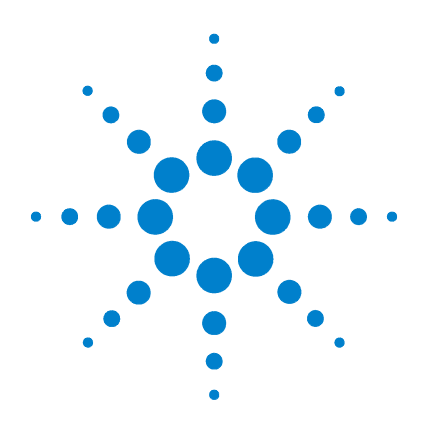

# **Osciloscópios Agilent série 5000**

**Guia do usuário**

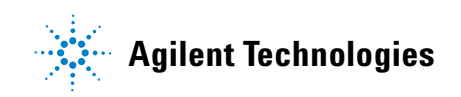

# **Avisos**

© Agilent Technologies, Inc. 2005-2007

Nenhuma parte deste manual pode ser reproduzida de qualquer forma ou por qualquer meio (incluindo armazenamento eletrônico e recuperação ou tradução para um outro idioma) sem o consentimento prévio por escrito da Agilent Technologies, Inc., conforme regido pelas leis de direitos autorais dos EUA e de outros países.

#### **Número de peça do manual**

#### 54574-97020

#### **Edição**

Primeira edição, abril de 2007

Impresso na Malásia

Agilent Technologies, Inc. 395 Page Mill Road Palo Alto, CA 94303 USA

#### **Uma nova versão deste manual pode estar disponível em**

**[www.agilent.com/find/dso5000](http://www.agilent.com/find/mso5000)**

#### **Revisão de software**

Este guia foi escrito para a versão 04.00 do software do Osciloscópio Agilent série 5000.

#### **Reconhecimento de marcas registradas**

Java é uma marca registrada nos E.U.A. da Sun Microsystems, Inc.

Sun, Sun Microsystems e a logomarca Sun são marcas registradas da Sun Microsystems, Inc. nos E.U.A e em outros países.

Windows e MS Windows são marcas registradas nos E.U.A. da Microsoft Corporation.

#### **Garantia**

**O material contido neste documento é fornecido "como está" e está sujeito a alterações sem aviso prévio em edições futuras. Além disso, até onde permitido pela lei aplicável, a Agilent isenta-se de qualquer garantia, seja expressa, seja implícita, relacionada a este manual e às informações aqui contidas, incluindo as garantias implícitas de comercialização e adequação a um propósito específico, mas não se limitando a elas. A Agilent não deve ser responsabilizada por erros ou por danos incidentais ou conseqüentes relacionados ao suprimento, uso ou desempenho deste documento ou das informações aqui contidas. Caso a Agilent e o usuário tenham um outro acordo por escrito com termos de garantia que cubram o material deste documento e sejam conflitantes com estes termos, devem prevalecer os termos de garantia do acordo em separado.**

### **Licenças de tecnologia**

O hardware e/ou o software descritos neste documento são fornecidos com uma licença e podem ser usados ou copiados apenas em conformidade com os termos de tal licença.

#### **Legenda sobre direitos restritos**

Se o software for usado no cumprimento de um contrato ou subcontrato com o governo dos EUA, ele será fornecido e licenciado como "Software para computador comercial", conforme definido na DFAR 252.227-7014 (junho de 1995); como um "item comercial", conforme definido na FAR 2.101 (a); ou como "software de computador restrito", conforme definido na FAR 52.227-19 (junho de 1987) ou em qualquer regulamentação de órgão equivalente ou cláusula contratual. O uso,

a duplicação ou a divulgação do Software estão sujeitos aos termos-padrão da licença comercial da Agilent Technologies; os Departamentos e os Órgãos do governo dos EUA que não os de Defesa não receberão direitos restritos além dos definidos na FAR 52.227-19 (c)(1-2) (junho de 1987). Usuários do governo dos EUA não receberão direitos limitados além dos definidos na FAR 52.227-14 (junho de 1987) ou na DFAR 252.227-7015 (b)(2) (novembro de 1995), conforme aplicável em qualquer dado técnico.

#### **Avisos de segurança**

# **CUIDADO**

**CUIDADO** indica perigo. Ele chama a atenção para um procedimento, prática ou algo semelhante que, se não forem corretamente realizados ou cumpridos, podem resultar em avarias no produto ou perda de dados importantes. Não prossiga após um aviso de **CUIDADO** até que as condições indicadas sejam completamente compreendidas e atendidas.

# **AVISO**

**AVISO indica perigo. Ele chama a atenção para um procedimento, prática ou algo semelhante que, se não forem corretamente realizados ou cumpridos, podem resultar em ferimentos pessoais ou morte. Não prossiga após um AVISO até que as condições indicadas sejam completamente compreendidas e atendidas.**

# **Neste Guia do usuário...**

Este guia mostra como usar os osciloscópios da série 5000A. Ele contém os seguintes capítulos e assuntos:

#### **[1](#page-14-0) [Introdução](#page-14-1)**

Desembalar e montar o osciloscópio, usando a Ajuda rápida.

#### **[2](#page-42-0) [Controles do painel frontal](#page-42-1)**

Uma visão geral dos controles do painel frontal.

#### **[3](#page-88-0) [Sistema de disparo do osciloscópio](#page-88-1)**

Modos de disparo, acoplamento, rejeição de ruído, tempo de espera, disparo externo e mais. Disparo por borda, largura de pulso, padrão, duração e TV/vídeo.

#### **[4](#page-124-0) [Medições](#page-124-1)**

Modo XY, FFTs, funções matemáticas, uso de cursores, medições automáticas.

#### **[5](#page-174-0) [Exibir dados](#page-174-1)**

Uso de deslocamento e zoom; modos normal, por média, detecção de pico e alta resolução (uniformização); ruído, modos de rejeição, captura de glitches e mais.

#### **[6](#page-196-0) [Salvar e imprimir dados](#page-196-1)**

Impressão de formas de onda, como salvar configurações e dados e uso do explorador de arquivos.

#### **[7](#page-214-0) [Referência](#page-214-1)**

Atualizações de software, E/S, estado da garantia e mais.

#### **[8](#page-224-0) [Características e especificações](#page-224-1)**

Especificações e características do osciloscópio.

O osciloscópio Agilent da série 5000A oferece recursos poderosos e alto desempenho.

- 100 Modelos com largura de banda de 100 MHz, 300 MHz, e 500 MHz.
- Modelos de osciloscópios de armazenamento digital (DSO) de 2 e de 4 canais.
- Taxa de amostragem de até 4 GSa/s.
- Sistema de disparo avançado.
- Portas USB, LAN e GPIB para imprimir, salvar e compartilhar dados facilmente.
- Tela XGA em cores.
- Opção de modo ambiental seguro.

Os osciloscópios da série 5000A usam tecnologia MegaZoom III:

- Memória altamente responsiva e na quantidade certa.
- Tela em cores de alta definição.
- Taxas rápidas de atualização da forma de onda, sem comprometimentos.

#### **Tabela 1** Números dos modelos dos osciloscópios da série 5000A e taxas de amostragem

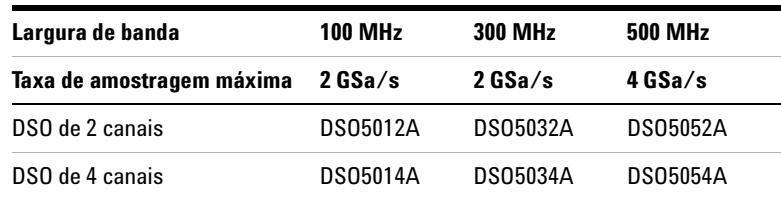

#### **Ajuda rápida integrada**

Sistema de ajuda rápida integrado ao osciloscópio. Instruções para uso da Ajuda rápida estão na **[página 40](#page-39-0)**.

#### **Instruções resumidas para uso de uma série de teclas**

Instruções para uso de uma série de teclas são apresentadas de forma resumida. Instruções para pressionar as Tecla1, depois a Tecla2 e a Tecla3 são resumidas da seguinte forma:

Pressione **Tecla1** & **Tecla2** & **Tecla3**.

As teclas podem ser teclas do painel frontal ou softkeys, que ficam localizadas logo abaixo da tela do osciloscópio.

Aponte seu navegador para **[www.agilent.com/find/dso5000sw](http://www.agilent.com/find/dso5000)** para:

- Obter atualizações de software
- Fazer o download de uma nova versão deste manual (se disponível)
- Ver ou imprimir as especificações do osciloscópio
- Descobrir muito mais acerca dos osciloscópios da série 5000A

# **Conteúdo**

### **[1 Introdução](#page-14-2) 15**

[Para inspecionar o conteúdo da embalagem](#page-15-0) 16 [Para ajustar a alça](#page-18-0) 19 [Para inclinar o osciloscópio a fim de facilitar sua visualização](#page-19-0) 20 [Para montar o osciloscópio em um rack](#page-19-1) 20 [Para ligar o osciloscópio](#page-20-0) 21 [Requisitos de ventilação](#page-20-1) 21 [A interface remota 2](#page-22-0)3 [Para estabelecer uma conexão via LAN](#page-23-0) 24 [Para estabelecer uma conexão de rede ponto a ponto](#page-25-0) 26 [Para usar a interface web](#page-26-0) 27 [Controlar o osciloscópio usando um navegador web](#page-27-0) 28 [Definir uma senha](#page-30-0) 31 [Para conectar as pontas de prova do osciloscópio](#page-33-0) 34 [Para verificar a operação básica do osciloscópio](#page-35-0) 36 [Para compensar as pontas de prova do osciloscópio](#page-36-0) 37 [Para calibrar as pontas de prova](#page-37-0) 38 [Pontas de prova passivas suportadas](#page-37-1) 38 [Pontas de prova ativas suportadas](#page-38-0) 39 [Usar a ajuda rápida](#page-39-1) 40 [Idiomas da ajuda rápida](#page-40-0) 41 [Atualizações da ajuda rápida](#page-40-1) 41

#### **Conteúdo**

#### **[2 Controles do painel frontal](#page-42-2) 43**

[Controles do painel frontal](#page-43-0) 44 [Convenções](#page-44-0) 45 [Símbolos gráficos nos menus de softkeys](#page-44-1) 45 [Painel Frontal do osciloscópio Agilent da série 5000A de](#page-45-0)  [4 canais](#page-45-0) 46 [Controles do painel frontal](#page-46-0) 47 [Painel frontal do osciloscópio de 2 canais da série 5000A](#page-50-0)  [\(somente as diferenças\)](#page-50-0) 51 [Interpretar a tela](#page-51-0) 52

[Operação do painel frontal](#page-52-0) 53 [Para ajustar a luminosidade da forma de onda](#page-52-1)[Para ajustar a luminosidade da grade da tela \(gratícula\)](#page-52-2)[Para iniciar e parar uma aquisição](#page-52-3)[Para fazer uma única aquisição](#page-54-0)[Para aplicar deslocamento e zoom](#page-55-0)[Seleção do modo de disparo Auto ou Normal](#page-56-0)[Usar AutoScale](#page-57-0) 58 [Exercício de exemplo](#page-57-1)[Para ajustar o fator de atenuação da ponta de prova](#page-58-0)[Usar os canais](#page-60-0)[Para ajustar a base de tempo Horizontal](#page-65-0)[Para fazer medições com os cursores](#page-72-0)[Para fazer medições automáticas](#page-73-0) 74 [Usar rótulos](#page-74-0)[Para imprimir a tela](#page-78-0)[Para ajustar o relógio](#page-78-1)[Para especificar o protetor de tela](#page-79-0)[Para definir o ponto de referência de expansão da forma de](#page-80-0)  [onda](#page-80-0) 81 [Para realizar funções de serviços](#page-81-0)[Calibração de usuário](#page-81-1)[Autoteste](#page-85-0) 86 [Sobre o Osciloscópio](#page-86-0)[Para restaurar o osciloscópio à sua configuração padrão](#page-87-0)

# **[3 Sistema de disparo do osciloscópio](#page-88-2) 89**

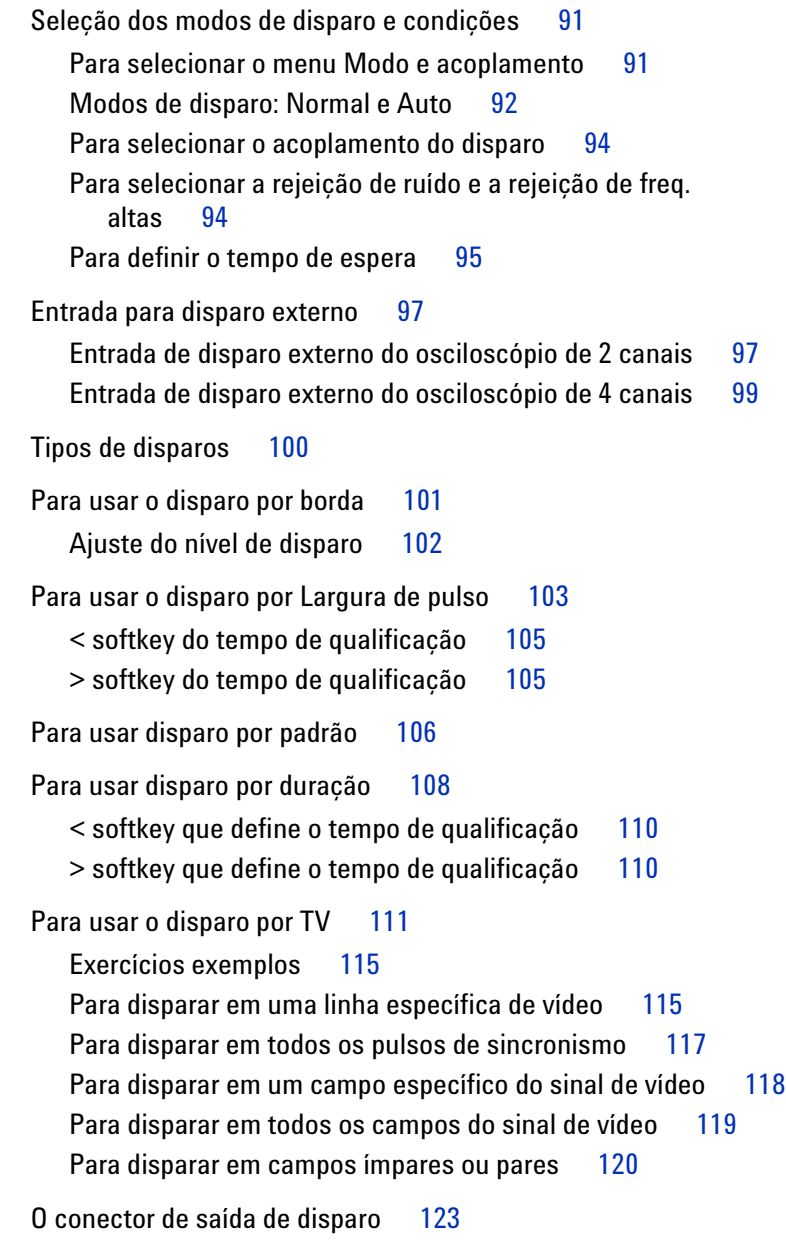

**[4 Medições](#page-124-2) 125**

[Para usar o modo XY horizontal](#page-125-0) 126 [Funções matemáticas](#page-130-0) 131 [Escala e deslocamento nas funções matemáticas](#page-131-0) 132 [Multiplicação](#page-133-0) 134 [Subtração](#page-135-0) 136 [Diferenciação](#page-137-0) 138 [Integração](#page-139-0) 140 [Medição de FFT](#page-142-0) 143 [Operação da FFT](#page-144-0) 145 [Medições usando cursores](#page-149-0) 150 [Para fazer medições usando os cursores](#page-149-1) 150 [Exemplos de cursores](#page-153-0) 154 [Medições automáticas](#page-156-0) 157 [Para fazer uma medição automática](#page-157-0) 158 [Para definir os limites das medições](#page-158-0) 159 [Medições de tempo](#page-160-0) 161 [Medições de retardo e fase](#page-164-0) 165 [Medição de tensão](#page-167-0) 168 [Medições de overshoot e preshoot](#page-172-0) 173 **[5 Exibir dados](#page-174-2) 175** [Pan e Zoom](#page-175-0) 176

[Para examinar um sinal com pan e zoom](#page-176-0) 177 [Para definir o ponto de referência de expansão da forma de](#page-176-1)  [onda](#page-176-1) 177 [Antialiasing](#page-177-0) 178

[Uso da saída de vídeo XGA](#page-177-1) 178

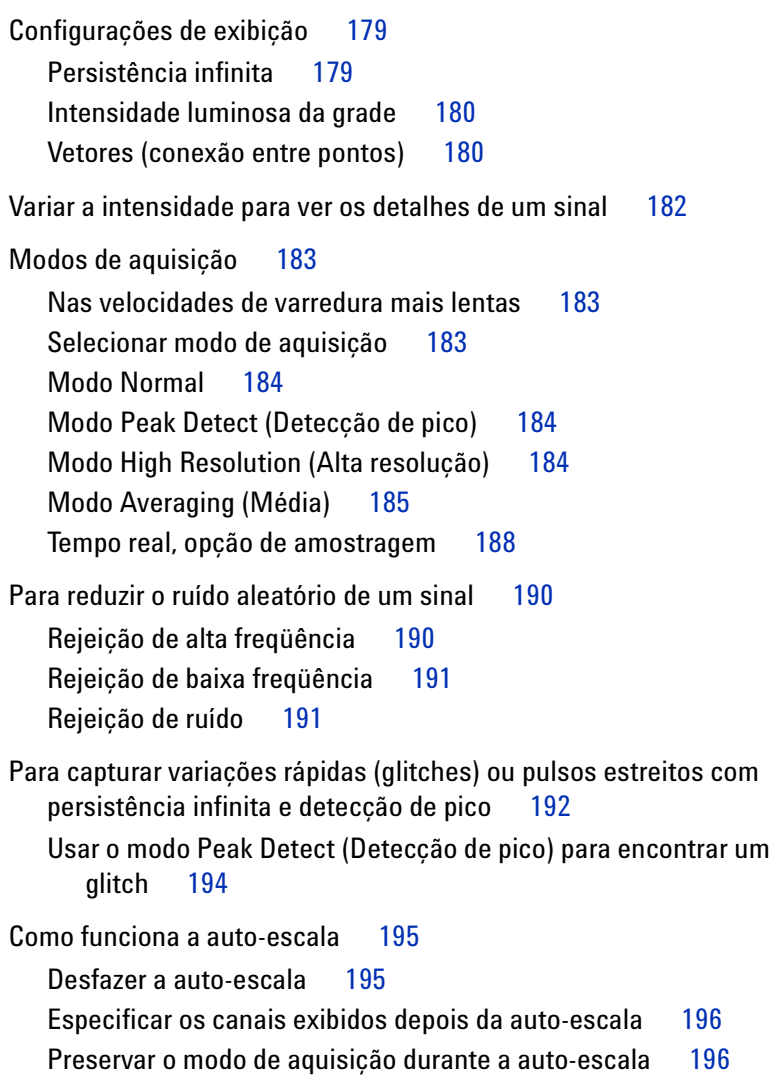

#### **[6 Salvar e imprimir dados](#page-196-2) 197**

[Para configurar a impressão](#page-197-0) 198 [Selecionar um formato de arquivo de impressão](#page-197-1) 198 [Selecionar opções de impressão](#page-200-0) 201 [Paleta de impressão](#page-200-1) 201 [Para imprimir a tela em um arquivo](#page-201-0) 202 [Para imprimir a tela em uma impressora via USB](#page-202-0) 203 [Impressoras suportadas](#page-203-0) 204 [Impressoras](#page-203-1) 204 [Opção de modo de ambiente seguro](#page-205-0) 206 [Para salvar e ler traços e configurações](#page-206-0) 207 [To AutoSave de traços e configurações](#page-207-0) 208 [Para salvar os traços e as configurações na memória interna ou](#page-208-0)  sobrescrever um arquivo existente no dispositivo de [armazenamento USB](#page-208-0) 209 [Para salvar traços e configurações em um novo arquivo no](#page-209-0)  [dispositivo de armazenamento USB](#page-209-0) 210 [Para revocar traços e configurações](#page-211-0) 212 [Para usar o explorador de arquivos](#page-212-0) 213

#### **[7 Referência](#page-214-2) 215**

[Atualizações de software e firmware](#page-215-0) 216 [Para configurar a porta de E/S](#page-216-0) 217 [Para conferir a garantia e o status de serviços adicionais](#page-216-1) 217 [Para devolver o instrumento](#page-217-0) 218 [Para limpar o osciloscópio](#page-217-1) 218 [Dados binários \(.bin\)](#page-218-0) 219 [Dados binários no MATLAB](#page-218-1) 219 [Formato de cabeçalho binário](#page-218-2) 219 [Programa exemplo para leitura de dados binários](#page-222-0) 223 [Exemplos de arquivos binários](#page-223-0) 224

#### **[8 Características e especificações](#page-224-2) 225**

[Condições ambientais](#page-225-0) 226 [Categoria de sobretensão](#page-225-1) 226 [Grau de poluição](#page-225-2) 226 [Definições de grau de poluição](#page-225-3) 226 [Categoria de medição](#page-226-0) 227 [Categoria de medição](#page-226-1) 227 [Definições de categorias de medição](#page-226-2) 227 [Capacidade de suportar transientes](#page-227-0) 228 [Especificações](#page-228-0) 229 [Características](#page-229-0) 230

**[Índice](#page-238-0) 239**

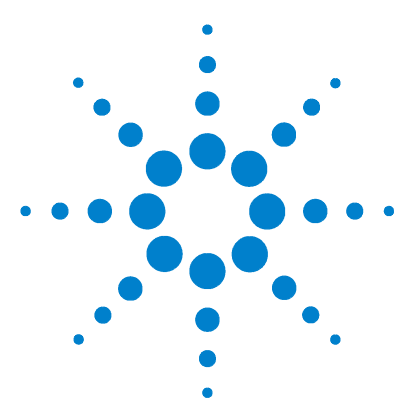

**Osciloscópio Agilent série 5000 Guia do usuário**

# <span id="page-14-2"></span>**Introdução**

<span id="page-14-1"></span><span id="page-14-0"></span>**1**

[Para inspecionar o conteúdo da embalagem](#page-15-0) 16 [Para ajustar a alça](#page-18-0) 19 [Para montar o osciloscópio em um rack](#page-19-1) 20 [Para ligar o osciloscópio](#page-20-0) 21 [Requisitos de ventilação](#page-20-1) 21 [A interface remota](#page-22-0) 23 [Para estabelecer uma conexão via LAN](#page-23-0) 24 [Para estabelecer uma conexão de rede ponto a ponto](#page-25-0) 26 [Para usar a interface web](#page-26-0) 27 [Definir uma senha](#page-30-0) 31 [Para conectar as pontas de prova do osciloscópio](#page-33-0) 34 [Para verificar a operação básica do osciloscópio](#page-35-0) 36 [Para compensar as pontas de prova do osciloscópio](#page-36-0) 37 [Para calibrar as pontas de prova](#page-37-0) 38 [Pontas de prova passivas suportadas](#page-37-1) 38 [Pontas de prova ativas suportadas](#page-38-0) 39 [Usar a ajuda rápida](#page-39-1) 40

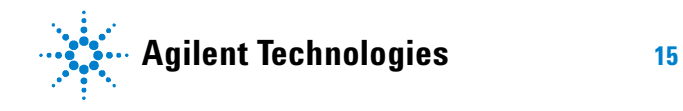

Introdução ao uso do osciloscópio:

- ✔ Desempacote o osciloscópio e verifique o conteúdo.
- ✔ Ajuste a posição da alça do osciloscópio.
- $\blacktriangleright$  Incline o osciloscópio para facilitar a visualização, caso desejado.
- ✔ Ligue a alimentação do osciloscópio.
- ✔ Conecte as pontas de prova ao osciloscópio.
- ✔ Verifique a operação básica do osciloscópio e compense as pontas de prova.

# <span id="page-15-0"></span>**Para inspecionar o conteúdo da embalagem**

 $\vee$  Observe a embalagem para verificar se ocorreram danos.

Guarde a embalagem ou o material de proteção, caso a embalagem pareça danificada, até que tenha conferido se todo o conteúdo está presente e testado o funcionamento da parte mecânica e elétrica do osciloscópio.

- $\vee$  Verifique se os itens a seguir foram recebidos, além dos acessórios opcionais que tenham sido encomendados:
	- **•** Osciloscópio da série 5000A
	- **•** Tampa do painel frontal
	- **•** Cabo de alimentação (veja a [Tabela 3 na página 22](#page-21-0))
	- **•** Pontas de prova do osciloscópio
		- **•** Duas pontas de prova para os modelos de 2 canais
		- **•** Quatro pontas de prova para os modelos de 4 canais
		- **•** Pontas de prova N2863A para os modelos com largura de banda de 100 MHz e 300 MHz
		- **•** Pontas de prova 10073C para os modelos com largura de banda de 500 MHz
	- **•** Guia do usuário
	- **•** CD-ROM contendo: Programmer's Quick Start Guide (Guia de início rápido para o programador), Programmer's Reference Guide (Guia de referência para o programador) e Service Guide (Guia de manutenção)
	- **•** CD-ROM com o software Automation-Ready

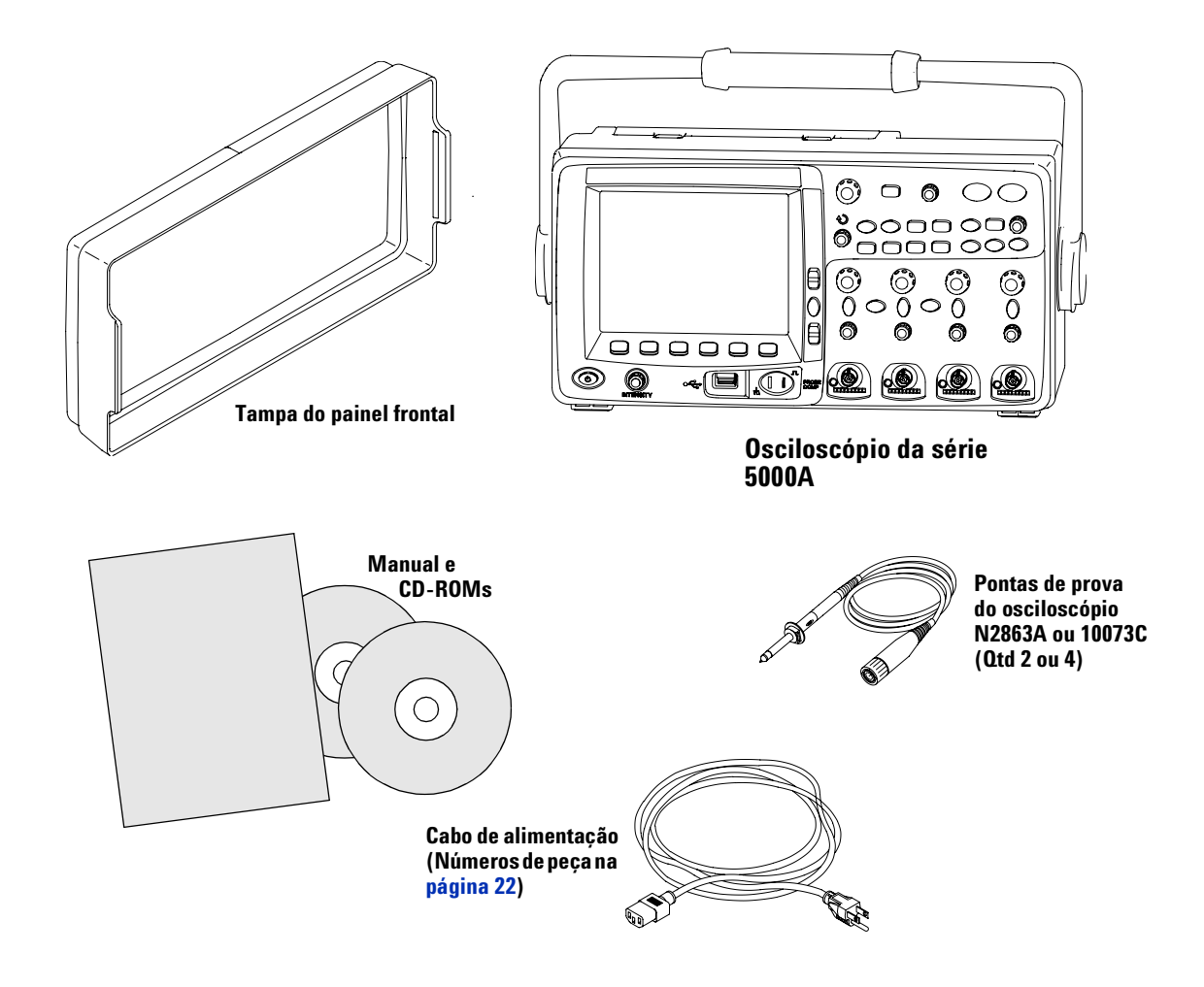

**Conteúdo da embalagem dos osciloscópios da série 5000A** 

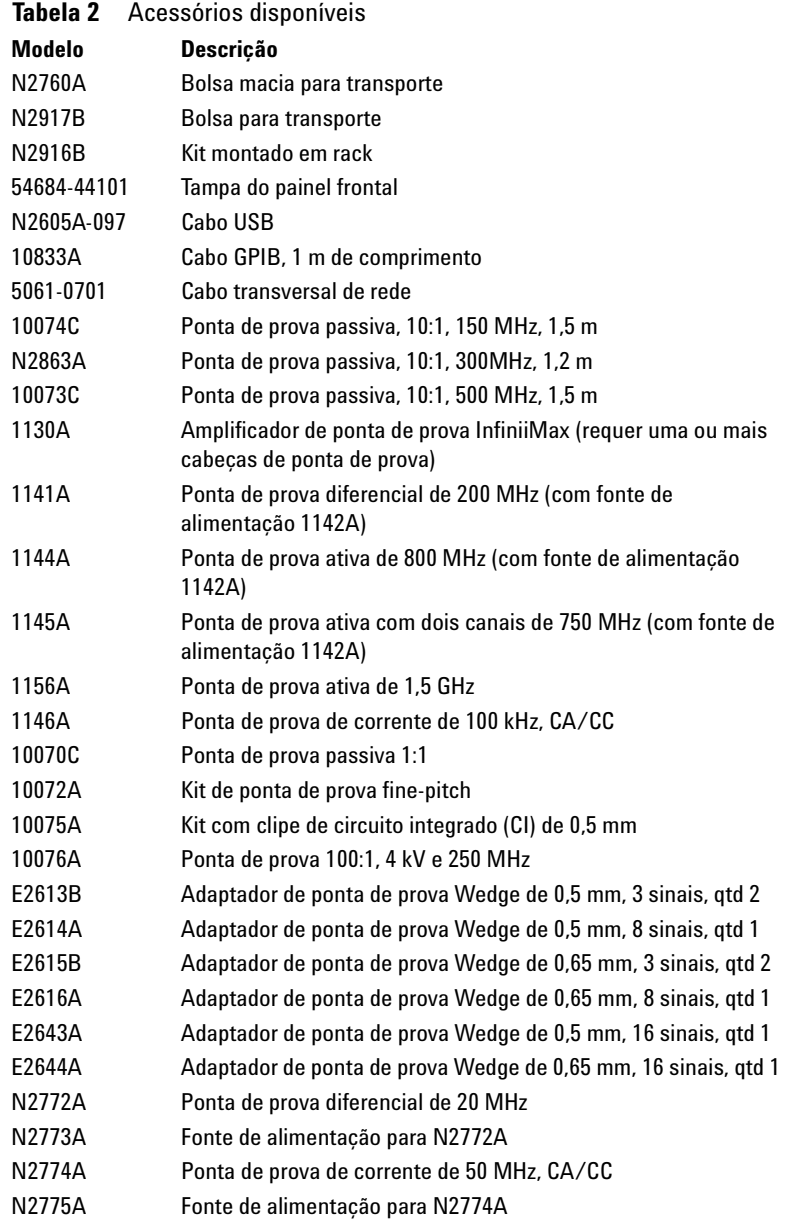

Pode-se procurar por essas peças e componentes em www.agilent.com ou www.parts.agilent.com.

## <span id="page-18-0"></span>**Para ajustar a alça**

A alça do osciloscópio pode ser presa em uma entre três posições:

- **•** para cima, para carregar
- **•** para trás, de modo a tirar a alça do caminho
- **•** para baixo, de modo que o osciloscópio possa ser inclinado e facilitar a visualização quando colocado sobre o chão e o usuário fica em pé diante dele.
- **1** Para girar a alça, segue os cubos da alça de cada lado do aparelho e puxe-os para fora até pararem.

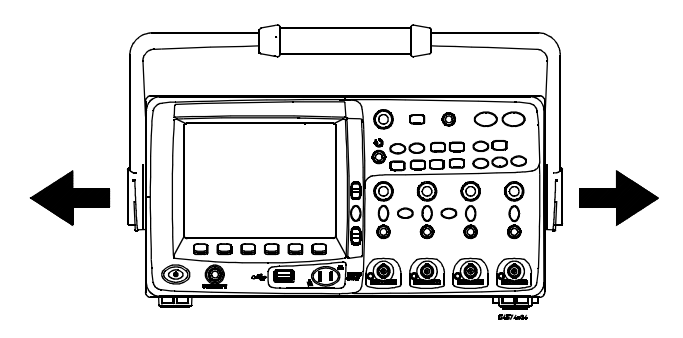

**2** Sem soltar os cubos, gire as alças até a posição desejada. Depois solte os cubos. Continue girando a alça até ela se encaixar numa posição.

# <span id="page-19-0"></span>**Para inclinar o osciloscópio a fim de facilitar sua visualização**

Os suportes de inclinação (por baixo do osciloscópio) podem ser posicionados como mostra a figura central, abaixo. A alça pode ser usada como apoio, ao se colocar o osciloscópio no chão, como mostrado na figura da direita.

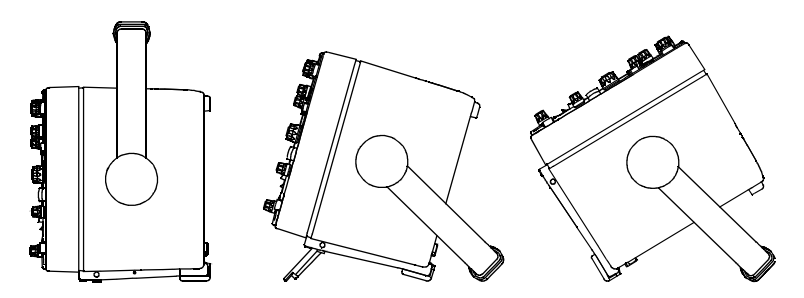

### <span id="page-19-1"></span>**Para montar o osciloscópio em um rack**

Os osciloscópios da série 5000A podem ser montados no padrão EIA (Electronic Industries Association) em gabinetes de 19 polegadas (487 mm).

Para montar o osciloscópio em um rack, adquira e instale o kit de montagem em racks N2916B. As instruções acompanham o kit.

# <span id="page-20-0"></span>**Para ligar o osciloscópio**

**1** Conecte o cabo de alimentação à parte de trás do osciloscópio e a uma fonte adequada de CA.

O osciloscópio se ajusta automaticamente para a tensão da rede de 100 a 240 VCA. Verifique se o cabo de alimentação correto está disponível. Consulte a [Tabela 3 na página 22](#page-21-0). O cabo de alimentação é fornecido de acordo com o país de origem.

**AVISO Use sempre um cabo de alimentação aterrado. Não deixe de usar a terra do cabo de alimentação.** 

**2** Pressione o interruptor que liga a alimentação.

O botão Liga/Desliga fica no canto esquerdo inferior do painel frontal. As luzes do painel frontal se acendem e o osciloscópio fica operacional em alguns segundos.

### <span id="page-20-1"></span>**Requisitos de ventilação**

As áreas de entrada e saída de ar precisam ficar livres de obstruções. É necessário um fluxo de ar livre para esfriamento apropriado.

#### **Requisitos de ventilação**

O ventilador puxa o ar por baixo do osciloscópio e o empurra para fora por trás do aparelho. Certifique-se sempre de que as áreas de entrada e saída de ar estejam desobstruídas.

Ao usar o osciloscópio em uma bancada, deixe uma área livre de pelo menos 100 mm por trás e por cima do aparelho para esfriamento apropriado.

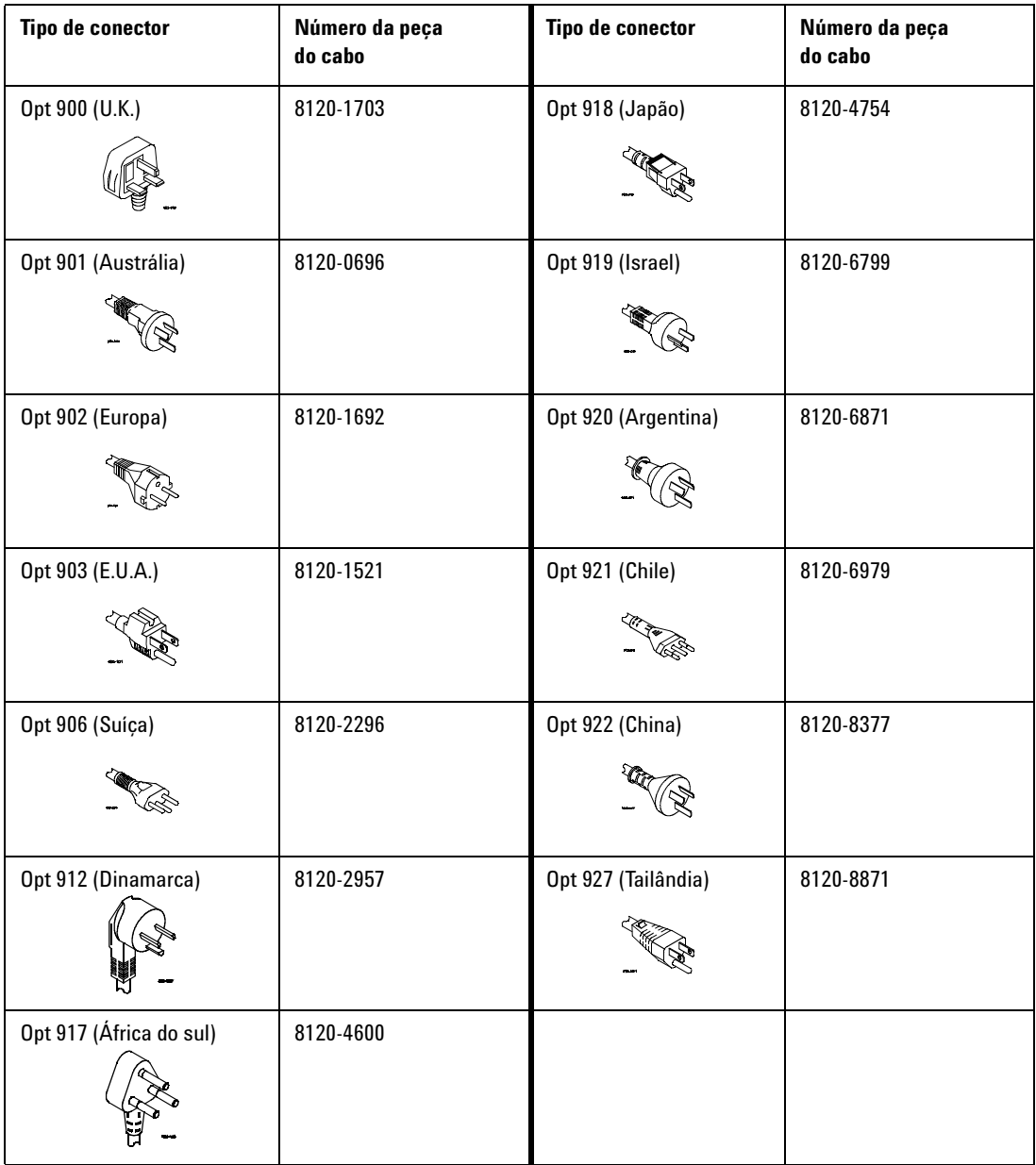

## <span id="page-21-0"></span>**Tabela 3** Cabos de alimentação

# <span id="page-22-0"></span>**A interface remota**

É possível se comunicar com todos os osciloscópios da série 5000A usando as teclas do painel frontal via LAN, USB ou GPIB.

O *CD-ROM do Automation Ready* fornecido com o osciloscópio contém o software de conectividade que possibilita a comunicação por meio dessas interfaces. Consulte as instruções fornecidas no CD-ROM para instalar esse software no computador.

Os comandos remotos podem ser emitidos via LAN, USB ou GPIB. Esses comandos geralmente são usados quando o osciloscópio está sob controle de um programa para testes e aquisição de dados automatizados. As informações sobre como controlar o osciloscópio usando comandos remotos estão contidas no *Programmer's Quick Start Guide* (Guia de início rápido para o programador), incluído no CD-ROM de documentação fornecido com o osciloscópio. Também é possível acessar esse documento online. Acesse www.agilent.com/find/dso5000 com o navegador e selecione Technical Support (suporte técnico) e, em seguida, Manuals (manuais).

Todos os osciloscópios da série 5000A têm um servidor Web embutido (requer a versão 4.0 ou superior do software; veja a [página 216](#page-215-1) para instruções sobre como atualizar o software). Usando o navegador web, pode-se configurar medições, monitorar formas de onda, capturar imagens da tela e operar o osciloscópio remotamente.

#### **Informações detalhadas sobre conectividade**

Para informações detalhadas sobre conectividade, consulte o Agilent Technologies USB/LAN/GPIB Connectivity Guide (Guia de conectividade da Agilent Technologies para USB/LAN/GPIB). Para uma cópia eletrônica imprimível do Guia de Conectividade, acesse www.agilent.com e procure por Connectivity Guide (Guia de conectividade).

### <span id="page-23-0"></span>**Para estabelecer uma conexão via LAN**

- **1** Se o computador controlador ainda não estiver conectado à rede local (LAN), faça isso primeiro.
- **2** Consiga os parâmetros da rede do osciloscópio (nome do host, domínio, endereço IP, máscara da sub-rede, IP do gateway, DNS IP etc.) com o administrador da rede.
- **3** Conecte o osciloscópio à rede local (LAN) inserindo o cabo de rede na porta "LAN" na parte de trás do osciloscópio.
- **4** No osciloscópio, certifique-se de que a interface controladora esteja ativada:
	- **a** Pressione a tecla **Utility**.
	- **b** Usando as softkeys, pressione **I/O** e **Control**.
	- **c** Use o botão Entry para selecionar "LAN"; depois, pressione a softkey **Control** novamente.
- **5** Configure a interface LAN do osciloscópio:
	- **a** Pressione a softkey **Configure** até a opção "**LAN**" ser selecionada.
	- **b** Pressione a softkey **LAN Settings**.
	- **c** Use a softkey **Config** e o botão Entry para selecionar DHCP, AutoIP ou netBIOS e opções associadas.
	- **d** Pressione a softkey **Addresses** (endereços). Use a softkey **Modify** (além de outras e o botão Entry) para entrar o endereço IP, a máscara de subrede, o IP do gateway e o IP do DNS. Ao terminar, pressione a softkey de retorno (seta para cima).
	- **e** Pressione a softkey **Domain**. Use a softkey **Modify** (além de outras e o botão Entry) para entrar o nome do host e o nome do domínio. Ao terminar, pressione a softkey de retorno (seta para cima).
	- **f** Pressione a softkey **Apply** para aplicar as alterações.

**NOTA** Ao conectar o osciloscópio a uma LAN é boa prática limitar o acesso ao osciloscópio usando uma senha. O padrão é o osciloscópio não usar senha. Veja a [página 31](#page-30-0) para definir uma senha.

Para mais informações sobre como conectar-se ao osciloscópio, consulte o guia Agilent Technologies USB/LAN/GPIB Connectivity Guide (Guia de conectividade da Agilent Technologies para USB/LAN/GPIB). Para obter uma cópia eletrônica imprimível do Guia de Conectividade, visite www.agilent.com e procure por Connectivity Guide (Guia de conectividade).

#### <span id="page-25-0"></span>**Para estabelecer uma conexão de rede ponto a ponto**

O procedimento a seguir descreve como estabelecer uma conexão ponto a ponto (e independente) com o osciloscópio. Esse tipo de conexão é útil para controlar o osciloscópio usando um computador laptop ou autônomo.

- **1** Instale o Agilent I/O Libraries Suite a partir do CD fornecido com o osciloscópio. Se você não tem o CD, pode fazer o download do I/O Libraries Suite em www.agilent.com/find/iolib.
- **2** Conecte o computador ao osciloscópio usando um cabo de rede cruzado, como o da Agilent cujo número da peça é 5061-0701 (pedir em separado).
- **3** Ligue o osciloscópio.
- **4** Pressione Utility  $\rightarrow$  **I/0**. O status de I/O será exibido. Espere pelo **LAN Status** (status da LAN) indicando que o osciloscópio está "**configured**". Isso pode demorar alguns poucos minutos.
- **5** Inicie o aplicativo Agilent Connection Expert do grupo de programas Agilent I/O Libraries Suite.
- **6** Ao aparecer o Agilent Connection Expert, selecione **Refresh All**.
- **7** Dê um clique-direito em **LAN** e selecione **Add Instrument**.
- **8** Na janela Add Instrument, a linha LAN deve estar destacada; selecione **OK**.
- **9** Na janela LAN Instrument, selecione **Find Instruments…**
- **10** Na janela Search for instruments on the LAN, marque as opções **LAN** e **Look up hostnames**.
- **11** Selecione a tecla **Find Now**. (NOTA: Pode demorar até três minutos para encontrar o instrumento. Se o instrumento não for encontrado da primeira vez, espera cerca de um minuto e tente novamente.)
- **12** Quando o instrumento for encontrado, selecione **OK** e **OK** para fechar a janela Add Instrument.

Agora o instrumento está conectado e sua interface web pode ser usada.

# <span id="page-26-0"></span>**Para usar a interface web**

Todos os osciloscópios da série 5000A incluem um servidor embutido.

Conectando-se um computador com navegador web ao osciloscópio, é possível:

- **•** Controlar o osciloscópio usando a função Remote do painel frontal.
- **•** Ativar a função Identify (veja a [página 30](#page-29-0)) para identificar um instrumento específico fazendo com que a luz de seu painel frontal pisque.
- **•** Ver informações sobre o osciloscópio como seu número de modelo, número de série, nome de host, endereço IP e endereço VISA.
- **•** Ver a versão do firmware do osciloscópio e carregar firmware novo no osciloscópio.
- **•** Ver e modificar a configuração de rede do osciloscópio e seu status.

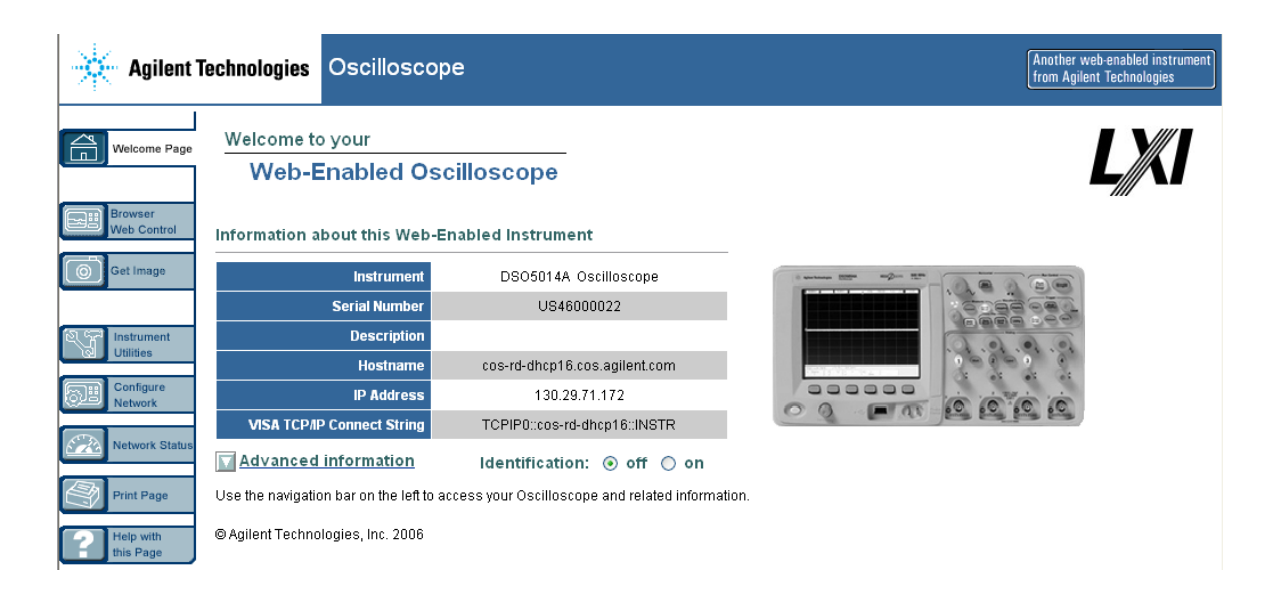

#### <span id="page-27-0"></span>**Controlar o osciloscópio usando um navegador web**

Um servidor Web embutido permite a comunicação e o controle por meio de um navegador web que suporte Java™. As medições podem ser configuradas, as formas de onda podem ser monitoradas, imagens da tela podem ser capturadas e o osciloscópio pode ser operado remotamente. Além disso, podem ser enviados comandos SCPI (Standard Commands for Programmable Instrumentation – comandos padrão para instrumentação programável) pela LAN.

O navegador web recomendado para comunicação e controle do osciloscópio é o Microsoft Internet Explorer 6 ou superior. Outros navegadores web podem funcionar, mas sua operação com o osciloscópio não é garantida. O navegador web precisa suportar Java usando o plug-in Java da Sun Microsystems™.

#### **Para operar o osciloscópio usando um navegador web**

- **1** Conecte o osciloscópio à LAN (veja a [página 24](#page-23-0)) ou estabeleça uma conexão ponto a ponto (veja a [página 26](#page-25-0)). É possível usar uma conexão ponto a ponto (veja a [página 26](#page-25-0)), mas a LAN é o método preferido.
- **2** Digite o nome do host do osciloscópio ou seu endereço IP no navegador web e navegue até a página de boas-vindas do osciloscópio.
- **3** Quando a página web do osciloscópio aparecer, selecione **Browser Web Control**, e depois **Remote Front Panel**. Após alguns poucos segundos, aparece o painel frontal remoto.

**NOTA** Se o plug-in Java não estiver instalado no computador, será solicitada a instalação do Sun Microsystems Java Plug-in. Este plug-in precisa ser instalado no computador de controle para operação do Painel frontal remoto.

> **4** Use a barra de menu e a barra de ferramentas para controlar o osciloscópio. Essa é uma forma manual de controlar um osciloscópio que é normalmente controlado por um programa remoto.

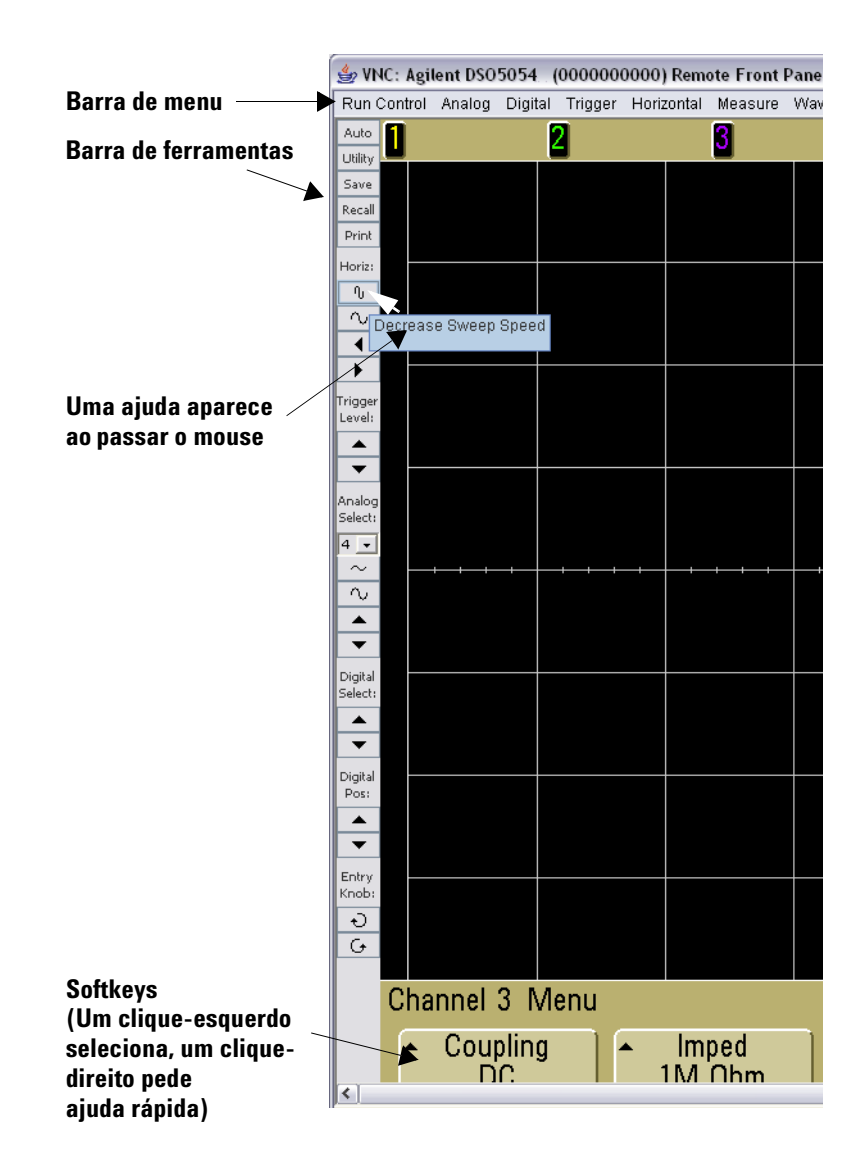

#### **Rolamento da tela e resolução do monitor**

Ao usar um monitor com resolução de 1024 x 768 ou menor no computador remoto, torna-se necessário rolar a janela do navegador para acessar o painel frontal remoto inteiro. Para mostrar o painel frontal remoto sem as barras de rolagem deve-se usar um monitor com resolução maior que 1024 x 768 na tela do computador.

#### <span id="page-29-0"></span>**Função de identificação**

Selecione o botão Identify **On** (localizado embaixo da imagem do osciloscópio) na página de boas-vindas do osciloscópio. Uma mensagem "**Identify**" será exibida e você terá que pressionar a softkey **OK** ou desativar a identificação na página web para continuar. Esse recurso é útil ao tentar localizar um certo instrumento em um conjunto de equipamentos.

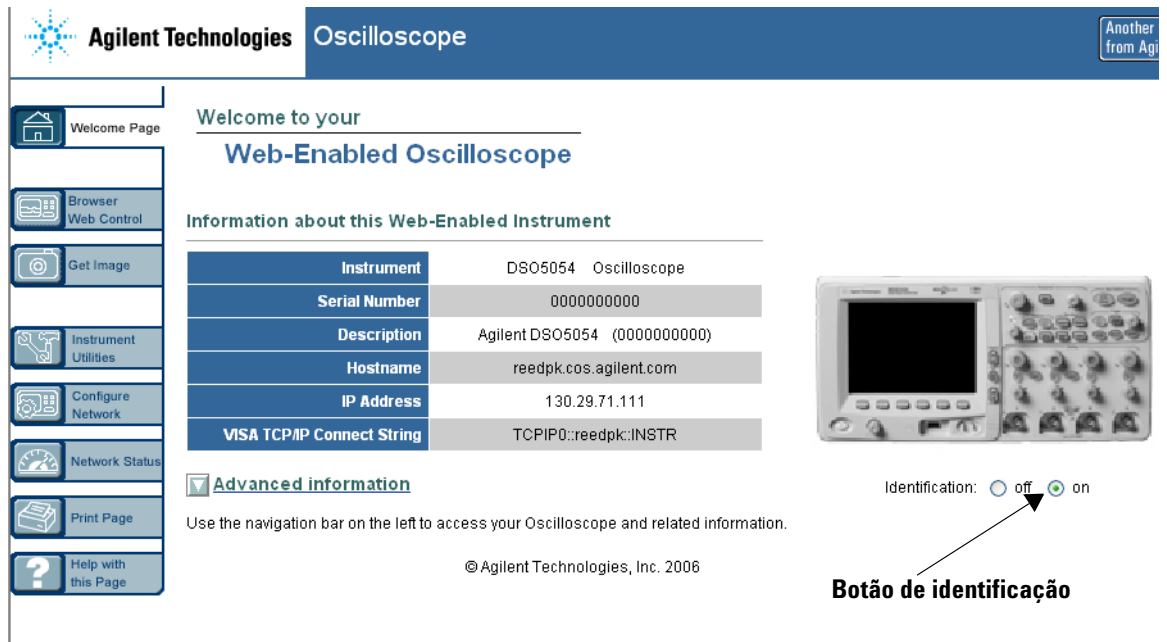

# <span id="page-30-0"></span>**Definir uma senha**

Ao conectar o osciloscópio a uma LAN, é boa prática definir uma senha para evitar acessos não autorizados ao aparelho via navegador web.

- **1** Selecione a guia Configure Network na página de boas-vindas do instrumento.
- **2** Selecione o botão Modify Configurarion.

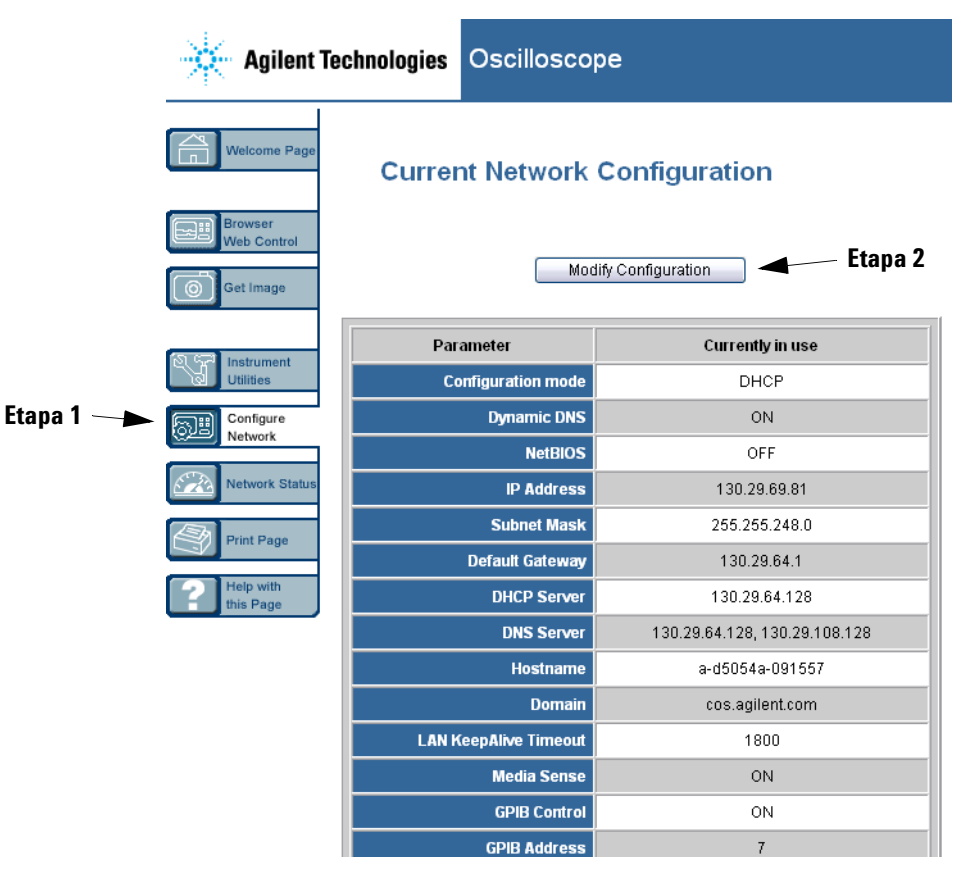

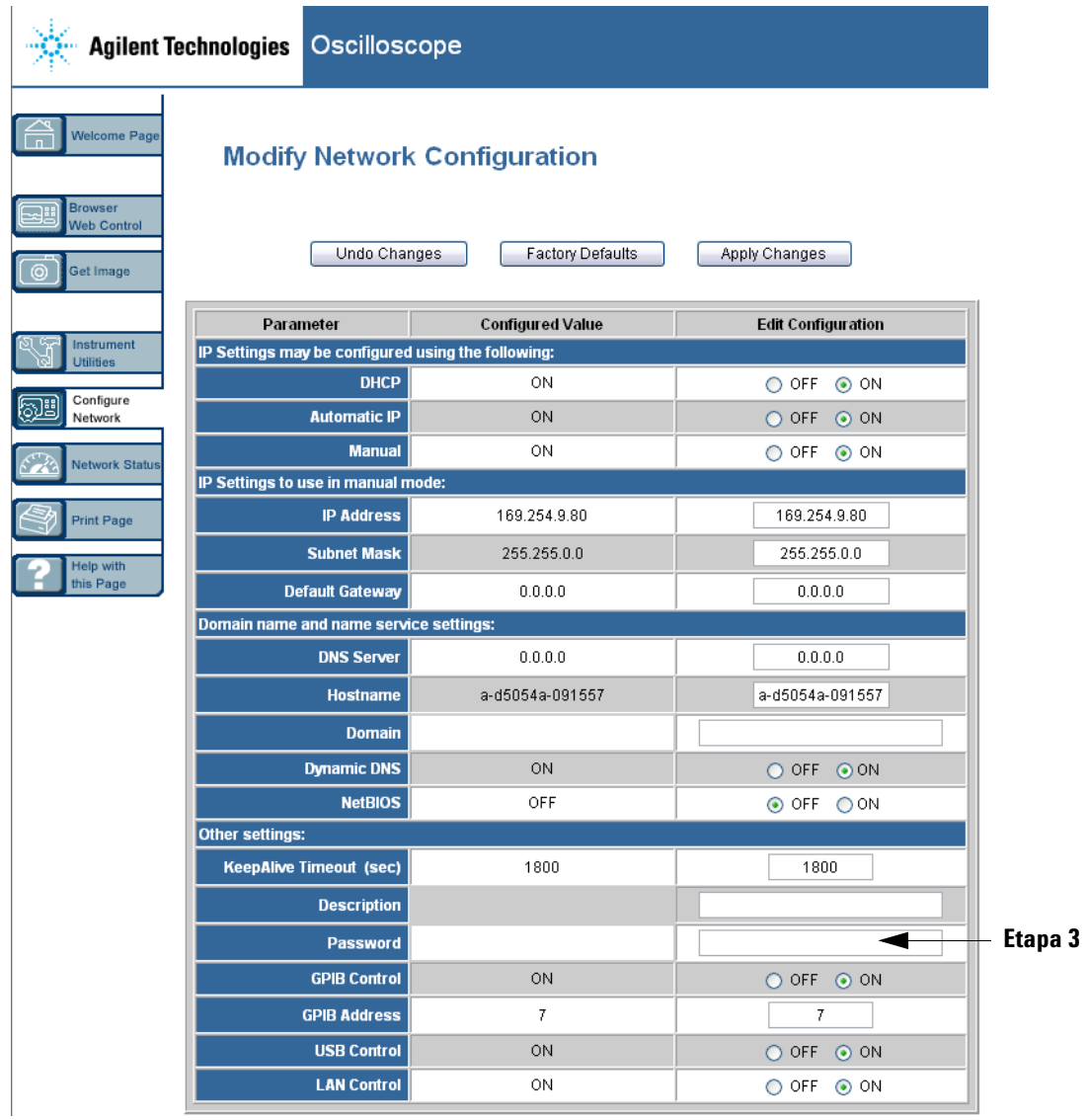

- **3** Digite a senha desejada.
- **4** Selecione o botão "Apply Changes".

Para reiniciar a senha:

**1** Pressione Utility  $\rightarrow$  I/O  $\rightarrow$  LAN Reset.

Para mais informações sobre como conectar o osciloscópio a uma LAN, consulte o Agilent Technologies USB/LAN/GPIB Connectivity Guide (Guia de conectividade da Agilent Technologies para USB/LAN/GPIB). Para obter uma cópia eletrônica imprimível do Guia de Conectividade, visite www.agilent.com e procure por Connectivity Guide (guia de conectividade).

# <span id="page-33-0"></span>**Para conectar as pontas de prova do osciloscópio**

A impedância de entrada é selecionável: 1 MΩ ou 50 Ω. Pressione a tecla que ativa/desativa o canal (veja a [página 46\)](#page-45-1) e pressione a softkey **Imped** para selecionar a impedância de entrada.

O modo 1 MΩ é para usar com muitas pontas de prova passivas e para medições de propósito geral. A impedância alta minimiza o efeito de carga do osciloscópio no circuito em teste.

O modo 50 Ω casa os cabos de 50 Ω e algumas pontas de prova ativas comumente usadas ao se fazerem medições de sinais de alta freqüência. Essa correspondência de impedâncias permite as medições mais precisas, já que as reflexões são minimizadas ao longo do caminho do sinal.

- **1** Conecte a ponta de prova do osciloscópio fornecida ao conector BNC de um canal do osciloscópio no painel frontal do mesmo.
- **2** Conecte a ponta em gancho retrátil ao ponto de interesse no circuito. Certifique-se de conectar a terra da ponta de prova ao ponto de terra do circuito.

**CUIDADO** Não ultrapasse os 5 Vrms no BNC quando no modo 50 Ω dos osciloscópios Agilent da série 5000A. A proteção de entrada fica ativada no modo 50  $\Omega$  e a carga de 50  $\Omega$  será desconectada se mais que 5 Vrms forem detectados. Contudo, as entradas ainda assim podem ser danificadas, dependendo da constante de tempo do sinal. O modo de proteção de entrada de 50  $\Omega$  dos osciloscópios Agilent da série 5000A só funciona quando o aparelho está ligado.

**CUIDADO** A terra da ponta de prova é conectada ao chassi do osciloscópio e o fio de terra, ao cabo de alimentação. Se for necessário medir entre dois pontos 'vivos' (com terras diferentes), use uma ponta de prova diferencial. Desprezar a conexão de terra e deixar o chassi do osciloscópio "flutuando" provavelmente vai resultar em medições imprecisas.

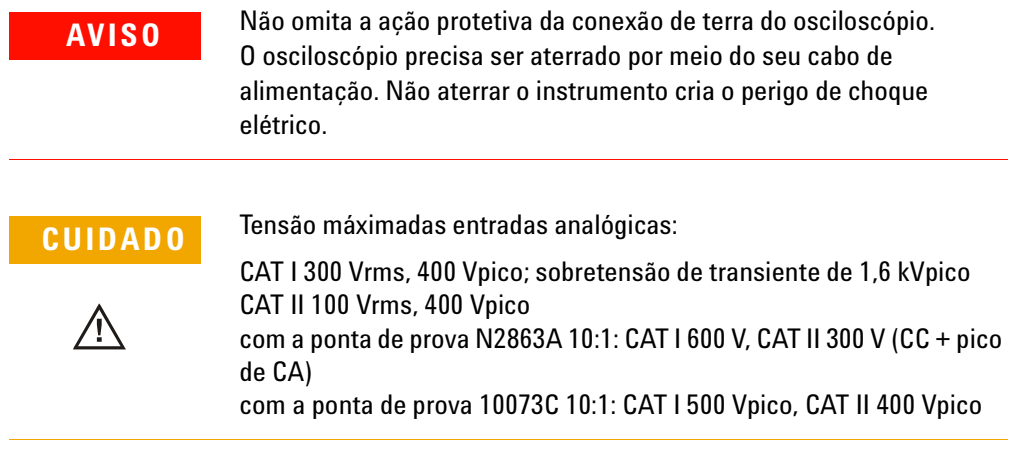

# <span id="page-35-0"></span>**Para verificar a operação básica do osciloscópio**

Para verificar a correta exibição de um sinal no osciloscópio:

- **1** Pressione a tecla **Save/Recall** do painel frontal e, em seguida, pressione a softkey **Default Setup**. (As softkeys ficam localizadas logo embaixo da tela no painel frontal). O osciloscópio agora está na sua configuração-padrão.
- **2** Conecte uma ponta de prova do canal 1 ao terminal do sinal **Probe Comp** no painel frontal.
- **3** Conecte a terra da ponta de prova ao terminal de terra que está ao lado do terminal **Probe Comp**.
- **4** Pressione **AutoScale**.
- **5** Deve aparecer uma forma de onda no osciloscópio similar a esta:

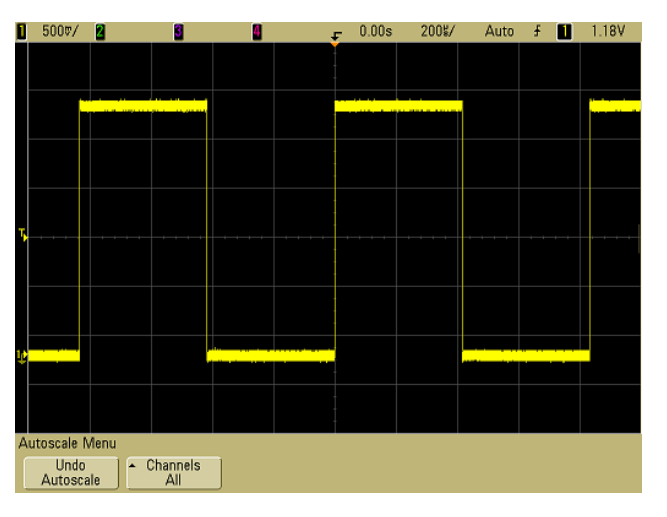

Se a forma de onda aparecer, mas a onda quadrada não estiver como mostrada acima, execute o seguinte procedimento: ["Para](#page-36-0)  [compensar as pontas de prova do osciloscópio"](#page-36-0) na página 37.

Se a forma de onda não aparecer, certifique-se de que a alimentação esteja correta, o osciloscópio tenha sido adequadamente ligado e de que a ponta de prova esteja firmemente conectada ao BNC de entrada do canal do osciloscópio no painel frontal e ao terminal Probe Comp (compensação de ponta de prova).
### <span id="page-36-0"></span>**Para compensar as pontas de prova do osciloscópio**

É necessário compensar as pontas de prova do osciloscópio para que suas características casem com os canais do osciloscópio. Uma ponta de prova mal compensada pode introduzir erros nas medições.

Para compensar as pontas de prova N2863A, siga o procedimento fornecido com as pontas de prova.

Para compensar as pontas de prova 10073C, use o procedimento fornecido com as pontas de prova ou o procedimento a seguir.

- **1** Execute o procedimento ["Para verificar a operação básica do](#page-35-0)  [osciloscópio"](#page-35-0) na página 36.
- **2** Use uma ferramenta não-metálica para ajustar o capacitor de compensação na ponta de prova até obter o pulso mais plano possível. O capacitor de compensação fica localizado no conector BNC da ponta de prova.

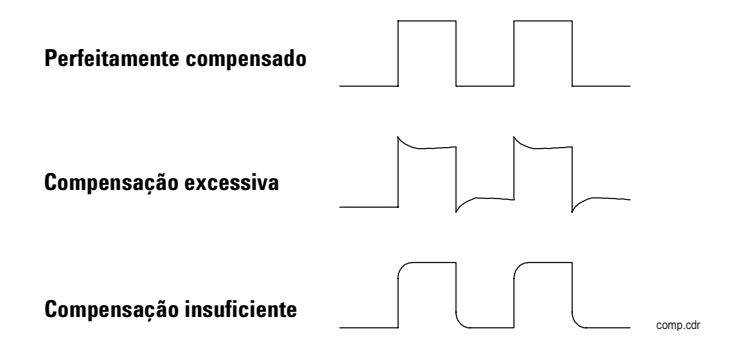

**3** Conecte pontas de prova em todos os outros canais do osciloscópio (canal 2 de um osciloscópio de 2 canais, ou canais 2,3 e 4 de um osciloscópio de 4 canais). Repita o procedimento para cada canal. Isso vai casar cada ponta de prova a cada canal.

O processo de compensar as pontas de prova serve como um teste básico para verificar se o osciloscópio está funcionando.

### <span id="page-37-0"></span>**Para calibrar as pontas de prova**

O osciloscópio pode calibrar com precisão seus canais para certas pontas de prova ativas, como as pontas de prova InfiniiMax. Outras pontas de prova, como as pontas de prova passivas 10073C e N2863A, não precisam de calibração. A softkey Calibrate Probe ficará esmaecida, quando a ponta de prova não precisar de calibração.

Ao conectar uma ponta de prova que pode ser calibrada (como a InfiniiMax), a softkey **Calibrate Probe**, no menu do canal, ficará ativa. Conecte a ponta de prova ao terminal Probe Comp e sua terra ao terminal de terra de Probe Comp. Pressione a softkey **Calibrate Probe** e siga as instruções da tela.

**NOTA** Ao calibrar uma ponta de prova diferencial, conecte o lado positivo ao terminal Probe Comp e o lado negativo ao terminal de terra de Probe Comp. Talvez seja necessário conectar uma garra jacaré à terra para permitir que a ponta de prova diferencial alcance o ponto de teste Prob Comp e a terra. Uma boa conexão de terra garante uma calibração mais precisa da ponta de prova.

## **Pontas de prova passivas suportadas**

As pontas de prova passivas a seguir podem ser usadas com os osciloscópio da séria 5000A. Qualquer combinação de pontas de prova passivas pode ser usada.

#### **Tabela 4** Pontas de prova passivas

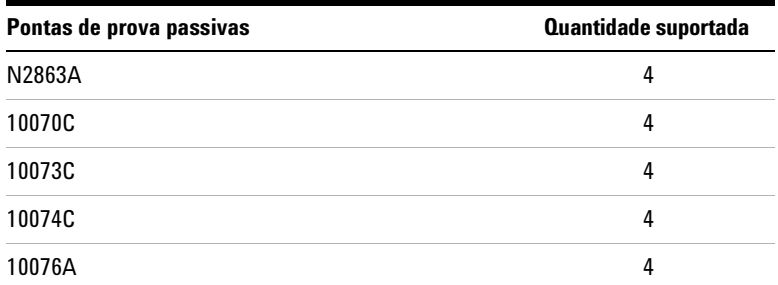

### **Pontas de prova ativas suportadas**

As pontas de prova ativas que não têm alimentação externa exigem energia significativa da interface AutoProbe. "Quantity Supported" (quantidade suportada) indica o número máximo de cada tipo de ponta de prova ativa que pode ser conectada ao osciloscópio. Se for puxada corrente demais da interface AutoProbe, será exibida uma mensagem de erro indicando que é preciso desconectar momentaneamente todas as pontas de prova para reiniciar a interface AutoProbe.

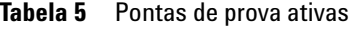

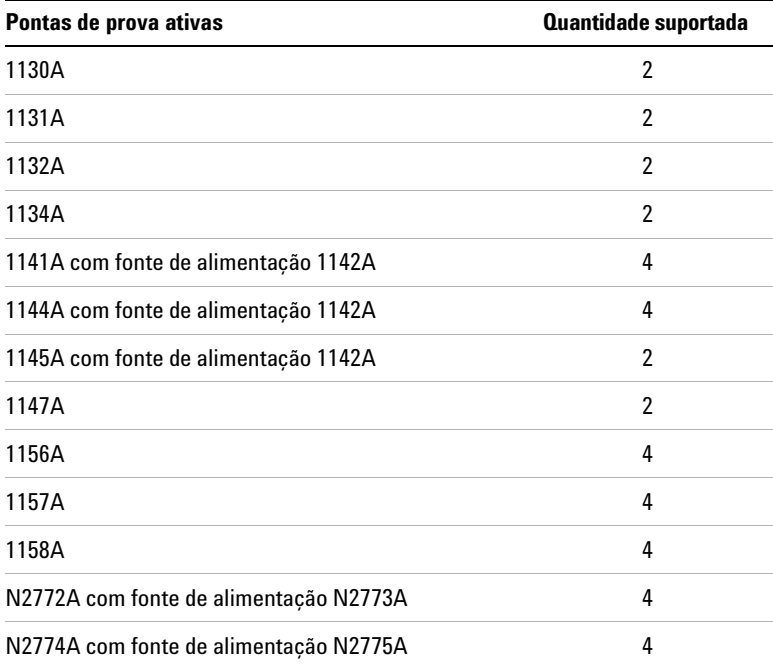

### **1 Introdução**

## **Usar a ajuda rápida**

### **Para ver a Ajuda rápida**

**1** Pressione e mantenha pressionada a tecla ou a softkey da qual você quer obter ajuda.

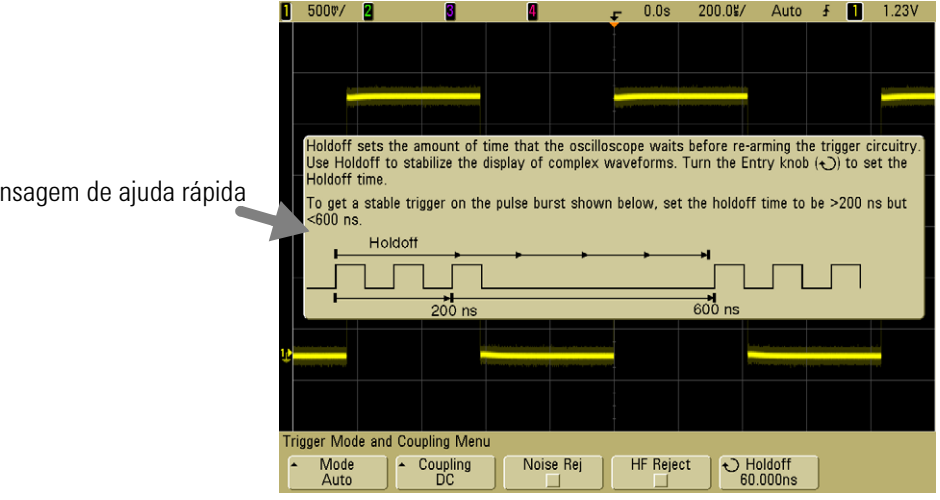

Fique pressionando a tecla ou a softkey do painel de controle ou dê um clique-direito na softkey ao operar sob controle de um navegador web

Pode-se programar a Ajuda rápida para que feche ao soltar a tecla (este é o padrão) ou continuar na tela até que outra tecla seja pressionada ou um botão seja usado. Para selecionar esse modo, pressione a tecla **Utility,** depois a softkey **Language** e, em seguida, a softkey **Help Remain**/**Help Close**.

Quando a Ajuda rápida é usada sob controle de um navegador web, ela permanece visível até se clicar na tela, não importa se as opções **Help Remain** ou **Help Close** estão selecionadas.

Mensagem de ajuda rápida

### **Idiomas da ajuda rápida**

Para selecionar o idioma da Ajuda rápida no osciloscópio:

- **1** Pressione **Utility** e depois a softkey **Language** (idioma).
- **2** Pressione repetidamente a softkey **Language** até selecionar o idioma desejado.

### **Atualizações da ajuda rápida**

Pode haver atualizações disponíveis para a Ajuda rápida dos osciloscópios da série 5000. Caso haja, elas estarão disponíveis em www.agilent.com/find/dso5000.

- **1** Aponte o navegador web para [www.agilent.com/find/dso5000sw.](http://www.agilent.com/find/mso6000)
- **2** Selecione **Quick Help Language Support** (suporte de idiomas da Ajuda rápida) e siga as instruções.

### **1 Introdução**

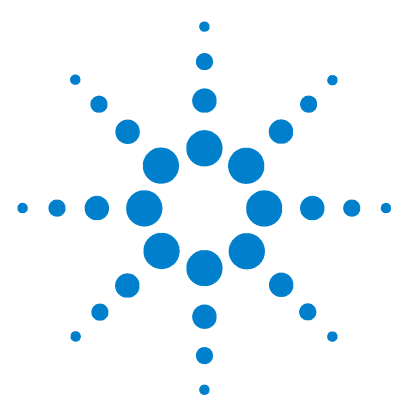

**Osciloscópio Agilent série 5000 Guia do usuário**

# **Controles do painel frontal**

[Controles do painel frontal](#page-43-0) 44 [Operação do painel frontal](#page-52-0) 53

**2**

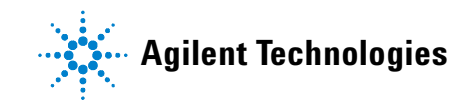

#### **2 Controles do painel frontal**

### <span id="page-43-0"></span>**Controles do painel frontal**

Esta é uma intrudução para os controles do painel frontal do osciloscópio Agilent da série 5000A. Geralmente, configuram-se os controles do painel frontal e fazem-se as medições.

As teclas do painel frontal abrem menus das softkeys na tela, dando acesso aos recursos do osciloscópio. Muitas softkeys usam o botão Entry  $\bigodot$  para selecionar valores.

Seis softkeys ficam localizadas sob a tela. Para entender os símbolos usados nos menus das softkeys em todo este guia, consulte ["Convenções"](#page-44-0) na página 45.

**NOTA** A maneira mais simples de configurar o osciloscópio é conectá-lo aos sinais de interesse e pressionar a tecla **AutoScale**.

### <span id="page-44-0"></span>**Convenções**

Em todo este manual, as teclas do painel frontal e as softkeys são denotadas por uma mudança de fonte. Por exemplo, a tecla **Cursors** está na seção Measure do painel frontal. A softkey **Acq Mode** é a mais à esquerda quando o menu Acquire é exibido.

As instruções para pressionar uma série de teclas são escritas de forma abreviada. Pressionar a tecla **Utility**, depois a softkey **I/O** e, em seguida, a softkey **Configure LAN** é abreviado da seguinte forma:

Pressione **Utility** & **I/O** & **Configure LAN**.

### **Símbolos gráficos nos menus de softkeys**

Os símbolos gráficos a seguir aparecem nos menus das softkeys do osciloscópio. Os menus das softkeys aparecem na parte inferior da tela, logo acima das seis softkeys.

Use o botão Entry para ajustar o parâmetro. O botão Entry fica localizado no painel frontal. O símbolo  $\triangle$  acima do botão fica iluminado quando esse controle está ativo.

**A** Pressione a softkey para exibir um menu com uma lista de opções. Pressione repetidamente a softkey até a opção estar selecionada.

 $\bigodot$  Use o botão Entry qualificado  $\bigodot$  ou pressione a softkey para ajustar o parâmetro.

A opção está selecionada e operacional.

O recurso está ativo. Pressione a softkey novamente para desativar o recurso.

O recurso está desativado. Pressione a softkey novamente para ativar o recurso.

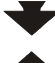

**Pressione a softkey para ver o menu.** 

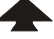

Pressione a softkey para voltar ao menu anterior.

### **Painel Frontal do osciloscópio Agilent da série 5000A de 4 canais**

O diagrama a seguir mostra o painel frontal dos osciloscópios de 4 canais da série 5000A. Os controles dos osciloscópios de 2 canais são muito semelhantes. Para ver um diagrama mostrando as diferenças do osciloscópio de 2 canais, consulte a [página 51](#page-50-0).

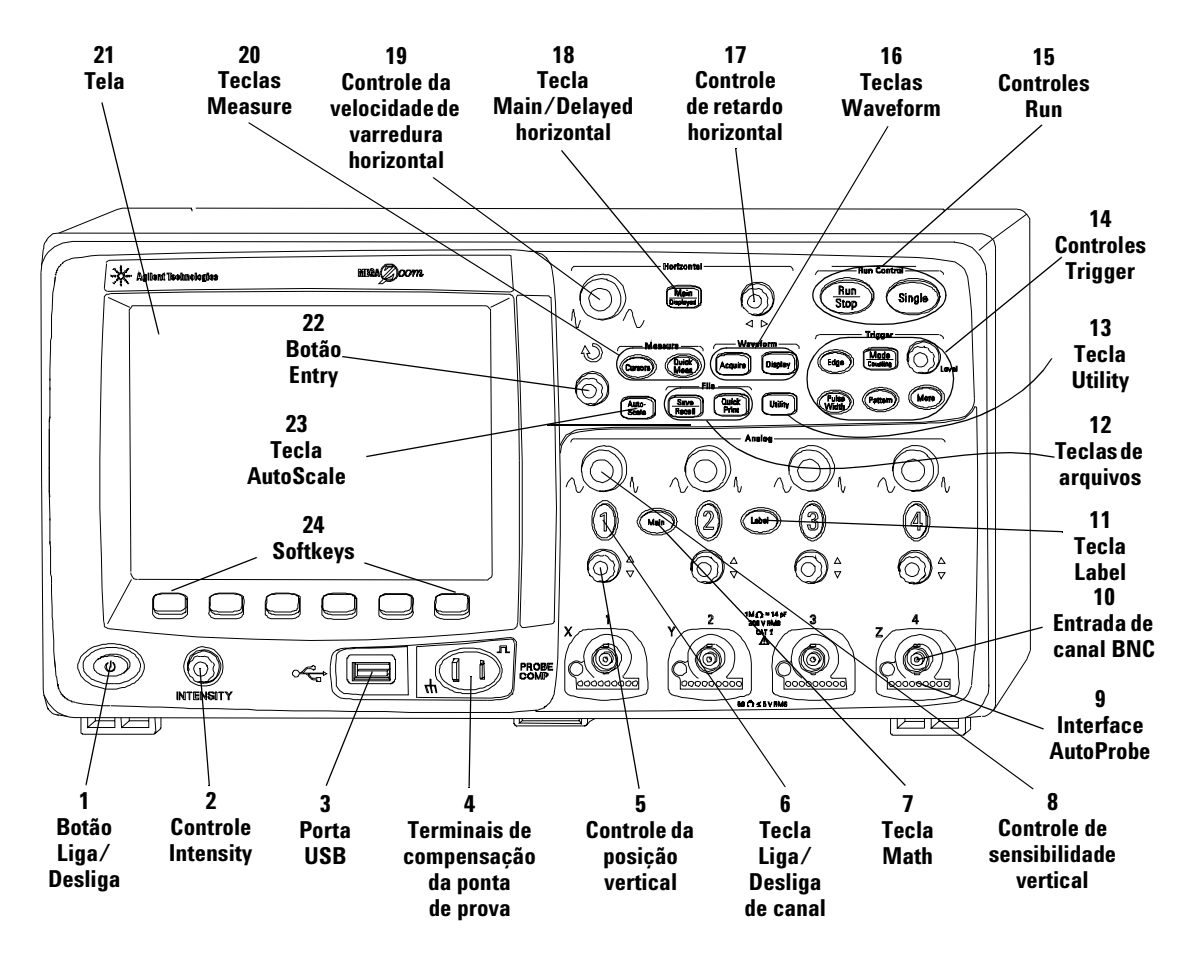

**Figura 1** Painel frontal do osciloscópio de 4 canais da série 5000A

### **Controles do painel frontal**

**1. Botão Liga/Desliga** Pressione uma vez para ligar a alimentação; pressione novamente para desligar. Consulte a [página 21](#page-20-0).

**2. Controle Intensity** Gire no sentido horário para aumentar a luminosidade da forma de onda; e no sentido anti-horário para diminuir. É possível variar o controle de luminosidade para salientar detalhes do sinal, de forma bem parecida com os osciloscópios analógicos. Para saber mais detalhes sobre o uso do controle Intensity para ver um detalhe do sinal, consulte a [página 182.](#page-181-0)

**3. Porta host USB** Conecte um dispositivo de armazenamento compatível com USB para armazenar e recuperar arquivos de configuração do osciloscópio ou de formas de onda. Pode-se também usar a porta USB para atualizar o software do sistema do osciloscópio ou obter arquivos de idioma Quick Help se houver atualizações disponíveis. Não é necessária nenhuma precaução espcial antes de remover um dispositivo de armazenamento USB do osciloscópio (você não precisa "ejetá-lo"). Simplesmente desconecte o dispositivo de armazenamento USB do osciloscópio quando a operação com arquivos terminar. Para mais informações sobre o uso de portas USB, consulte o [Capítulo 6,](#page-196-0)  ["Salvar e imprimir dados," na página 197](#page-196-0).

**CUIDADO** Só conecte dispositivos USB à porta USB. Não tente conectar um computador hospedeiro a essa porta para controlar o osciloscópio. Use a porta do dispositivo USB se você quiser conectar um hospedeiro (veja *Oscilloscope Programmer's Quick Start Guide*, para mais detalhes).

> **4. Terminais de compensação de ponta de prova** Use o sinal nesses terminais para casar as características de cada ponta de prova com o canal do osciloscópio ao qual está conectada. Consulte a [página 37.](#page-36-0)

**5. Controle de posição vertical** Use esse botão para mudar a posição vertical do canal na tela. Há um controle de posição vertical para cada canal. Consulte ["Usar os canais"](#page-60-0) na [página 61](#page-60-0).

**6. Tecla Liga/Desliga de canal** Use essa tecla para ligar e desligar o canal, ou acessar o menu do canal pelas softkeys. Há uma tecla liga/desliga para cada canal. Consulte ["Usar os](#page-60-0)  canais" [na página 61.](#page-60-0)

**7. Tecla Math** A tecla Math disponibiliza as funções matemáticas: FFT (transformação rápida de Fourier), multiplicação, subtração, diferenciação e integração. Consulte ["Funções matemáticas"](#page-130-0) na página 131.

**8. Sensibilidade vertical** Use esse controle para mudar a sensibilidade vertical (ganho) do canal. Consulte ["Usar os](#page-60-0)  canais" [na página 61.](#page-60-0)

**9. Interface AutoProbe** Ao conectar uma ponta de prova ao osciloscópio, a interface AutoProbe tenta determinar o tipo da ponta de prova e configurar seus parâmetros no menu Probe de acordo. Consulte a [página 59](#page-58-0).

**10. Conector BNC de entrada de canal** Ligue a ponta de prova do osciloscópio ou o cabo BNC ao conector BNC. Esse é o conector da entrada do canal.

**11. Tecla Label** Pressione essa tecla para acessar o menu Label, que permite entrar nomes para identificar cada traço na tela do osciloscópio. Consulte a [página 75](#page-74-0).

**12. Teclas de arquivamento** Pressione a tecla File para acessar as funções de arquivamento como salvar ou ler uma forma de onda ou configuração. Ou, pressione a tecla Quick Print para imprimir a forma de onda da tela. Consulte ["Para salvar e ler](#page-206-0)  [traços e configurações"](#page-206-0) na página 207.

**13. Tecla Utility** Pressione essa tecla para acessar o menu Utility, que permite configurar as entradas e saídas do osciloscópio, a impressora, o sistema de acesso aos arquivos, o menu de serviços e outras opções.

**14. Controles Trigger** Esses controles determinam como o osciloscópio inicia a captura dos dados. Veja ["Seleção do modo](#page-56-0)  [de disparo Auto ou Normal"](#page-56-0) na página 57 e [Capítulo 3, "Sistema](#page-88-0)  [de disparo do osciloscópio," na página 89](#page-88-0).

**15. Controles Run** Pressione Run/Stop para fazer o osciloscópio começar a procurar por um disparo. A tecla Run/Stop fica verde. Se o modo de disparo for "Normal," a tela só será atualizada quando ocorrer um disparo. Se o modo de disparo for "Auto", o osciloscópio procura por um disparo e, se nenhum for encontrado, dispara automaticamente fazendo com que a tela mostre os sinais de entrada imediatamente. Neste caso, o fundo do indicador **Auto** na parte de cima da tela lampeja, indicando que o osciloscópio está forçando os disparos.

Pressione Run/Stop novamente para parar de adquirir os dados. A tecla ficará vermelha. Agora é possível aplicar deslocamento e zoom nos dados adquiridos.

Pressione Single para fazer uma única aquisição de dados. A tecla ficará amarela até o osciloscópio disparar. Consulte ["Para iniciar e parar uma aquisição"](#page-52-1) na página 53.

**16. Teclas Waveform** A tecla Acquire permite programar o osciloscópio para operar nos modos Normal, Peak Detect, Averaging ou High Resolution (veja a ["Modos de aquisição"](#page-182-0) na [página 183\)](#page-182-0), e possibilita ativar ou desativar a amostragem em tempo real (veja a [página 188](#page-187-0)). A tecla Display permite acessar o menu onde se pode selecionar a persistência infinita (veja a [página 179\)](#page-178-0), ativar ou não os vetores (veja a [página 180](#page-179-0)) e ajustar a luminosidade da grade da tela (veja a [página 180](#page-179-1)).

**17. Controle de retardo horizontal** Quando o osciloscópio está operando, esse controle permite definir a janela de aquisição com relação ao ponto de disparo. Quando o osciloscópio é interrompido, pode-se girar esse botão para deslocar os dados horizontalmente. Isso possibilita ver o forma de onda capturada entes do disparo (gire o botão no sentido horário) ou depois (gire o botão no sentido anti-horário). Consulte ["Para ajustar a](#page-65-0)  [base de tempo Horizontal"](#page-65-0) na página 66.

**18. Tecla Main/Delayed horizontal** Pressione essa tecla para acessar o menu onde se pode dividir a tela do osciloscópio nas seções Main e Delayed e onde se pode selecionar os modos XY e Roll. Nesse menu também pode-se selecionar o controle fino (vernier) horizontal de tempo/divisão e selecionar o ponto de referência do tempo de disparo. Consulte ["Para ajustar a base](#page-65-0)  [de tempo Horizontal"](#page-65-0) na página 66.

**19. Controle da velocidade de varredura horizontal** Gire esse botão para ajustar a velocidade de varredura. Isso muda o tempo por divisão horizontal na tela. Quando ajustado após o sinal ser adquirido e o osciloscópio estiver parado, isso tem o efeito de expandir ou espremer a forma de onda horizontalmente. Consulte ["Para ajustar a base de tempo](#page-65-0)  Horizontal" [na página 66.](#page-65-0)

**20. Teclas Measure** Pressione a tecla Cursors para ativar os cursores que podem ser usados para fazer medições. Pressione a tecla **Quick Meas** para acessar um conjunto de medições predefinidas. Consulte o [Capítulo 4, "Medições," na página 125](#page-124-0).

**21. Tela** A tela mostra os sinais capturados, usando uma cor diferente para cada canal. Para obter mais informações sobre os modos de exibição, consulte o [Capítulo 5, "Exibir dados," na](#page-174-0)  [página 175.](#page-174-0) Os detalhes do sinal são exibidos usando-se 256 níveis de luminosidade. Para mais informações sobre como ver detalhes dos sinais, consulte ["Variar a intensidade para ver](#page-181-0)  [os detalhes de um sinal"](#page-181-0) na página 182.

**22. Botão Entry** O botão Entry é usado para selecionar itens nos menus e para mudar valores. Sua função muda de acordo com o menu exibido. Note que o símbolo da seta curvada  $\bigodot$  acima do botão Entry fica iluminado sempre que o botão puder ser usado para selecionar um valor. Use o botão Entry para selecionar entre as opções mostradas nas softkeys.

**23. Tecla AutoScale** Ao pressionar a tecla AutoScale, o osciloscópio determina rapidamente os canais em atividade, ativa-os e determina as escalas para que se exibam os sinais de entrada. Veja ["Como funciona a auto-escala"](#page-194-0) na página 195

**24. Softkeys** As funções dessas teclas mudam com base nos menus exibidos na tela logo acima das teclas.

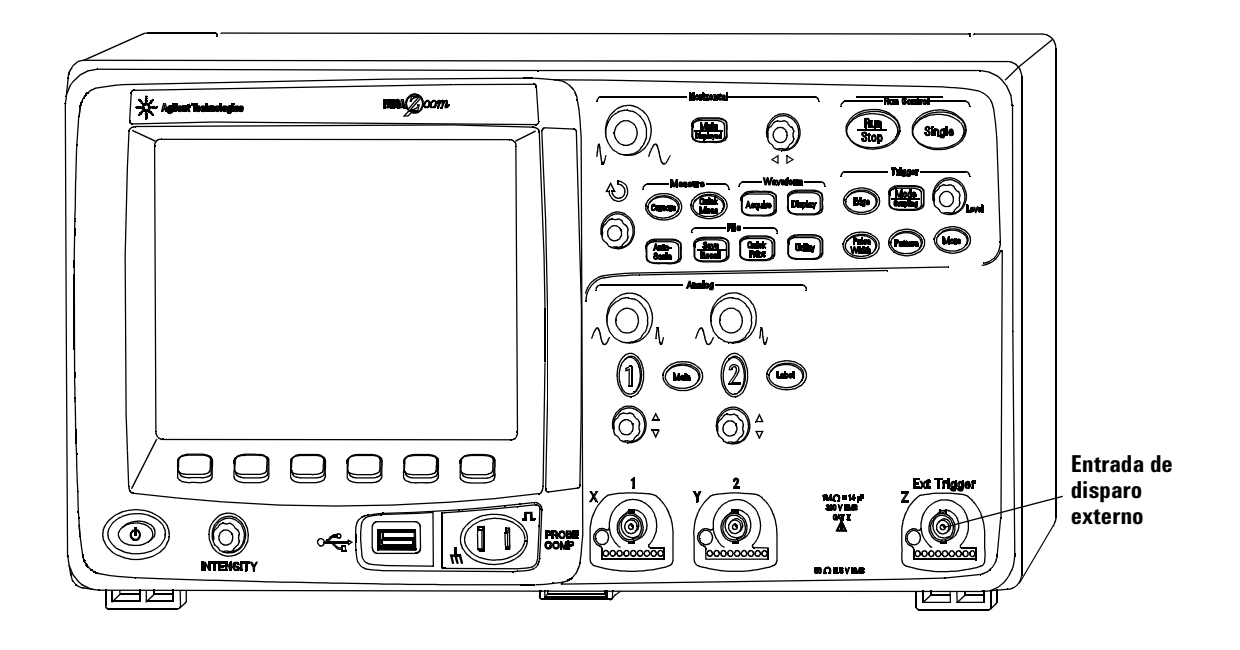

### **Painel frontal do osciloscópio de 2 canais da série 5000A (somente as diferenças)**

<span id="page-50-0"></span>**Figura 2** Painel frontal do osciloscópio de 2 canais da série 5000A

As diferenças entre o painel frontal dos osciloscópios de 2 e 4 canais são:

- **•** O osciloscópio de 2 canais tem dois conjuntos de controles de canal
- **•** A entrada de disparo externo do osciloscópio de 2 canais está no painel frontal em vez de na parte de trás. Alguns recursos de disparo são diferentes. Consulte ["Entrada para disparo](#page-96-0)  externo" [na página 97](#page-96-0).

### **Interpretar a tela**

A tela do osciloscópio contém as formas de onda adquiridas, informações de configuração, resultados de medições e softkeys para determinar os parâmetros.

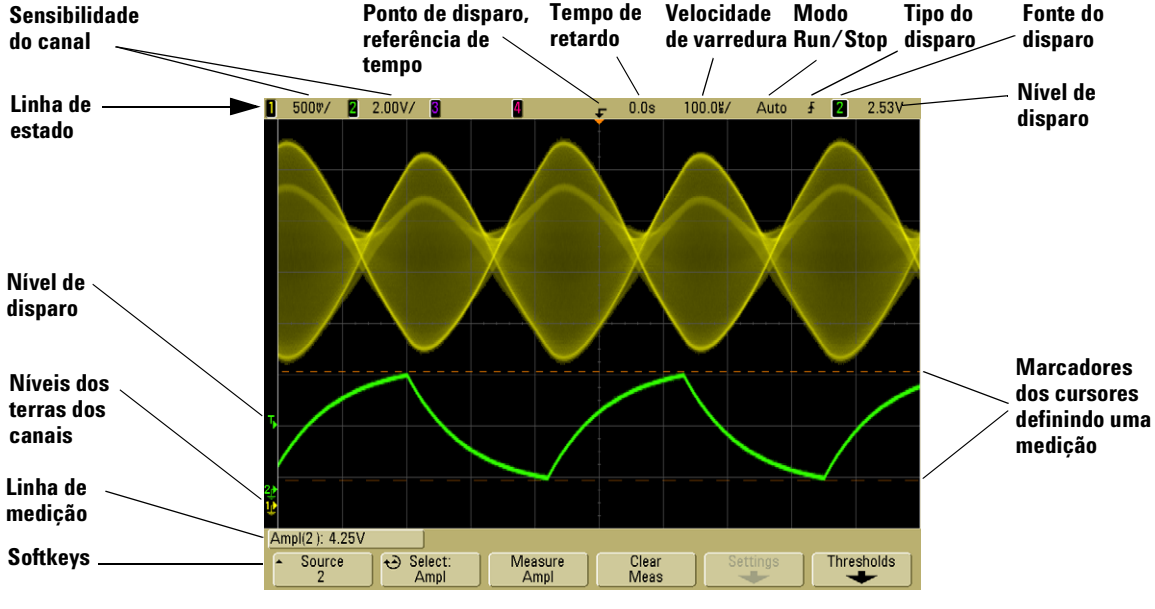

**Figura 3** Interpretar a tela

**Linha de status** A linha no topo da tela contém informações sobre as configurações vertical, horizontal e disparo.

**Área da tela** A área de tela contém as aquisições das formas de onda, os identificadores dos canais e indicadores sobre disparo e nível de terra. Os dados de cada canal aparecem em cores diferentes.

**Linha de medição** Essa linha contém normalmente medidas automáticas e resultados dos cursores, mas também pode exibir dados avançados sobre o disparo e informações do menu.

**Softkeys** As softkeys possibilitam definir mais parâmetros para o modo ou menu selecionado.

### <span id="page-52-0"></span>**Operação do painel frontal**

Esta seção propicia uma visão geral concisa sobre a operação dos controles do painel frontal. Instruções detalhadas sobre a operação do osciloscópio são fornecidas em capítulos posteriores.

### **Para ajustar a luminosidade da forma de onda**

O controle Intensity está no canto inferior esquerdo do painel frontal, perto do botão Liga/Desliga.

**•** Gire o controle **Intensity** no sentido horário, para aumentar a luminosidade das formas de onda exibidas, ou no sentido anti-horário, para reduzir a luminosidade. Para mais informações, consulte ["Variar a intensidade para ver os](#page-181-0)  [detalhes de um sinal"](#page-181-0) na página 182.

### **Para ajustar a luminosidade da grade da tela (gratícula)**

- **1** Pressione a tecla **Display**.
- **2** Gire o botão Entry  $\bigcirc$  para mudar a luminosidade da grade exibida. A luminosidade é mostrada na softkey **Grid** e pode ser ajustada de 0 a 100%.

Cada divisão vertical maior na grade corresponde à sensibilidade vertical mostrada na linha de estado no topo da tela.

Cada divisão horizontal maior na grade corresponde à velocidade de varredura mostrada na linha de estado no topo da tela.

### <span id="page-52-1"></span>**Para iniciar e parar uma aquisição**

**•** Ao pressionar a tecla **Run/Stop**, ela fica verde e o osciloscópio fica no modo contínuo de operação.

O osciloscópio examina a tensão de entrada em cada ponta de prova e atualiza a tela sempre que as condições de disparo são atendidas. O processamento do disparo e a taxa de atualização da tela são otimizados com base na configuração do osciloscópio. O osciloscópio mostra aquisições múltiplas do mesmo sinal de forma semelhante a como faz um osciloscópio analógico para exibir formas de onda.

**•** Ao pressionar a tecla **Run/Stop** novamente, ela fica vermelha e o osciloscópio é interrompido.

Aparece "Stop" na posição do modo de disparo na linha de estado no topo da tela. Pode-se deslocar e aplicar zoom na forma de onda armazenada girando os botões de controle horizontal e vertical.

**•** Ao controlar o osciloscópio pela sua interface Web (veja Remote Front Panel na [página 28\)](#page-27-0), selecione **Run Control** no menu Main ou pressione ctrl+R para executar/parar ou ctrl+S para única aquisição.

Quando o osciloscópio está operando e você pressiona a tecla **Run/Stop**, ela pisca até que a aquisição termine. Se a aquisição terminar imediatamente, a tecla **Run/Stop** não vai piscar.

Em velocidades menores, pode-se não querer esperar que a aquisição termine. Basta pressionar **Run/Stop** novamente. A aquisição vai parar imediatamente e uma forma de onda parcial será exibida.

Pode-se exibir os resultados de múltiplas aquisições usando persistência infinita. Consulte ["Persistência infinita"](#page-178-0) na [página 179.](#page-178-0)

### **Quantidade de memória/Tamanho de registro**

#### **Run/Stop versus Single**

Quando o osciloscópio está operando, o processamento dos disparos e a taxa de atualização são otimizados conforme a quantidade de memória.

#### **Single**

As aquisições únicas (Single) sempre usam toda a memória disponível – pelo menos duas vezes a memória usada para captura de aquisições no modo Run – e o osciloscópio armazena pelo menos duas vezes mais amostras. Nas velocidades de varredura lentas, o osciloscópio opera com uma taxa de amostragem mais alta quando é usado o modo Single para capturar uma aquisição, pois há mais memória disponível. Para adquirir dados com o maior registro possível, pressione a tecla **Single**.

#### **Running**

Na aquisição contínua (Running), em vez de se fazer uma única aquisição, a memória é dividida pela metade. Isso permite que o sistema de captura adquira um registro enquanto processa a aquisição anterior, melhorando bastante o número de formas de onda por segundo processadas pelo osciloscópio. Ao operar no modo contínuo, maximizar a taxa com que as formas de onda são desenhadas na tela propicia a melhor imagem do sinal de entrada.

### **Para fazer uma única aquisição**

Ao pressionar a tecla **Single** ela fica amarela e o osciloscópio inicia o sistema de aquisição, procurando pela condição de disparo. Quando a condição de disparo é atendida, a forma de onda capturada é exibida, a tecla **Single** se apaga e a tecla **Run/Stop** fica vermelha.

**•** Use a tecla **Single** para ver eventos singulares sem que dados de formas de onda subseqüentes sobrescrevam a tela.

Use o modo único (Single) quando quiser a taxa de amostragem máxima e poder usar toda a memória para fazer deslocamentos e zoom. (Consulte ["Para aplicar deslocamento e zoom"](#page-55-0) na [página 56](#page-55-0))

**1** Faça o modo de disparo ser Normal (ver ["Modos de disparo:](#page-91-0)  [Normal e Auto"](#page-91-0) na página 92 para instruções).

Isto evita que o osciloscópio dispare automaticamente de imediato.

- **2** Para disparar na ocorrência de eventos do canal, gire o botão Trigger Level de modo que a forma de onda passe por esse nível.
- **3** Para iniciar uma aquisição única, pressione a tecla **Single**.

Ao se pressionar a tecla **Single**, a tela é limpa, o circuito de disparo é armado, a tecla **Single** fica amarela e o osciloscópio espera até ocorrer uma condição de disparo antes de exibir uma forma de onda.

Quando o osciloscópio dispara, a aquisição única é exibida e o osciloscópio pára (a tecla **Run/Stop** fica vermelha).

**4** Para adquirir outra forma de onda, pressione **Single** novamente.

#### **Modos Auto Trigger e Single**

No modo Auto trigger, o osciloscópio gera um disparo se a condição de disparo não ocorrer em um tempo predeterminado (cerca de 40 ms) após se pressionar **Single**. Se você quiser fazer uma aquisição única e não quiser disparar a mesma (por exemplo, para testar um nível CC), selecione o modo de disparo Auto (veja a [página 92](#page-91-0)) e pressione a tecla **Single**. Se ocorrer uma condição de disparo em 40ms, ela será usada; se não ocorrer, será feita uma aquisição sem disparo.

### <span id="page-55-0"></span>**Para aplicar deslocamento e zoom**

Pode-se deslocar e aproximar uma forma de onda mesmo quando o sistema de aquisição está parado.

- **1** Pressione a tecla **Run/Stop** para parar as aquisições (ou pressione a tecla **Single** e permita que o osciloscópio adquira a forma de onde e pare). A tecla **Run/Stop** fica vermelha quando o osciloscópio está parado.
- **2** Gire o botão de velocidade da varredura para ampliar o sinal horizontalmente e o botão volts/divisão para ampliá-lo verticalmente.

O símbolo ∇ na parte superior da tela indica o ponto de referência de tempo ao qual o efeito de zoom-in (aproximação) e zoom-out (afastamento) é referenciado. **3** Gire o botão Delay Time (tempo de retardo)  $(4)$  para deslocar horizontalmente o sinal e o botão da posição vertical do canal  $(\triangle)$  para deslocar o sinal verticalmente.

O sinal exibido parado pode conter vários pontos de disparos com informações úteis, mas somente a aquisição efetuada a partir do último disparo está disponível para deslocamento e zoom.

Para obter mais informações sobre Deslocamento (pan) e Zoom, veja a [página 176.](#page-175-0)

### <span id="page-56-0"></span>**Seleção do modo de disparo Auto ou Normal**

No modo de disparo Auto, o osciloscópio gera um disparo, se nenhuma condição de disparo for encontrada após um período de tempo predeterminado (baseado na velocidade de varredura selecionada), após se pressionar **Run**. Se você está testando um nível CC e quiser vê-lo exibido, selecione o modo de disparo Auto (veja a [página 92\)](#page-91-0). Se ocorrer uma condição de disparo, ela será usada; caso não, será feita uma aquisição sem disparo.

Se você pressionar **Run** quando o osciloscópio estiver no modo de disparo Normal, um disparo precisa ser detectado antes que o osciloscópio exiba uma aquisição.

Em muitos casos, exibir um sinal por disparo não é necessário para verificar seus níveis e atividade. Para essas aplicações, use o modo de disparo Auto (que é o padrão). Se você só quer adquirir eventos específicos como definido na configuração do disparo, use o modo Normal.

O modo de disparo pode ser selecionado pressionando-se a tecla **Mode/Coupling** e depois a softkey **Mode**.

Para mais informações detalhadas sobre os modos de disparo Auto e Normal, veja ["Modos de disparo: Normal e Auto"](#page-91-0) na [página 92](#page-91-0).

### **Usar AutoScale**

Para configurar o osciloscópio rapidamente, pressione a tecla **AutoScale** a fim de exibir os sinais conectados ativos.

Para desfazer os efeitos da auto-escala, pressione a softkey **Undo AutoScale** antes de pressionar qualquer outra tecla. Isso será útil se a tecla **AutoScale** tiver sido pressionada por engano ou se você não gostar da configuração que a AutoScale escolheu, preferindo voltar à configuração anterior.

Para fazer com que o osciloscópio permaneça no modo de aquisição escolhido, pressione a softkey **AutoScale Acq Mode**  e selecione **Preserve Acquisition Mode**. Caso contrário, o modo de aquisição torna-se **Normal** sempre que a tecla **AutoScale** for pressionada.

Veja também ["Como funciona a auto-escala"](#page-194-0) na página 195.

### **Exercício de exemplo**

**Exemplo** Conecte as pontas de prova do osciloscópio dos canais 1 e 2 à saída Probe Comp no painel frontal do instrumento. Certifique-se de conectar os terras das pontas de prova ao terra do lado da saída Probe Comp. Restaure a configuração padrão de fábrica do instrumento, pressionando a tecla **Save/Recall** e

depois a softkey **Default Setup**. Em seguida, pressione a tecla **AutoScale**. Deve aparecer uma tela semelhante à mostrada a seguir.

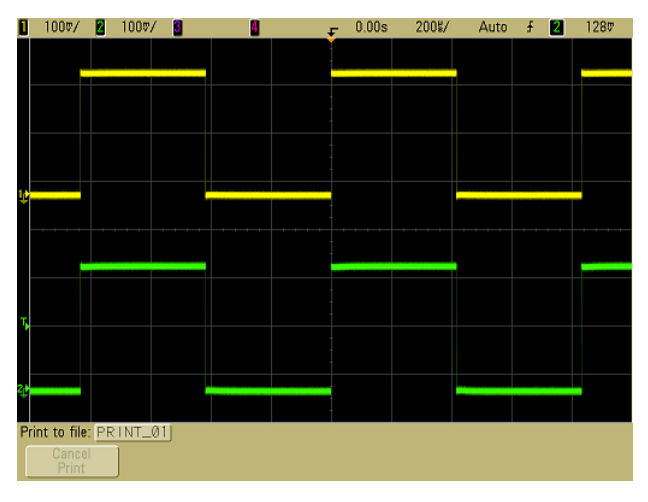

**Figura 4** Auto-escala dos canais 1 e 2 do osciloscópio

Se as formas de onda não forem perfeitamente quadradas, é bom ajustar a compensação da ponta de prova como descrito em [página 37](#page-36-0).

### <span id="page-58-0"></span>**Para ajustar o fator de atenuação da ponta de prova**

### **Pontas de prova passivas**

Os osciloscópios da série 5000A reconhecem pontas de prova passivas como as N2863A, 10073C e 10074C. Essas pontas de prova têm um pino no conector que conecta-se ao anel em volta do conector BNC do osciloscópio. Assim, o osciloscópio especifica automaticamente o fator de atenuação para pontas de prova passivas da Agilent.

As pontas de prova passivas que não têm um pino ligando-se ao anel ao redor do conector BNC não serão reconhecidas pelo osciloscópio, e torna-se necessário definir o fator de atenuação manualmente.

#### **Definir manualmente o fator de atenuação da ponta de prova**

Se você conectar uma ponta de prova que o osciloscópio não identificar automaticamente, poderá definir o fator de atenuação da seguinte forma:

- **1** Pressione a tecla do canal
- **2** Pressione a softkey **Probe**
- **3** Gire o botão Entry para definir o fator de atenuação da ponta de prova conectada.

O fator de atenuação pode ser definido de 0,1:1 a 1000:1 na seqüência 1-2-5. O fator de atenuação da ponta de prova deve ser definido de forma adequada para que medições sejam feitas corretamente.

#### **Pontas de prova ativas**

Todos os osciloscópios da série 5000A têm uma interface AutoProbe. A maioria das pontas de prova ativas da Agilent é compatível com a interface AutoProbe. A interface AutoProbe usa uma série de contatos diretamente abaixo do conector BNC do canal para transferir informações entre o osciloscópio e a ponta de prova. Ao conectar uma ponta de prova compatível ao osciloscópio, a interface AutoProbe determina o tipo de ponta de prova e define os parâmetros do osciloscópio (unidades, desvio, atenuação, acoplamento e impedância) de acordo.

### <span id="page-60-0"></span>**Usar os canais**

Conecte as pontas de prova do osciloscópio dos canais 1 e 2 à saída Probe Comp no painel frontal do instrumento.

**1** Pressione a tecla **1** no painel frontal do osciloscópio para exibir o menu do canal 1.

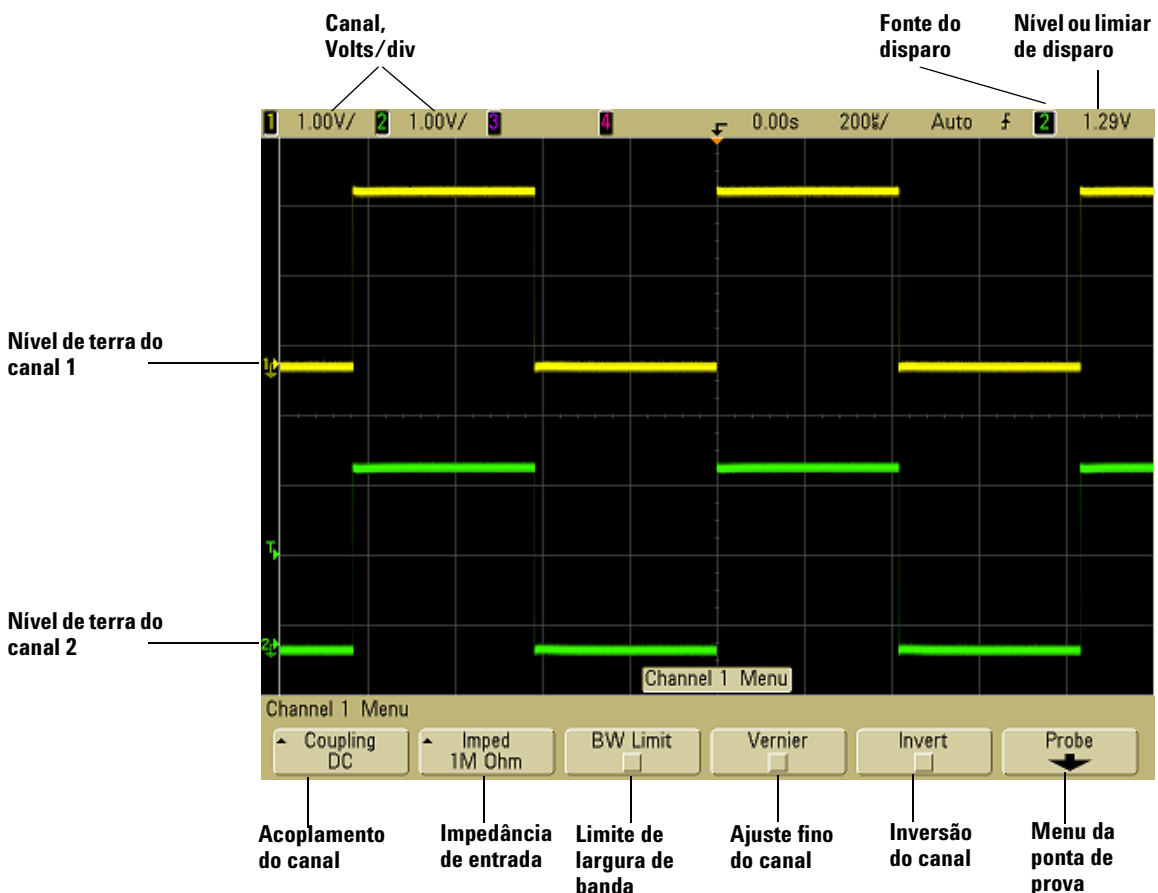

Pressionar uma tecla de canal exibe o menu do canal e ativa ou não a exibição do mesmo. O canal é exibido quando a tecla fica iluminada.

#### **Desativar os canais**

É preciso ver o menu de um canal para poder desativá-lo. Por exemplo, se o canal 1 e o canal 2 estão ativados e o menu do canal 2 está sendo mostrado, para desativar o canal 1 pressione **1**, a fim de exibir o menu do canal 1, e depois pressione **1** novamente para desativá-lo.

**Sensibilidade Vertical** Gire o botão grande acima da tecla do canal para definir a sensibilidade (volts/divisão) do canal. O botão da sensibilidade vertical muda a sensibilidade do canal numa seqüência 1-2-5 (com uma ponta de prova 1:1 conectada). O valor Volts/div do canal é mostrado na linha de status.

**Vernier** Pressione a tecla **Vernier** sofpara ativar o Vernier (ajuste fino) do canal selecionado. Quando selecionado, pode-se mudar a sensibilidade vertical do canal usando incrementos menores. A sensibilidade do canal permanece totalmente calibrada quando o Vernier está ativo. O valor da sensibilidade é mostrado na linha de status no topo da tela.

Quando o ajuste fino está desativado, girar o botão volts/divisão muda a sensibilidade vertical numa seqüência 1-2-5.

**Expansãovertical** O modo-padrão para expansão do sinal quando se gira o botão volts/divisão é a expansão vertical usando o terra do canal como referência. Para definir o modo de expansão usando o centro da tela como referência, pressione **Expand** no menu Utility→Options→Preferences e selecione Center. Veja também a [página 81](#page-80-0).

**Nível doterra** O nível de terra do sinal de cada canal exibido é identificado pela posição do ícone na extremidade esquerda da tela.

**Posição vertical** Gire o pequeno botão de posição vertical ( $\triangle$ ) para mover a forma de onda do canal para cima e para baixo na tela. O valor da tensão exibido momentâneamente na parte superior direita da tela representa a diferença de tensão entre o centro vertical da tela e o nível de terra  $\left( \right. \Rightarrow \left. \right)$ . Ele também representa a tensão no centro vertical da tela, se a expansão vertical estiver definida para usar a terra como referência da expansão.

#### **Sugestões de medições**

Se o canal for acoplado para CC, pode-se medir rapidamente o componente CC do sinal simplesmente observando sua distância do nível de terra. Se o canal for acoplado para CA, o componente CC da forma de onda será removido, permitindo que se use maior sensibilidade para exibir o componente CA do sinal.

**2** Pressione a tecla Liga/Desliga do canal, depois a softkey **Coupling** para selecionar o acoplamento da entrada do canal.

Coupling muda o acoplamento da entrada do canal para **AC** (corrente alternada) ou **CC** (corrente contínua). O acoplamento de AC (CA) coloca um filtro passa-alta de 3,5 Hz em série com a forma de onda de entrada, removendo da forma de onda qualquer tensão CC constante. Quando **AC** é selecionado, "AC" aparece iluminado no painel frontal ao lado do botão de posição do canal  $(\clubsuit)$ .

- **•** O acoplamento CC é útil para ver sinais perto de 0 Hz que não tenham sinais CC elevados.
- **•** O acoplamento de CAé útil para ver sinais com componentes CC elevados. Quando o acoplamento de CA é escolhido, não se pode selecionar o modo Ω. Isto é feito para evitar danificar o osciloscópio.

Note que o acoplamento de canal independe do acoplamento de disparo. Para mudar o acoplamento de disparo, veja a [página 94](#page-93-0).

**3** Pressione a softkey **Imped** (impedância).

**NOTA** Ao conectar uma AutoProbe, uma ponta de prova de detecção automática, ou uma ponta de prova compatível InfiniiMax, o osciloscópio configura automaticamente a impedância de entrada correta.

A impedância de entrada do canal do osciloscópio pode ser selecionada entre **1M Ohm** ou **50 Ohm** pressionando-se a softkey **Imped**.

- **• 50O modo Ohm** casa os cabos de 50-ohm comumente usados para fazer medidas de alta freqüência com as pontas de prova ativas de 50-ohm. Essa correspondência de impedâncias permite as medições mais precisas, já que as reflexões são minimizadas ao longo do caminho do sinal. Quando **50 Ohm** é selecionado, aparece iluminado "50Ω" no painel frontal, ao lado do botão de posição do canal. O osciloscópio troca automaticamente para **1 M Ohm** a fim de evitar possível dano se for selecionado o acoplamento de CA.
- **•** O modo **1M Ohm** é para ser usado com muitas pontas de prova passivas e para medições de propósito geral. A impedância mais alta minimiza a carga do osciloscópio no circuito em teste.
- **4** Pressione a softkey **BW Limit** para ativar a limitação da largura de banda.

Pressionar a softkey **BW Limit** ativa ou desativa a limitação da largura de banda do canal selecionado. Quando o limite da largura de banda está ativo, a largura de banda máxima do canal é aproximadamente de 25 MHz. Para formas de onda com freqüências abaixo disso, ativar a limitação da largura de banda remove ruídos de freqüência mais alta indesejados. O limite da largura de banda também limita o sinal de disparo de qualquer canal que tenha **BW Limit** ativado.

Quando **BW Limit** está selecionado, "BW" fica iluminado no painel frontal ao lado do botão de posição do canal  $(\clubsuit)$ .

**5** Pressione a softkey **Invert** para inverter o canal selecionado.

Quando Invert é selecionado, os valores de tensão da forma de onda exibida são invertidos. Invert afeta como um canal é exibido, mas não afeta o disparo. Se o osciloscópio estiver configurado para disparo em borda ascendente, continuará configurado para disparar desse jeito (no mesmo ponto da forma de onda) mesmo após o canal ser invertido.

A inversão do canal também muda o resultado de qualquer função selecionada no menu Math bem como qualquer medição.

**6** Pressione a softkey **Probe** para exibir o menu da ponta de prova do canal.

Esse menu permite selecionar parâmetros adicionais da ponta de prova como o fator de atenuação e a unidade das medições da ponta de prova conectada.

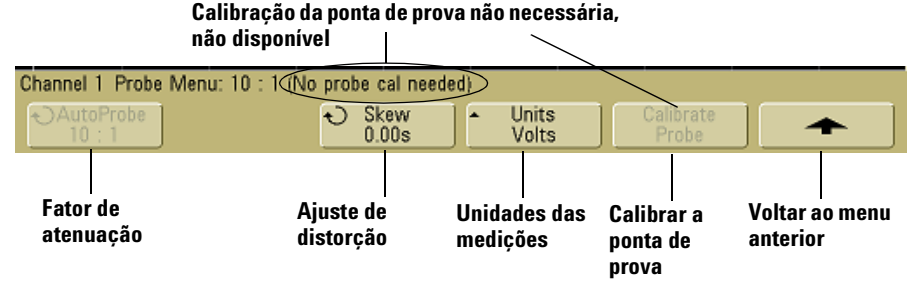

- **• Atenuação da Ponta de prova** Consulte ["Para ajustar o fator](#page-58-0)  [de atenuação da ponta de prova"](#page-58-0) na página 59.
- **• Skew** Ao medir intervalos de tempo na faixa de ns, pequenas diferenças no comprimento do cabo podem afetar as medidas. Use **Skew** para remover erros introduzidos por retardos devido ao cabo entre dois canais.

Teste o mesmo ponto com as duas pontas de prova, depois pressione **Skew** e gire o botão Entry para corrigir a diferença entre os canais. Cada canal pode ser ajustado de ±100 ns em incrementos de 10 ps para um total de 200 ns de diferença.

O valor da correção da distorção é restaurado para zero ao se pressionar **Save/Recall**&**Default Setup**.

- **• Unidade da ponta de prova** Pressione a softkey **Units** para selecionar a unidade de medida apropriada para a ponta de prova conectada. Selecione **Volts** para uma ponta de prova de tensão e selecione **Amps** para uma ponta de prova de corrente. A sensibilidade do canal, o nível do disparo, o resultado das medidas e as funções matemáticas vão refletir a unidade de medição selecionada.
- **• Calibração da ponta de prova** Consulte ["Para calibrar as](#page-37-0)  [pontas de prova"](#page-37-0) na página 38.

### <span id="page-65-0"></span>**Para ajustar a base de tempo Horizontal**

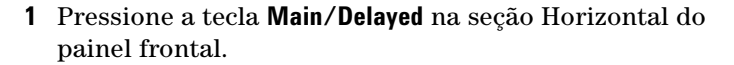

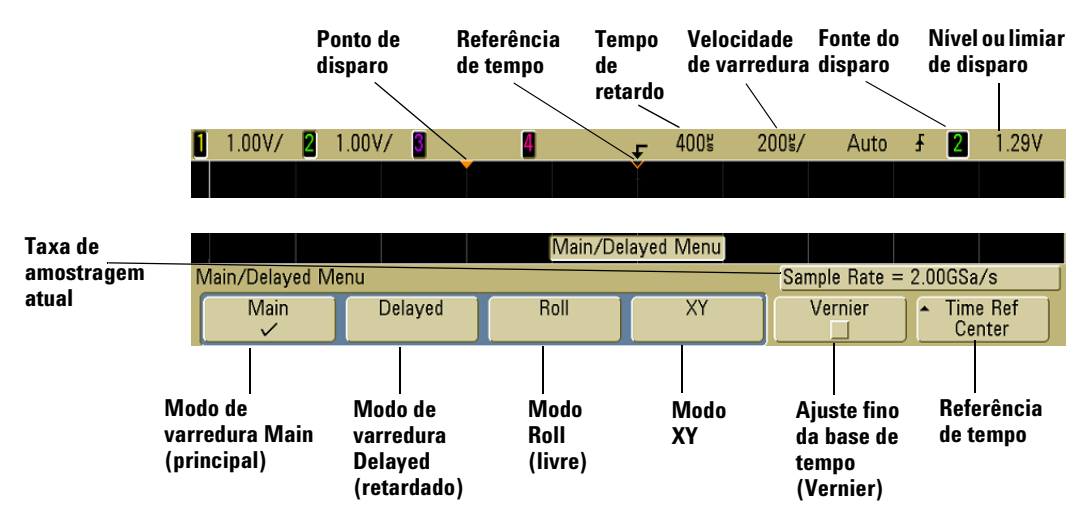

O menu Main/Delayed permite selecionar o modo Horizontal (Main, Delayed, Roll ou XY) e definir o ajuste da base de tempo e a referência de tempo.

A taxa de amostragem atual é mostrada acima das softkeys **Vernier** e **Time Ref**.

### **Modo Main**

**1** Pressione a softkey **Main** para selecionar o modo principal **Horizontal** 

O modo Main Horizontal é o modo normal de visualização do osciloscópio. Quando este pára, podem-se usar os botões da seção Horizontal para aplicar deslocamento e zoom na forma de onda.

**2** Gire o botão maior (tempo/divisão) da seção Horizontal e observe o que acontece na linha de status.

Quando o osciloscópio está operando no modo Main, use o botão maior da seção Horizontal para mudar a velocidade de varredura e use o botão menor  $(4)$  para determinar o tempo do retardo. Quando o osciloscópio está parado, use eses botões para aplicar deslocamento e zoom na forma de onda. A velocidade da varredura (segundos/divisão) é mostrada na linha de status.

**3** Pressione a softkey **Vernier** para ativar o ajuste fino da base de tempo.

A softkey **Vernier** permite mudar a velocidade de varredura em passos menores com o botão tempo/divisão. A velocidade de varredura continua perfeitamente calibrada quando o ajuste fino está ativado. O valor é mostrado na linha de status no topo da tela.

Quando o ajuste fino é desativado, o botão da velocidade de varredura horizontal muda a velocidade de varredura da base de tempo numa seqüência 1-2-5.

**4** Note o valor da softkey **Time Ref**.

A referência de tempo é o ponto de referência na tela para o tempo de retardo. A referência de tempo pode ser uma divisão maior desde a margem esquerda ou direita ou para o centro da tela.

Um pequeno triângulo vazado (∇) no topo da grade da tela marca a posição da referência de tempo. Quando o tempo de retardo é zero, o indicador do ponto de disparo  $(\star)$  cobre o indicador da referência de tempo.

Girar o botão da velocidade de varredura horizontal expande ou retrai a forma de onda em torno do ponto da referência de tempo ( $\nabla$ ). Girar o botão do tempo de retardo Horizontal ( $\blacklozenge$ ) no modo Main move o indicador do ponto de disparo  $(\bullet)$ para a esquerda ou direita do ponto de de referência de tempo  $(\nabla)$ .

A posição da referência de tempo define a posição inicial do evento de disparo na memória de aquisição e na tela com retardo definido em 0. A configuração do retardo define o

local específico do evento de disparo em relação à posição da referência de tempo. O ajuste da referência de tempo afeta a varredura retardada como descrito a seguir:

- **•** Quando o modo horizontal é Main, o botão de retardo posiciona a varredura principal com relação ao disparo. Esse retardo é um número constante. Alterar desse valor de retardo não afeta a velocidade de varredura.
- **•** Quando o modo horizontal é Delayed (retardado), o botão de retardo controla a posição da janela da varredura retardada dentro da janela da varredura principal. Esse valor de retardo independe do intervalo de amostragem e da velocidade de varredura. Alterar o valor desse retardo não afeta a posição da janela principal.
- **5** Gire o botão deretardo ( $\leftrightarrow$ ) e observe que seu valor é mostrado na linha de status.

O botão de retardo move a varrdura principal horizontalmente até 0,00 s, imitando um detentor mecânico. Alterar o tempo de retardo move a varredura horizontalmente, indicando a distância do ponto de disparo (triângulo sólido invertido) ao ponto de referência de tempo (triângulo vazado invertido ∇). Esses pontos de referência são indicados no topo da grade da tela. A figura anterior mostra o ponto de disparo com tempo de retardo igual a 400 µs. O número do tempo de retardo informa a distância entre o ponto de referência de tempo e o ponto de disparo. Quando o tempo de retardo é zero, o indicador do tempo de retardo cobre o indicador da referência de tempo.

Todos os eventos mostrados à esquerda do ponto de disparo ocorreram antes deste e são chamados de informações de pré-disparo. Esse recurso é muito útil porque permite ver os eventos que ocasionaram o disparo. Tudo à direita do ponto de disparo é chamado de informação de pós-disparo. A magnitude do intervalo de retardo (informações pré-disparo e pós-disparo) disponível depende da velocidade de varredura selecionada e da quantidade de memória.

#### **Modo Delayed**

A varredura retardada é uma versão expandida da varredura principal. Quando o modo Delayed (retardado) é selecionado, a tela se divide em duas e o ícone $\overline{\mathsf{H}}$ da varredura retardada aparece no meio da linha no topo da tela. A metade superior da tela mostra a varredura principal e a metade inferior mostra a varredura retardada.

A varredura retardada é uma parcela ampliada da varredura principal. Pode-se usar a varredura retardada para localizar e expandir horizontalmente parte da varredura principal e fazer uma análise mais detalhada (em resolução mais alta) dos sinais.

As etapas a seguir mostram como usar a varredura retardada. Observe que as etapas são muito semelhantes à operação da varredura retardada em osciloscópios analógicos.

- **1** Conecte um sinal ao osciloscópio e consiga uma exibição estável.
- **2** Pressione **Main/Delayed**.
- **3** Pressione a softkey **Delayed**.

Para alterar a velocidade de varredura na janela de varredura retardada, gire o botão de velocidade da varredura. Ao girar o botão, a velocidade de varredura é destacada na linha de status acima da área de exibição da forma de onda.

A área da tela principal expandida é intensificada e marcada em cada extremidade com um marco vertical. Esses marcadores mostram a parte da varredura principal expandida na metade inferior. Os botões da seção horizontal controlam o tamanho e a posição da varredura retardada. O valor de retardo é exibido momentaneamente na parte superior direita da tela quando o botão do tempo de retardo ((+) é usado.

Para modificar a velocidade de varredura na janela da varredura principal, pressione a softkey **Main** e depois gire o botão de velocidade da varredura.

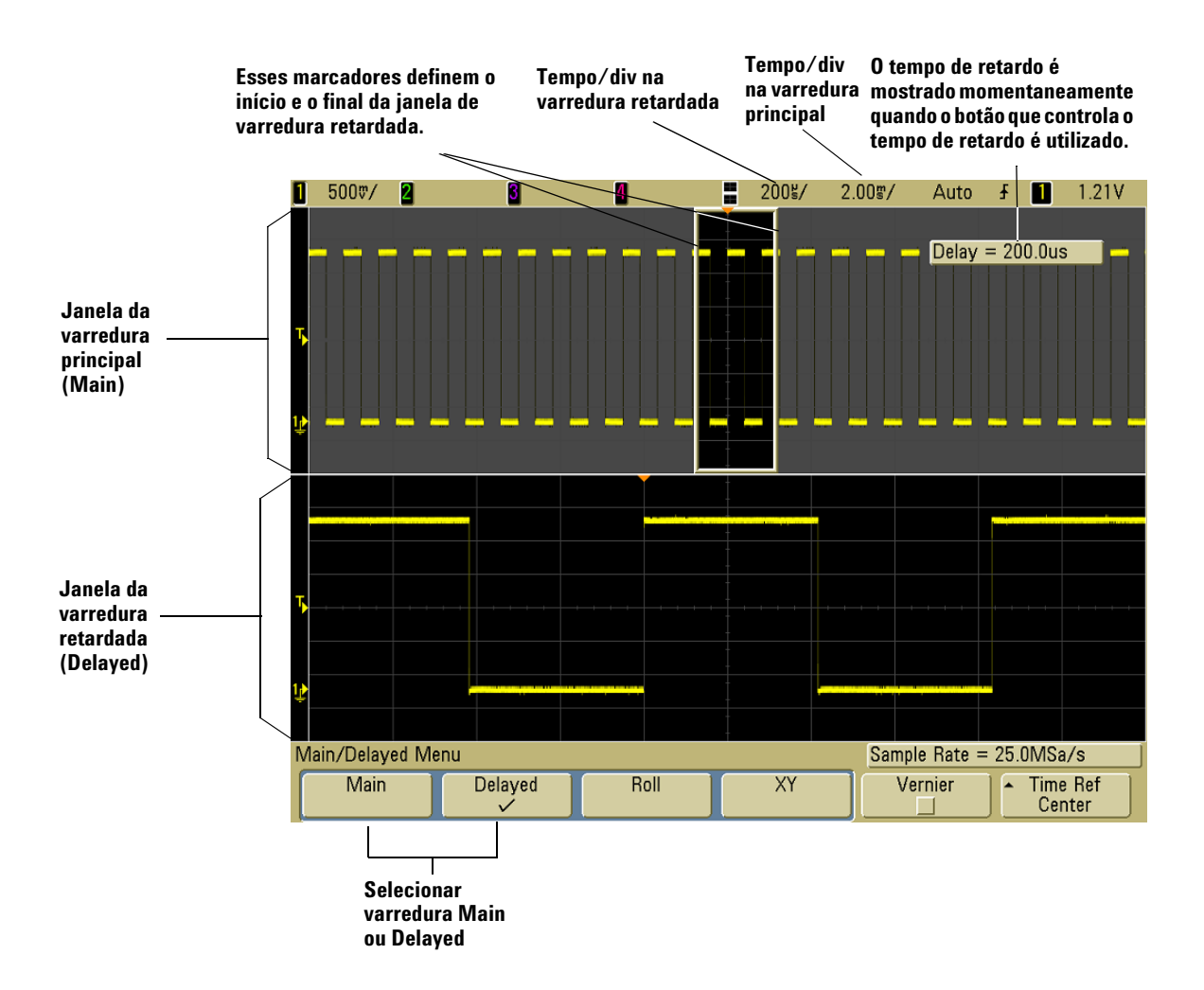

A área da tela principal expandida é intensificada e marcada em cada extremidade com um marcador vertical. Esses marcadores mostram a parte da varredura principal expandida na metade inferior. Os botões da seção horizontal controlam o tamanho e a posição da varredura retardada. O valor de retardo é exibido momentaneamente na parte superior direita da tela quando o botão do tempo de retardo  $(4)$  é usado.

Para alterar a velocidade de varredura na janela de varredura retardada, gire o botão de velocidade da varredura. Ao girar o botão, a velocidade de varredura é destacada na linha de status acima da área de exibição da forma de onda.

A posição da referência de tempo define a posição inicial do evento de disparo na memória de aquisição e na tela com retardo definido em 0. A configuração do retardo define o local específico do evento de disparo em relação à posição da referência de tempo. A referência de tempo afeta a varredura retardada da seguinte maneira.

Quando o modo horizontal é Main (principal), o retardo posiciona a varredura principal com relação ao disparo. Esse retardo é um número constante. Alterar desse valor de retardo não afeta a velocidade de varredura. Quando o modo horizontal é Delayed (retardado), o retardo controla a posição da janela da varredura retardada dentro da janela da varredura principal. Esse valor de retardo independe do intervalo de amostragem e da velocidade de varredura.

Para modificar a velocidade de varredura na janela da varredura principal, pressione a softkey **Main** e depois gire o botão de velocidade da varredura.

Para mais informações sobre o uso do modo retardado para fazer medições, consulte o [Capítulo 4, "Medições," na página](#page-124-0)  [125.](#page-124-0)

#### **Modo Roll**

- **•** Pressione a tecla **Main/Delayed** e depois a softkey **Roll**.
- **•** O modo Roll (livre) faz com que a forma de onda se mova lentamente pela tela da direita para a esquerda. Ele só opera para bases de tempo de 500 ms/div ou mais lentas. Se a base de tempo atual for mais rápida que o limite de 500 ms/div, ela será forçada a ser 500 ms/div quando o modo Roll for selecionado.
- **•** No modo horizontal Normal, os eventos que ocorrem antes do disparo são exibidos à esquerda do ponto de disparo (t) e os eventos que ocorrem depois do disparo são mostrados à direita do ponto de disparo.

**•** No modo Roll, não há disparo. O ponto de referência fixo na tela é sua margem direita e refere-se ao momento atual no tempo. Eventos que já ocorreram são deslocados para a esquerda do ponto de referência (passado). Como não há disparo, também não há informação pré-disparo.

Para pausar a exibição no modo Roll, pressione a tecla **Single**. Para limpar a tela e reiniciar uma aquisição no modo Roll, pressione a tecla **Single** novamente.

Use o modo Roll nas formas de onda de baixa freqüência mostrar algo parecido com um registrador gráfico. Esse modo permite que a forma de onda role pela tela.

### **Modo XY**

O modo XY modifica a exibição de volts versus tempo para volts versus volts. A base de tempo fica desativada. A amplitude do canal 1 é mostrada no eixo X e a amplitude do canal 2 é mostrada no eixo Y.

O modo XY permite comparar relações de freqüência e fase entre dois sinais. O modo XY também pode ser usado com transdutores para exibir força versus deslocamento, fluxo versus pressão, volts versus corrente e tensão versus freqüência.

Use os cursores para fazer medições nas formas de onda do modo XY.

Para obter mais informações sobre o uso do modo XY para fazer medições, consulte ["Para usar o modo XY horizontal"](#page-125-0) na [página 126.](#page-125-0)

#### **Entrada do eixo Z no modo de exibição XY (apagamento)**

Ao se selecionar o modo de exibição XY, a base de tempo é desativada. O canal 1 é a entrada do eixo-X, o canal 2 é a entrada do eixo-Y e o canal 4 (ou disparo externo nos modelos de 2 canais) é a entrada do exixo-Z. Para ver somente partes do gráfico Y versus X, use a entrada do eixo Z. O eixo Z ativa e desativa o traço (os osciloscópios analógicos chamavam esse eixo Z de apagamento (blanking) porque ele ativava e desativava o feixe de elétrons to tubo). Quando Z é pequeno (<1,4 V), Y versus X é mostrado; quando Z é alto (>1,4 V), o traço é desativado.
#### **Para fazer medições com os cursores**

Os cursores podem ser usados para fazer medições de tensão ou tempo específicas nos sinais do osciloscópio.

- **1** Conecte um sinal ao osciloscópio e consiga uma exibição estável.
- **2** Pressione a tecla **Cursors**. Veja as funções de cursores no menu de softkeys:
	- **• Mode** Diz aos cursores para medir tensão e tempo (Normal) ou exibir o valor lógico binário ou hexadecimal das formas de onda exibidas.
	- **• Source** seleciona um canal ou função matemática para as medidas com cursores.
	- **• X Y**  Seleciona os cursores X ou Y para ajuste com o botão Entry.
	- **• X1** e **X2**  Ajusta horizontalmente e normalmente mede tempo.
	- **• Y1** e **Y2**  ajusta verticalmente e normalmente mede tensão.
	- **• X1 X2** e **Y1 Y2**  move os cursores juntos ao girar o botão Entry.
- 

**NOTA** Se você pretente fazer medições com cursores em um traço que está na memória, certifique-se de usar a configuração e o traço. Consulte ["Para](#page-211-0)  [revocar traços e configurações"](#page-211-0) na página 212.

> Para mais informações sobre como usar os cursores, veja ["Para](#page-149-0)  [fazer medições usando os cursores"](#page-149-0) na página 150.

# **Para fazer medições automáticas**

Podem-se usar as medições automáticas em qualquer fonte de canal ou qualquer função matemática operando. Os cursores são ativados para focalizarem a medida selecionada mais recente (extrema direita na linha de medidas acima das softkeys na tela).

- **1** Pressione a tecla **Quick Meas** para exibir o menu de medições automáticas.
- **2** Pressione a softkey **Source** para selecionar o canal ou a função matemática a serem medidos.

Somente canais ou funções matemáticas exibidos ficam disponíveis para medições. Se você escolher um canal de origem inválido para uma medição, o padrão da medição será o mais próximo na lista que torna a origem válida.

Se a parcela da forma de onda necessária para uma medição não estiver sendo exibida ou não tiver resolução suficiente para fazer a medição, o resultado será exibido com uma mensagem do tipo maior que um valor, menor que um valor, bordas insuficientes, amplitude insuficiente, incompleto, ou forma de onda está cortada para indicar que a medição pode não ser confiável.

- **3** Escolha um tipo de medição pressionando a softkey **Select** e gire o botão Entry  $\bigodot$  para selecionar a opção desejada na lista que aparece.
- **4** Pressione a softkey **Measure** para fazer a medição selecionada.
- **5** Para parar de fazer medições e apagar os resultados da linha de medições acima das softkeys, pressione a softkey **Clear Meas**.

Para mais informações sobre medições automáticas, consulte ["Medições automáticas"](#page-156-0) na página 157.

# **Usar rótulos**

Rótulos podem ser definidos e atribuídos a cada canal de entrada, ou podem ser desativados para aumentar a área de exibição da forma de onda.

#### **Para ativar ou desativar a exibição de rótulos**

**1** Pressione a tecla **Label** do painel frontal.

Isso ativa a exibição dos rótulos dos canais. Quando a tecla **Label** fica iluminada, os rótulos dos canais sendo exibidos aparecem na extrema esquerda dos traços. O rótulo padrão dos canais é seu número. A figura abaixo mostra um exemplo do rótulo "CHAN 1" atribuído ao canal 1.

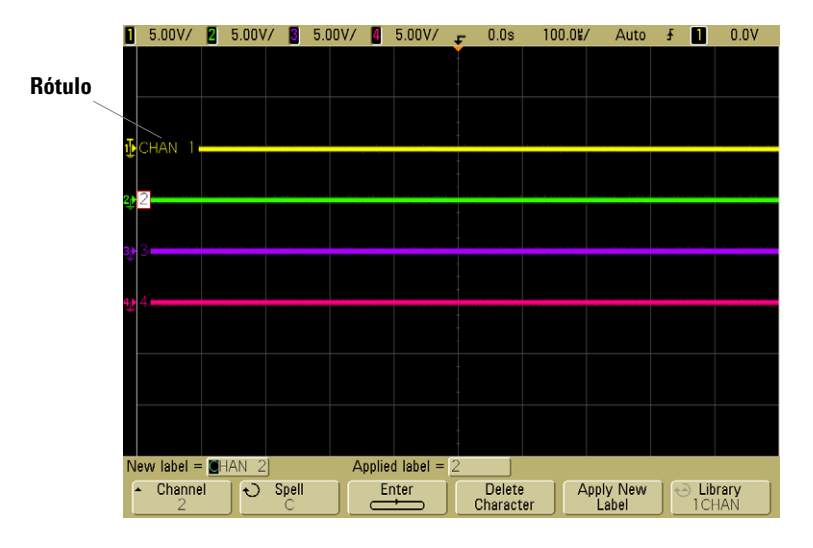

**2** Para desativar os rótulos, pressione a tecla **Label** até esta não estar mais iluminada.

#### **Para atribuir um rótulo predefinido a um canal**

- **1** Pressione a tecla **Label**.
- **2** Pressione a softkey **Channel**, gire o botão Entry ou pressione sucessivamente a softkey **Channel** para selecionar um canal para atribuição de rótulo.

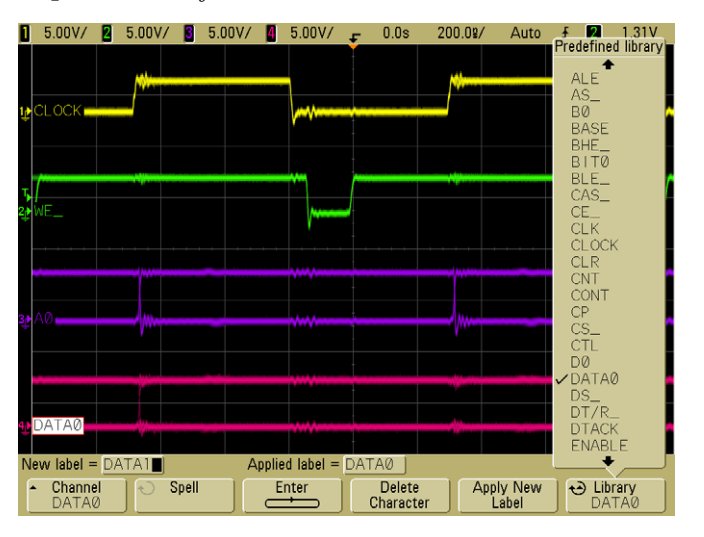

O canal não precisa estar ativado para atribuir-se um rótulo a ele.

- **3** Pressione a softkey **Library** e use o botão Entry ou pressione sucessivamente a softkey **Library** para selecionar um rótulo predefinido da biblioteca.
- **4** Pressione a softkey **Apply New Label** para atribuir o rótulo ao canal selecionado.
- **5** Repita o procedimento acima para cada rótulo predefinido que se queira atribuir a um canal.

#### **Para definir um rótulo novo**

- **1** Pressione a tecla **Label**.
- **2** Pressione a softkey **Channel** e gire o botão Entry ou pressione sucessivamente a mesma softkey para selecionar um canal para atribuição de rótulo.

O canal não precisa estar ativado para atribuir-se um rótulo a ele. Se o canal estiver ativado, seu rótulo atual será destacado.

**3** Pressione a softkey **Spell** e use o botão Entry para selecionar o primeiro caractere do novo rótulo.

Girar o botão Entry seleciona um caractere a ser colocado na posição destacada mostrada na linha "**New label ="** acima das softkeys e na softkey **Spell** (soletrar) Os rótulos podem ter até seis caracteres.

**4** Pressione a softkey **Enter** para entrar o caractere selecionado e continue agora na próxima posição.

É possível posicionar o destaque em qualquer caractere do rótulo pressionando-se sucessivamente a softkey **Enter**.

- **5** Para apagar um caractere do rótulo, pressione a softkey **Enter** até que a letra esteja destacada e então pressione a softkey **Delete Character.**
- **6** Ao terminar de inserir os caracteres do rótulo, pressione a softkey **Apply New Label** para atribuir o rótulo ao canal selecionado.

Ao se definir um rótulo novo, este é adicionado à lista não volátil de rótulos.

#### **Recurso de incremento automático ao atribuir rótulos**

Ao terminar um rótulo com um dígito, como em ADDR0 ou DATA0, o osciloscópio incrementa o dígito automaticamente e exibe o rótulo modificado no campo "New label" (novo rótulo) após se pressionar a softkey **Apply New Label**. Assim, só é preciso selecionar um canal novo e pressionar a softkey **Apply New Label** novamente para atribuir o rótulo ao canal. Somente o rótulo original é salvo na lista de rótulos. Esse recurso torna fácil atribuir rótulos sucessivos a linhas de controle e de barramento de dados numeradas.

#### **Gerenciamento da lista de rótulos**

Pressionando-se a softkey **Library** pode-se ver uma lista com os últimos 75 rótulos utilizados. A lista não salva rótulos duplicados. Os rótulos podem terminar com qualquer número de dígitos. Enquanto o string básico for o mesmo que o de um rótulo existente na biblioteca, a novo rótulo não será acrescentado à biblioteca. Por exemplo, se o rótulo A0 está na biblioteca e quer-se usar um novo rótulo denominado A12345, este novo rótulo não será adicionado à biblioteca. Ao se salvar um novo rótulo definido por usuário, o novo rótulo substituirá o antigo na lista. O mais antigo é definido como o de maior tempo decorrido desde que o rótulo foi atribuído a um canal. Sempre que se atribuiir um rótulo qualquer a um canal, esse rótulo passará a ser o mais recente da lista. Assim, após usar a lista de rótulos por um tempo, os rótulos do usuário vão predominar, tornando mais fácil personalizar a tela do instrumento.

Ao restaurar a lista da biblioteca de rótulos (ver tópico seguinte), todos os rótulos personalizados serão apagados e a lista voltará a ter a configuração de fábrica.

#### **Para restaurar a biblioteca de rótulos ao padrão de fábrica**

**1** Pressione Utility→Options→Preferences.

**CUIDADO** Pressionar a softkey Default Library apaga todos os rótulos definidos pelos usuários e retorna a lista ao padrão de fábrica. Uma vez excluídos, esses rótulos definidos por usuários não podem ser recuperados.

#### **2** Pressione a softkey **Default Library**.

Isso apaga todos os rótulos definidos por usuários da biblioteca e retorna a lista de rótulos ao padrão de fábrica. Contudo, isso não restaura os rótulos atualmente atribuídos aos canais (aqueles rótulos que aparecem na área da forma de onda).

#### **Restaurar os rótulos sem apagar a biblioteca-padrão**

Selecionar **Default Setup** no menu **Save/Recall** restaura todos os rótulos com o padrão, mas não apaga a lista de rótulos definidos por usuários da biblioteca.

#### **Para imprimir a tela**

Pode-se imprimir a tela toda, incluindo a linha de status e as softkeys em uma impressora USB ou dispositivo de armazenamento em massa USB pressionando-se a tecla **Quick Print**. Pode-se parar de imprimir pressionando-se a softkey **Cancel Print**.

Para configurar a impressora, pressione **Utility→Print Config**.

Para mais informações sobre impressão, veja ["Para configurar a](#page-197-0)  impressão" [na página 198.](#page-197-0)

#### **Para ajustar o relógio**

O menu Clock permite definir a data e a hora atuais (formato de 24 horas). A hora/data vai aparecer nas cópias impressas e informações sobre diretórios do dispositivo de armazenamento de massa USB.

Para ajustar ou ver a data e a hora:

**1** Pressione Utility→Options→Clock.

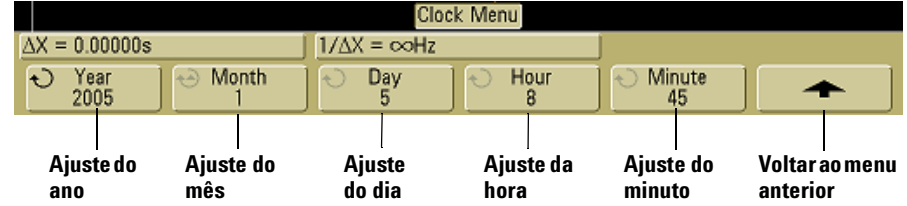

**2** Pressione a softkey **Year**, **Month**, **Day**, **Hour** ou **Minute** e use o botão Entry para definir o número desejado.

As horas são mostradas no formato de 24 horas. Assim, 1:00 PM é 13 hs.

O relógio de tempo real só permite a seleção de datas válidas. Se um dia for selecionado e o mês ou o ano forem alterados de forma que o dia esteja errado, este é ajustado automaticamente.

# **Para especificar o protetor de tela**

O osciloscópio pode ser configurado para acionar um protetor de tela quando este ficar inoperante por um período de tempo determinado.

**1** Pressione Utility→Options→Preferences→Screen Saver para exibir o menu do protetor de tela.

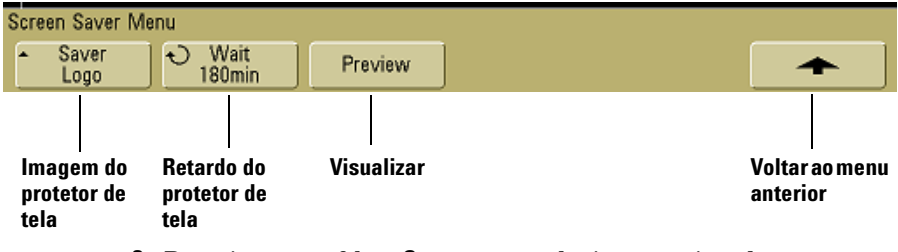

**2** Pressione a softkey **Saver** para selecionar o tipo de protetor de tela.

O protetor de tela pode ser definido como **Off**, a fim de mostrar qualquer das imagens exibidas na lista, ou pode exibir uma string de texto definida pelo usuário.

Se **User** for selecionado, pressione a softkey **Spell** para selecionar o primeiro caractere da string de texto. Use o botão Entry para escolher um caractere. Em seguida pressione a softkey **Enter** para avançar até o caractere seguinte e repita o processo. A string resultante é exibida na linha "**Text =**" acima das softkeys.

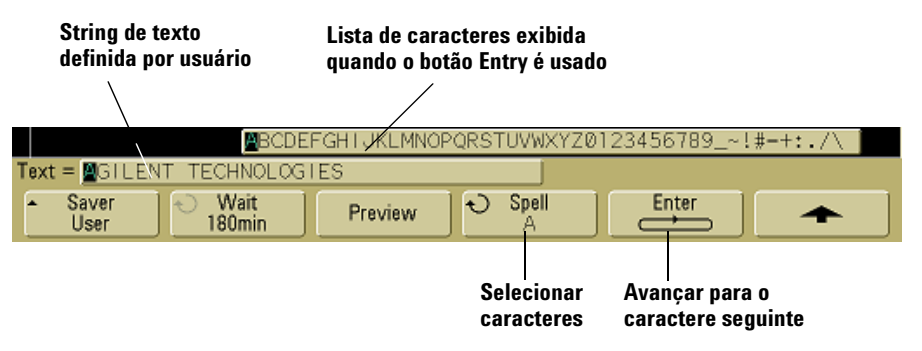

**3** Use o botão Entry para selecionar um número de minutos a esperar antes que o protetor de tela entre em ação.

Ao se usar o botão Entry, o número de minutos é exibido na softkey **Wait**. O tempo padrão é 180 minutos (3 horas).

- **4** Pressione a softkey **Preview** para visualizar o protetor de tela selecionado com a softkey **Saver**.
- **5** Para voltar ao modo de exibição normal depois que o protetor tiver iniciado, pressione qualquer tecla ou gire qualquer botão.

#### **Para definir o ponto de referência de expansão da forma de onda**

**•** Pressione Utility→Options→Preferences→Expand e selecione **Ground** ou **Center**.

Ao mudar os volts/divisão de um canal, o sinal exibido pode ser expandido (ou reduzido) ao redor do nível do terra do sinal ou do centro da tela.

**Expansão com relação à terra** A forma de onda exibida se expande usando como referência a posição da terra do canal. Essa é a configuração-padrão. O nível do terra do sinal é identificado pelo ícone de sua posição ( $\bigoplus$ ) na extremidade esquerda da tela. O nível do terra não se move ao ajustar-se o controle de sensibilidade vertical (volts/divisão).

Se o nível do terra está fora da tela, o sinal se expandirá em volta da borda superior ou inferior da tela dependendo do lado que a terra está fora da tela.

**Expandir ao redor do centro** O sinal exibido se expande, usando o centro da tela como ponto de referência.

# **Para realizar funções de serviços**

• Pressione **Utility > Service** para exibir o menu de servicos.

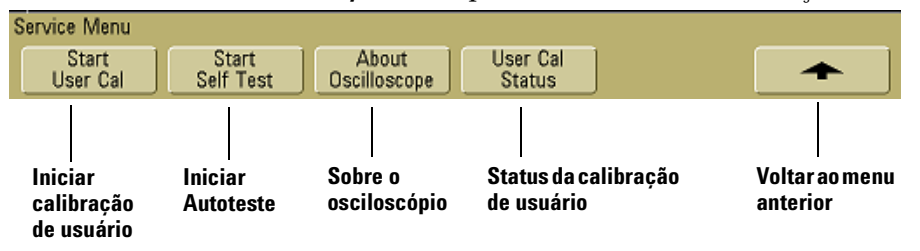

O menu Service permite:

- **•** Fazer a calibração de usuário no osciloscópio.
- **•** Ver o status da calibração de usuário
- **•** Fazer o autoteste do instrumento.
- **•** Ver informações sobre o número do modelo do osciloscópio, sobre as revisões e sobre o status da calibração de usuário.

#### **Calibração de usuário**

Fazer a calibração de usuário:

- **•** A cada ano ou após 2000 horas de operação.
- **•** Se a temperatura ambiente for > 10° da temperatura de calibração
- **•** Se desejar maximizar a precisão da medição.

A intensidade de uso, as condições de ambiente e a experiência com outros instrumentos ajudam a determinar a necessidade ou não de intervalos menores na calibração de usuário.

A calibração de usuário executa uma rotina de auto-alinhamento interno para otimizar o caminho do sinal no osciloscópio. Essa rotina usa sinais gerados internamente para otimizar os circuitos que afetam os parâmetros de disparo, compensação e sensibilidade do canal. Desconecte todas as entradas e deixe o osciloscópio se aquecer antes de executar este procedimento.

A execução da calibração do usuário não invalida seu Ceriticado de Calibração. Se for necessário o rastreamento pelo NIST (National Institute of Standards and Technology), execute o procedimento Performance Verification (verificação de desempenho) no *Agilent 5000A Series Oscilloscopes Service Guide* (guia de serviços dos osciloscópios Agilent da série 5000A), usando fontes rastreáveis.

#### **Para fazer uma calibração de usuário**

- **1** Coloque a chave CALIBRATION do painel de trás na posição.
- **2** Conecte cabos curtos de mesmo tamanho (no máximo 30,48 cm) em cada conector BNC nos canais do osciloscópio, na parte frontal do mesmo. São necessários dois cabos de mesmo comprimento para um osciloscópio de 2 canais e quatro cabos de mesmo tamanho para osciloscópios de 4 canais.

Use cabos BNC 50Ω RG58AU ou equivalente ao fazer a calibração de usuário.

Nos osciloscópios de 2 canais, conecte um conector T BNC aos cabos de mesmo comprimento. Em seguida conecte um extensor BNC(f) - BNC(f) (também chamado de conector cilíndrico) ao T, como mostrado a seguir.

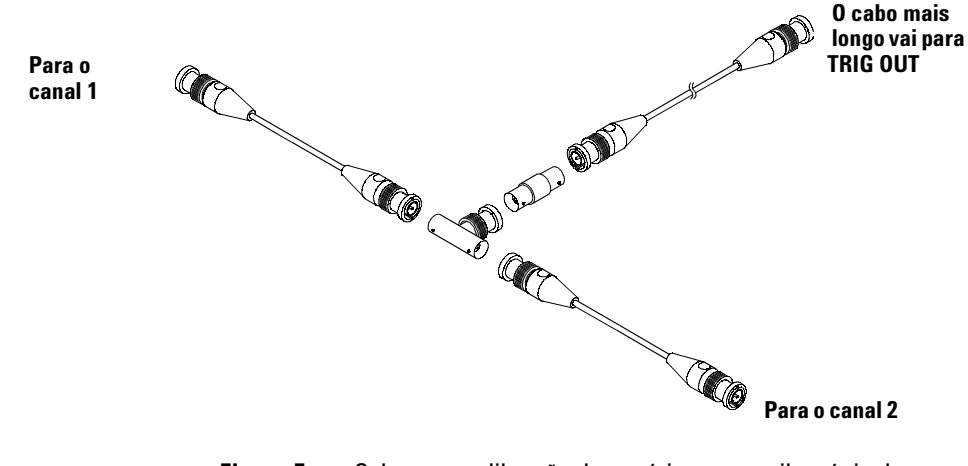

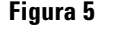

**Figura 5** Cabo para calibração de usuário para osciloscópio de 2 canais

Para osciloscópios de 4 canais conecte Ts BNCs aos cabos de tamanho igual como mostrado a seguir. Em seguida conecte um extensor BNC(f) - BNC(f) ao T como mostrado a seguir.

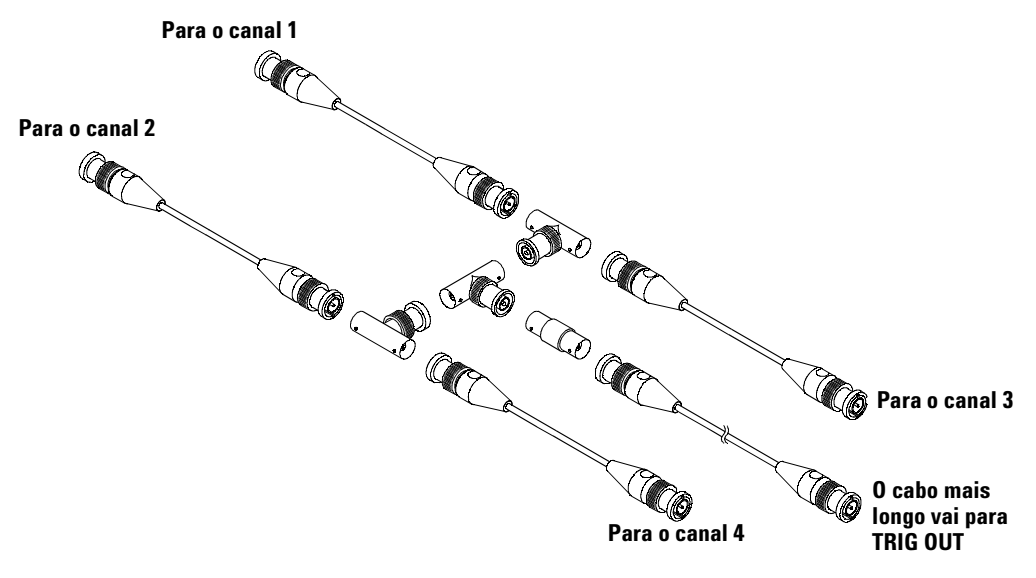

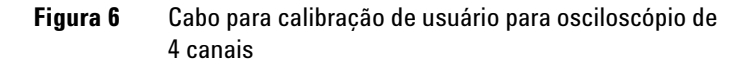

- **1** Conecte um cabo BNC (de no máximo 101,6 cm) do conector TRIG OUT no painel traseiro até o conector cilíndrico BNC.
- **2** Pressione a tecla **Utility** e depois a softkey **Service**.
- **3** Comece a calibração de usuário pressionando a softkey **Start User Cal**.
- **4** Quando a calibração de usuário terminar, coloque a chave CALIBRATION do painel traseiro novamente na posição PROTECTED.

#### **Status da calibração de usuário**

**Pressionar Utility→Service→User Cal Status** exibe um resumo do resultado da última calibração de usuário e o status de calibrações de pontas de prova que podem ser calibradas. Note que as pontas de prova passivas não precisam ser calibradas, mas as pontas InfiniiMax podem. Para mais informações sobre como calibrar as prontas de prova, consulte a [página 38](#page-37-0).

**Results: (Resultados) User Cal date: (Data da calibração de usuário) Change in temperature since last User Cal: (Mudança de temperatura desde a última calibração de usuário) Failure: (Falha) Comments: (Comentários) Probe Cal Status: (Status da calibração das pontas de prova)**

# **Autoteste**

Pressionar **Utility**&**Service**&**Start Self Test** realiza uma série de procedimentos internos para verificar se o osciloscópio está operando corretamente.

É recomendável executar o autoteste:

- **•** após perceber funcionamento anormal.
- **•** para obter informações adicionais que descrevam melhor uma falha do osciloscópio.
- **•** para verificar a operação correta após um conserto do osciloscópio.

Passar pelo autoteste não garante 100% de funcionalidade do osciloscópio. O autoteste é projetado para prover um nível de confiança de 80% de que o osciloscópio esteja operando corretamente.

# **Sobre o Osciloscópio**

Pressionar *Utility→Service→About Oscilloscope* exibe informações sobre o número do modelo do osciloscópio, seu número serial, versão do software, versão da inicialização, versão do sistema gráfico e licenças instaladas.

#### **Installed licenses:**

Essa linha no diálogo About This Oscilloscope (sobre o osciloscópio) contém informações acerca das licenças que foram instaladas no osciloscópio. Por exemplo, ela pode mostrar:

- **• SEC** Secure environment mode (modo ambiental seguro).
- **• None** No license installed (nenhuma licença instalada).

# **Para restaurar o osciloscópio à sua configuração padrão**

**•** Pressione a tecla **Save/Recall**, depois a softkey **Default Setup**.

A configuração-padrão restaura a configuração do osciloscópio para seu padrão. Isso coloca o osciloscópio em uma condição operacional conhecida. As principais configurações-padrão são:

**Horizontal** Modo principal, escala de 100 µs/div, retardo de 0 s, referência de tempo no centro.

**Vertical** Canal 1 ativado, escala de 5 V/div, acoplamento CC, posição de 0 V, impedância de 1 MΩ, fator da ponta de prova igual a 1,0 se não estiver conectada uma AutoProbe ao canal.

**Disparo** Disparo por borda, modo de varredura automático, nível 0 V, entrada no canal 1, acoplamento CC, inclinação de borda ascendente, tempo de espera de 60 ns.

**Tela** Vetores ativados, luminosidade da grade igual a 33%, persistência infinita desligada.

**Outros** Modo de aquisição normal, Run/Stop para executar, cursores e medições desligados.

**Rótulos** Todos os rótulos personalizados criados na biblioteca de rótulos são preservados (não são apagados), mas todos os rótulos dos canais são restaurados para seus nomes originais.

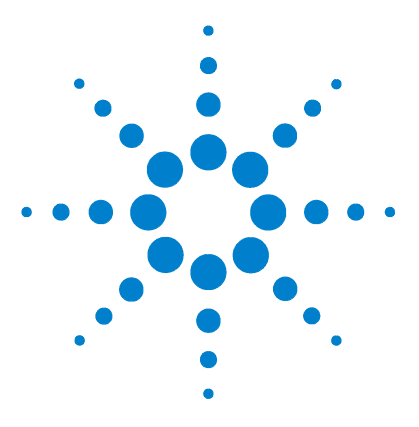

**Osciloscópio Agilent série 5000 Guia do usuário**

**3**

# **Sistema de disparo do osciloscópio**

[Seleção dos modos de disparo e condições](#page-90-0) 91 [Entrada para disparo externo](#page-96-0) 97 [Tipos de disparos](#page-99-0) 100 [Para usar o disparo por borda](#page-100-0) 101 [Para usar o disparo por Largura de pulso](#page-102-0) 103 [Para usar disparo por padrão](#page-105-0) 106 [Para usar disparo por duração](#page-107-0) 108 [Para usar o disparo por TV](#page-110-0) 111 [O conector de saída de disparo](#page-122-0) 123

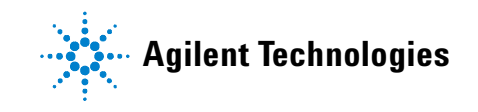

Os osciloscópios da série 5000A oferecem um conjunto amplo de recursos para ajudar a automatizar as tarefas envolvendo medições. A tecnologia MegaZoom permite capturar e examinar formas de onda não disparadas. Com esses osciloscópios é possível:

- **•** Modificar como o osciloscópio adquire os dados.
- **•** Configurar condições de disparo simples ou complexas, conforme o necessário, para capturar somente a seqüência de eventos que se quer examinar.

#### **Recursos do sistema de disparo**

- **•** Modos de disparo:
	- **•** Automático
	- **•** Normal
	- **•** Acoplamento (CC, CA, rejeição freqüências baixas)
	- **•** Rejeição de ruído
	- **•** Rejeição de alta freqüências altas
- **•** Tempo de espera
- **•** Nível de disparo
- **•** Entrada para disparo externo
- **•** Tipos de disparos:
	- **•** Borda (inclinação)
	- **•** Largura de pulso (glitch)
	- **•** Padrão
	- **•** Duração
	- **•** TV
- **•** Conector de saída de disparo

# <span id="page-90-0"></span>**Seleção dos modos de disparo e condições**

O modo do disparo afeta a maneira como o osciloscópio procura o disparo. A figura a seguir ilustra a representação conceitual da memória de aquisição. O evento de disparo divide a memória de aquisição em buffers de pré e pós-disparo. A posição do evento do disparo na memória de aquisição é definida pelo ponto de referência de tempo e pela configuração do retardo.

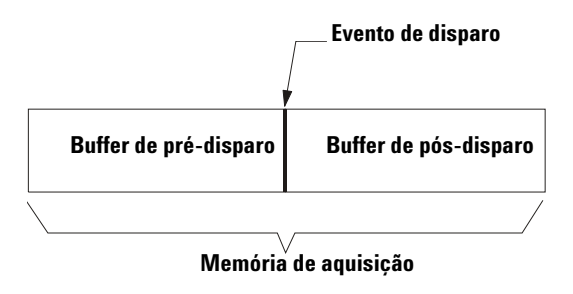

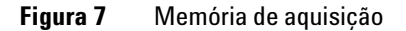

# **Para selecionar o menu Modo e acoplamento**

**•** Pressione a tecla **Mode/Coupling** na seção Trigger do painel frontal.

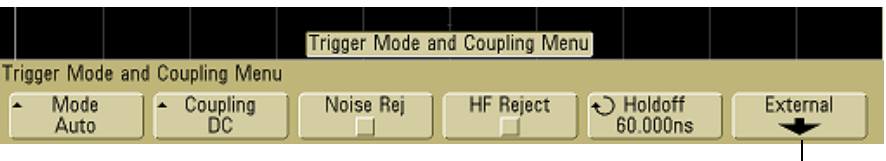

**Somente nos modelos de 2 canais**

#### **Modos de disparo: Normal e Auto**

Uma introdução aos modos de disparo Normal e Auto encontra-se na [página 57](#page-56-0).

- **1** Pressione a tecla **Mode/Coupling**.
- **2** Pressione a softkey **Mode** e selecione **Normal** ou **Auto**.
	- **•** O modo **Normal** exibe uma forma de onda quando as condições de disparo são atendidas, caso contrário o instrumento não dispara e a tela não é atualizada.
	- **•** O modo **Auto** é igual ao modo Normal, exceto que ele força o osciloscópio a disparar caso as condições de disparo não ocorram.

#### **Modo Auto**

Use o modo de disparo automático em sinais que não apresentem uma taxa de repetição baixa e tenham níveis desconhecidos. Para exibir um sinal CC, use o modo de disparo automático pois não existem bordas para disparo.

Ao selecionar **Run**, o osciloscópio opera preenchendo primeiro o buffer de pré-disparo. Ele começa a procurar pelas condições de disparo depois que o buffer de pré-disparo é preenchido e continua enchendo de dados desse buffer enquanto procura o disparo. Enquanto procura pelo disparo, o osciloscópio transborda o buffer de pré-disparo; o primeiro dado colocado no buffer é o primeiro a ser retirado (FIFO). Quando um disparo é encontrado, o buffer de pré-disparo conterá os eventos que ocorreram logo antes do disparo. Se nenhum disparo for encontrado, o instrumento gera um disparo e exibe os dados como se um disparo tivesse ocorrido. Neste caso, o fundo do indicador **Auto** na parte de cima da tela pisca, indicando que o osciloscópio está forçando os disparos.

Ao se pressionar a tecla **Single**, o osciloscópio preenche a memória do buffer de pré-disparo e continua a colocar dados nesse buffer até que o disparo automático anule a busca e force um disparo. No final do traço, o instrumento pára e exibe os resultados.

#### **Modo Normal**

Use o modo de disparo Normal para sinais com baixa taxa de repetição ou quando o disparo automático não é necessário.

No modo Normal, o instrumento preenche o buffer de pré-disparo com dados antes de iniciar a procura de um evento de disparo. O indicador do modo de disparo na linha de status pisca para indicar que o osciloscópio está enchendo o buffer de pré-disparo. Enquanto procura pelo disparo, o osciloscópio transborda o buffer de pré-disparo; o primeiro dado colocado no buffer é o primeiro a ser retirado (FIFO).

Quando um disparo é encontrado, o osciloscópio preenche o buffer de pós-disparo e exibe a memória de aquisição. Se a aquisição foi iniciada por **Run/Stop**, o processo se repete. Se a aquisição foi iniciada pressionando-se **Single**, então ela vai parar, tornando possível aplicar deslocamento horizontal e zoom na forma de onda.

Nos modos Auto e Normal, o disparo pode não ocorrer sob certas condições. Isso porque o osciloscópio não reconhece um evento de disparo enquanto o buffer de pré-disparo não estiver cheio. Suponhamos que você use o botão Time/div para definir uma velocidade de varredura lenta, tal como 500 ms/div. Se a condição de disparo ocorrer antes que o osciloscópio tenha preenchido o buffer de pré-disparo, o disparo não será detectado. Se você usar o modo Normal e esperar que o indicador de condição de disparo acenda antes de causar a ação no circuito, o osciloscópio sempre detectará a condição de disparo.

Algumas medições exigem certa ação no circuito sob teste para causar o evento de disparo. Normalmente, essas são aquisições únicas, em que se usa a tecla **Single**.

## **Para selecionar o acoplamento do disparo**

- **1** Pressione a tecla **Mode/Coupling**.
- **2** Pressione a softkey **Coupling** e depois selecione um dos acoplamentos: **DC, AC,** ou **LF Reject**.
	- **• DC** O acoplamento permite aproveitar sinais CC e CA no disparo.
	- **•** O acoplamento de **CA** aplica um filtro passa-alta de 10 Hz no caminho do disparo, removendo qualquer tensão CC da forma de onda de disparo. O filtro passa-alto no caminho de entrada do disparo externo é de 3,5 Hz em todos os modelos. O acoplamento de CA é útil para obter um disparo de borda estável quando a forma de onda tiver um grande componente de CC.
	- **•** O acoplamento **LF Reject** coloca um filtro passa-alto de 50 kHz em série com a forma de onda do disparo. A rejeição de freqüências baixas remove todos os componentes de baixa freqüência da forma de onda de disparo, tal como as freqüências da rede elétrica que possam interferir com a ação de disparo apropriada. Use esse acoplamento para obter um disparo de borda estável quando a forma de onda apresentar ruídos de baixa freqüência.
	- **•** O acoplamento **TV** fica normalmente acinzentado, mas é automaticamente ativado quando o disparo TV é habilitado no menu Trigger More.

Note que o acoplamento do disparo independe do acoplamento do canal. Para mudar o acoplamento do canal, veja a [página 63.](#page-62-0)

# **Para selecionar a rejeição de ruído e a rejeição de freq. altas**

- **1** Pressione a tecla **Mode/Coupling**.
- **2** Pressione a softkey **Noise Rej** para selecionar a rejeição de ruído ou pressione a softkey **HF Reject** para selecionar a rejeição de freqüências altas.
- **• A rejeição de ruído** aumenta a histerese no circuito de disparo. Quando a rejeição de ruído está ativada, o circuito de disparo fica menos sensível ao ruído, mas pode exigir uma amplitude maior da forma de onda para disparar o osciloscópio.
- **• HF Reject, a rejeição de freqüências altas** adiciona um filtro bassa-baixo de 50 kHz no caminho do disparo para remover componentes de alta freqüência da forma de onda do disparo. Usa-se a rejeição de freqüências altas para remover ruído de freqüências altas gerado por estações de radiodifusão de AM ou FM, por exemplo, ou por relógios (clock) de sistemas muito rápidos.

# **Para definir o tempo de espera**

- **1** Pressione a tecla **Mode/Coupling**.
- 2 Use o botão Entry  $\bigcirc$  para aumentar ou diminuir o tempo de espera do disparo mostrado na softkey **Holdoff**.

O tempo de espera é o tempo que o osciloscópio espera antes de rearmar o circuito de disparo. Use-o para estabilizar a tela na presença de sinais complexos.

Para obter um disparo estável na eclosão de pulsos mostrada a seguir, defina o tempo de espera >200 ns mas <600 ns.

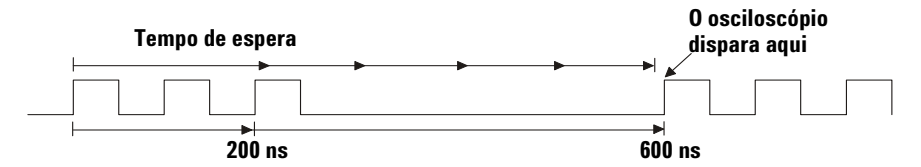

Ajustando o tempo de espera pode-se sincronizar os disparos. O osciloscópio irá disparar em uma borda da forma de onda e ignorar outras bordas até que o tempo de espera tenha passado. O osciloscópio irá então rearmar o circuito de disparo para detectar o próximo disparo de borda. Isso possibilita ao osciloscópio disparar ao ocorrer um padrão repetitivo de um sinal.

#### **Recomendações na utilização do tempo de espera**

O tempo de espera evita um novo disparo por um tempo após o último disparo. Esse recurso é valioso quando uma forma de onda passa pelo nível de disparo várias vezes durante um período do sinal.

Sem o tempo de espera, o osciloscópio poderia disparar em cada passagem do sinal, gerando uma forma de onda confusa na tela. Com o tempo de espera ajustado corretamente, o osciloscópio sempre dispara no mesmo ponto. O ajuste correto do tempo de espera é, tipicamente, um pouco menor que um período. Ajustar o tempo de espera nesse tempo gera um único ponto de disparo. Essa ação funciona mesmo se muitos períodos do sinal passarem entre os disparos, porque o circuito de espera opera no sinal de entrada continuamente.

Mudar a base de tempo não afeta o número do tempo de espera. Ao contrário, o tempo de espera nos osciloscópios analógicos é uma função da base de tempo, tornando necessário reajustá-lo sempre que a base de tempo for alterada.

Com a tecnologia MegaZoom da Agilent, pode-se pressionar **Stop**, e depois aplicar deslocamento e zoom através dos dados para localizar onde eles se repetem. Meça esse tempo usando os cursores e depois defina o tempo de espera.

# <span id="page-96-0"></span>**Entrada para disparo externo**

A entrada para disparo externo pode ser usada como fonte em vários tipos de disparo.

Nos osciloscópios de 2 canais, a entrada BNC de disparo externo está no painel frontal e é denominada **Ext Trigger**.

Nos osciloscópios de 4 canais, a entrada BNC de disparo externo está no painel de trás e é denominada **Ext Trig**.

Para ver as especificações do sistema de disparo, consulte a [página 232.](#page-231-0)

# **Entrada de disparo externo do osciloscópio de 2 canais**

#### **Configurações da ponta de prova do disparo externo**

Podem-se definir parâmetros da ponta de prova de disparo externo conforme descrito a seguir.

**1** Pressione a tecla **Mode/Coupling** na seção Trigger do painel frontal.

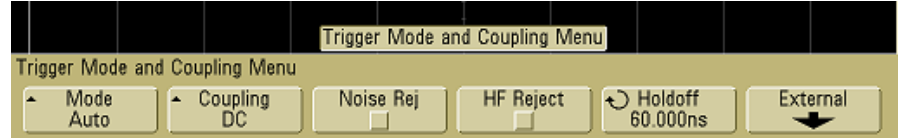

**2** Pressione a softkey **External** para exibir o menu da ponta de prova do disparo externo.

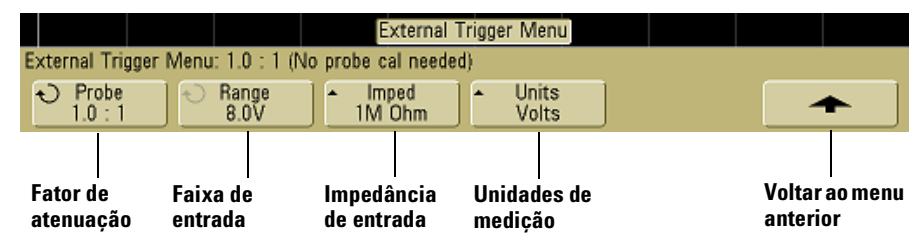

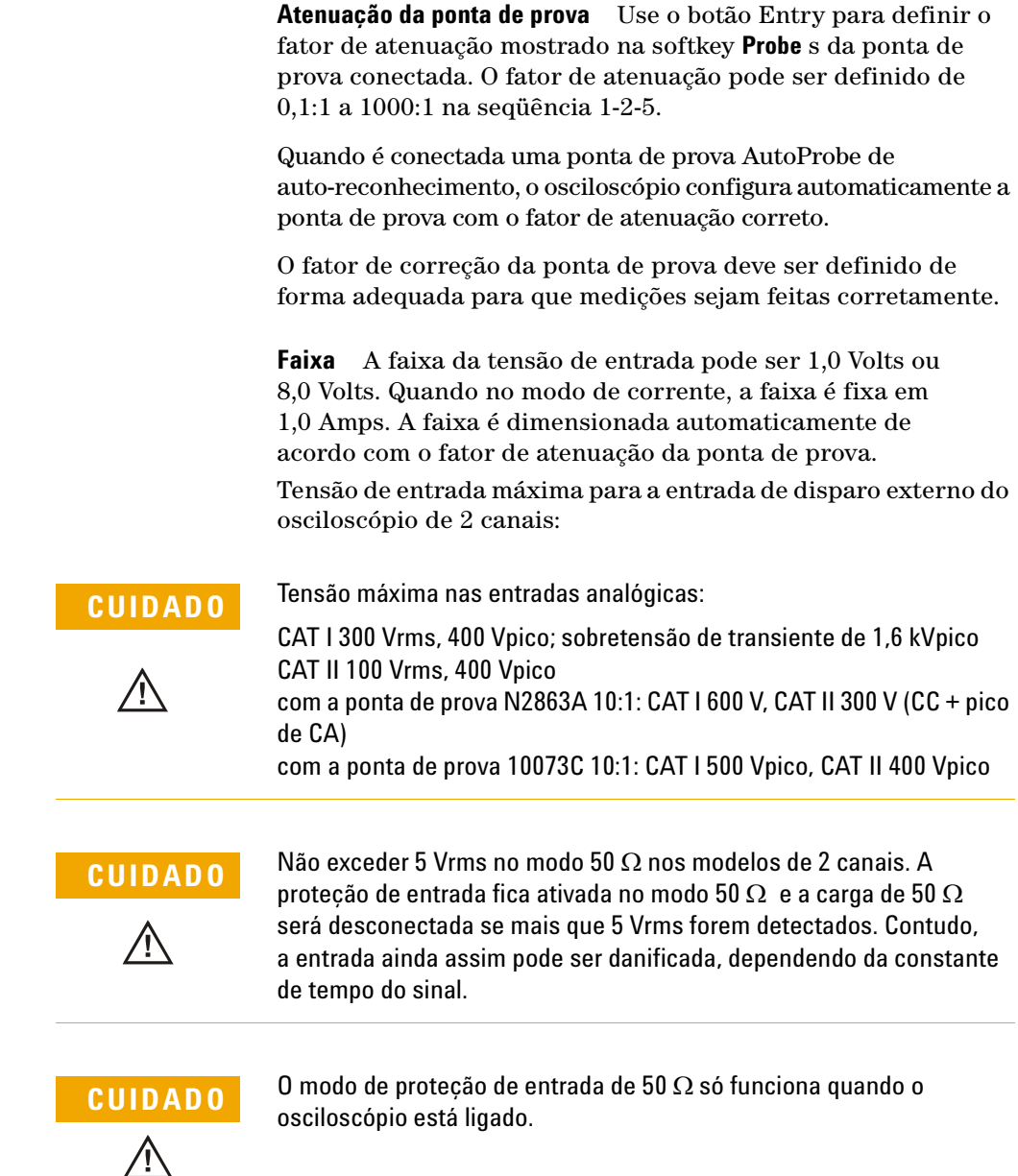

**Impedância de entrada** A impedância de entrada do disparo externo pode ser selecionada entre **1M Ohm** ou **50 Ohm** pressionando-se a softkey **Imped**.

- **• 50 Ohm**, esse modo corresponde a cabos de 50 ohm normalmente usados para fazer medições de alta freqüência. Essa correspondência de impedâncias permite as medições mais precisas, já que as reflexões são minimizadas ao longo do caminho do sinal.
- **•** O modo **1M Ohm** é para ser usado com muitas pontas de prova passivas e para medições de propósito geral. A impedância mais alta minimiza a carga do osciloscópio no circuito em teste.

**Unidade da ponta de prova** Pressione a softkey **Units** para selecionar a unidade de medição apropriada para a ponta de prova conectada. Selecione **Volts** para uma ponta de prova de tensão e selecione **Amps** para uma ponta de prova de corrente. Os resultados da medição, a sensibilidade do canal e nível de disparo refletem a unidade de medição selecionada.

# **Entrada de disparo externo do osciloscópio de 4 canais**

**Impedância de entrada** A impedância da entrada de disparo externo do osciloscópio de 4 canais é cerca de 1.015 kΩ.

**Tensão de entrada** A sensibilidade da tensão de entrada é de 500 mV, de CC a 100 MHz. A faixa da tensão de entrada é ±15 V.

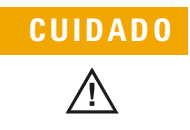

**CUIDADO** Não se deve exceder os 15 Vrms na entrada de disparo externo do painel traseiro, ou o osciloscópio pode ficar danificado.

> Não há faixa ou configuração de unidade de medição para a entrada de disparo externo no osciloscópio de 4 canais.

# <span id="page-99-0"></span>**Tipos de disparos**

O osciloscópio permite sincronizar a exibição às atividades do circuito em teste, definindo uma condição de disparo. Pode-se usar qualquer canal de entrada ou o BNC de disparo externo como a fonte da maioria dos tipos de disparo..

#### **A tecnologia MegaZoom simplifica a ação de disparo**

Com a tecnologia MegaZoom embutida, pode-se simplesmente dimensionar a escala automaticamente das formas de onda e parar o osciloscópio para capturá-las. Pode-se então aplicar deslocamento e zoom nos dados usando os botões Horizontal e Vertical para encontrar um ponto de disparo estável. O recurso de AutoScale geralmente produz uma exibição estável.

Estes tipos de disparo estão disponíveis e são apresentados na seguinte ordem neste capítulo:

- **•** Disparo por borda
- **•** Disparo por largura de pulso (glitch)
- **•** Disparo por padrão
- **•** Disparo por duração
- **•** Disparo por TV

As modificações na especificação do disparo são aplicadas imediatamente. Se o osciloscópio estiver parado ao se mudar a especificação de um disparo, o osciloscópio usará a nova especificação ao serem pressionadas as teclas **Run/Stop** ou **Single**. Se o osciloscópio estiver operando ao se mudar a especificação de um disparo, ele usará a nova definição de disparo ao iniciar a próxima aquisição.

# <span id="page-100-0"></span>**Para usar o disparo por borda**

O tipo de disparo Edge (por borda) identifica um disparo procurando uma borda (inclinação) e um nível de tensão específicos em uma forma de onda. É possível definir a fonte do disparo e a inclinação nesse menu. A inclinação pode ser borda ascendente, borda descendente ou bordas alternadas em todas as fontes, exceto Line. O tipo, fonte e nível do disparo são exibidos no canto superior direito da tela.

**1** Pressione a tecla **Edge** na seção Trigger do painel frontal para exibir o menu Edge Trigger.

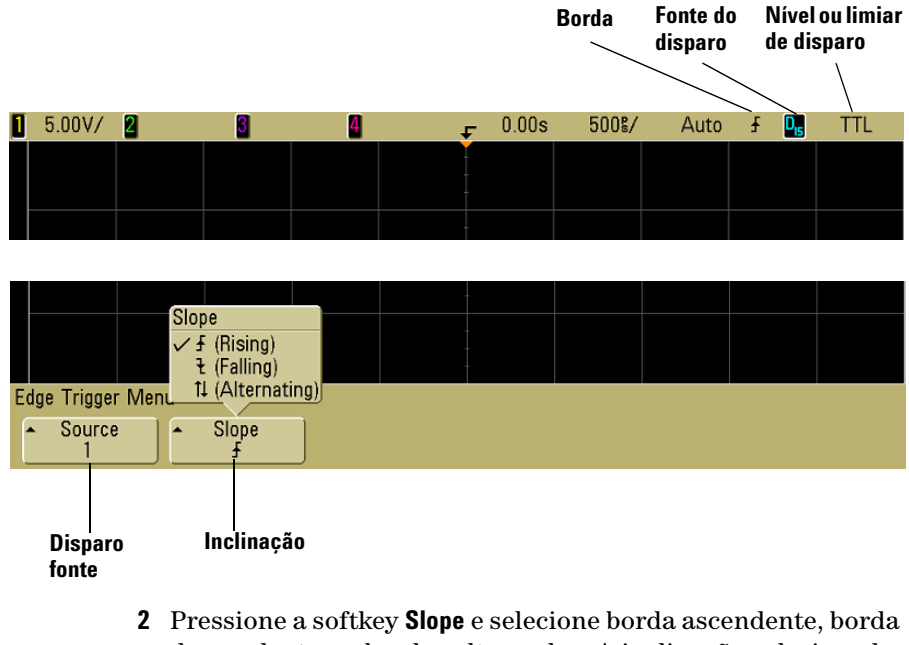

descendente ou bordas alternadas. A inclinação selecionada é exibida no canto superior direito da tela.

**NOTA** O modo de bordas alternadas é útil quando se quer disparar nas duas bordas de um clock (por exemplo, em sinais DDR). Todos os modos operam até a largura de banda do osciloscópio.

**3** Selecione a fonte de disparo.

Para fonte de disparo, pode-se selecionar canal 1, canal 2, Ext ou Line em qualquer osciloscópio Agilent da série 5000A. Os canais 3 e 4 nos osciloscópios de 4 canais também podem ser a fonte de disparo. Pode-se escolher um canal que esteja desativado (não sendo exibido) como fonte do disparo por borda.

A fonte de disparo selecionada é indicada no canto superior direito da tela ao lado do símbolo de inclinação:

- **1** a **4** = canais do osciloscópio
- **E** = Disparo externo
- **L** = Disparo de linha

# **Ajuste do nível de disparo**

Pode-se ajustar o nível de disparo para um canal selecionado do osciloscópio usando o botão Trigger Level. A posição do nível de disparo do canal é indicada pelo ícone do nível de disparo (se o canal estiver ativo) bem à esquerda da tela quando o acoplamento CC é selecionado. O nível de disparo do canal do osciloscópio é mostrado no canto superior direito da tela.

Quando **Ext** (disparo externo) é selecionado, seu nível pode ser ajustado usando-se o botão **Level** (nível) na seção Trigger do painel frontal. O nível do disparo é exibido no canto superior direito da tela.

O nível do disparo pela linha não é ajustável. Esse disparo é sincronizado com a alimentação fornecida ao osciloscópio.

# <span id="page-102-0"></span>**Para usar o disparo por Largura de pulso**

O disparo por largura de pulso (glitch) faz o osciloscópio disparar ao ocorrer um pulso positivo ou negativo de largura especificada. Se você quiser disparar após um valor de tempo decorrido específico, use **Duration** no menu Trigger **More**.

**1** Pressione a tecla **Pulse Width** na seção Trigger do painel frontal para exibir o menu de disparo Pulse Width.

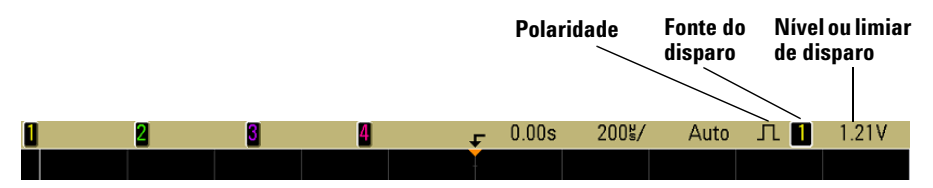

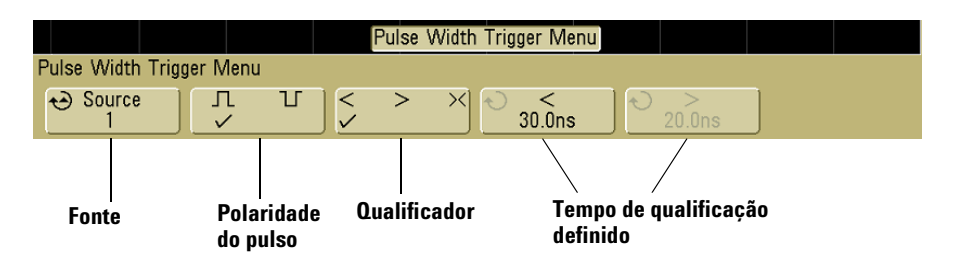

**2** Pressione a softkey **Source** (ou use o botão Entry nos osciloscópios de sinal misto) para selecionar uma fonte de canal para o disparo.

O canal selecionado é indicado no canto superior direito da tela ao lado do símbolo de polaridade.

A fonte pode ser qualquer canal disponível no osciloscópio. O disparo externo também pode ser usado como uma fonte ao se usar um osciloscópio de 2 canais.

Ajuste o nível de disparo para o canal selecionado, girando o botão Trigger Level. O nível de disparo é mostrado no canto superior direito da tela.

**3** Pressione a softkey Pulse Polarity (polaridade do pulso) a fim de selecionar entre polaridade positiva  $(\Pi)$  ou negativa  $(\Pi)$ para a largura de pulso a capturar.

A polaridade do pulso selecionada é exibida no canto superior direito da tela. Um pulso positivo é maior que o nível ou limiar de disparo atual e um pulso negativo é menor que o nível ou limiar atual de disparo.

Ao disparar em um pulso positivo, o disparo ocorre na transição de cima para baixo do pulso se a condição de qualificação for verdadeira. Ao se disparar em um pulso negativo, o disparo ocorre na transição de baixo para cima do pulso, se a condição de qualificação for verdadeira.

**4** Pressione a softkey Qualifier (**< > ><**) para selecionar o qualificador do tempo.

A softkey Qualifier pode estabelecer que o osciloscópio dispare em uma largura de pulso que é:

**•** menor que um valor de tempo (**<**).

Por exemplo, para um pulso positivo, se t<10 ns:

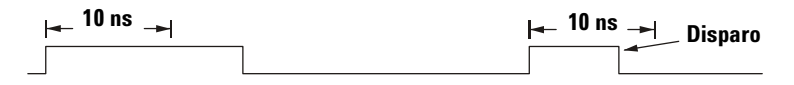

**•** maior que um valor de tempo (**>**).

Por exemplo, para um pulso positivo, se t>10 ns:

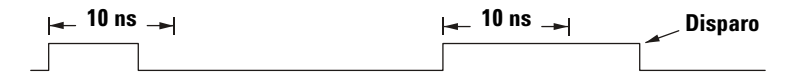

**•** dentro de um intervalo de valores de tempo (**><**).

Por exemplo, para um pulso positivo, set>10 ns e t<15 ns:

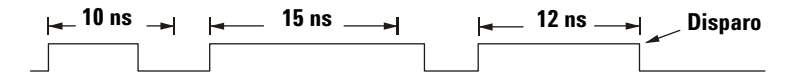

**5** Selecione a softkey do tempo de qualificação (**<** ou **>**) e use o botão Entry para definir o tempo de qualificação da largura do pulso.

Os qualificadores podem ser:

- **•** 2 ns a 10 s para qualificador **>** ou **<** (5 ns a 10 s para os modelos com largura de banda de 100 MHz e 300 MHz)
- **•** 10 ns a 10 s para qualificador **><**, com diferença mínima de 5 ns entre os valores superior e inferior

## **< softkey do tempo de qualificação**

- **•** Quando o qualificador menor que (**<**) é selecionado, o botão Entry faz o osciloscópio disparar com uma largura de pulso menor que o tempo mostrado na softkey.
- **•** Quando o qualificador para intervalo de tempo (**><**) é selecionado, o botão Entry define o valor superior do intervalo.

# **> softkey do tempo de qualificação**

- **•** Quando o qualificador menor que (**>**) é selecionado, o botão Entry faz o osciloscópio disparar numa largura de pulso menor que o tempo mostrado na softkey.
- **•** Quando o qualificador para intervalo de tempo (**><**) é selecionado, o botão Entry define o valor inferior do intervalo.

# <span id="page-105-0"></span>**Para usar disparo por padrão**

O Disparo por padrão identifica uma condição de disparo procurando um padrão determinado. Esse padrão é uma combinação lógica AND (e) dos canais. Cada canal pode ser alto (H), baixo (L) e irrelevante (X). Uma transição positiva ou negativa pode ser especificada para um canal incluído no padrão.

**1** Pressione a tecla **Pattern** na seção Trigger do painel frontal para exibir o menu Pattern Triger.

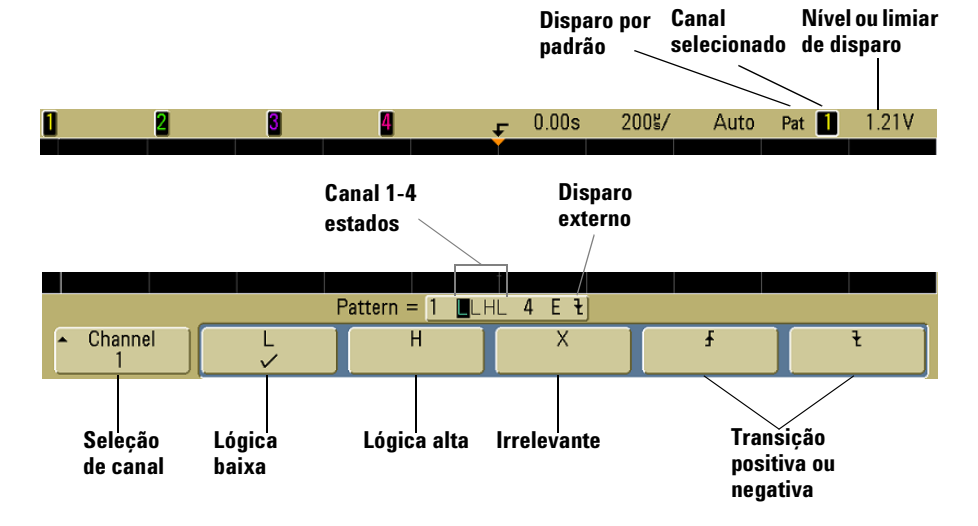

**2** Para cada canal do osciloscópio que você quer incluir no padrão desejado, pressione a softkey **Channel** para selecionar o canal.

Essa é a fonte do canal para a condição H, L, X ou borda. Ao pressionar a softkey **Channel** (ou usar o botão Entry nos osciloscópios de sinal misto), o canal selecionado é destacado na linha **Pattern =** logo acima das softkeys e no canto superior direito da tela ao lado de "**Pat**". O disparo externo também pode ser definido como um canal no padrão ao se usarem osciloscópios de 2 e 4 canais.

Ajuste o nível de disparo para o canal selecionado, girando o botão Trigger Level. O nível de disparo é mostrado no canto superior direito da tela.

- **3** Para cada canal selecionado, pressione uma das softkeys das condições para definir a condição para esse canal no padrão.
	- **• H** define o padrão com a condição alto (H) no canal selecionado. Um sinal alto representa um nível de tensão maior que o nível ou limiar de disparo do canal.
	- **• L** define o padrão com a condição baixo (L) no canal selecionado. Um sinal baixo representa um nível de tensão menor que o nível ou limiar de disparo do canal.
	- **• X** define o padrão com a condição não importa (X) no canal selecionado. Qualquer canal 'não importa' é ignorado e não é usado no padrão. Contudo, se todos os canais no padrão forem 'não importa', o osciloscópio não vai disparar.
	- A softkey rising edge  $(\bigwedge)$  ou falling edge  $(\bigvee)$  define o padrão com uma borda no canal selecionado. Somente uma borda ascendente ou descendente (transição positiva ou negativa do sinal) pode ser especificada no padrão. Quando é especificada uma borda, o osciloscópio dispara na transição especificada se o padrão dos outros canais forem verdadeiros.

Se nenhuma borda for especificada, o osciloscópio dispara na última transição que torna verdadeiro o padrão.

#### **Especificar uma borda em um padrão**

Só se pode especificar uma transição positiva ou negativa no padrão. Se for definida uma borda, depois for selecionado um outro canal no padrão e definida outra borda, a definição da borda anterior é modificada para irrelevante.

# <span id="page-107-0"></span>**Para usar disparo por duração**

O disparo por duração permite definir um padrão e disparar em um tempo especificado dessa combinação lógica AND dos canais.

**1** Pressione a tecla **More** na seção Trigger do painel frontal, use o botão Entry até aparecer **Duration** na softkey **Trigger** e pressione a softkey **Settings** para exibir o menu Duration.

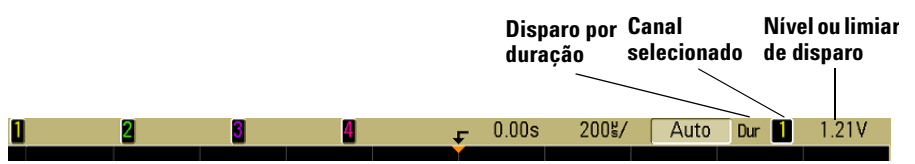

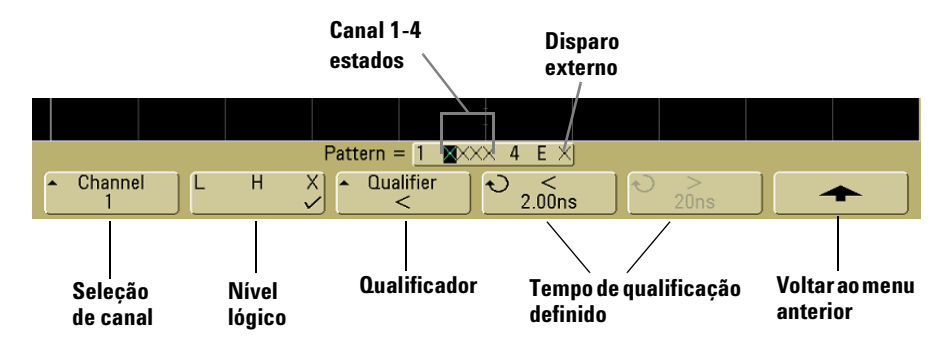

**2** Para cada canal que você quer incluir no padrão desejado, pressione a softkey **Channel** para selecionar o canal.

Essa será a fonte do canal para a condição H, L ou X. Ao pressionar a softkey **Channel** (ou usar o botão Entry nos osciloscópios de sinal misto), o canal selecionado é destacado na linha **Pattern =,** logo acima das softkeys e no canto superior direito da tela ao lado de "**Dur**". O disparo externo também pode ser definido como um canal no padrão ao se usarem osciloscópios de 2 e 4 canais.

Ajuste o nível de disparo para o canal selecionado, girando o botão Trigger Level. O nível de disparo é mostrado no canto superior direito da tela.
- **3** Para cada canal selecionado, pressione a softkey do nível lógico para definir a condição para esse canal no padrão.
	- **• H** define o padrão com a condição alto (H) no canal selecionado. Um sinal alto representa um nível de tensão maior que o nível ou limiar de disparo do canal.
	- **• L** define o padrão com a condição baixo (L) no canal selecionado. Um sinal baixo representa um nível de tensão menor que o nível ou limiar de disparo do canal.
	- **• X** define o padrão com a condição irrelevante (X) no canal selecionado. Qualquer canal irrelevante é ignorado e não é usado no padrão. Se todos os canais no padrão forem do tipo irrelevante, o osciloscópio não vai disparar.
- **4** Pressione a softkey **Qualifier** para definir o qualificador do tempo de duração para o padrão.

O qualificador do tempo pode fazer o osciloscópio disparar em um padrão de canal cuja duração é:

- **•** menor que um valor de tempo (**<**).
- **•** maior que um valor de tempo (**>**).
- **•** maior que um valor de tempo, mas com prazo-limite (**Timeout**). Um disparo será forçado se passar o prazo-limite, em vez de ocorrer quando o padrão termina.
- **•** dentro de um intervalo de valores de tempo (**><**).
- **•** fora de um intervalo de valores de tempo (**<>**).

Os tempos do qualificador selecionado são definidos usando-se as softkeys que definem o tempo do qualificador (**<** e **>**), mais o botão Entry.

**5** Selecione uma softkey para definir o tempo de qualificação (**<** ou **>**) e use o botão Entry para definir o tempo do qualificador da duração.

# **< softkey que define o tempo de qualificação**

- **•** Quando o qualificador menor que (**<**) é selecionado, o botão Entry programa o osciloscópio para disparar na condição de uma duração de padrão menor que o tempo mostrado na softkey.
- **•** Quando o qualificador dentro do intervalo de tempo (**><**) é selecionado, o botão Entry define o valor superior do intervalo.
- **•** Quando o qualificador fora do intervalo de tempo (**<>**) é selecionado, o botão Entry define o valor inferior do intervalo.

# **> softkey que define o tempo de qualificação**

- **•** Quando o qualificador maior que (**>**) é selecionado, o botão Entry programa o osciloscópio para disparar na condição de uma duração de padrão maior que o tempo mostrado na softkey.
- **•** Quando o qualificador para dentro do intervalo de tempo (**><**) é selecionado, o botão Entry define o valor inferior do intervalo.
- **•** Quando o qualificador para fora do intervalo de tempo (**<>**) é selecionado, o botão Entry define o valor superior do intervalo.
- **•** Quando o qualificador **Timeout** é selecionado, o botão Entry define o valor do prazo limite.

#### **Quando ocorre o disparo por duração**

O temporizador inicia na última borda que torna verdadeiro o padrão (AND lógico). O disparo ocorre na primeira borda que torna o padrão falso se o critério do qualificador de tempo do padrão tiver sido atendido, exceto no modo Timeout. No modo Timeout o disparo ocorre quando o valor de prazo limite é alcançado enquanto o padrão é verdadeiro.

# **Para usar o disparo por TV**

O disparo por TV pode ser usado para capturar as formas de onda complexas da maioria dos sinais de vídeo analógicos padrão e de alta definição. O circuito disparador detecta os intervalos vertical e horizontal da forma de onda e gera os disparos com base na configuração do disparo por TV especificada.

A tecnologia MegaZoom III do osciloscópio oferece telas brilhantes e de fácil visualização de qualquer parte do sinal de vídeo. A análise das formas de onda de vídeo é simplificada pela capacidade do osciloscópio de disparar em qualquer linha selecionada do sinal de vídeo.

**1** Pressione a tecla **More** na seção Trigger do painel frontal. Se a opção **TV** não estiver selecionada, gire o botão Entry até aparecer **TV** na softkey **Trigger** e depois pressione a softkey **Settings** para exibir o menu de disparo por TV.

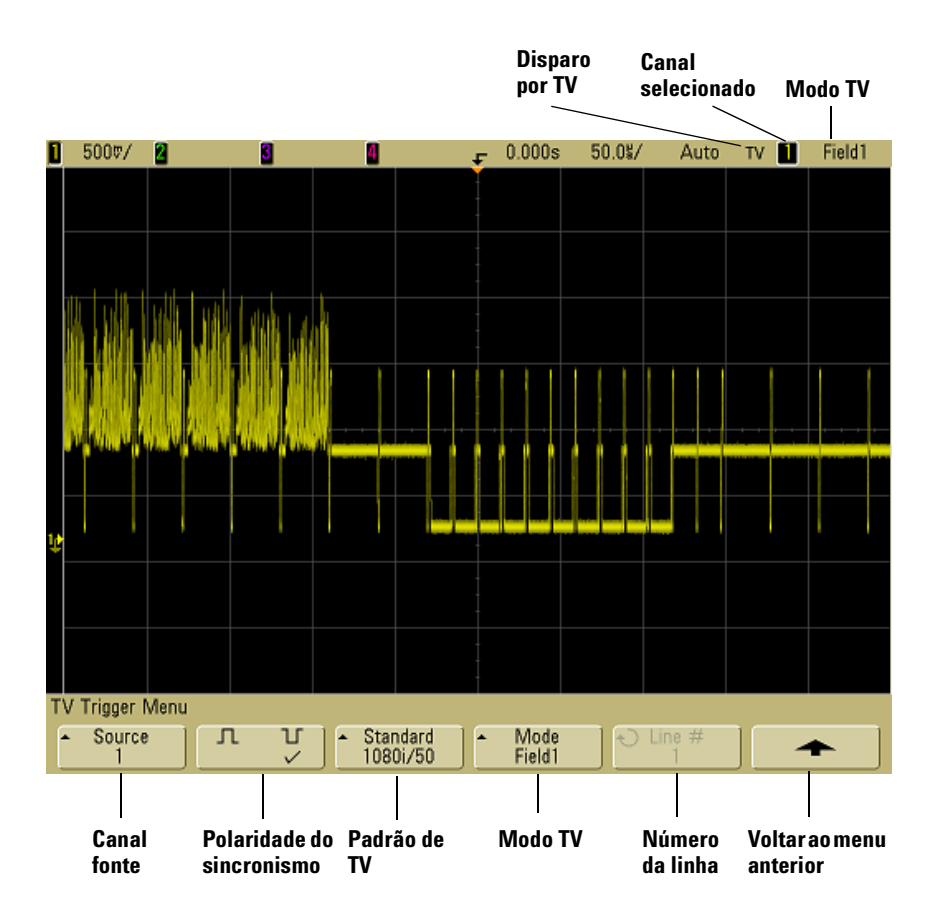

**2** Pressione a softkey **Source** e selecione qualquer canal do osciloscópio para ser a fonte do disparo por TV.

A fonte de disparo selecionada é exibida no canto superior direito da tela. O botão Trigger **Level** não altera o nível de disparo porque este é definido automaticamente pelo pulso de sincronismo. O acoplamento do disparo é definido automaticamente para **TV** no menu Trigger **Mode/Coupling**.

#### **Conseguir o casamento de impedâncias correto**

Muitos sinais de TV são gerados por fontes de 75  $\Omega$ . Para conseguir um casamento de impedâncias correto com essas fontes, um terminador de 75  $\Omega$ (como o Agilent 11094B) deve ser conectado à entrada do osciloscópio.

- **3** Pressione a softkey SyncPolarity para definir se a polaridade do sincronismo é positiva  $(\Pi)$  ou negativa  $(\Pi)$ .
- **4** Pressione a softkey **Standard** para definir o padrão do sinal de TV.

O osciloscópio suporta o disparo conforme os padrões de TV e vídeo a seguir.

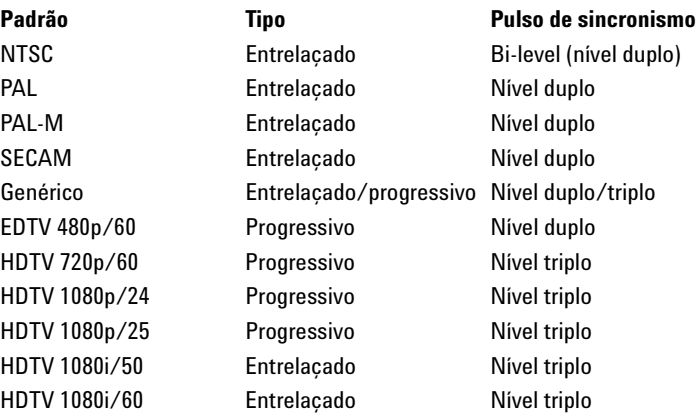

**5** Pressione a softkey **Mode** para selecionar a parte do sinal de vídeo que se quer usar para efetuar o disparo.

Os modos de disparo por sinal de TV disponíveis são:

- **• Field1** e **Field2**  Dispara na subida do primeiro pulso da serrilha do campo 1 ou 2 (apenas padrões entrelaçados).
- **• All fields**  Dispara na subida do primeiro pulso do intervalo de sincronismo vertical (não disponível no modo Genérico).
- **• All Lines** Dispara em todos os pulsos de sincronismo horizontal.
- **• Line**  Dispara na linha selecionada (EDTV e HDTV somente).
- **• Line: Field1** e **Line:Field2** Dispara na linha selecionada do campo 1 ou campo 2 (apenas padrões entrelaçados exceto 1080i).
- **• Line: Alternate**  Dispara alternadamente na linha selecionada do campo 1 e campo 2 (NTSC, PAL, PAL-M e SECAM somente).
- **• Vertical**  Dispara na subida do primeiro pulso da serrilha ou cerca de 70 µs após o início do sincronismo vertical (o que ocorrer primeiro; somente disponível no modo Genérico).
- **• Count: Vertical**  Conta as descidas dos pulsos de sincronismo; dispara na contagem selecionada (só disponível no modo Genérico).
- **6** No modo de linha, pressione a softkey **Line #** e use o botão Entry para selecionar o número da linha na qual fazer o disparo.
- **7** No padrão Genérico e no modo linha ou **Count:Vertical**, pressione a softkey **Count #** e use o botão Entry para especificar a contagem desejada.

A seguir, o número de linhas (ou contagem) por campo de cada padrão de vídeo.

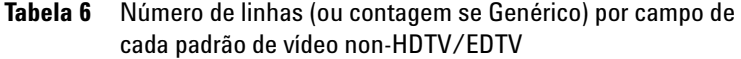

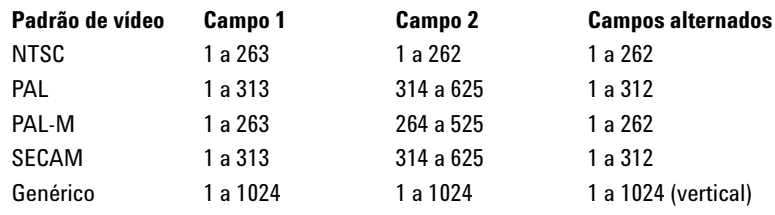

#### **O número da linha representa uma contagem**

No modo **Generic**, o número da linha representa uma contagem em vez de um número real de linha. Isto reflete-se no rótulo da softkey que muda de **Line** para **Count**. Nas opções das softkeys **Mode**, **Line:Field 1**, **Line:Field 2** e **Count:Vertical** são usadas para indicar onde começa a contagem. Em um sinal de vídeo entrelaçado, a contagem começa na subida do primeiro pulso do serrilhado vertical do Campo 1 e/ou Campo 2. Para um sinal de vídeo não-entrelaçado, a contagem começa após a subida do pulso de sincronismo vertical.

#### **Tabela 7** Número de linhas de cada padrão de vídeo EDTV/HDTV

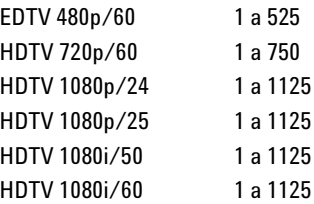

# **Exercícios exemplos**

A seguir, exercícios para você se familiarizar com o sistema de disparo por TV. Estes exercícios usam o padrão de vídeo NTSC.

# **Para disparar em uma linha específica de vídeo**

O disparo por TV requer mais que ½ divisão de amplitude de sincronismo em qualquer canal do osciloscópio para ser a fonte de disparo. O botão Trigger **Level** no disparo por TV não altera o nível de disparo porque este é definido automaticamente pelo pulso de sincronismo.

Um exemplo de disparo em uma linha específica de vídeo está nos sinais de teste do intervalo vertical (VITS), tipicamente na linha 18. Outro exemplo é o 'closed captioning' (legendas), tipicamente na linha 21.

- **1** Pressione a tecla Trigger **More** e depois a softkey **TV**.
- **2** Pressione a softkey **Settings** e depois a **Standard** para selecionar o padrão de TV apropriado (NTSC).
- **3** Pressione a softkey **Mode** e selecione o campo da TV da linha na qual se quer disparar. Pode-se escolher **Line:Field1**, **Line:Field2** ou **Line:Alternate**.
- **4** Pressione a softkey **Line #** e selecione o número da linha que se quer examinar.

#### **Disparo alternado**

Se for selecionado**Line:Alternate**, o osciloscópio vai disparar alternadamente na linha selecionada nos campos 1 e 2. Essa é uma forma rápida de comparar os VITS dos campos 1 e 2 ou verificar a inserção correta da meia linha no final do Campo 1.

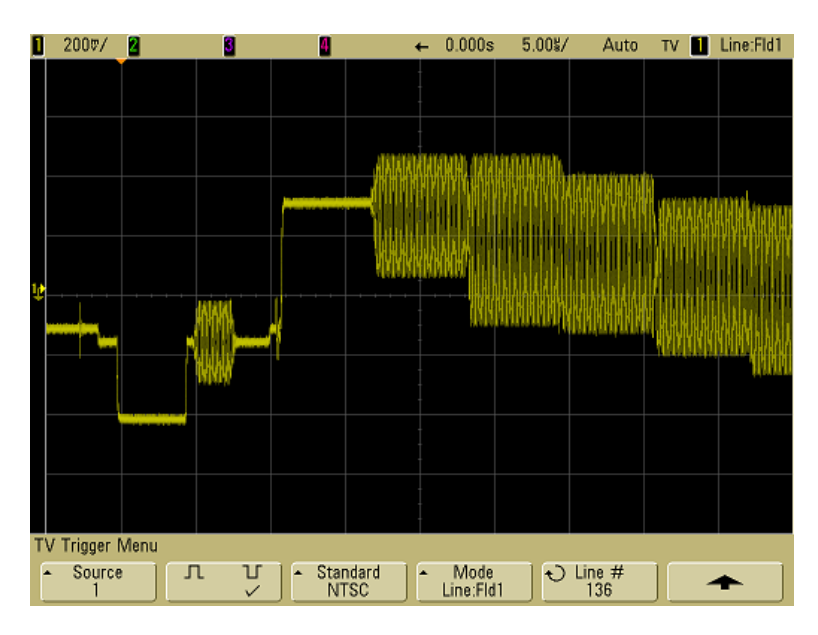

**Figura 8** Exemplo: Disparo na linha 136

# **Para disparar em todos os pulsos de sincronismo**

Para encontrar rapidamente os níveis máximos de vídeo, pode-se disparar em todos os pulsos de sincronismo. Quando **All Lines** é selecionado como modo de disparo por TV, o osciloscópio vai disparar em todos os pulsos de sincronismo horizontal.

- **1** Pressione a tecla Trigger **More** e depois a softkey **TV**.
- **2** Pressione a softkey **Settings** e depois a **Standard** para selecionar o padrão de TV apropriado.

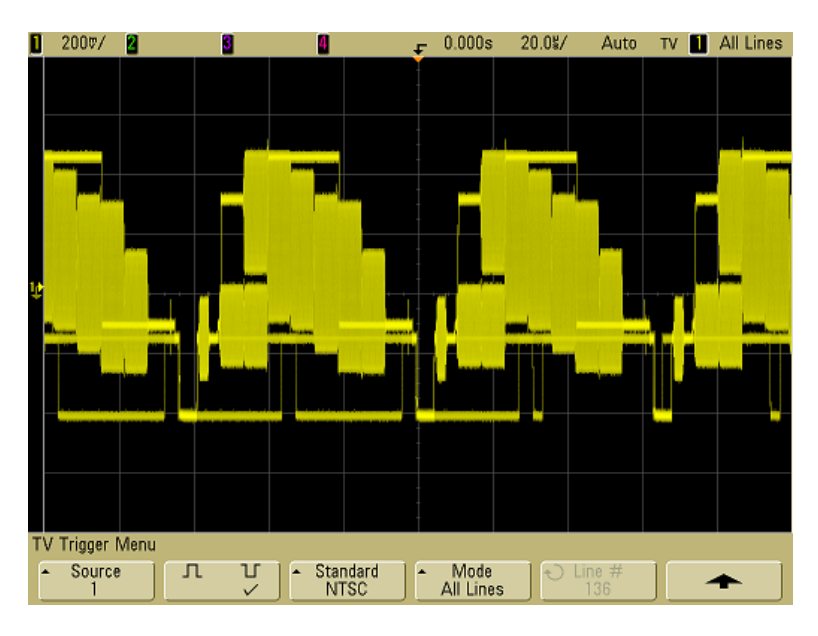

**3** Pressione a softkey **Mode** e selecione **All Lines**.

**Figura 9** Disparo em todas as linhas

# **Para disparar em um campo específico do sinal de vídeo**

Para examinar os componentes de um sinal de vídeo, dispare no campo1 ou campo 2 (disponível apenas nos padrões entrelaçados). Quando um campo específico é selecionado, o osciloscópio dispara na subida do primeiro pulso da serrilha no intervalo do sincronismo vertical do campo especificado (1 ou 2).

- **1** Pressione a tecla Trigger **More** e depois a softkey **TV**.
- **2** Pressione a softkey **Settings** e depois a **Standard** para selecionar o padrão de TV apropriado.

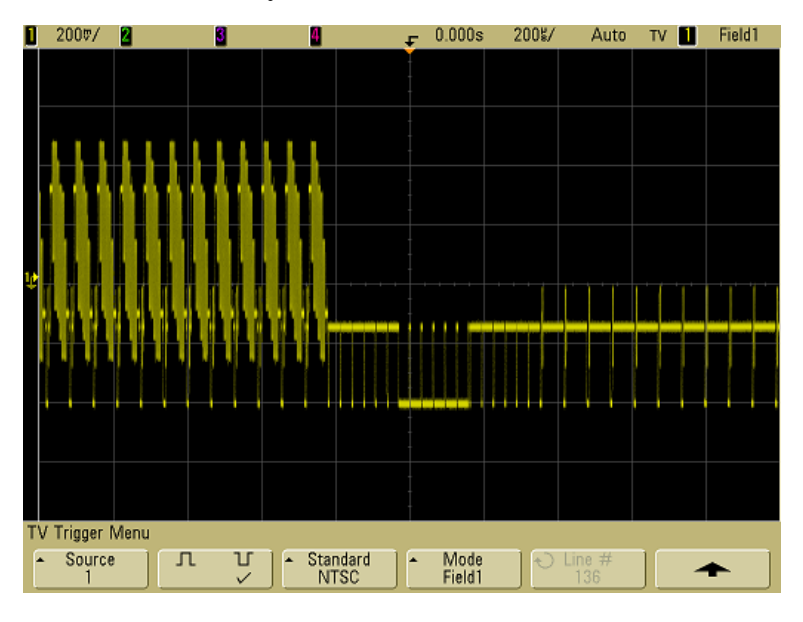

**3** Pressione a softkey **Mode** e selecione **Field1** ou **Field2**.

**Figura 10** Disparo no campo 1

# **Para disparar em todos os campos do sinal de vídeo**

Para ver rápida e facilmente as transições entre os campos ou para localizar as diferenças de amplitude entre eles, use o modo de disparo All Fields.

- **1** Pressione a tecla Trigger **More** e depois a softkey **TV**.
- **2** Pressione a softkey **Settings** e depois a **Standard** para selecionar o padrão de TV apropriado.
- **3** Pressione a softkey **Mode** e selecione **All Fields**.

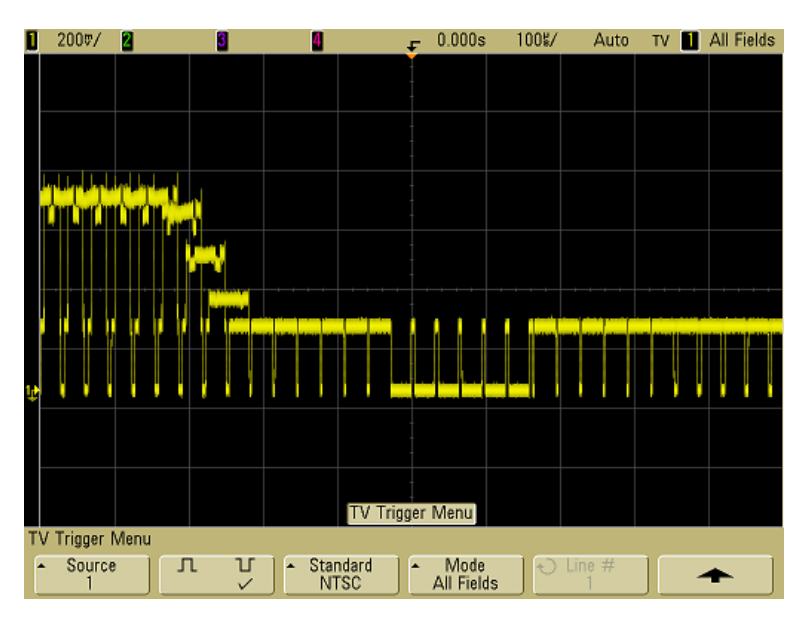

**Figura 11** Disparo em todos os campos

## **Para disparar em campos ímpares ou pares**

Para verificar o envelope dos sinais de vídeo ou para medir o pior caso de distroção, dispare nos campos ímpares ou pares. Quando é selecionado o campo 1, o osciloscópio dispara nos campos 1 ou 3 de cor. Quando o campo 2 é selecionado, o osciloscópio dispara nos campos 2 ou 4 de cor.

- **1** Pressione a tecla Trigger **More** e depois a softkey **TV**.
- **2** Pressione a softkey **Settings** e depois a **Standard** para selecionar o padrão de TV apropriado.
- **3** Pressione a softkey **Mode** e selecione **Field1** ou **Field2**.

O circuito de disparo procura pela posição inicial do primeiro sincronismo vertical para determinar o campo. Mas essa definição de campo não considera a fase da subportadora de referência. Quando o campo 1 é selecionado, o sistema de disparo encontra qualquer campo em que o sincronismo vertical se inicia na linha 4. No caso do padrão NTSC, o osciloscópio dispara no campo 1 de cor alternando com o campo 3 de cor (veja a figura a seguir). Essa configuração pode ser usada para medir o envelope do burst de referência.

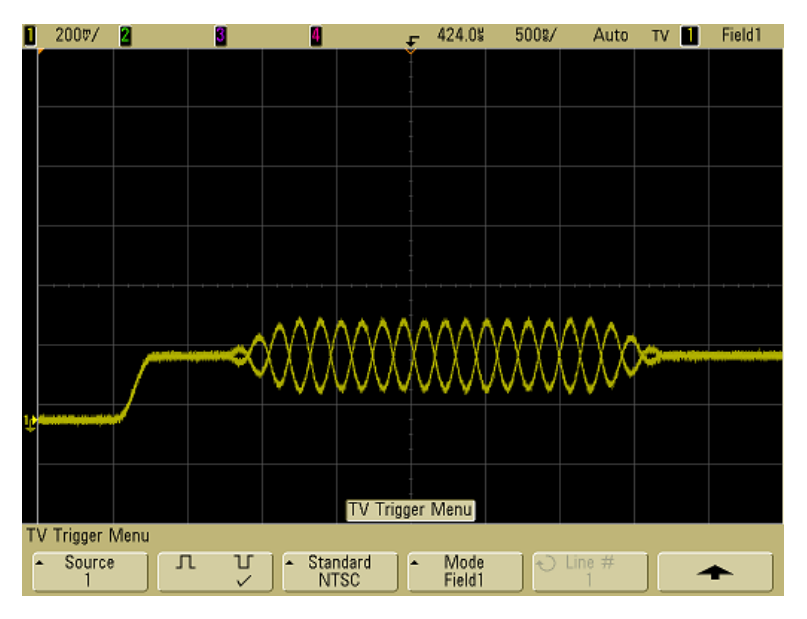

**Figura 12** Disparo no campo 1 de cor alternado com o campo 3 de cor

Se for necessário uma análise mais detalhada, então somente um campo de cor deve ser selecionado para o disparo. Isso pode ser feito usando-se a softkey **TV Holdoff** no menu More Trigger quando o tipo do disparo é **TV**. Pressione a softkey **TV Holdoff** e use o botão Entry para ajustar o tempo de espera em incrementos de meio-campo até que o osciloscópio dispare em somente uma fase do burst de cor.

Uma forma rápida de sincronizar a outra fase é, rapidamente, desconectar o sinal e reconectá-lo. Repita isso até a fase correta ser exibida.

Quando o tempo de espera é ajustado usando-se a softkey **TV Holdoff** e o botão Entry, o tempo de espera correspondente será exibido no menu **Mode/Coupling**.

### **3 Sistema de disparo do osciloscópio**

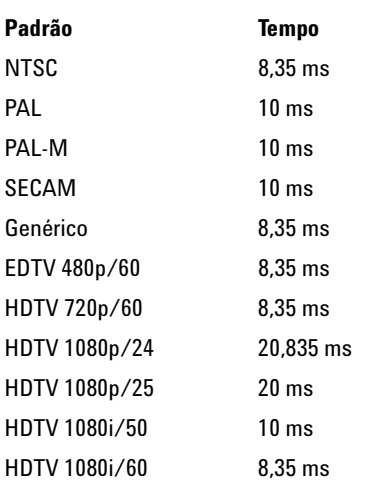

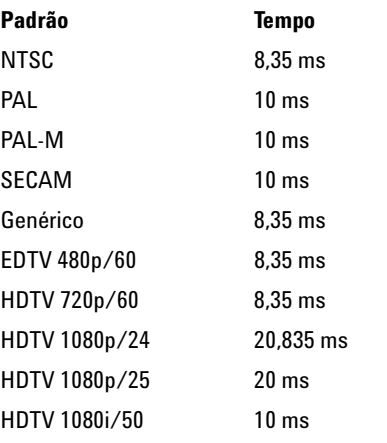

**Tabela 8** Tempo de espera de meio-campo

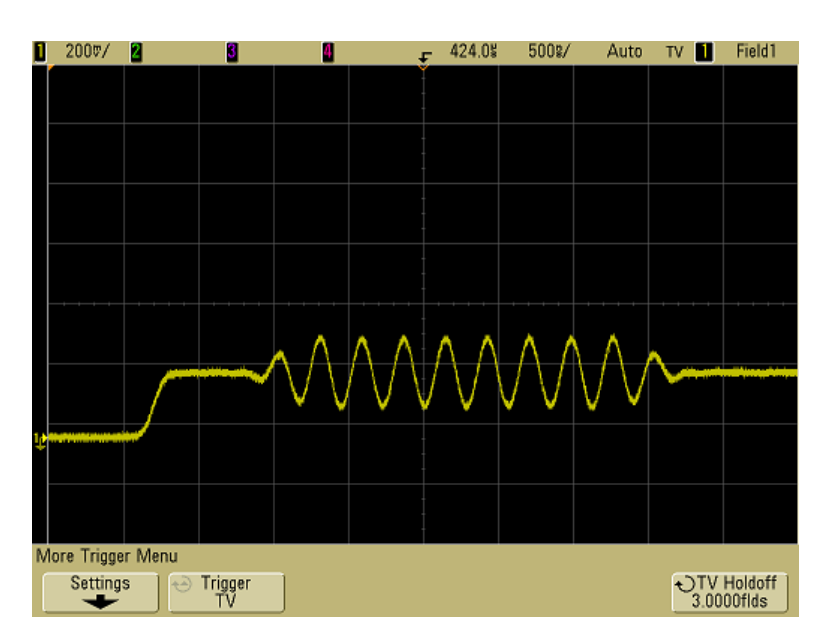

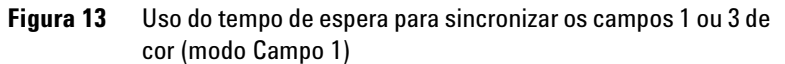

# **O conector de saída de disparo**

Cada vez que o osciloscópio dispara, um sinal de borda ascendente é emitido no conector TRIG OUT, no painel traseiro do osciloscópio. Esse sinal é atrasado 17 ns com relação ao ponto de disparo do osciloscópio. O nível da saída é 0-5 V em circuito aberto, ou 0-2,5 V em 50  $\Omega$ .

**O conector de saída de disparo, TRIG OUT, também emite o sinal User Cal (calibração pelo usuário). Consulte ["Calibração de usuário"](#page-81-0) na [página 82](#page-81-0).**

# **3 Sistema de disparo do osciloscópio**

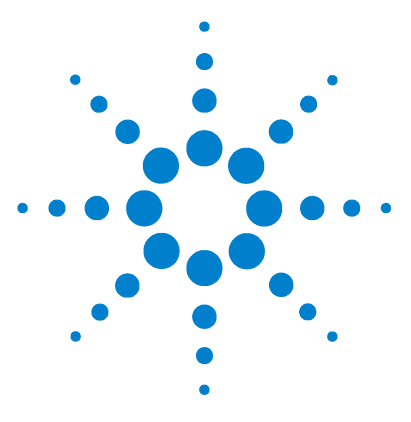

**Osciloscópio Agilent série 5000 Guia do usuário**

# **Medições**

**4** 

[Para usar o modo XY horizontal](#page-125-0) 126 [Funções matemáticas](#page-130-0) 131 [Medições usando cursores](#page-149-0) 150 [Medições automáticas](#page-156-0) 157

#### **Processamento pós-aquisição**

Além de mudar os parâmetros de exibição após a aquisição, podem-se aplicar todas as medições e funções matemáticas após a aquisição. As medições e as funções matemáticas são recalculadas sempre que ocorrer deslocamento, zoom ou ativação/desativação de canal. Ao se aproximar ou afastar de um sinal usando o botão de velocidade de varredura horizontal ou o botão de volts/divisão vertical, a resolução da tela é afetada. Como as medições e funções matemáticas são efetuadas sobre os dados exibidos, a resolução das funções e das medições também é afetada.

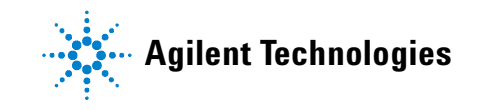

# <span id="page-125-0"></span>**Para usar o modo XY horizontal**

O modo horizontal XY converte a exibição do osciloscópio de tensão-versus-tempo para tensão-versus-tensão usando dois canais de entrada. O canal 1 é a entrada do eixo X e o canal 2 a entrada do eixo Y. Podem ser usados diversos transdutores, de modo que a tela pode exibir força versus deslocamento, fluxo versus pressão, volts versus corrente ou tensão versus freqüência. Este exercício mostra um uso comum do modo de exibição XY para medir a diferença de fase entre dois sinais de mesma freqüência usando o método de Lissajous.

- **1** Conecte uma onda senoidal ao canal 1 e outra onda senoidal de mesma freqüência mas fora de fase ao canal 2.
- **2** Pressione a tecla **AutoScale**, depois a tecla **Main/Delayed** e finalmente a softkey **XY**.
- **3** Centralize o sinal na tela com o canal 1 e os dois botões  $(\triangle)$ de posicionamento. Use o canal 1 e os dois botões de volts/div mais as duas softkeys de **ajuste fino** para expandir o sinal e obter uma visualização conveniente.

O ângulo da diferença de fase (θ) pode ser calculado usando-se a seguinte fórmula (assumindo a mesma amplitude nos dois canais):

$$
\sin \theta = \frac{A}{B} \text{ ou } \frac{C}{D}
$$

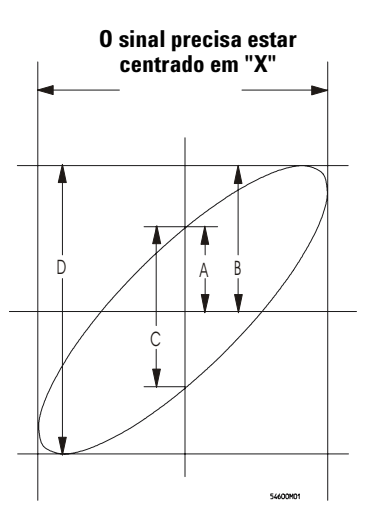

**Figura 14** Exemplo de centralização de um sinal na tela

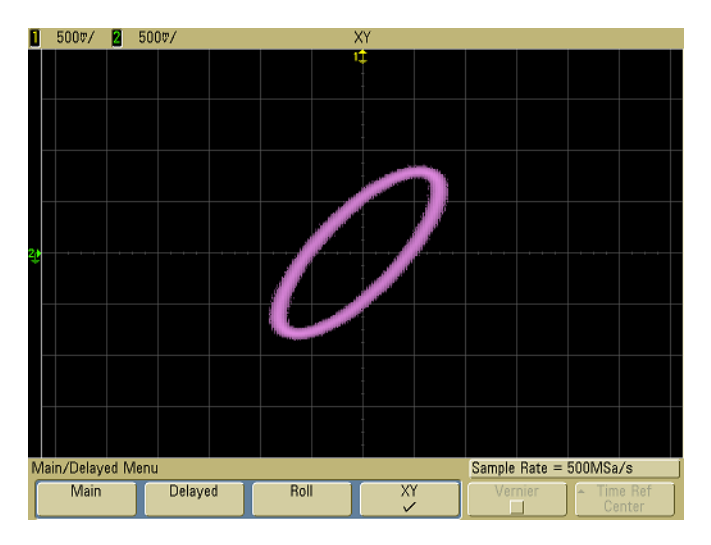

**Figura 15** Sinal centralizado na tela

- **4** Pressione a tecla **Cursors**.
- **5** Coloque o cursor Y2 na parte superior do sinal e Y1 na parte inferior do sinal.

Anote o valor ∆Y na parte inferior da tela. Nesse exemplo estamos usando os cursores Y, mas poderiam ser usados os cursores X também.

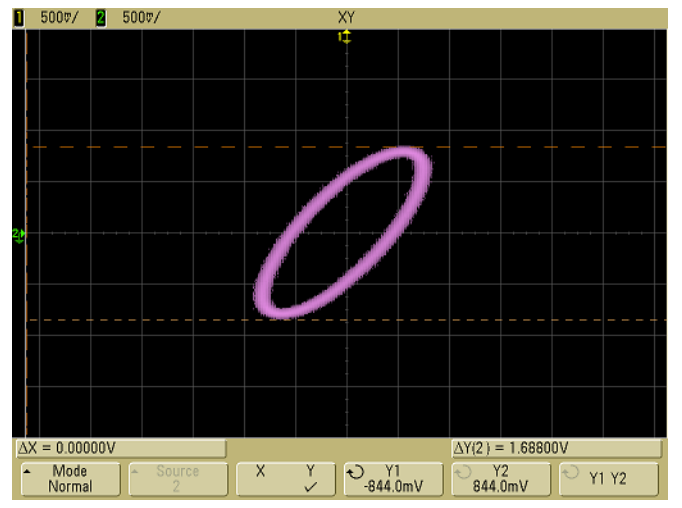

**Figura 16** Cursores posicionados no sinal exibido

**6** Mova os cursores Y1 e Y2 até a intersecção do sinal com o eixo Y.

Novamente, anote o valor de ∆Y.

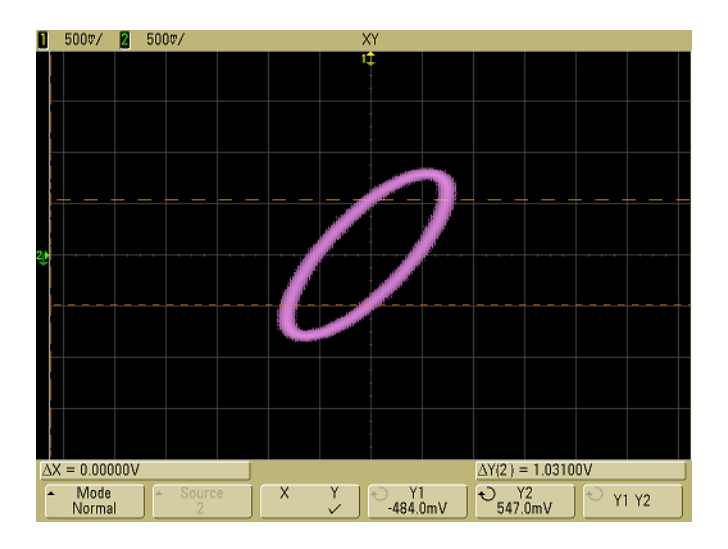

**Figura 17** Cursores posicionados no centro do sinal

**7** Calcule a diferença de fase usando a fórmula abaixo.

 $\sin \theta = \frac{\text{segundo } \Delta Y}{\text{primeio } \Delta Y} = \frac{1,031}{1,688}$ ;  $\theta = 37,65$  graus de desvio de fase

#### **Entrada do eixo Z no modo de exibição XY (apagamento)**

Ao se selecionar o modo de exibição XY, a base de tempo é desativada. O canal 1 é a entrada do eixo X, o canal 2 é a entrada do eixo Y e o canal 4 (ou disparo externo nos modelos de 2 canais) é a entrada do eixo Z. Para ver somente partes do gráfico Y versus X, use a entrada do eixo Z. O eixo Z ativa e desativa o traço (os osciloscópios analógicos chamam esse eixo Z de apagamento (blanking) porque ele ativa e desativa o feixe de elétrons to tubo. Quando Z é pequeno (<1,4 V), Y versus X é mostrado; quando Z é alto (>1,4 V), o traço é desativado.

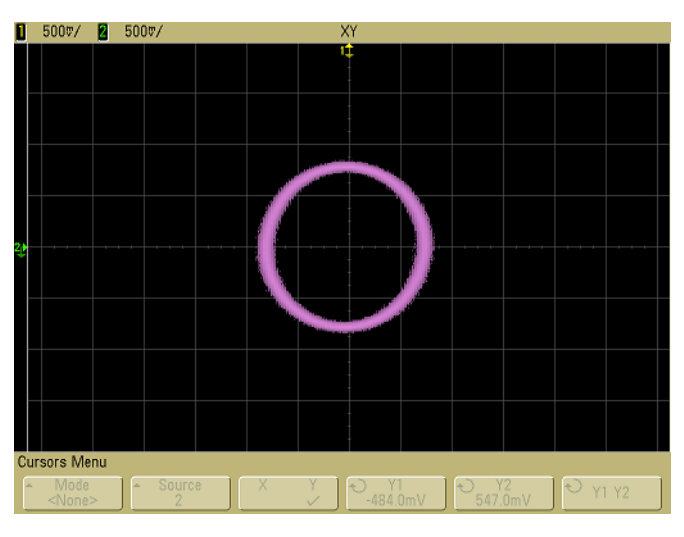

**Figura 18** Sinais fora de fase por 90 graus

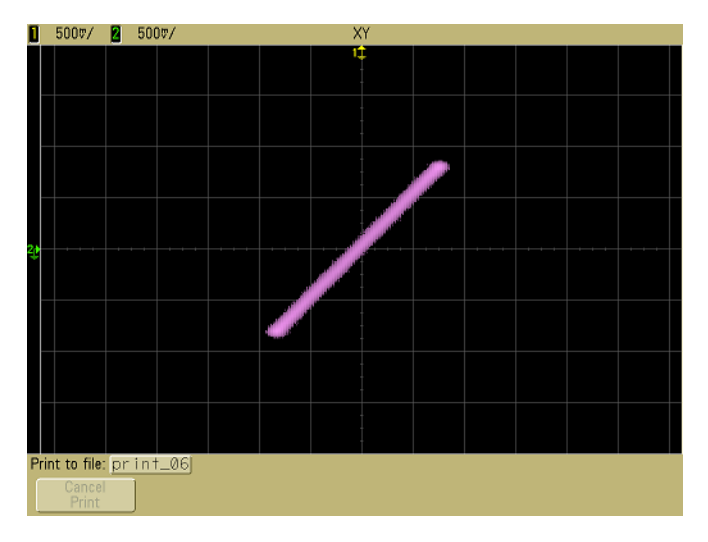

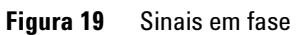

# <span id="page-130-0"></span>**Funções matemáticas**

O menu Math permite exibir funções matemáticas nos canais do osciloscópio. É possível:

- **•** subtrair (–) ou multiplicar (\*) os sinais adquiridos nos canais 1 e 2 do osciloscópio e exibir o resultado.
- **•** integrar, diferenciar, ou aplicar FFT no sinal adquirido de qualquer canal ou nas funções matemáticas 1 \* 2, 1 – 2, ou 1 + 2, e exibir o resultado.

Para acessar as funções matemáticas:

**1** Pressione a tecla **Math** no painel frontal para exibir o menu Math. Após selecionar uma função matemática, pressione a softkey **Settings** para mostrar seus parâmetros caso queira mudar a escala no eixo Y.

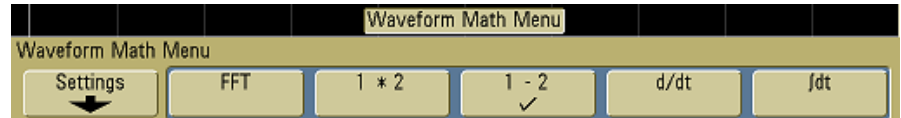

#### **Recomendações para utilização das funções matemáticas**

Se o canal do osciloscópio ou a função matemática ficarem cortados (não aparece tudo na tela), a função matemática resultante também será afetada e ficará cortada.

Uma vez a função exibida, os canais do osciloscópio podem ser desativados para facilitar a visualização.

A escala e o deslocamento verticais de cada função matemática podem ser ajustados para facilitar a visualização e as medições.

Podem-se fazer medições em cada função através dos menus Cursors e Quick Meas.

## **Escala e deslocamento nas funções matemáticas**

Pode-se modificar a escala de qualquer função matemática pressionando-se a softkey **Settings** e ajustando-se os valores de Scale e Offset.

#### **A escala e o deslocamento nas funções matemáticas são definidos automaticamente**

Sempre que a definição da função matemática sendo exibida é alterada, a função é automaticamente ajustada para otimizar a escala e o deslocamento verticais. Se você definir manualmente a escala e o deslocamento de uma função, selecionar uma nova função e depois selecionar a função original, a escala desta será automaticamente reajustada.

**1** Pressione a softkey **Settings** do menu Math para definir seu próprio fator de escala (unidades/divisão) e deslocamento (unidades) da função matemática selecionada.

A unidade de cada canal de entrada pode ser selecionada entre Volts ou Amps usando a softkey **Probe Units**. As unidades da escala e do deslocamento são:

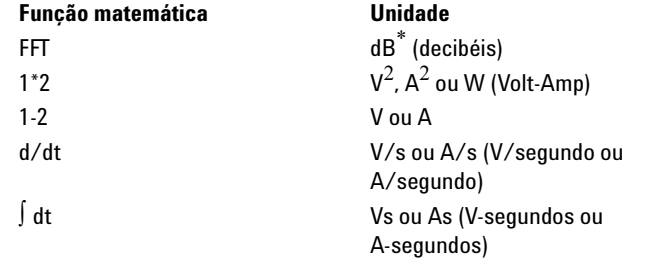

\* Quando a fonte da FFT é o canal 1, 2, 3 ou 4, a unidade da FFT será mostrada em dBV quando a unidade do canal for Volts e a impedância do canal for 1 MΩ. A unidade da FFT será mostrada em dBm quando a unidade do canal for Volts e a impedância do canal for 50  $\Omega$ . A unidade da FFT será dB para todas as outras fontes de FFT ou quando a unidade de um canal-fonte for Amps.

A unidade da escala **U** (indefinida) será mostrada para as funções matemáticas 1-2 e para d/dt, e ∫ dt quando 1-2 ou 1+2 for a fonte selecionada se os canais 1 e 2 forem programados para terem unidades diferentes pela softkey **Probe Units** do canal.

**2** Pressione a softkey **Scale** ou **Offset**, depois use o botão Entry para refazer a escala ou o valor de deslocamento da função matemática.

# **Multiplicação**

Ao selecionar **1\*2**, os valores das tensões dos canais 1 e 2 são multiplicados ponto a ponto e o resultado é exibido. 1 \* 2 é útil para ver relações de potência quando um dos canais é proporcional à corrente.

- **1** Pressione a tecla **Math**, pressione a softkey **1\*2**, e pressione a softkey **Settings** se quiser mudar a escala ou o deslocamento da função de multiplicação.
	- **• Scale** Permite definir os fatores da escala vertical para multiplicação expressos como V $^{2}/$ div (Volts-ao quardado/divisão), A $^{2}$ /div (Amps-ao quadrado/divisão), ou W/div (Watts/divisão ou Volt-Amps/divisão). As unidades são definidas no menu **Probe** do canal. Pressione a softkey **Scale** e use o botão Entry para refazer a escala de  $1 * 2.$
	- **• Offset** Permite definir o deslocamento da função matemática de multiplicação. O valor do deslocamento é em  $V^2$  (Volts-ao quadrado),  $A^2$  (Amps-ao quadrado), ou W (Watts) sendo representado pela linha central da grade na tela. Pressione a softkey **Offset** e use o botão Entry para mudar o deslocamento de 1 \* 2.

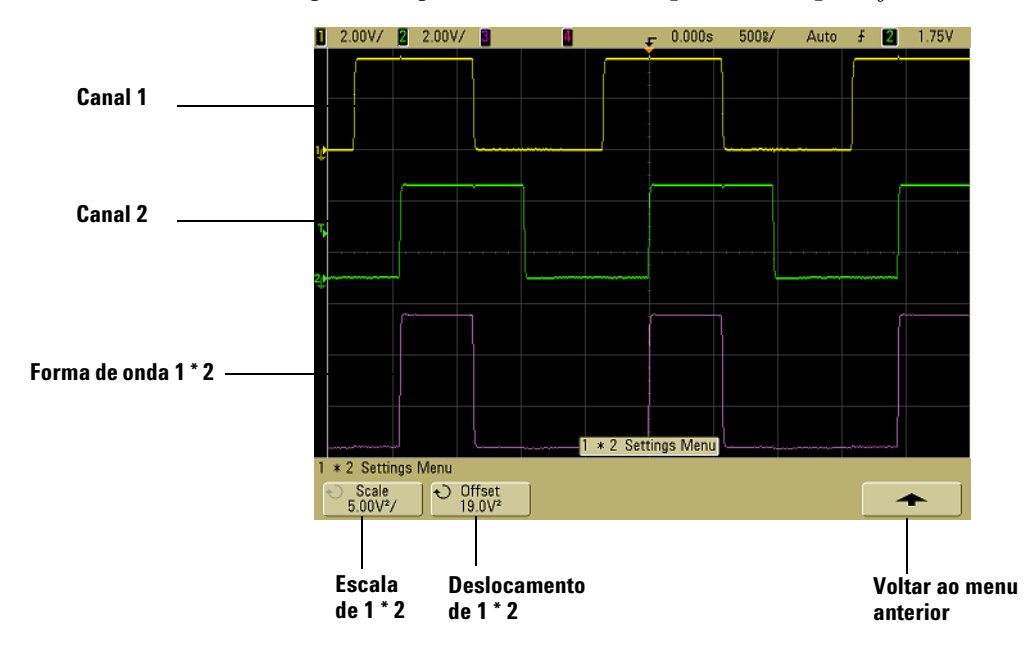

A figura a seguir mostra um exemplo de multiplicação.

**Figura 20** Multiplicação

# **Subtração**

Ao selecionar **1–2**, os valores das tensões do canal 2 são subtraídos dos valores das tensões do canal 1, ponto por ponto, e o resultado é exibido.

Pode-se usar 1 – 2 para fazer uma medida diferencial ou para comparar duas formas de onda. Pode ser necessário usar uma ponta de prova verdadeiramente diferencial se as formas de onda tiverem componentes CC mais elevados que a faixa dinâmica do canal de entrada do osciloscópio.

Para fazer a adição do canal 1 e canal 2, selecione **Invert** no menu do canal 2 e aplique a função matemática 1 – 2.

- **1** Pressione a tecla **Math**, pressione a softkey **1 2** e pressione a softkey **Settings** se quiser mudar a escala ou o deslocamento da função de subtração.
	- **• Scale**  Permite definir os fatores da escala vertical para a subtração, expressos em V/div (Volts/divisão) ou A/div (Amps/division). As unidades são definidas no menu **Probe** do canal. Pressione a softkey **Scale** e use o botão Entry para refazer a escala de 1 - 2.
	- **• Offset** Permite definir o deslocamento da função matemática 1 – 2. O valor do deslocamento é em Volts ou Amps e é representado pela linha central da grade na tela. Pressione a softkey **Offset** e use o botão Entry para mudar o deslocamento de 1 – 2.

Uma unidade de escala igual a **U** (indefinida) será exibida para a escala e o deslocamento se os canais 1 e 2 forem programados para terem unidades diferentes pela softkey **Probe Units** do canal.

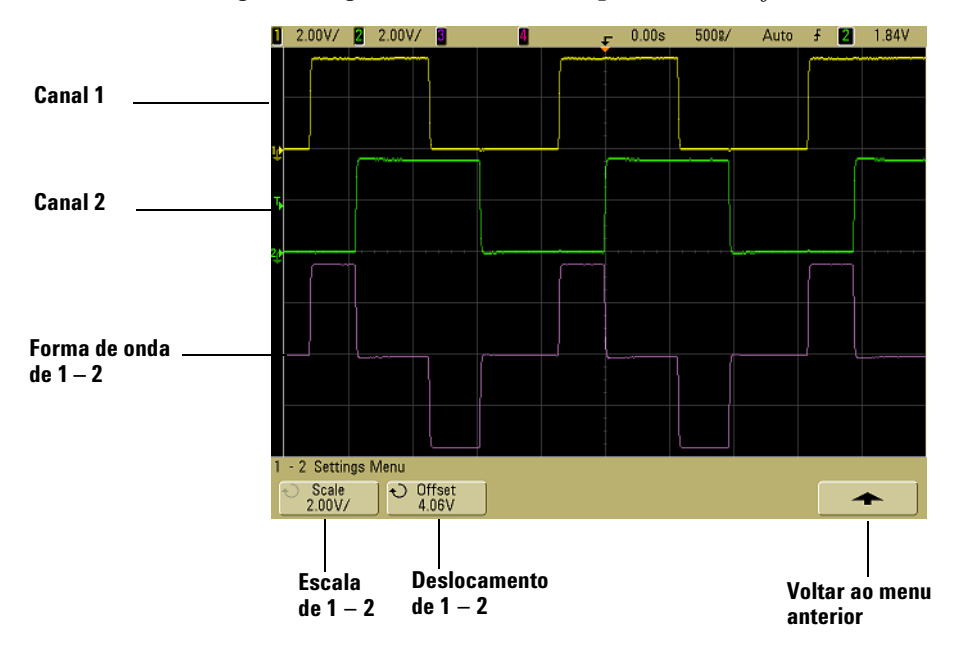

A figura a seguir mostra um exemplo de subtração.

**Figura 21** Subtração

# **Diferenciação**

**d/dt** (diferenciação) calcula a derivada discreta no tempo da fonte selecionada. A diferenciação pode ser usada para medir a inclinação instantânea de uma forma de onda. Por exemplo, a taxa máxima de variação da saída de um amplificador operacional (slew) pode ser medida com o uso de uma função diferencial.

Como a diferenciação é muito sensível a ruído, é útil definir o modo de aquisição em **Averaging** no menu **Acquire**.

**d/dt** representa a derivada da fonte selecionada usando a fórmula "average slope estimate at 4 points" (estimativa da inclinação média usando 4 pontos). A equação é:

$$
d_i = \underbrace{y_{i+4} + 2y_{i+2} - 2y_{i-2} - y_{i-4}}_{8\Delta t}
$$

Em que

d = forma de onda diferencial  $y =$ canal 1, 2, ou função  $1 + 2$ ,  $1 - 2$ , e  $1 * 2$  pontos de dados i = índice do ponto de dado

∆t = diferença de tempo ponto a ponto

No modo de varredura horizontal Delayed, a função d/dt não aparece na parte retardada da tela.

- **1** Pressione a tecla **Math**, a softkey **d/dt**, e depois a softkey **Settings** se você quiser mudar a fonte, a escala ou o deslocamento da função de diferenciação.
	- **• Source** Seleciona a fonte para aplicar a d/dt. Essa fonte pode ser qualquer canal do osciloscópio ou as funções matemáticas 1 + 2, 1 – 2 e 1 \* 2.
- **• Scale** Permite definir os fatores de escala vertical para d/dt expressos em unidade/segundo/divisão, onde a unidade pode ser V (Volts), A (Amps), ou W (Watts). As unidades são definidas no menu **Probe** do canal. Pressione a softkey **Scale**, depois use o botão Entry para ajustar a escala da função d/dt.
- **• Offset** Permite definir o deslocamento para a função dV/dt. O valor do deslocamento é em unidade/segundo, onde unidade pode ser V (Volts), A (Amps), ou W (Watts) e é representada pela linha central horizontal da grade na tela. Pressione a softkey **Offset** e depois use o botão Entry para mudar o deslocamento da função d/dt.

Uma unidade de escala **U** (indefinida) será exibida para a escala e o deslocamento se 1-2 ou 1+2 for a fonte selecionada quando os canais 1 e 2 forem programados com unidades diferentes pela softkey **Probe Units** do canal.

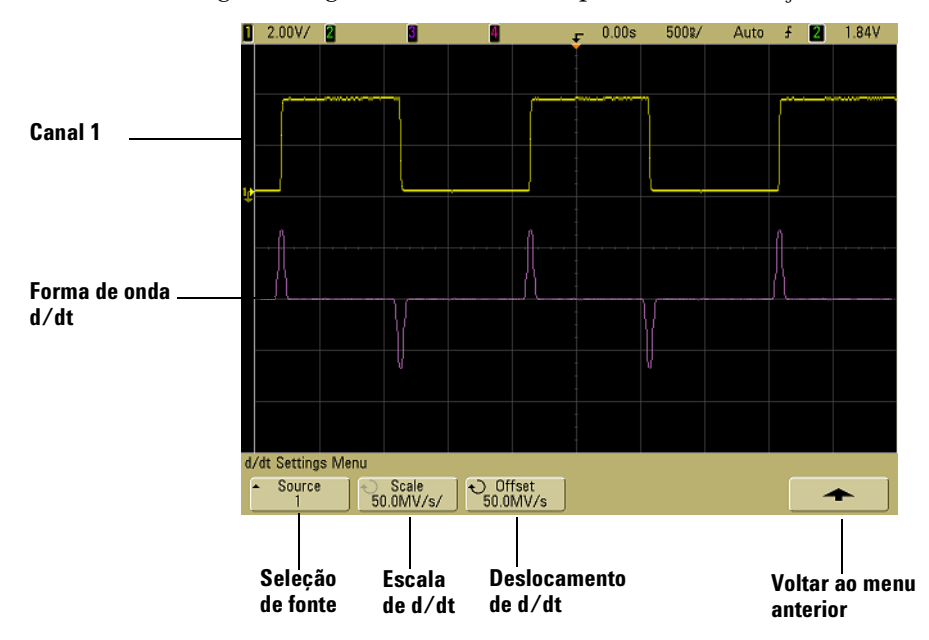

A figura a seguir mostra um exemplo de diferenciação.

**Figura 22** Diferenciação

# **Integração**

∫ dt (integração) calcula a integral da fonte selecionada. É possível usar integração para calcular a energia de um pulso em volt-segundos ou medir a área sob a forma de onda.

∫ dt representa a integral da fonte usando a "Regra Trapezoidal". A equação é:

$$
I_n = c_o + \Delta t \sum_{i=0}^{n} y_i
$$

Em que

I = forma de onda integrada ∆t = diferença de tempo ponto a ponto y = canal 1, 2, ou função 1 + 2, 1 – 2, e 1 \* 2 pontos de dados  $c<sub>o</sub>$  = constante arbitrária i = índice do ponto de dado

No modo de varredura horizontal Delayed, a função ∫ dt não aparece na parte retardada da tela.

- **1** Pressione a tecla **Math**, a softkey ∫ **dt**, e depois a softkey **Settings** se você quiser mudar a fonte, a escala ou o deslocamento da função de integração.
	- **• Source** Seleciona a fonte para a função ∫ dt. Essa fonte pode ser qualquer canal do osciloscópio ou as funções matemáticas 1 + 2, 1 – 2 e 1 \* 2.
	- **• Scale** Permite definir os fatores de escala vertical para ∫ dt expressos em unidade-segundos/divisão, onde a unidade pode ser V (Volts), A (Amps), ou W (Watts). As unidades são definidas no menu **Probe** do canal. Pressione a softkey **Scale** e depois use o botão Entry para ajustar a escala da função ∫ dt.

**• Offset** — Permite definir o deslocamento da função matemática ∫ Vdt. O valor do deslocamento é em unidade-segundos, em que a unidade pode ser V (Volts), A (Amps), ou W (Watts), representada pela linha central horizontal da grade da tela. Pressione a softkey **Offset** e use o botão Entry para mudar o deslocamento da função ∫ dt. O cálculo da integral é relativo ao deslocamento do sinal. Os exemplos a seguir ilustram o efeito do deslocamento do sinal.

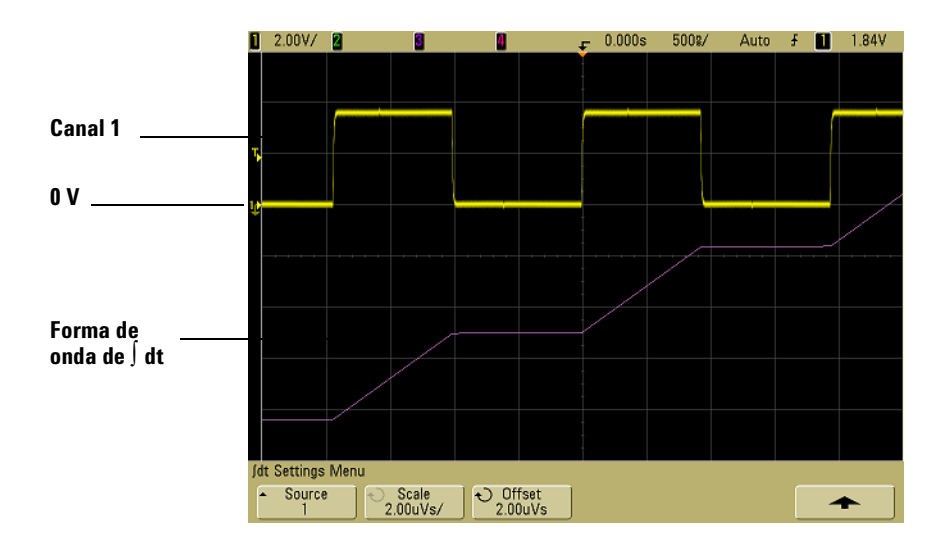

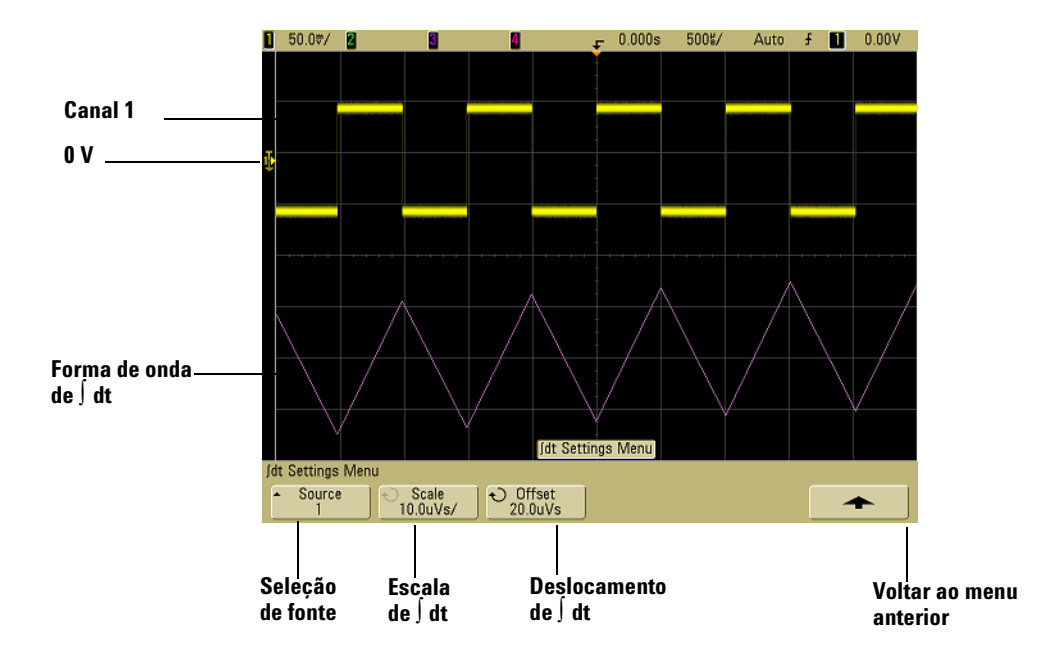

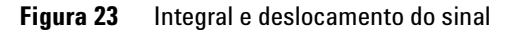

## **Medição de FFT**

A função FFT é usada para calcular a transformada de Fourier usando os canais de entrada do osciloscópio ou as funções matemáticas  $1 + 2$ ,  $1 - 2$ , or  $1 * 2$ . A FFT pega o registro do tempo digitalizado da fonte especificada e o converte para o domínio da freqüência. Quando a função FFT é selecionada, o espectro da FFT é desenhado na tela do osciloscópio como magnitude em dbV versis freqüência. A leitura do eixo horizontal muda de tempo para freqüência (hertz) e a leitura vertical muda de volts para dB.

Use a função FFT para descobrir problemas de interferências, problemas de distorção em formas de sinais analógicos causados por não linearidade de amplificadores, ou para ajustar filtros analógicos.

#### **Unidades usadas na FFT**

0 dBV é a amplitude de uma senóide de 1 Vrms. Quando a fonte da FFT é o canal 1 ou 2 (ou o canal 3 ou 4 nos modelos de 4 canais), a unidade da FFT é mostrada em dBV quando a unidade do canal é Volts e a impedância do canal é 1 MΩ.

A unidade da FFT será mostrada em dBm quando a unidade do canal for Volts e a impedância do canal for 50 Ω.

A unidade da FFT será dB para todas as outras fontes de FFT ou quando a unidade de um canal fonte for Amps.

#### **Valor CC**

O cálculo da FFT gera um valor CC incorreto. Ele não leva em conta o deslocamento do centro da tela. O valor CC não é corrigido a fim de representar com precisão os componentes de freqüência próximos do nível de CC.

#### **Aliasing**

Ao usar FFTs, é importante estar ciente do fenômeno chamado aliasing de freqüência. Este requer que o operador tenha algum conhecimento do que o domínio de freqüência deve conter e também considerar a taxa de amostragem, o intervalo de freqüências e a largura de banda vertical do osciloscópio ao fazer medições de FFT. A taxa de amostragem da FFT é exibida logo acima das softkeys quando o menu FFT é exibido.

O aliasing acontece quando há componentes no sinal de freqüência mais alta que a metade da taxa de amostragem. Como o espectro da FFT é limitado por essa freqüência, todos os componentes de freqüência mais alta são exibidos numa freqüência mais baixa (aliasing – freqüências espelhadas falsas)

A figura a seguir ilustra o fenômeno. Esse é o espectro de uma onda quadrada de 990 Hz, que tem muitos harmônicos. A taxa de amostragem da FFT é 100 kSa/s e o osciloscópio mostra o espectro. A forma de onda exibida mostra os componentes do sinal de entrada acima da freqüência de Nyquist que são espelhados na tela e refletidos além da margem direita.

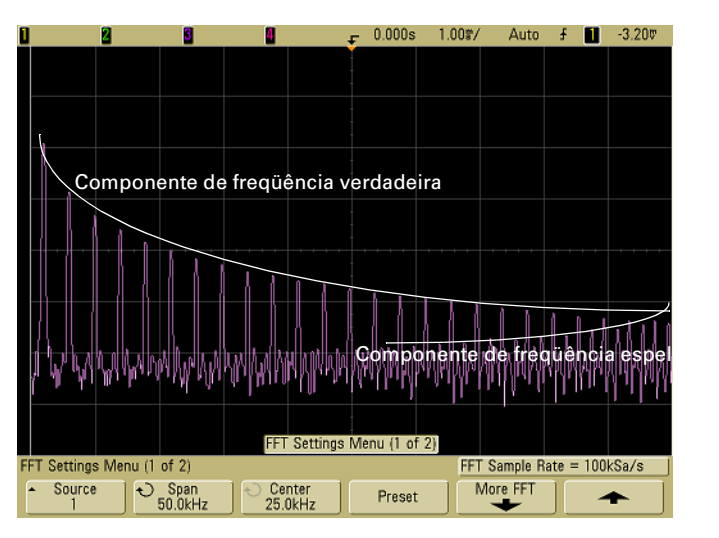

**Figura 24** Aliasing
Como o intervalo de freqüências vai de ≈ 0 até a freqüência de Nyquist, a melhor forma de evitar o aliasing é ter certeza de que o intervalo de freqüências é maior que as freqüências portadoras de significativa energia presentes no sinal de entrada.

#### **Vazamento espectral**

A operação da FFT assume que o registro de tempo seja repetitivo. A menos que haja um número inteiro de ciclos da forma de onda amostrada no registro, é criada uma descontinuidade ao final do registro. Isso é chamado de 'vazamento'. A fim de minimizar o vazamento espectral, são aplicadas janelas que se aproximam de zero suavemente no início e no final do sinal funcionando como filtros da FFT. O menu da FFT contém três janelas: Hanning, flattop e retangular. Para mais informações sobre vazamento, veja Agilent Application Note 243, "The Fundamentals of Signal Analysis" (Nota de aplicativo da Agilent 243, "Os fundamentos da análise de sinais") em

<http://cp.literature.agilent.com/litweb/pdf/5952-8898E.pdf>.

# **Operação da FFT**

**1** Pressione a tecla **Math**, pressione a softkey **FFT** e depois a softkey **Settings** para exibir o menu da FFT.

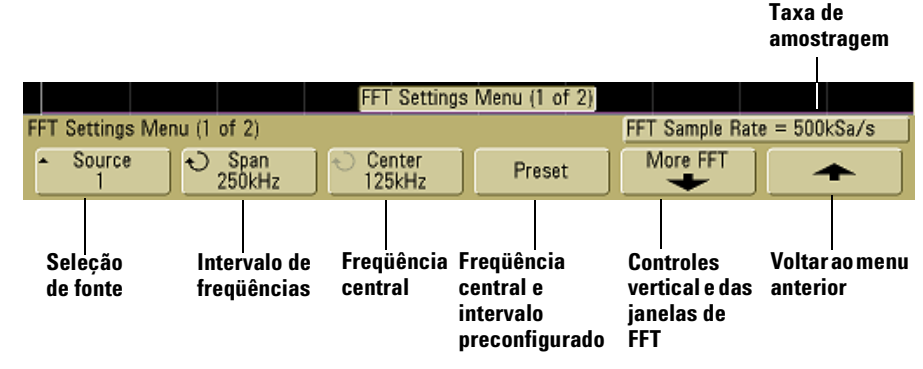

**• Source** — Seleciona a fonte da FFT. Essa fonte pode ser qualquer canal do osciloscópio ou as funções matemáticas  $1 + 2$ ,  $1 - 2$  e  $1 * 2$ .

- **• Span** Define a largura do espectro da FFT que se vê na tela (da esquerda para a direita). Divida o intervalo por 10 para calcular o número de Hertz por divisão. É possível definir o intervalo acima da máxima freqüência disponível, caso em que o espectro exibido não ocupará toda a tela. Pressione a softkey **Span** e use o botão Entry para definir o intervalo de freqüências desejado exibido na tela.
- **• Center** Define a freqüência do espectro da FFT representada na linha vertical central da grade. É possível definir esse centro para valores inferiores à metade do intervalo ou acima da freqüência disponível, casos em que o espectro exibido não ocupará a tela toda. Pressione a softkey **Center** e use o botão Entry para definir a freqüência central desejada exibida na tela.
- **• Preset** Define o intervalo de freqüências e a freqüência central que permitem exibir na tela todo o espectro disponível. A freqüência máxima disponível é metade da taxa de amostragem da FFT efetiva, que é uma função do tempo por divisão. A taxa de amostragem da FFT atual é mostrada acima das softkeys.
- **2** Pressione a softkey More FFT para exibir dados adicionais sobre a FFT.

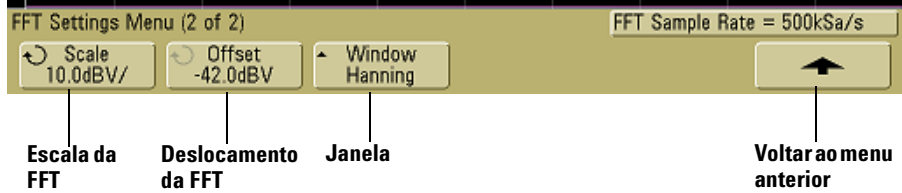

- **• Scale**  Permite definir os fatores de escala vertical para a FFT expressos em dB/div (decibéis/divisão). Pressione a softkey **Scale** e use o botão Entry para refazer a escala da função matemática.
- **• Offset** Permite definir o deslocamento da FFT. O valor do deslocamento é medido em dB, sendo representado pela linha horizontal central da grade na tela. Pressione a softkey **Offset** e use o botão Entry para mudar o deslocamento da função matemática.

#### **Considerações sobre escala e deslocamento**

Se os valores da escala e do deslocamento da FFT não forem alterados manualmente, ao se usar o botão de velocidade de varredura horizontal, os valores do intervalo e da freqüência central vão mudar automaticamente para permitir a melhor visualização possível de todo o espectro. Se a escala ou o deslocamento forem alterados manualmente, o botão de velocidade da varredura não muda os valores do intervalo e da freqüência central, permitindo ver melhor os detalhes ao redor de uma freqüência específica. Pressionar a softkey FFT **Preset** refaz automaticamente a escala da forma de onda, fazendo com que o intervalo e a freqüência central acompanhem a velocidade da varredura horizontal.

- **• Window** Seleciona uma janela para aplicar no sinal de entrada FFT:
- **• Hanning** Janela para fazer medidas precisas de freqüências ou resolver duas freqüências próximas.
- **• Flat Top** Janela para fazer medidas precisas da amplitude dos picos de freqüência..
- **• Rectangular** Boa resolução de freqüência e precisão de amplitude, mas use-a somente se não houver efeitos de vazamento. Deve ser usado em formas de onda com janelas próprias como ruído pseudo-randômico, impulsos, eclosão de senos e senóides em decaimento.
- **3** Para fazer medições com os cursores, pressione a tecla **Cursors** e defina a softkey **Source** para **Math**.

Use os cursores X1 e X2 para medir freqüências e diferenças entre duas freqüências (∆X). Use os cursores Y1 e Y2 para medir amplitudes em dB e diferenças entre amplitudes (∆Y).

**4** Para fazer medições com os cursores, pressione a tecla **Quick Meas** e defina a softkey **Source** para **Math**.

Podem-se fazer medidas em dB de pico a pico, máximo, mínimo e médias na forma de onda da FFT. Também é possível descobrir o valor da freqüência na primeira ocorrência do máximo da forma de onda usando a medição X em.

O seguinte espectro de FFT foi obtido conectando-se o sinal Probe Comp do painel frontal (~1,2 kHz) ao canal 1. Velocidade de varredura = 5 ms/div, sensibilidade vertical = 500 mV/div, Unidades/div = 10 dBV, Deslocamento = -34,0 dBV, Freq. central = to 5,00 kHz, intervalo de freq. = 10,0 kHz, e janela = Hanning.

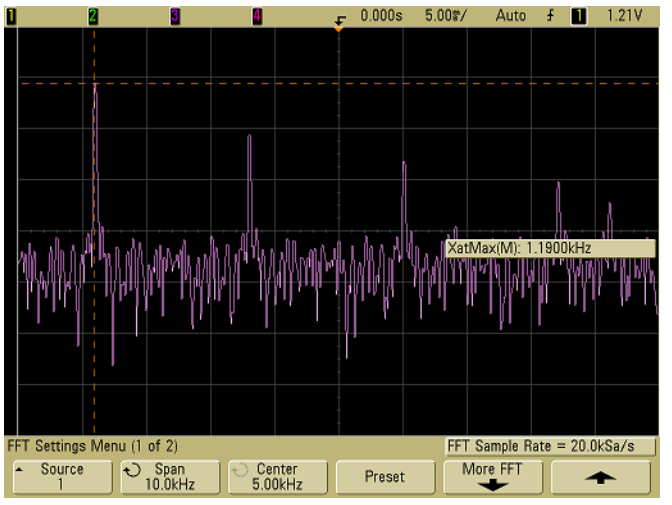

**Figura 25** Medições usando FFT

#### **Recomendações sobre medições usando FFT**

O número de pontos adquiridos no registro da FFT é 1000 e, quando o intervalo de freqüência é máximo, todos os pontos são mostrados. Uma vez exibido o espectro da FFT, os controles de intervalo de freqüência e freqüência central são usados como os controles de um analisador de espectro para examinar a freqüência de interesse detalhadamente. Coloque a parte desejada da forma de onda no centro da tela e reduza o intervalo de freqüências para aumentar a resolução da tela. Quando o intervalo diminui, o número de pontos exibidos é reduzido e a área exibida é ampliada.

Enquanto o espectro da FFT é exibido, use as teclas **Math** e **Cursors** para alternar entre as funções de medição e os controles no domínio da freqüência no menu FFT.

Diminuir a taxa de amostragem efetiva, selecionando-se uma velocidade de varredura mais lenta, aumenta a resolução em baixa freqüência na tela de FFT e também aumenta as chances de que seja exibido um alias (freqüência espelhada falsa). A resolução da FFT é a taxa de amostragem efetiva dividida pelo número de pontos da FFT. A resolução real da tela não será tão acurada pois o formato da janela será o fator real de limitação na capacidade da FFT de resolver duas freqüências muito próximas. Uma boa maneira de testar a capacidade da FFT de resolver duas freqüências próximas é examinar as bandas laterais de uma onda senoidal modulada por amplitude.

Para obter a melhor precisão vertical nas medições de picos:

- **•** Certifique-se de que a atenuação da ponta de prova esteja correta. A atenuação da ponta de prova será definida no menu Canal, se o operando for um canal.
- **•** Defina a sensibilidade da fonte de modo que o sinal de entrada ocupe toda a tela, mas sem corte.
- **•** Use a janela Flat Top.
- **•** Defina a sensibilidade da FFT numa faixa fina, como 2 dB/division.

Para obter a melhor precisão de freqüência nos picos:

- **•** Use a janela Hanning.
- **•** Use os cursores para colocar um cursor X sobre a freqüência de interesse.
- **•** Ajuste o intervalo de freqüências para obter a melhor posição do cursor.
- **•** Retorne ao menu Cursors para ajuste fino do cursor X.

Para mais informações sobre o uso de FFT, consulte Agilent Application Note 243, "The Fundamentals of Signal Analysis" (Nota de aplicativo da Agilent 243, "Os fundamentos da análise de sinais"), acessando

<http://cp.literature.agilent.com/litweb/pdf/5952-8898E.pdf>. Informações adicionais podem ser obtidas no Capítulo 4 do livro "Spectrum and Network Measurements" ("Medições de espectro e redes") de Robert A. Witte.

# **Medições usando cursores**

Pode-se medir dados da forma de onda usando cursores. Os cursores são marcadores horizontais e verticais que indicam valores no eixo X (geralmente tempo) e valores no eixo Y (geralmente tensão) numa fonte de forma de onda selecionada. A posição dos cursores pode ser alterada usando-se o botão Entry. Ao se pressionar a tecla **Cursors**, ela ficará iluminada e os cursores serão ativados. Para desativar os cursores, pressione essa tecla novamente até ela se apagar ou pressione a tecla **Quick Meas**.

Os cursores nem sempre estão limitados pela tela visível. Se você definir um cursor e depois aplicar deslocamento horizontal e zoom na forma de onda até o cursor ficar fora da tela, seu valor não é alterado e você pode deslocar a forma de onda de volta até o cursor aparecer no lugar original.

# **Para fazer medições usando os cursores**

Uma descrição resumida de como fazer medições usando cursores é fornecida na [página 73.](#page-72-0)

As etapas a seguir mostram como usar a tecla **Cursors** do painel frontal. Os cursores podem ser usados para fazer medições de tensão ou tempo específicas no sinal.

- **1** Conecte um sinal ao osciloscópio e consiga uma exibição estável.
- **2** Pressione a tecla **Cursors** e depois a softkey **Mode**.

Informações sobre os cursores X e Y aparecem sobre as softkeys. ∆X, 1/∆X, ∆Y, e valores binários e hexadecimais são mostrados na linha acima das softkeys. Os três modos dos cursores são os seguintes:

**•** São exibidos os valores **Normal** — ∆X, 1/∆X, e ∆Y. ∆X é a diferença entre os cursores X1 e X2; ∆Y é a diferença entre os cursores Y1 e Y2.

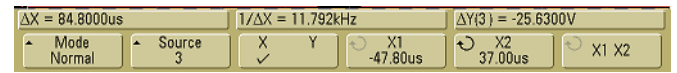

**• Binary** — São mostrados os níveis binários lógicos diretamente acima das softkeys para as posições atuais dos cursores X1 e X2 de todos os canais exibidos.

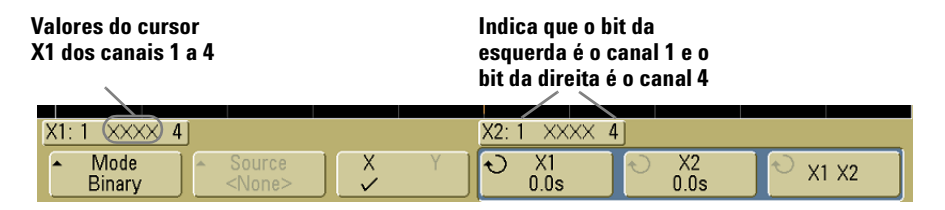

**• Hex** — São mostrados os níveis lógicos hexadecimais logo acima das softkeys para as posições atuais dos cursores X1 e X2 de todos os canais exibidos.

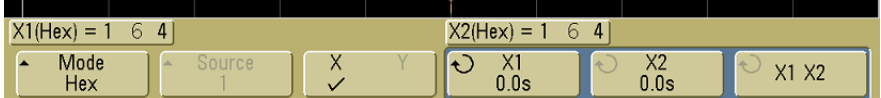

Nos modos hexadecimal e binário, um nível pode exibir 1 (mais alto que nível de disparo), 0 (mais baixo que nível de disparo), estado indeterminado ( $\hat{1}$ ), ou X (não importa). No modo binário, é exibido X se o canal for desativado. No modo hexadecimal, o canal é interpretado como um 0 se desativado.

**3** Pressione a softkey **Source** para selecionar o canal do osciloscópio ou a função matemática em que os cursores Y vão fazer as medições.

A fonte no modo de cursor **Normal** pode ser qualquer canal do osciloscópio ou função matemática. No modo binário ou hexadecimal, a softkey **Source** é desativada pois são exibidos os níveis binários ou hexadecimais de todos os canais.

- **4** Selecione as softkeys X e Y para fazer uma medição..
	- **• X Y**  Pressione essa softkey para selecionar os cursores X ou Y para ajuste. O cursor que está atribuído ao botão Entry fica mais iluminado que os demais cursores.

Os cursores X são linhas pontilhadas verticais que se ajustam horizontalmente e normalmente indicam o tempo relativo ao ponto de disparo. Quando usados com a função matemática FFT como fonte, os cursores X indicam freqüência.

Os cursores Y são linhas pontilhadas horizontais que se ajustam verticalmente e normalmente indicam Volts ou Amps, dependendo da configuração de **Probe Units** do canal. Quando as funções matemáticas são usadas como fonte, as unidades das medições correspondem a essa função matemática.

**• X1** e **X2** — O cursor X1 (linha vertical com pontilhamento menor) e o cursor X2 cursor (linha vertical com pontilhamento maior) ajustam-se horizontalmente e indicam o tempo relativo ao ponto de disparo de todas as fontes, exceto a função matemática FFT em que é indicada a freqüência. No modo horizontal XY, os cursores X exibem valores do canal 1 (Volts ou Amps). Os valores dos cursores da fonte da forma de onda selecionada são exibidos dentro das softkeys X1 e X2.

A diferença entre X1 e X2 (∆X) e 1/∆X aparecem na linha dedicada acima das softkeys ou na área da tela quando alguns menus são selecionados.

Use o botão Entry para ajustar o cursor X1 ou o X2 quando essa softkey é selecionada.

**• Y1** e **Y2** — O cursor Y1 (linha horizontal com pontilhamento menor) e o cursor Y2 (linha horizontal com pontilhamento maior) ajustam-se verticalmente e indicam valores relativos ao ponto de terra das formas de onda, exceto na função matemática FFT quando os valores são relativos a 0 dB. No modo horizontal XY, os cursores Y exibem valores do canal 2 (Volts ou Amps). Os valores dos cursores da fonte da forma de onda selecionada são exibidos dentro das softkeys Y1 e Y2.

A diferença entre Y1 e Y2 (∆Y) é mostrada na linha dedicada acima das softkeys ou na área da tela quando alguns menus são selecionados.

Use o botão Entry para ajustar o cursor Y1 ou o Y2 quando essa softkey é selecionada.

**• X1 X2** — Pressione essa softkey para ajustar os cursores X1 e X2 juntos, usando o botão Entry. O valor ∆X permanecerá o mesmo já que os cursores andam juntos.

Pode-se ajustar os cursores juntos para verificar variações na largura de uma seqüência de pulsos.

**• Y1 Y2** — Pressione essa softkey para ajustar os cursores Y1 e Y2 juntos usando o botão Entry. O valor ∆Y permanecerá o mesmo, já que os cursores andam juntos.

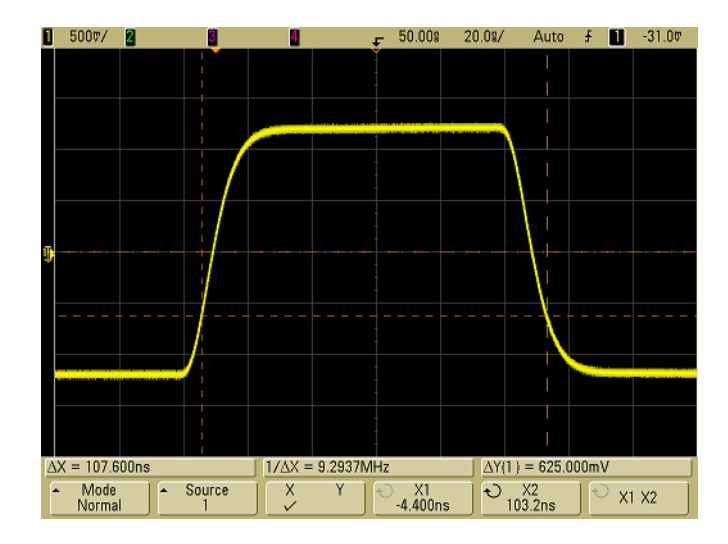

# **Exemplos de cursores**

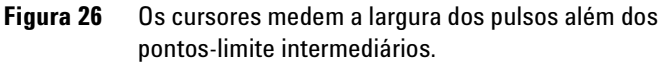

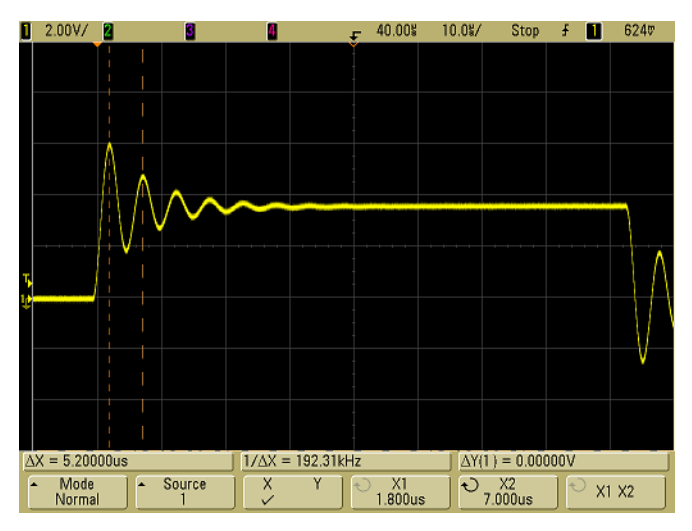

**Figura 27** Os cursores medem a freqüência dos pulsos

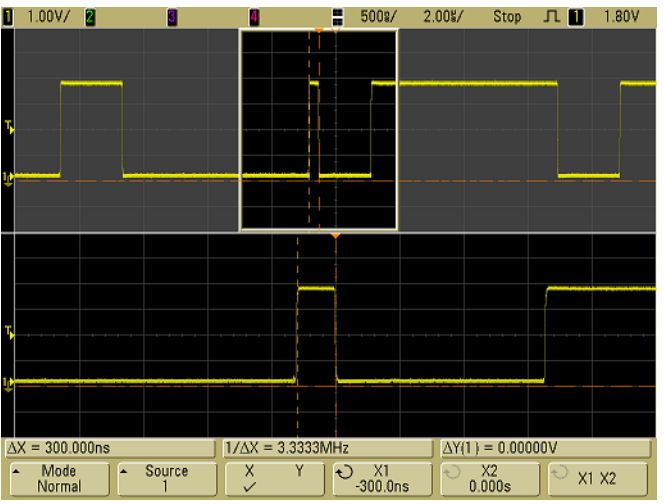

Expanda a tela com a varredura retardadae depois caracterize o evento de interesse com os cursores.<br> $\begin{array}{ccc} \n\bullet & \bullet & \bullet \\
\bullet & \bullet & \bullet & \bullet\n\end{array}$ 

**Figura 28** Os cursores acompanham a varredura retardada

Coloque o cursor **X1** no lado de um pulso e o cursor **X2** no outro lado do pulso.

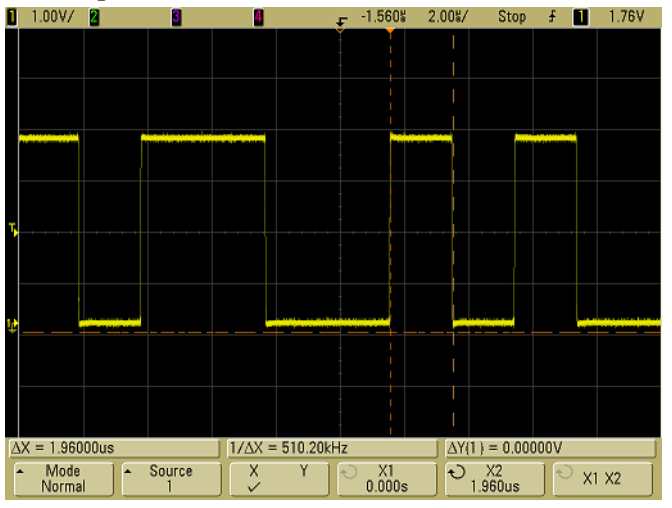

**Figura 29** Medir a largura de pulso com cursores

Pressione a softkey **X1 X2** e mova os cursores juntos para verificar se há variações na largura dos pulsos numa seqüência de pulsos.<br> $\Box$  1.00V/ $\Box$ 

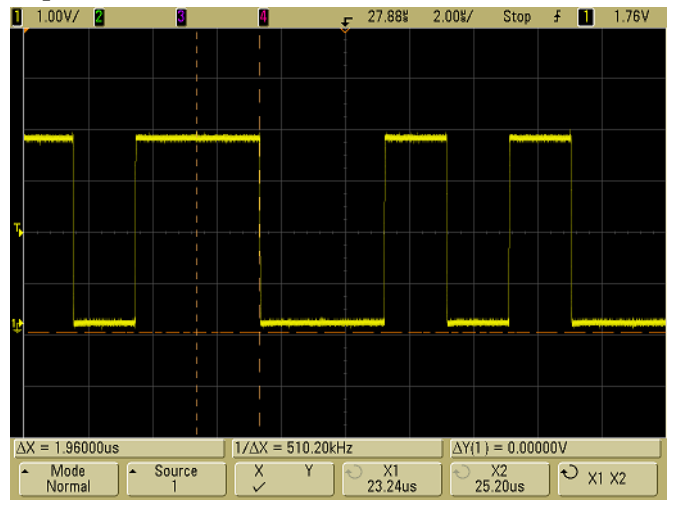

**Figura 30** Mover os cursores juntos para verificar variações na largura dos pulsos

# **Medições automáticas**

As seguintes medições automáticas podem ser feitas no menu **Quick Meas**.

#### **Time Measurements (Medições de tempo)**

- **•** Counter (Contador)
- **•** Duty Cycle (Ciclo de serviço)
- **•** Frequency (Freqüência)
- **•** Period (Período)
- **•** Rise Time (Tempo de subida)
- **•** Fall Time (Tempo de descida)
- **•** + Width (Largura positiva de pulso)
- **•** –Width (Largura negativa de pulso)
- **•** X at Max (X no máximo)
- **•** X at Min (X no mínimo)

#### **Phase and Delay (Fase e retardo)**

- **•** Phase (Fase)
- **•** Delay (Retardo)

#### **Voltage Measurements (Medições de tensão)**

- **•** Average (Média)
- **•** Amplitude
- **•** Base
- **•** Maximum (Máximo)
- **•** Minimum (Mínimo)
- **•** Peak-to-Peak (Pico a pico)
- **•** RMS
- **•** Std Deviation (Desvio-padrão)
- **•** Top (Superior)

## **Preshoot e Overshoot**

- **•** Preshoot
- **•** Overshoot

# **Para fazer uma medição automática**

Uma descrição resumida de como fazer medições automáticas encontra-se na [página 74.](#page-73-0)

**Quick Meas** faz medições automáticas em qualquer fonte de canal ou qualquer função matemática em execução. Os resultados das quatro últimas medições selecionadas são mostrados na linha dedicada acima das softkeys ou na área da tela quando alguns menus estão selecionados. Quick Meas também faz medições em formas de onda paradas, quando o usuário aplica um deslocamento ou um zoom.

Os cursores são ativados para indicar a parte da forma de onda sendo medida, em relação à medição selecionada mais recentemente (a que está mais à direita na tela).

**1** Pressione a tecla **Quick Meas** para exibir o menu de medições automáticas.

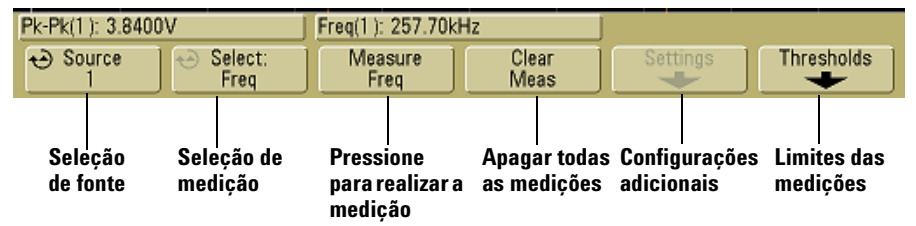

**2** Pressione a softkey **Source** para selecionar o canal ou a função matemática em que a medição rápida será efetuada.

Somente canais ou funções matemáticas exibidos ficam disponíveis para medições. Se você escolher um canal de fonte inválido para medição, o padrão da medição será o mais próximo na lista que torne a origem válida.

Se uma parte da forma de onda necessária para uma medição não está visível ou não apresenta resolução suficiente para fazer a medida, o resultado mostrará "No Edges" (não há bordas), "Clipped" (cortado), "Low Signal" (sinal fraco), "< value", ou "> value", ou uma mensagem similar indicando que a medição pode não ser confiável.

**3** Pressione a softkey **Clear Meas** para parar de fazer as medições e apagar os resultados da linha na tela acima das softkeys.

Quando **Quick Meas** é pressionado novamente, as medições padrão serão freqüência e pico a pico.

- **4** Pressione a softkey **Select** e gire o botão Entry para selecionar a medição a ser feita.
- **5** A softkey **Settings** ficará disponível para configurar medidas adicionais em algumas medições.
- **6** Pressione a softkey **Measure** para fazer a medição.
- **7** Para desativar **Quick Meas**, pressione a tecla **Quick Meas** novamente até ela se apagar.

# <span id="page-158-0"></span>**Para definir os limites das medições**

A configuração dos limites das medidas define os níveis verticais em que as medições serão feitas em um canal do osciloscópio.

#### **Alterar os limites-padrão pode alterar os resultados das medições**

Os valores-padrão limítrofes inferior, médio e superior são 10%, 50% e 90% do valor entre Top e Base. Alterar as definições dos limites, fazendo-os diferentes dos valores-padrão, pode mudar os resultados das medições: Average, Delay, Duty Cycle, Fall Time, Frequency, Overshoot, Period, Phase, Preshoot, Rise Time, RMS, +Width e -Width.

- **1** Pressione a softkey **Thresholds** no menu **Quick Meas** para definir os limites das medições nos canais do osciloscópio.
- **2** Pressione a softkey **Source** para selecionar a fonte do canal do osciloscópio para a qual você deseja alterar os limites de medição. Cada canal do osciloscópio pode receber valores-limite exclusivos.

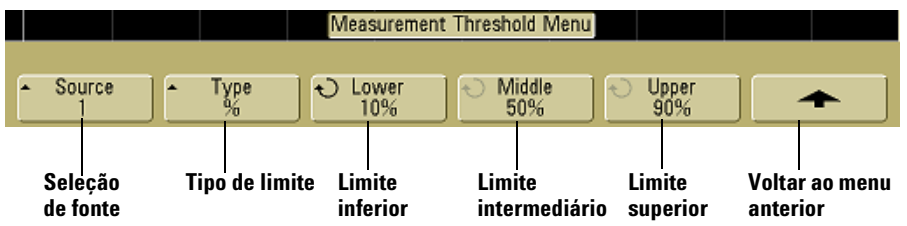

- **3** Pressione a softkey **Type** para definir o limite de medição como **%** (percentual do valor de topo ou base) ou como **Absolute** (valor absoluto.)
	- **•** Os limites percentuais podem ser definidos de 5% a 95%.
	- **•** As unidades do limite absoluto para cada canal são definidas no menu da ponta de prova do canal.

#### **Recomendações ao usar limites absolutos**

- **•** Os limites absolutos dependem da escala de canal, da atenuação da ponta de prova e das unidades usadas na ponta de prova. Sempre defina primeiro esses valores antes de definir limites absolutos.
- **•** Os valores dos limites mínimo e máximo são limitados pelos valores apresentados na tela.
- **•** Se algum dos valores absolutos de limite estiver acima ou abaixo dos valores mínimo ou máximo, a medição poderá não ser válida.
- **4** Pressione a softkey **Lower** e, em seguida, use o botão Entry para definir o valor do limite inferior de medição.

Aumentar o valor inferior, deixando-o maior que o valor médio definido, irá automaticamente aumentar o valor médio, de forma que ele fique maior que o inferior. O limite inferior padrão é 10% ou 800 mV.

Se o **Type** do limite for **%**, o menor valor de limite que pode ser definido vai de 5% a 93%.

**5** Pressione a softkey **Middle** e, em seguida, use o botão Entry para definir o valor do limite intermediário de medição.

O valor médio depende dos valores definidos para os limites inferior e superior. O limite médio padrão é 50% ou 1,20 V.

- **•** Se **Type** do limite for **%**, o valor do limite intermediário pode ser definido de 6% a 94%.
- **6** Pressione a softkey **Upper** e, em seguida, use o botão Entry para definir o valor superior do limite de medição.

Diminuir o valor superior, deixando-o menor que o valor médio definido, irá automaticamente diminuir o valor médio, de forma que ele fique menor que o superior. O limite superior padrão é 90% ou 1,50 V.

**•** Se **Type** do limite for **%**, o valor do limite superior pode ser definido de 7% a 95%.

# **Medições de tempo**

#### **Medições usando FFT**

Ao se fazer uma medição **X at Máx** ou **X at Min** numa função FFT, a unidade resultante será Hertz. Nenhuma outra medição automática relacionada a tempo pode ser realizada na função FFT matemática. Use os cursores para fazer outras medições na FFT.

Os limites de medição padrão inferior, intermediário e superior são 10%, 50% e 90% entre os valores de topo e base. Consulte ["Para definir os limites das medições"](#page-158-0) na página 159 para ver outros limites percentuais e limites absolutos.

A figura a seguir mostra pontos de medição de tempo.

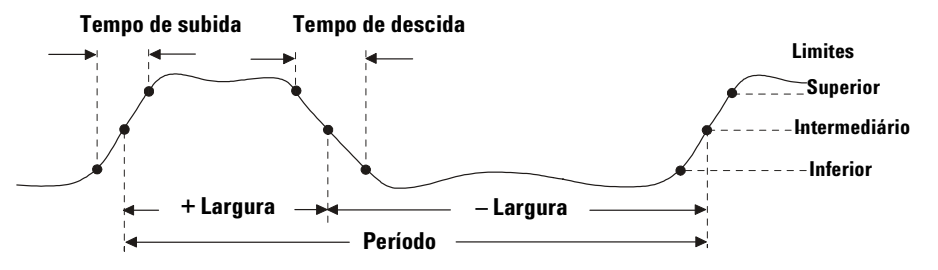

#### **Contador**

Os osciloscópios da série 5000A têm um contador de freqüência de 5 dígitos integrado no hardware que conta o número de ciclos que ocorrem dentro de um período de tempo (conhecido como o *gate time (tempo de porta)*) para medir a freqüência de um sinal.

O tempo de porta para a medição é automaticamente ajustado para ser 100 ms ou duas vezes a janela de tempo atual, o que for mais longo, até 1 segundo.

O contador pode medir freqüências até a largura de banda do osciloscópio. A freqüência mínima suportada é 1/(2 X tempo de porta).

O contador de hardware usa a saída do comparador de disparo. Assim, o nível de disparo do canal sendo contado precisa ser definido corretamente. O cursor Y exibe o nível limite usado na medição.

Qualquer canal, exceto Math, pode ser escolhido como a fonte.

Só pode ser exibida uma medição do contador de cada vez.

#### **Ciclo de serviço**

O ciclo de serviço de um grupo de pulsos repetitivos é a razão da largura do pulso positivo e o período, expressa em percentual. Os cursores X mostram o período de tempo sendo medido. O cursor Y mostra o ponto-limite intermediário.

Ciclo de serviço =  $\frac{+ \text{Largura}}{\text{Período}}$  X 100

#### **Freqüência**

A freqüência é definida como o inverso do período. O período é definido como o tempo entre os cruzamentos do limite intermediário de duas bordas consecutivas e mesma polaridade. Um cruzamento de limite intermediário também deve passar pelos níveis de limite inferior e superior, o que elimina pulsos desprezíveis. O cursores X mostram que parte da forma de onda está sendo medida. O cursor Y mostra o ponto-limite intermediário.

**Como isolar um evento para medições de freqüência** A figura a seguir mostra como usar a varredura retardada para isolar um evento e fazer medições de freqüência. Se a medição não for possível no modo da base de tempo retardado, então será a usada a base de tempo principal. Se a forma de onda for cortada, talvez não seja possível fazer a medição.

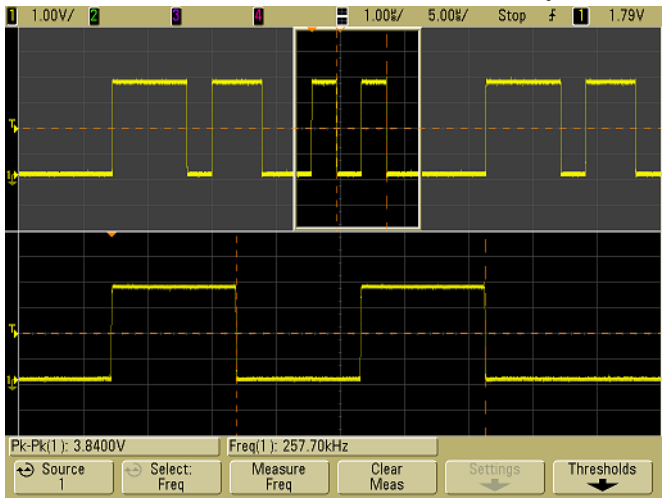

**Figura 31** Isolar um evento para medição de freqüência

#### **Período**

Período é o período de tempo de um ciclo completo da forma de onda. O tempo é medido entre os pontos do limite intermediário de duas bordas consecutivas e mesma polaridade. Um cruzamento de limite intermediário também deve passar pelos níveis de limite inferior e superior, eliminando assim os pulsos desprezíveis. O cursores X mostram que parte da forma de onda está sendo medida. O cursor Y mostra o ponto-limite intermediário.

#### **Tempo de descida**

O tempo de descida de um sinal se refere à diferença de tempo entre o cruzamento dos limites superior e inferior de uma borda descendente. O cursor X mostra a borda sendo medida. Para obter máxima precisão na medida, defina a velocidade de varredura a mais rápida possível enquanto a borda descendente do sinal aparece toda na tela. Os cursores Y mostram os pontos-limite inferior e superior.

#### **Tempo de subida**

O tempo de subida de um sinal é a diferença de tempo entre o cruzamento dos limiares inferior e superior de uma borda ascendente. O cursor X mostra a borda sendo medida. Para obter máxima precisão na medida, defina a velocidade de varredura a mais rápida possível enquanto a borda acendente do sinal aparece toda na tela. Os cursores Y mostram os pontos-limite inferior e superior.

#### **+ Largura**

+Largura é o tempo do limiar intermediário de uma borda ascendente até o limiar intermediário da próxima borda descendente. Os cursores X mostram o pulso que está sendo medido. O cursor Y mostra o ponto-limite intermediário.

#### **– Largura**

– Largura é o tempo do limiar intermediário de uma borda descendente até o limiar intermediário da próxima borda ascendente. Os cursores X mostram o pulso que está sendo medido. O cursor Y mostra o ponto-limite intermediário.

#### **X at Max**

X at Max é o valor do eixo X (normalmente tempo) na primeira ocorrência exibida da forma de onda Maximum, iniciando do lado esquerdo da tela. Para sinais periódicos, a posição do máximo pode variar ao longo da forma de onda. O cursor X mostra onde o valor X at Max atual está sendo medido.

Para medir o pico de uma FFT:

- **1** Selecione **FFT** como a função matemática no menu **Math**.
- **2** Escolha **Math** como fonte no menu **Quick Meas**.
- **3** Escolha as medições **Maximum** e **X at Max**.

A unidade de **Maximum** é dB e a de **X at Max** é Hertz para a FFT.

#### **X at Min**

X at Min é o valor do eixo X (normalmente tempo) na primeira ocorrência exibida da forma de onda Minimum, iniciando no lado esquerdo da tela. Para sinais periódicos, a posição do mínimo pode variar ao longo da forma de onda. O cursor X mostra onde o valor X at Min atual está sendo medido.

# **Medições de retardo e fase**

## **Retardo**

O Retardo mede a diferença de tempo entre a borda selecionada da fonte 1 e a borda selecionada da fonte 2 mais próximas do ponto de referência de disparo nos pontos do limite intermediário das formas de onda. Valores negativos de retardo indicam que a borda selecionada da fonte 1 ocorreu depois da borda selecionada da fonte 2.

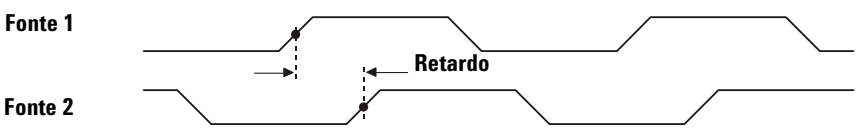

**1** Pressione **Quick Meas→Select** e selecione **Delay**. Pressione a softkey **Settings** para selecionar os canais de fonte e a inclinação para a medição de retardo.

A configuração-padrão de retardo mede da borda ascendente do canal 1 até a borda ascendente do canal 2.

**2** Pressione a softkey **Measure Delay** para fazer a medição.

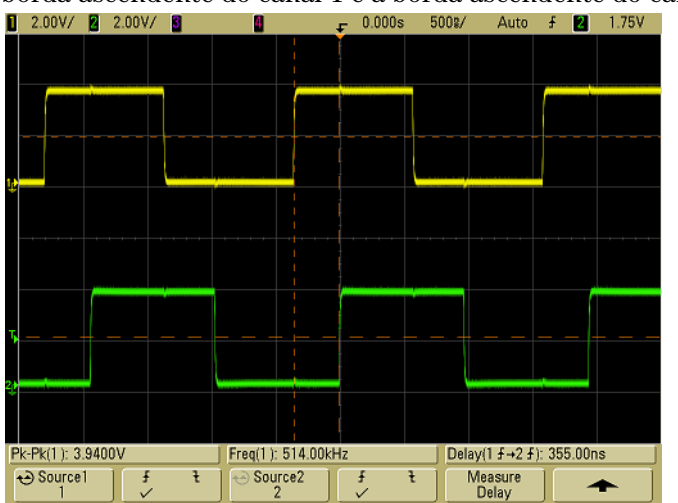

O exemplo a seguir mostra uma medição de retardo entre a borda ascendente do canal 1 e a borda ascendente do canal 2.

**Figura 32** Medição de retardo

#### **Fase**

Fase é o desvio de fase calculado entre o canal 1 e o canal 2, expresso em graus. Valores negativos de desvio de fase indicam que a borda ascendente da fonte 1 ocorreu após a borda ascendente da fonte 2.

$$
Fase = \frac{Retardo}{Período Fonte 1} \times 360
$$

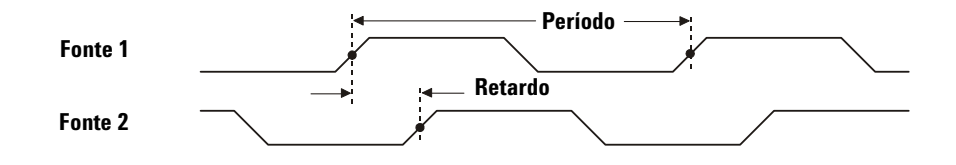

**1** Pressione a softkey **Settings** para selecionar os canais das fontes 1 e 2 para a medição da fase.

A configuração-padrão da fase mede do canal 1 para o 2.

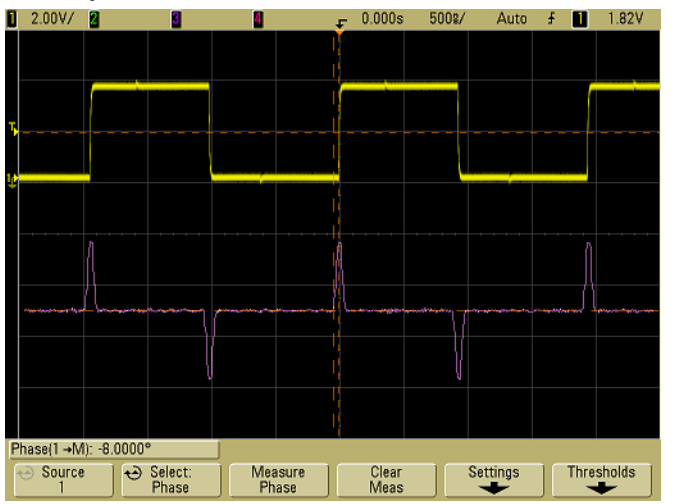

O exemplo a seguir mostra uma medição de fase entre o canal 1 e a função matemática d/dt no canal 1.

**Figura 33** Medição de fase

## **Medição de tensão**

A unidade de medição de cada canal de entrada pode ser selecionada entre Volts ou Amps usando a softkey **Probe Units**. A unidade da escala **U** (indefinida) será mostrada para as funções matemáticas 1-2 e para d/dt, e ∫ dt quando 1-2 ou 1+2 for a fonte selecionada se os canais 1 e 2 forem programados para terem unidades diferentes pela softkey **Probe Units** do canal.

#### **Medições e unidades das funções matemáticas**

Na função matemática FFT somente podem ser feitas as medições automáticas: Peak-Peak, Maximum, Minimum, Average, X at Min, e X at Max. Ver "Making time measurements automatically" ("Fazer medidas de tempo automaticamente") nas medições de FFT de X at Max e X at Min. Use os cursores para fazer outras medições na FFT. Todas as medições de tensão podem ser realizadas em outras funções matemáticas. As unidades resultantes são:

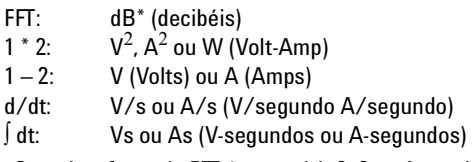

Quando a fonte da FFT é o canal 1, 2, 3 ou 4, a unidade da FFT será mostrada em dBV, quando a unidade do canal for Volts e a impedância do canal for 1 MΩ. A unidade da FFT será mostrada em dBm quando a unidade do canal for Volts e a impedância do canal for 50 $\Omega$ . A unidade da FFT será dB para todas as outras fontes de FFT ou quando a unidade de um canal fonte for Amps.

A figura a seguir mostra os pontos de medição de tensão.

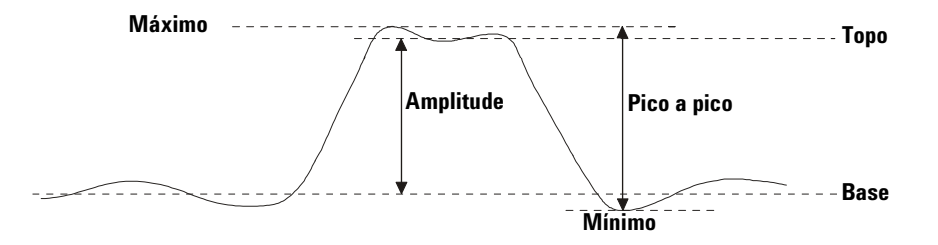

#### **Amplitude**

A amplitude de uma forma de onda é a diferença entre os valores Topo e Base. Os cursores Y mostram os valores sendo medidos.

## **Média**

A média calcula a soma das amostras de forma de onda e divide esse valor pelo número de amostras ao longo de um ou mais períodos completos. Se for exibido menos que um período, a média é calculada usando toda a largura da tela. O cursores X mostram que parte da forma de onda exibida está sendo medida..

$$
\text{Média} = \frac{\sum x_i}{n} \qquad \text{em que } x_i = \text{valor no } \text{enésimo ponto sendo medio}
$$
\n
$$
n = \text{número de pontos no intervalo de medição}
$$

#### **Base**

A base de uma forma de onda é o modo (valor mais comum) da parte inferior da forma de onda, ou, se o modo não for bem definido, a base é o mesmo que o mínimo. O cursor Y mostra os valores sendo medidos.

#### **Máximo**

O máximo é o valor mais elevado da forma de onda exibida. O cursor Y mostra o valor sendo medido.

### **Mínimo**

O mínimo é o valor mais baixo da forma de onda exibida. O cursor Y mostra o valor sendo medido.

#### **Pico a pico**

O valor pico a pico é a diferença entre os valores máximo e mínimo. Os cursores Y mostram os valores sendo medidos.

#### **RMS**

RMS (CC) é o valor da raiz quadrada média da forma de onda ao longo de um ou mais períodos completos. Se for exibido menos que um período, a média RMS (CC) é calculada usando toda a largura da tela. O cursores X mostram que intervalo da forma de onda está sendo medido.

RMS (dc) = 
$$
\sqrt{\frac{\sum_{i=1}^{n} x_i^2}{n}}
$$

em que *xn* = valor no *enésimo* ponto medido *n* = número de pontos no intervalo de medição

#### **Desvio-padrão**

A medição do desvio-padrão mostra o desvio-padrão dos valores de tensão exibidos. É uma medida RMS do que está na tela com o componente CC retirado. É útil, por exemplo, para medir ruído em fontes de alimentação.

O desvio-padrão de uma medida representa o quanto essa medida varia com relação ao valor médio. O valor médio de uma medição é a média estatística da medição.

A figura a seguir mostra graficamente a média e o desvio-padrão. O desvio-padrão é representado pela letra grega sigma: σ. Numa distribuição Gaussiana, dois sigmas (± 1σ) a partir da média é onde 68,3 por cento das medidas residem. Seis sigmas (± 3σ) da média é onde 99,7 por cento das medidas residem.

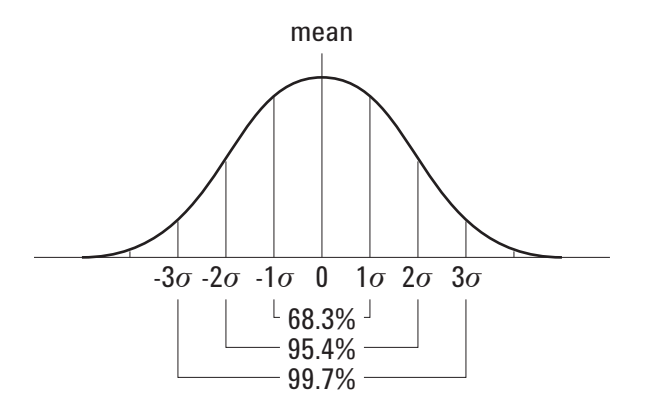

A média é calculada da seguinte maneira:

$$
\bar{x} = \frac{\sum_{i=1}^{N} x_i}{N}
$$

em que:

 $\overline{x}$  = a média. N = o número de medições efetuadas.  $x_n$  = a <sup>enésima</sup> medida.

O desvio-padrão é calculado da seguinte forma:

$$
\sigma = \sqrt{\frac{\sum_{i=1}^{N} (x_i - \bar{x})^2}{N - 1}}
$$

em que:

σ = o desvio-padrão. N = o número de medições efetuadas.  $x_n$  = a <sup>enésima</sup> medida.  $\overline{x}$  = a média.

### **Topo**

O topo de uma forma de onda é o modo (valor mais comum) da parte superior da forma de onda, ou, se o modo não for bem definido, o topo é o mesmo que o máximo. O cursor Y mostra o valor sendo medido.

Para isolar um pulso para medição do topo A figura a seguir mostra como usar a varredura retardada para isolar um pulso para uma medição do **Topo**.

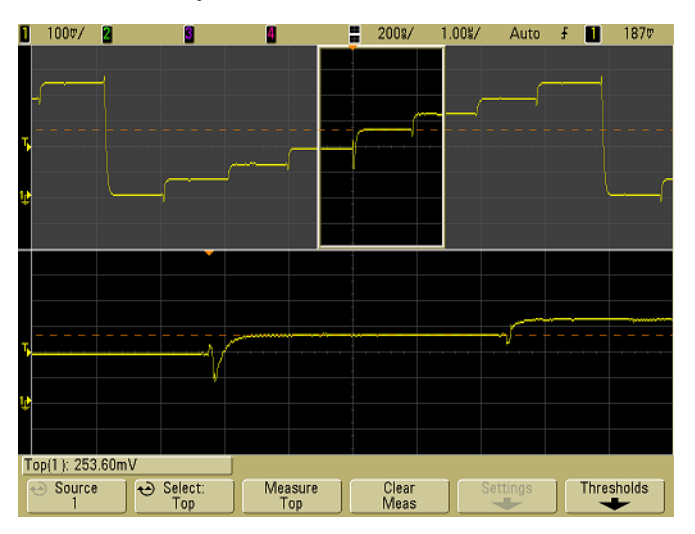

**Figura 34** Isolar área para medição de topo

# **Medições de overshoot e preshoot**

#### **Preshoot**

Preshoot é a distorção que precede a transição de uma borda significativa, expressa como uma porcentagem da Amplitude. Os cursores X mostram qual borda está sendo medida (a borda mais próxima ao ponto de referência do disparo).

Preshoot da borda ascendente =  $\frac{\text{Base Mín. local}}{\text{Amplitude}}$  X 100 Preshoot da borda descendente  $=$   $\frac{\text{M\'ax. local - D Topo}}{\text{Amplitude}}$  X 100 **Máximo local Preshoot Mínimo local Preshoot Topo Base**

#### **Overshoot**

Overshoot é a distorção seguinte à transição de uma borda significativa, expressa como uma porcentagem da Amplitude. Os cursores X mostram qual borda está sendo medida (a borda mais próxima ao ponto de referência do disparo).

Overshoot da borda ascendente = 
$$
\frac{\text{Máx. local - D Topo}}{\text{Amplitude}}
$$
 X 100  
Overshoot da borda descendente =  $\frac{\text{Base - D Min. local}}{\text{Amplitude}}$  X 100

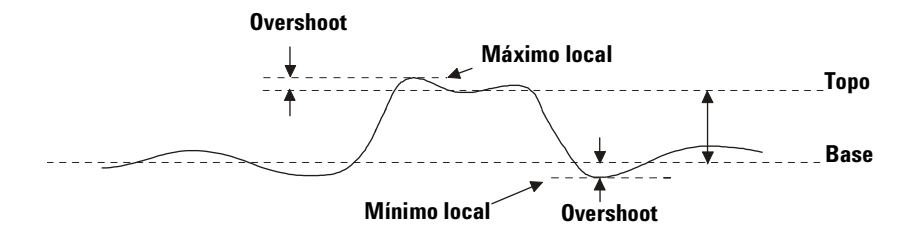

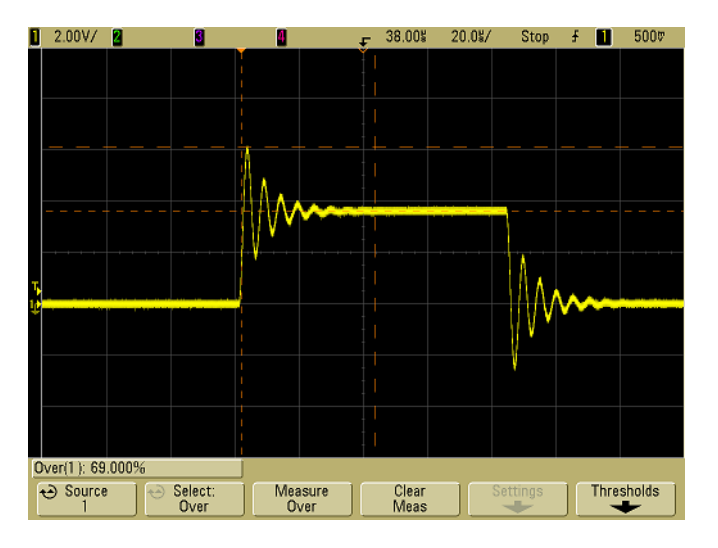

**Figura 35** Medição automática de overshoot

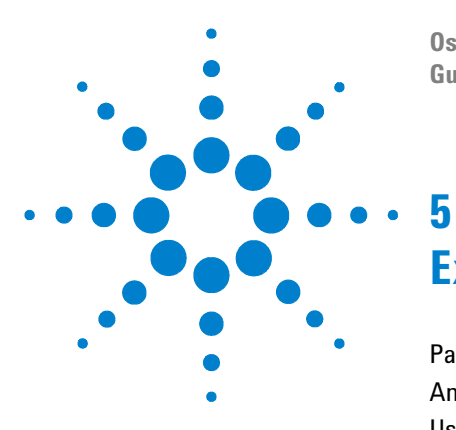

**Osciloscópio Agilent série 5000 Guia do usuário**

# **Exibir dados**

[Pan e Zoom](#page-175-0) 176 [Antialiasing](#page-177-0) 178 [Uso da saída de vídeo XGA](#page-177-1) 178 [Configurações de exibição](#page-178-0) 179 [Variar a intensidade para ver os detalhes de um sinal](#page-181-0) 182 [Modos de aquisição](#page-182-0) 183 [Para reduzir o ruído aleatório de um sinal](#page-189-0) 190 [Para capturar variações rápidas \(glitches\) ou pulsos estreitos com](#page-191-0)  [persistência infinita e detecção de pico](#page-191-0) 192 [Como funciona a auto-escala](#page-194-0) 195

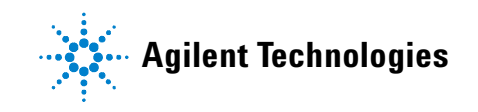

# <span id="page-175-0"></span>**Pan e Zoom**

A capacidade de movimento horizontal (pan) e de ampliação (zoom - expandir ou reduzir horizontalmente) um sinal adquirido é importante por causa da informação adicional que podem revelar sobre a forma de onda. Essa informação adicional é freqüentemente obtida vendo-se o sinal em níveis diferentes de abstração. É interessante ver o quadro geral e os pequenos detalhes específicos.

Poder examinar detalhes do sinal após sua aquisição é um recurso normalmente associado aos osciloscópios digitais. É comum ser, simplesmente, a habilidade de parar a exibição com o propósito de fazer medidas com os cursores ou imprimir a tela. Alguns osciloscópios digitais vão além, podendo examinar detalhes do sinal após sua aquisição, movimentando e ampliando a forma de onda.

Não há limites para a proporção de ampliação entre a velocidade de varredura usada para adquirir os dados e a velocidade de varredura usada para exibir os dados. Há, porém, um limite prático. Este limite prático é, em parte, função do sinal sendo analisado.

No modo de exibição normal, com vetores (pontos interligados) desativados, pode-se ampliar até o ponto em que não há mais amostras visíveis na tela. Obviamente, isso vai além do limite prático. Da mesma forma, com os vetores ativados, pode-se ver até a interpolação linear entre os pontos que, novamente, tem pouco valor prático.

#### **Zoom**

A tela consegue apresentar informações razoáveis se for ampliada horizontalmente por um fator de 1000 e, verticalmente, por um fator de 10 para exibi-las a partir de onde foram adquiridas. Lembre-se de que medidas automáticas só podem ser realizadas em dados exibidos.

## **Para examinar um sinal com pan e zoom**

- **1** Pressione a tecla **Run/Stop** para parar as aquisições. A tecla **Run/Stop** fica vermelha quando o osciloscópio está parado.
- **2** Gire o botão de velocidade da varredura para ampliar o sinal horizontalmente e o botão volts/divisão para ampliá-lo verticalmente.

O símbolo ∇ na parte superior da tela indica o ponto de referência de tempo ao qual o efeito de zoom-in (aproximação) e zoom-out (afastamento) é referenciado.

**3** Gire o botão Delay Time (tempo de retardo) $(4)$  para deslocar horizontalmente o sinal e o botão da posição vertical do canal  $(\clubsuit)$  para deslocar o sinal verticalmente.

O sinal exibido parado pode conter vários pontos de disparos com informações úteis, mas somente a aquisição efetuada a partir do último disparo está disponível para deslocamento e zoom.

# **Para definir o ponto de referência de expansão da forma de onda**

Ao mudar os volts/divisão de um canal, o sinal exibido pode ser expandido (ou reduzido) ao redor do nível do terra do sinal ou do centro da tela.

**Expandir ao redor da terra** A forma de onda exibida se expande usando como referência a posição da terra do canal. Essa é a configuração-padrão. O nível do terra do sinal é identificado pelo ícone de sua posição ( ) na extremidade esquerda da tela. O nível do terra não se move ao ajustar-se o controle de sensibilidade vertical (volts/divisão).

Se o nível do terra está fora da tela, o sinal se expandirá em volta da borda superior ou inferior da tela, dependendo do lado que a terra está fora da tela.

**Expandir ao redor do centro** O sinal exibido se expande usando o centro da tela como ponto de referência.

#### **Para definir o ponto de referência de expansão da forma de onda**

**Pressione Utility→Options→Preferences→Expand** e selecione Ground ou **Center**.

# <span id="page-177-0"></span>**Antialiasing**

Nas velocidades menores da varredura, a taxa de amostragem é reduzida e um algoritmo próprio de exibição é usado para minimizar as chances de aparecer aliasing.

A priori, o antialiasing fica ativado. Deve-se deixar o antialiasing ativado a menos que haja uma razão específica para desativá-lo.

Se for necessário desativar o recurso de antialiasing, pressione **Utilities→Options→Preferences** e depois a softkey **Antialiasing** para desativar esse recurso. Os sinais exibidos ficarão mais suscetíveis a exibir aliasing.

# <span id="page-177-1"></span>**Uso da saída de vídeo XGA**

Há um conector de saída de vídeo XGA no painel traseiro. Nele, pode-se conectar um monitor para se ter uma tela grande ou um local de visualização longe do osciloscópio.

A tela embutida do osciloscópio fica ligada mesmo quando é conectado um monitor externo.

# <span id="page-178-0"></span>**Configurações de exibição**

**•** Pressione a tecla **Display** para ver o menu Display.

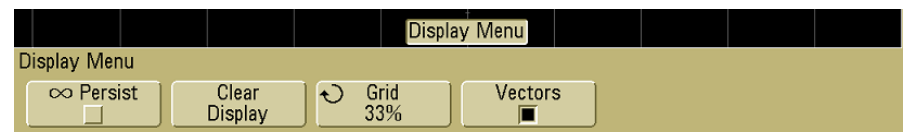

# **Persistência infinita**

Na persistência infinita, o osciloscópio atualiza a tela com novas aquisições, mas não apaga as anteriores. Todas as aquisições anteriores são exibidas em cinza, com luminosidade reduzida, e as novas aquisições são mostradas com cor e luminosidade normais. A persistência da forma de onda não é mantida além da área da tela.

Use a persistência infinita para medir ruído e tremulação, para ver os piores casos extremos de sinais variando, para examinar violações de tempos ou capturar eventos que ocorram com pouca freqüência.

# **Para usar persistência infinita e exibir múltiplos eventos repetitivos**

- **1** Conecte um sinal ao osciloscópio.
- **2** Pressione a tecla **Display** e depois ∞ **Persist** para ativar a persistência infinita. A tela começará a acumular múltiplas aquisições. Os sinais acumulados são mostrados em cinza com luminosidade reduzida.
- **3** Pressione a softkey **Clear Display** para apagar as aquisições anteriores.

O osciloscópio começará novamente a acumular aquisições.

**4** Para desativar a persistência infinita, pressione a tecla **Clear Display**, o que retornará o osciloscópio ao modo de exibição normal.

#### **Acumular várias aquisições**

Desativar a persistência infinita não limpa a tela. Isso possibilita acumular várias aquisições, pará-las e depois comparar aquisições futuras com as formas de onda armazenadas.

#### **Como apagar os sinais armazenados com persistência infinita**

Além de limpar a tela pressionando a softkey **Clear Display**, a tela também pode ser limpa das aquisições prévias pressionando-se a tecla **AutoScale**.

# **Intensidade luminosa da grade**

Para ajustar a luminosidade da grade (gratícula), pressione **Display** $\rightarrow$ **Grid** e use o botão Entry  $\bigodot$ .

# **Vetores (conexão entre pontos)**

Os osciloscópios são projetados para operar de forma ótima com os vetores ativados. Isso resulta em formas de onda mais realistas na maioria das situações.

Quando ativado, **Vectors** desenha uma linha entre pontos de dados consecutivos do sinal.

- **•** Os vetores dão uma aparência analógica e contínua às formas de onda digitalizadas.
- **•** Os vetores permitem ver bordas abruptas nas formas de onda, como nas ondas quadradas.
- **•** Os vetores possibilitam ver detalhes sutis de formas de onda complexas, igual aos traços dos osciloscópios analógicos, mesmo quando o detalhe é formado por apenas um pequeno número de pixels.

O osciloscópio ativa os vetores sempre que o sistema de aquisição pára.
#### **Usar Vetores (menu Display)**

Uma das decisões mais importantes sobre a exibição dos sinais na tela é desenhar ou não vetores (conectar os pontos) entre as amostras ou apenas deixar as amostras preencherem a forma da onda. De certa forma, essa é uma questão de preferência pessoal, mas ela também depende da forma da onda.

- **•** Provavelmente, geralmente você irá operar o osciloscópio com os vetores ativados. Sinais analógicos complexos como vídeo e sinais modulados exibem informações parecidas às exibidas por sinais analógicos quando os vetores estão ativados.
- **•** Desative os vetores quando são mostradas formas de onda extremamente complexas ou usando múltiplos valores. Desativar os vetores pode ajudar a exibir sinais com múltiplos valores como os diagramas de visão.
- **•** Estando ativados, os vetores não reduzem a taxa de exibição.

## **Variar a intensidade para ver os detalhes de um sinal**

O botão **Intensity** permite ajustar os sinais desenhados levando em conta várias de suas características, como velocidades de varredura rápidas e taxas de disparo baixas. Aumentar a intensidade permite ver a quantidade máxima de ruído e eventos de ocorrência infreqüente. Reduzir a intensidade pode expor mais detalhes de sinais complexos, como mostram as figuras a seguir.

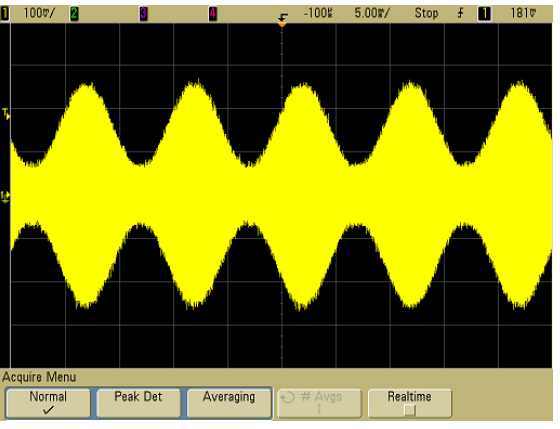

**Figura 36** Modulação de amplitude com ruído exibido a 100% de intensidade

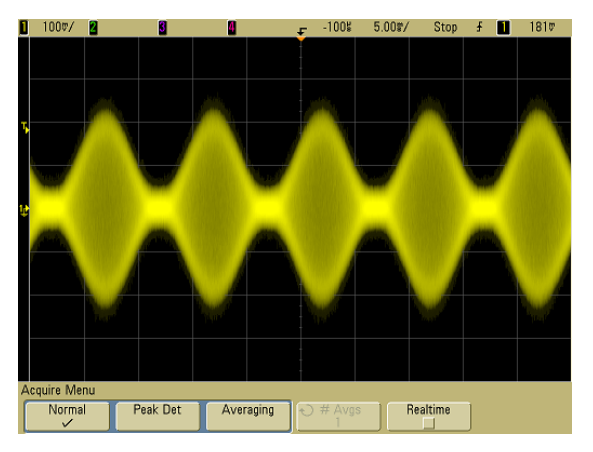

**Figura 37** Modulação de amplitude com ruído exibido a 40% de intensidade

## **Modos de aquisição**

Os osciloscópios da série 5000A operam nos seguintes modos de aquisição:

- **• Normal** Serve para a maioria dos sinais (com decimação normal nas velocidades de varredura mais baixas, sem uso de médias).
- **• Peak Detect** (detecção de pico) Para exibir pulsos estreitos que ocorrem com pouca freqüência (em velocidades de varreduras menores).
- **• Averaging** (médias) Para reduzir ruído e aumentar a resolução (em todas as velocidades de varredura, sem degradação da largura de banda ou do tempo de subida).
- **• High Resolution** (alta resolução) Para reduzir ruído aleatório em velocidades menores de varredura.

A amostragem em **Realtime** (tempo real; em que o osciloscópio produz a forma de onda exibida a partir de amostras coletadas durante um evento de disparo) pode ser desativada ou ativada nos modos Normal, Peak Detect e High Resolution.

### **Nas velocidades de varredura mais lentas**

Nas velocidades de varredura mais lentas, a taxa de amostragem cai porque o tempo de aquisição aumenta e o digitalizador do osciloscópio está amostrando mais rápido do que deveria, para preencher a memória.

Por exemplo, suponhamos que o digitalizador de um osciloscópio tenha um período de amostragem de 1 ns (taxa de amostragem máxima de 1 GSa/s) e 1 M de memória. Nessa taxa, a memória toda se preenche em 1 ms. Se o tempo de aquisição for 100 ms (10 ms/div), somente 1 de cada 100 amostras é necessária para preencher a memória.

#### **Selecionar modo de aquisição**

Para selecionar o modo de aquisição, pressione a tecla Acquire do painel frontal.

#### **Modo Normal**

No modo normal em velocidades de varredura mais lentas, algumas amostras são desprezadas (em outras palavras, não são aproveitadas). Esse modo oferece a melhor exibição para a maioria das formas de onda.

### **Modo Peak Detect (Detecção de pico)**

No modo Peak Detect (Detecção de Pico), em velocidades de varredura mais lentas, as amostras mínimas e máximas são mantidas a fim de capturar eventos estreitos não-freqüentes (às custas de exagerar qualquer ruído). Esse modo exibe todos os pulsos que são, pelo menos, tão grandes quanto o período de amostragem (veja a [Tabela 9](#page-183-0)).

<span id="page-183-0"></span>**Tabela 9** Modelos de equipamentos Agilent série 5000A e taxas de amostragem

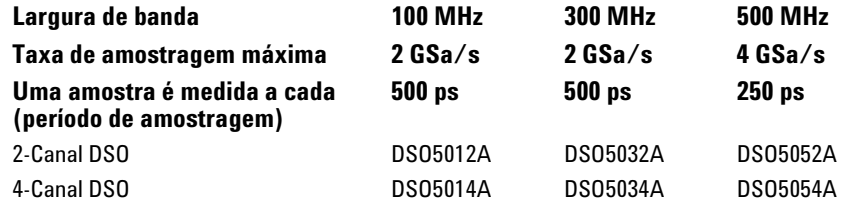

### **Modo High Resolution (Alta resolução)**

No modo High Resolution (Alta Resolução), com velocidades de varredura mais lentas, é calculada a média das amostras para reduzir o ruído aleatório, gerando um traço mais suave na tela e aumentando, efetivamente, a resolução vertical.

No modo High Resolution é calculada a média das amostras em seqüência na mesma aquisição. Com isso, um extra bit de resolução vertical é produzido para cada fator de 4 médias. O número de bits extras de resolução vertical depende do tempo por divisão (velocidade de varredura) do osciloscópio.

Mais lenta a velocidade de varredura, maior o número de amostras no cálculo da média para cada ponto exibido.

O modo High Resolution é equivalente ao modo Averaging com #Averages=1; contudo, pode-se ativar a amostragem em tempo real no modo High Resolution.

O modo High Resolution pode ser usado tanto em sinais únicos quanto em sinais repetitivos, não reduzindo a atualização da forma de onda porque a computação é feita no ASIC personalizado MegaZoom. Esse modo limita a largura de banda em tempo real do osciloscópio, porque ele efetivamente age como um filtro passa-baixa.

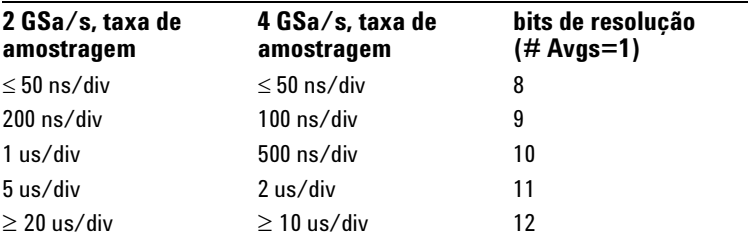

**Tabela 10** Taxa de amostragem, velocidade de varredura e bits de resolução

## <span id="page-184-0"></span>**Modo Averaging (Média)**

O modo Averaging (Média) permite calcular a média de várias aquisições para reduzir ruído e aumentar a resolução vertical (em todas as velocidades de varredura). O Averaging exige um disparo estável.

O número de amostras no cálculo da média pode ser definido entre 1 e 65536 em incrementos de potência de 2.

Um número alto de amostras no cálculo da média reduz mais o ruído e aumenta a resolução vertical.

**Tabela 11** Número de amostras usado para cálculo das médias, bits de resolução

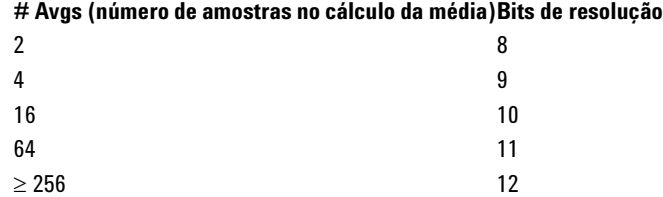

Quanto maior o número de amostras usado para cálculo das médias, mais lenta será a resposta da forma de onda exibida às alterações nela realizadas. É preciso encontrar um ponto ótimo entre a rapidez com que a forma de onda responde a mudanças e o quanto se quer reduzir o ruído exibido do sinal.

#### **Para usar o modo Averaging (Média)**

- **1** Pressione a tecla **Acquire**, depois a softkey **Acq Mode** até selecionar o modo Averaging (média).
- **2** Pressione a softkey **#Avgs** e gire o botão Entry para definir o número de amostras usadas no cálculo da média que melhor elimina o ruído do sinal exibido. O número de amostras usadas no cálculo da média é mostrado na softkey **# Avgs**.

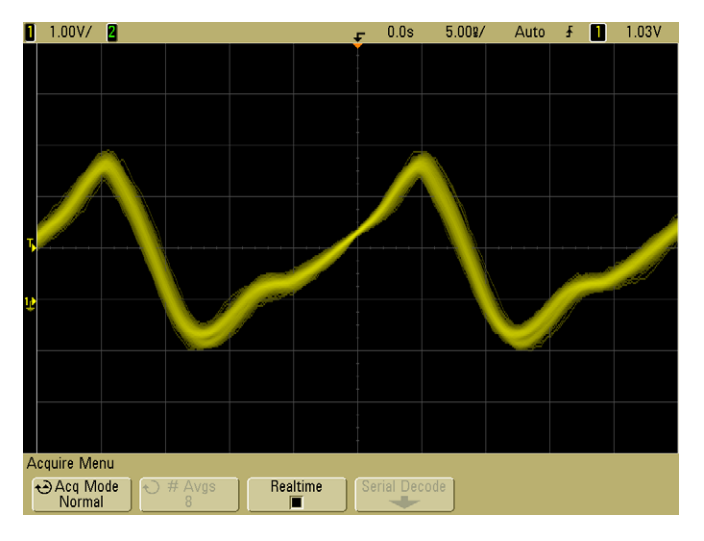

**Figura 38** Ruído aleatório na forma de onda exibida

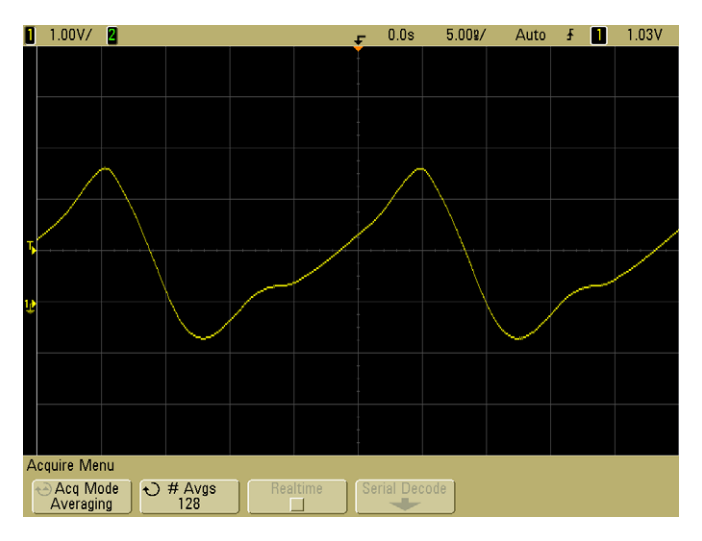

**Figura 39** Usadas 128 amostras no cálculo da média para reduzir ruído aleatório

#### **Tempo real, opção de amostragem**

A amostragem em tempo real define que o osciloscópio produz a forma de onda na tela a partir de amostras coletadas durante um evento de disparo (ou seja, uma aquisição).

Use a amostragem em tempo real para capturar disparos não-freqüentes, disparos instáveis, ou sinais complexos como diagramas de visão.

A amostragem em tempo real pode ser ativada nos modos de aquisição **Normal**, **Peak Detection** e **High Resolution**. Ela não pode ser ativada quando modo de aquisição é **Averaging (média)**.

Quando a amostragem em tempo real está ativa (como na configuração-padrão):

- **•** Quando menos de 1000 amostras podem ser coletadas no tempo de preenchimento da tela, um filtro de reconstrução sofisticado é usado para completar e melhorar a forma de onda exibida.
- **•** Se for pressionada a tecla **Stop** e aplicados pan e zoom na forma de onda, usando-se os controles Horizontal e Vertical, será mostrada somente a aquisição do último disparo.

Quando a amostragem em tempo real está desativada:

**•** O osciloscópio produz a forma de onda exibida a partir de amostras coletadas em múltiplas aquisições. Nesse caso, o filtro de reconstrução não é usado.

#### **Amostragem em tempo real e Largura de banda do osciloscópio**

Para reproduzir com precisão um sinal amostrado, a taxa de amostragem deve ser, pelo menos, quatro vezes o componente de mais alta freqüência da forma de onda. Caso contrário, é possível que o sinal reconstruído fique distorcido ou com aliasing. Esse efeito (de aliasing) é visto geralmente como uma tremulação nas bordas rápidas.

A taxa de amostragem máxima para osciloscópios com larguras de banda de 100 MHz e 300 MHz é de 2 GSa/s.

A taxa máxima de amostragem para osciloscópios com largura de banda de 500 MHz é de 4 GSa/s para um único canal de um par de canais. Os canais 1 e 2 constituem um par de canais e os canais 3 e 4 constituem outro par. Por exemplo, a taxa de amostragem de um osciloscópio de 4 canais é de GSa/s quando os canais 1 e 3, 1 e 4, 2 e 3, ou 2 e 4 estão ativados.

Sempre que os dois canais de um par estão ativos, a taxa de amostragem de todos os canais é reduzida pela metade. Por exemplo, quando os canais 1, 2 e 3 estão ativos, a taxa de amostragem de todos os canais é 2 GSa/s.

Para ver a taxa de amostragem, pressione a tecla **Main/Delayed**  do painel frontal. A taxa de amostragem é exibida na linha logo acima das softkeys.

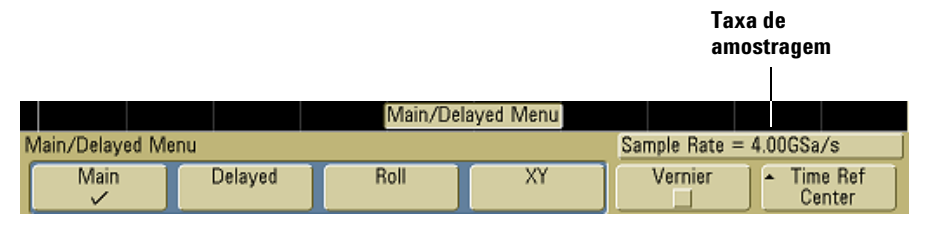

## **Para reduzir o ruído aleatório de um sinal**

Se o sinal é ruidoso, pode-se ajustar o osciloscópio para reduzir o ruído da forma de onda exibido. Primeiro, deve-se estabilizar a forma de onda exibida removendo o ruído do disparo. Segundo, reduze-se o ruído da forma de onda exibida.

- **1** Conecte um sinal ao osciloscópio e consiga uma exibição estável.
- **2** Remova o ruído do caminho de disparo ativando a rejeição de alta freqüência (HF reject), ou a rejeição de baixa freqüência (LF reject) ou a rejeição de ruído (veja as páginas seguintes).
- **3** Use Averaging (médias; veja a [página 185](#page-184-0)) para reduzir o ruído na forma de onda exibida.

### **Rejeição de alta freqüência**

A rejeição de alta freqüência (HF reject) adiciona um filtro passa-baixa com o ponto de -3 dB em 50 kHz. A rejeição de alta freqüência remove o ruído de alta freqüência, como as estações de radiodifusão, do caminho do disparo.

**•** Pressione **Mode/Coupling→HF Reject**.

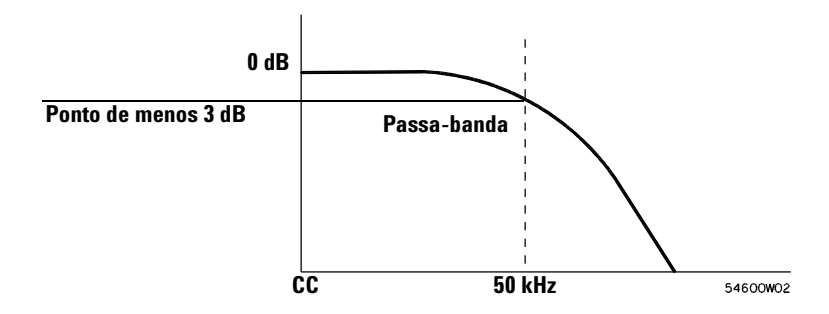

#### **Rejeição de baixa freqüência**

A rejeição de baixa freqüência (LF reject) adiciona um filtro passa-alta com ponto de -3dB em 50 kHz. A rejeição de baixa freqüência remove os sinais de freqüência baixa, como os ruídos de alimentação, do caminho do disparo.

**•** Pressione Mode/Coupling→Coupling→LF Reject.

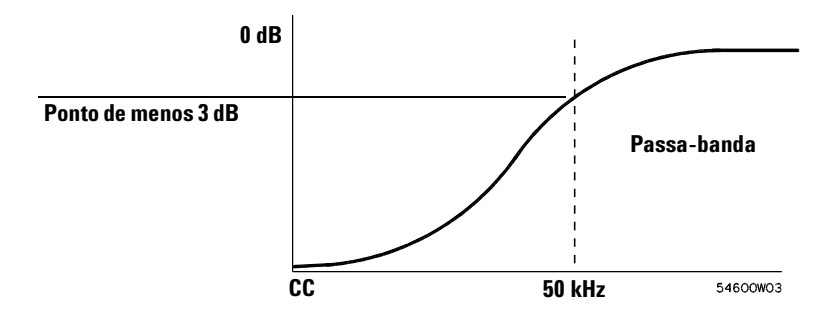

### **Rejeição de ruído**

A rejeição de ruído aumenta a histerese do disparo. Aumentando a histerese do disparo, diminui a possibilidade de disparo devido a ruído. Contudo, isso também reduz a sensibilidade do disparo, tornando-se necessário um sinal um pouco maior para disparar o osciloscópio.

**•** Pressione **Mode/Coupling→HF Reject**.

## **Para capturar variações rápidas (glitches) ou pulsos estreitos com persistência infinita e detecção de pico**

Um 'glitch' é uma mudança súbita na forma de onda geralmente muito rápida se comparada com o sinal. O modo Peak Detect (Detecção de pico) pode ser usado para ver mais facilmente glitches ou pulsos estreitos. No modo de detecção de pico, glitches estreitos e bordas rápidas são exibidos com mais luminosidade do que no modo de aquisição Normal, tornando-os mais fáceis de se ver.

Para caracterizar o glitch, use os cursores ou os recursos de medições automáticas do osciloscópio.

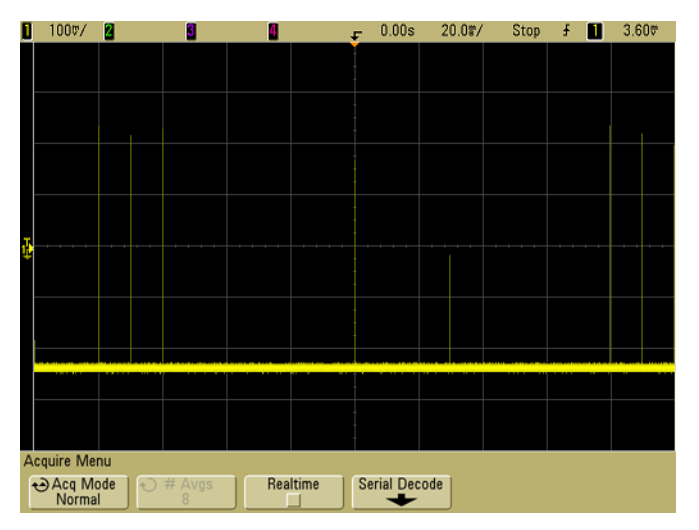

**Figura 40** 15 ns de pulso estreito, 20 ms/div, modo Normal

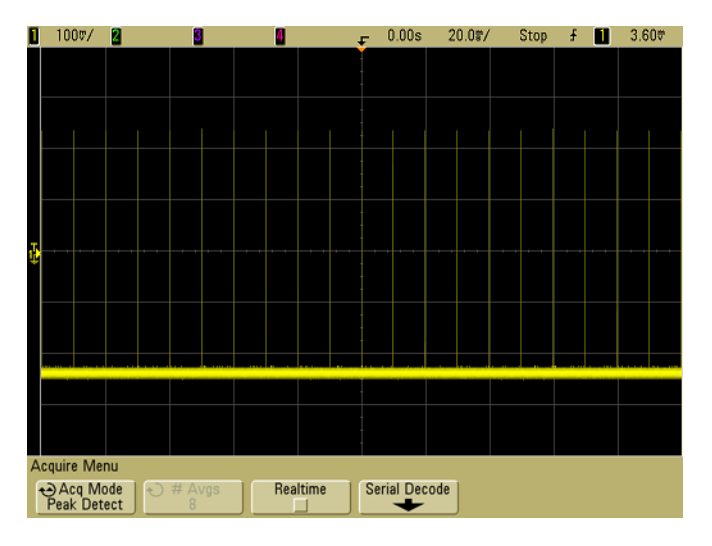

**Figura 41** 15 ns de pulso estreito, 20 ms/div, modo Peak Detect (Detecção de pico)

### **Usar o modo Peak Detect (Detecção de pico) para encontrar um glitch**

- **1** Conecte um sinal ao osciloscópio e consiga uma exibição estável.
- **2** Para encontrar o glitch, pressione a tecla **Acquire** e depois a softkey **Acq Mode** até a opção **Peak Detect** ficar selecionada.
- **3** Pressione a tecla **Display** e depois a softkey ∞ **Persist** (persistência infinita).

A persistência infinta atualiza a tela com novas aquisições, mas não apaga as anteriores. As novas amostras são mostradas com luminosidade normal enquanto que as aquisições anteriores são mostradas em cinza e com menos luminosidade. A persistência da forma de onda não é mantida além da área da tela.

Pressione a softkey **Clear Display** para apagar os pontos adquiridos anteriormente. A tela acumula os pontos das amostras até que a ∞ **Persist** seja desativada.

- **4** Caracterização do glitch usando a varredura retardada:
	- **a** Pressione a tecla **Main/Delayed** e depois a softkey **Delayed**.
	- **b** Para conseguir uma resolução melhor do glitch, expanda a base de tempo.
	- **c** Use o controle do tempo de retardo horizontal  $(4)$  para deslocar a forma de onda e definir a parcela expandida da varredura principal ao redor do glitch.

## **Como funciona a auto-escala**

A auto-escala configura automaticamente o osciloscópio para exibir o melhor possível os sinais de entrada analisando todas as formas de onda presentes em cada canal e na entrada de disparo externo.

O recurso Autoscale localiza, ativa e escala qualquer canal com uma forma de onda que se repete com uma freqüência de pelo menos 50 Hz, um ciclo de trabalho superior a 0,5%, e uma amplitude de pelo menos 10 mV de pico a pico. Qualquer canal que não atenda a esses requisitos é desativado.

A fonte de disparo é selecionada procurando-se pela primeira forma de onda válida começando pelo disparo externo, depois continuando a partir do canal mais alto até o canal de número mais baixo.

Durante a auto-escala, o retardo é 0,0 segundos, a velocidade de varredura é uma função do sinal de entrada (cerca de 2 períodos do sinal disparado na tela) e o modo de disparo é por borda. Os vetores ficam no estado em que estavam antes da auto-escala.

### **Desfazer a auto-escala**

Pressione a softkey **Undo AutoScale** para retornar o osciloscópio à configuração existente antes de ter sido pressionada a tecla **AutoScale**.

Isso é útil se a tecla **AutoScale** tiver sido pressionada por engano ou se você não gostar da configuração que a auto-escala escolheu, preferindo voltar à configuração anterior.

#### **Especificar os canais exibidos depois da auto-escala**

A seleção da softkey **Channels** determina que canais serão exibidos nas auto-escalas subseqüentes.

- **• All Channels**  Da próxima vez que for pressionada **AutoScale**, todos os canais que satisfaçam aos requisitos da auto-escala serão exibidos.
- **• Only Displayed Channels**  Da próxima vez que a tecla **AutoScale** for pressionada, somente os canais que estão ativados serão examinados em busca de sinais de atividade. Isso é útil se você só quer ver certos canais ativos após pressionar **AutoScale**.

#### **Preservar o modo de aquisição durante a auto-escala**

O modo de aquisição passa normalmente para Normal quando a auto-escala acontece. A auto-escala pode ser definida para não mudar o modo de aquisição, se essa opção for desejada.

Escolha Normal para fazer o osciloscópio passar para o modo normal de aquisição sempre que a tecla **AutoScale** for pressionada. Esse é o modo-padrão.

Escolha Preserve (preservar) para fazer com que o osciloscópio fique no modo de aquisição escolhido quando a tecla **AutoScale** foi pressionada.

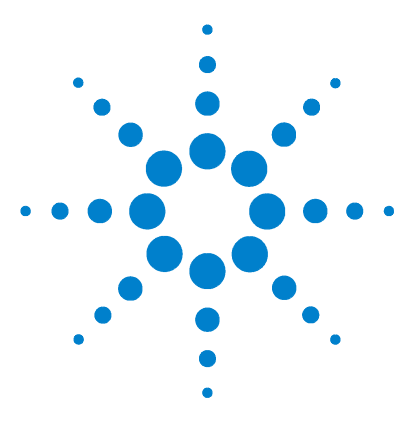

**Osciloscópio Agilent série 5000 Guia do usuário**

**6**

# **Salvar e imprimir dados**

[Para configurar a impressão](#page-197-0) 198 [Para imprimir a tela em um arquivo](#page-201-0) 202 [Para imprimir a tela em uma impressora via USB](#page-202-0) 203 [Impressoras suportadas](#page-203-0) 204 [Opção de modo de ambiente seguro](#page-205-0) 206 [Para salvar e ler traços e configurações](#page-206-0) 207 [To AutoSave de traços e configurações](#page-207-0) 208 Para salvar os traços e as configurações na memória interna ou [sobrescrever um arquivo existente no dispositivo de armazenamento](#page-208-0)  [USB](#page-208-0) 209 [Para salvar traços e configurações em um novo arquivo no dispositivo de](#page-209-0)  [armazenamento USB](#page-209-0) 210 [Para revocar traços e configurações](#page-211-0) 212 [Para usar o explorador de arquivos](#page-212-0) 213

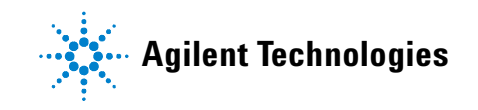

## <span id="page-197-0"></span>**Para configurar a impressão**

Pode-se imprimir em um arquivo ou numa impressora USB. Use o menu **Print Config** para escolher o tipo de arquivo de imagem que você deseja criar ou para configurar a impressora.

Você pode imprimir os fatores de escala, em cores ou em tons de cinza, e optar entre imprimir cada forma de onda em uma folha separada de papel (alimentar folha) ou não. Para conservar a tinta da impressora, pode-se inverter as cores da gratícula de modo que o fundo fique branco em vez de preto.

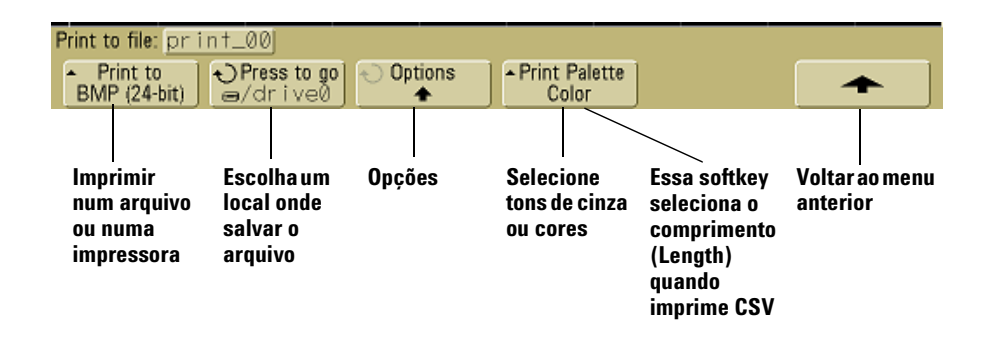

#### **Selecionar um formato de arquivo de impressão**

Para escolher um formato de arquivo, pressione **Utility→Print Config→Print to**. Pode-se criar um arquivo de imagem em um dos seguintes formatos:

- **• Arquivo de imagem BMP (8 bits)** A imagem da tela toda é convertida em um arquivo bitmap menor, de baixa resolução, incluindo a linha de status e as softkeys.
- **• Arquivo de imagem BMP (24 bits)** Este é um arquivo de imagem maior, de alta resolução, da tela toda incluindo a linha de status e as softkeys.
- **• Arquivo de imagem PNG (24 bits)** Arquivo bitmap de alta resolução no formato PNG da tela toda, incluindo a linha de status e as softkeys.
- **• Arquivo de dados CSV** Este cria um arquivo de valores variáveis separados por vírgulas dos canais exibidos e das formas de onda matemáticas. Este formato é adequado para fazer análises em planilhas eletrônicas.
- **• Arquivo de dados ASCII XY** Gera um arquivo de dados para cada saída de canal. Por exemplo: print\_nn\_channel1.csv. O comprimento máximo do registro é obtido no modo de disparo único (single shot).
- **• Arquivo de dados BIN** Salva os dados da forma de onda em um arquivo de formato binário (veja ["Dados binários](#page-218-0)  (.bin)" [na página 219](#page-218-0)).

#### **Controle de comprimento**

A softkey **Length** aparece quando é selecionado um dos formatos: CSV, ASCII XY, ou BIN. **Length** define o número de pontos de dados que serão enviados ao arquivo. **Length** pode ser 100, 250, 500, ou 1000, quando a aquisição está operando, ou mais, se a aquisição estiver parada.

Somente os pontos dos dados exibidos são usados. Assim, é preciso ajustar os controles de Horizontal para exibir os dados que se quer gravar.

O controle de comprimento faz uma decimação de "1 para n" dos dados, quando necessário. Por exemplo: se **Length** for 1000, e caso queira-se exibir um registro com 5000 pontos de comprimento, quatro de cada cinco pontos serão desconsiderados, criando um arquivo de 1000 pontos de dados de comprimento.

#### **Valores mínimo e máximo nos arquivos CSV**

Se estiver sendo feita uma medição mínima ou máxima rápida, os valores mínimos e máximos mostrados na tela de medição rápida podem não aparecer no arquivo CSV.

#### Explicação:

Quando a taxa de amostragem do osciloscópio é 4 GSa/s, uma amostra leva 250 ps. Se a velocidade da varredura for 100 ns/div, haverá 1.000 ns de dados exibidos (pois há 10 divisões na tela). Para descobrir o número total de amostras o osciloscópio:

 $1000ns \times 4Gsa/s = 4000 samples$ 

Para os dados medidos, o osciloscópio de 4000 pontos aproveita 1000 que vão caber na tela. Essa decimação não perde os valores mínimo e máximo de cada um dos 1000 pontos de dados horizontais; além disso, os valores min e máx são exibidos na tela. Contudo, os dados sobreamostrados também são procesados para oferecer um valor estimado melhor de cada um dos 1000 pontos horizontais. Os dados no arquivo CSV serão os valores da melhor estimativa de cada um dos 1000 pontos horizontais. Assim, os valores min e máx podem não aparecer no arquivo CSV.

Isso acontece quando ocorre sobreamostragem. (10 \* segundos por divisão \* taxa de amostragem máxima > 1.000).

**NOTA** Para salvar dados CSV, ASCII XY ou BIN, ou imagens BMP ou PNG no dispositivo de armazenamento USB, é necessário pressionar a tecla **Quick Print** (veja ["Para imprimir a tela"](#page-78-0) na página 79).

#### **Selecionar opções de impressão**

**Pressione Utility→Print Config→Options.** 

- **• Factors** Selecione **Factors** se quiser que os fatores de escala do osciloscópio sejam incluídos na impressão. Se a impressão for em um arquivo de imagem, os fatores de escala serão enviados para um arquivo separado de nome print\_nn.yxt. Para se imprimir em um arquivo CSV, os fatores podem ser anexados ao final do arquivo. Os fatores de escala do osciloscópio incluem: seção vertical, seção horizontal, sistema de disparo, aquisição, matemática e configuração da tela.
- **• Invert Graticule Colors** A opção **Invert Graticule Colors** pode ser usada para reduzir a quantidade de tinta preta usada para imprimir imagens do osciloscópio mudando a cor de fundo de preto para branco.
- **• Form Feed** A opção **Form Feed** pode ser selecionada para enviar um comando de FF à impressora quando a impressão acabar. Use-a se quiser somente somente uma impressão por folha de papel. Desative **Form Feed** se quiser mais de uma impressão e uma folha de papel. A opção **Form Feed** fica cinza e indisponível ao se imprimir em um arquivo.

#### **Paleta de impressão**

- **• Color** Quando a impressão **em cores** é selecionada, os traços são impressos em cores. A impressão em cores não se aplica ao formato CSV.
- **• Grayscale** Quando a impressão **em tons de cinza** é selecionada, os traços são impressos em tons de cinza em vez de em cores. A impressão em tons de cinza não se aplica ao formato CSV.

## <span id="page-201-0"></span>**Para imprimir a tela em um arquivo**

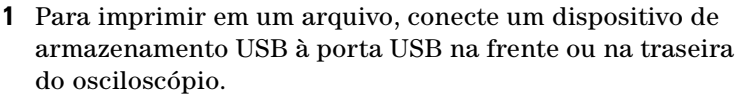

- **2** Acesse o menu Print Config, pressionando **Utility→Print Config.**
- **3** Escolha um formato usando a softkey **Print to**.
- **4** Pressione a segunda softkey da esquerda e use o botão Entry para achar um local onde salvar o arquivo de imagem. Pode-se selecionar entre os dispositivos de armazenamento USB conectados e escolher um subdiretório caso desejado.
- **5** Pressione a tecla **Quick Print** do painel frontal.
- **6** Para fazer impressões subseqüentes, basta pressionar a tecla **Quick Print**.

**NOTA** Se houver dois dispositivos de armazenamento USB conectados ao **NOTA** osciloscópio, o primeiro é designado "drive0" e o segundo "drive5", não "drive1". Essa numeração é normal; ela é inerente ao driver USB.

## <span id="page-202-0"></span>**Para imprimir a tela em uma impressora via USB**

Uma impressora USB pode ser conectada ao osciloscópio através da porta host USB na frente ou na traseira do osciloscópio. (As portas host USB são retangulares; a porta do dispositivo USB é quadrada). É necessário um cabo USB para conectar o osciloscópio à impressora.

- **1** Conecte a impressora à porta USB da frente ou da traseira do osciloscópio. Uma lista de impressoras suportadas está na [página 204.](#page-203-0)
- **2** Para acessar o menu Print Config, pressione **Utility→Print Config**.
- **3** Pressione a softkey **Print to** e selecione a impressora.

Se o osciloscópio identificar a impressora conectada, ele escolherá o driver correto.

Se o osciloscópio não escolher automaticamente o driver da impressora, use a softkey **Driver** e o botão Entry para selecionar o driver correto da impressora. Escolha **Generic** se você não sabe que driver usar.

- **4** Pressione a tecla **Quick Print** do painel frontal.
- **5** Para fazer impressões subseqüentes, basta pressionar a tecla **Quick Print**.

## <span id="page-203-0"></span>**Impressoras suportadas**

#### **Impressoras**

As seguintes impressoras HP, disponíveis nas lojas no tempo em que este manual foi escrito, foram testadas e são compatíveis com os osciloscópios da série 5000A.

DeskJet 9800 Deskjet 6980 Deskjet 6940

As impressoras HP a seguir também são suportadas.

Deskjet 350C Deskjet 610C & 612C Deskjet 630C & 632C Deskjet 656 Deskjet 825 Deskjet 845C Deskjet 648C Deskjet 810C & 812C & 815C & 816C Deskjet 842C Deskjet 920 Deskjet 932C & 935C Deskjet 940 & 948 Deskjet 952C Deskjet 960 Deskjet 970C Deskjet 980 Deskjet 990C Deskjet 995 Deskjet 1220C & 1125C Deskjet 3816 & 3820 Deskjet 5550 & 5551 Deskjet 6122 & 6127 Deskjet 5600 & 5100 & 5800 Deskjet CP1160 & CP1700 Deskjet 9300 & 9600 Deskjet PhotoSmart PS100 & PS130 & PS230 & PS140 & PS240 & 1000 & 1100 Deskjet PhotoSmart P2500 & P2600 Deskjet PhotoSmart PS1115 & PS1215 & PS12818 & PS1315

Deskjet PhotoSmart PS7150 & PS7350 & PS7550 Deskjet PhotoSmart PS7960 & PS7760 & & PS7660 & PS7260 & PS7268 Deskjet PSC 2100 & 2150 & 2200 & 2300 & 2400 & 2500 & 2170 Officejet 5100 & 6100 & 6150 & 7100 & 9100 Apollo P2100 & P2150 Apollo P2200 & P2250 E-Printer e20 Business InkJet 2200 & 2230 & 2250 & 2280 & 3000 & 1100 & 2300 Deskjet 600 Deskjet 640 & 642 & 644 Deskjet 660C Deskjet 670 & 670TV & 672TV & 672C Deskjet 680C & 682C Deskjet 690C & 692C & 693C & 694C & 695C & 697C Deskjet 830C & 832C Deskjet 840C & 843 Deskjet 880 & 882C Deskjet 895C Deskjet 930C Deskjet 950C & 955 & 957 Deskjet 975C

## <span id="page-205-0"></span>**Opção de modo de ambiente seguro**

O modo de ambiente seguro é compatível com os requisitos do capítulo 8 da National Industrial Security Program Operating Manual (NISPOM).

Ao encomendar o osciloscópio com a opção de modo de ambiente seguro, os dados sobre traços e configuração são armazenados na memória interna volátil em vez de na memória interna não-volátil. A configuração do osciloscópio, as formas de onda e os dados dos traços são apagados quando a alimentação do aparelho é desligada. Isso garante que qualquer configuração, forma de onda e os dados dos traços não fiquem visíveis para o próximo usuário ao ligar o instrumento. As configurações do relógio, LAN e GPIB não são perdidas quando a alimentação for desligada.

Para armazenar dados de forma permanente, pode-se salvar os dados em um dispositivo externo através de uma das portas USB do osciloscópio.

O modo de ambiente seguro não pode ser desativado.

Os osciloscópios equipados com a opção de ambiente seguro terão a sigla "SEC" exibida na linha Installed Licences (licenças instaladas) da tela "About Oscilloscope" (sobre o osciloscópio). Para acessar a tela About Oscilloscope, pressione a tecla **Utility**, depois a softkey **Service** e finalmente a softkey **About Oscilloscope**.

## <span id="page-206-0"></span>**Para salvar e ler traços e configurações**

Pode-se salvar a configuração de corrente do osciloscópio e o traço da forma de onda na memória interna do osciloscópio. Nos osciloscópios da série 5000A que não têm a opção de modo de ambiente seguro, os dados são armazenados na memória não-volátil. Nos osciloscópios da série 5000A equipados com o modo de ambiente seguro, os dados são armazenados na memória volátil.

Nos osciloscópios da série 5000A, pode-se salvar a configuração e o traço da forma de onda em um dispositivo de armazenamento USB (por exemplo, uma unidade flash USB) e depois revocar a configuração, o traço da forma de onda ou ambos.

Não conecte dispositivos "hub" USB ou dispositivos USB que se identificam como hardware tipo "CD", porque esses dispositivos não são compatíveis com os osciloscópios da série 5000A.

Ao salvar uma configuração, todos os valores relativos a medições, cursores, funções matemáticas, ajustes horizontais, ajustes verticais e ajustes de disparo são salvos no arquivo selecionado.

Salvar um traço permite salvar a parcela visível da aquisição (a forma de onda exibida) para uso posterior e comparação com outras medições. Os traços assim lidos aparecem em azul na tela.

Os traços salvos são usados, tipicamente, para comparações rápidas entre resultados de medições. Por exemplo, pode-se fazer uma medição de um bom sistema conhecido, salve o resultado na memória interna ou em um dispositivo USB de armazenamento e depois fazer a mesma medição em um sistema de teste para comparar os traços e analisar as diferenças.

**•** Pressione a tecla **Save/Recall** para exibir o menu Save/Recall.

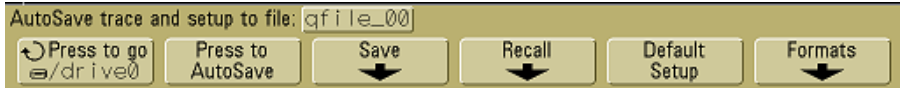

## <span id="page-207-0"></span>**To AutoSave de traços e configurações**

- **1** Conecte um sinal ao osciloscópio e consiga uma exibição estável.
- **2** Conecte um dispositivo de armazenamento USB à porta USB no painel da frente ou de trás.

#### **NOTA Com relação às portas USB:**

A porta USB do painel frontal e a porta USB do painel de trás denominada "HOST" são conectores USB série A. Esses conectores aceitam a conexão de dispositivos de armazenamento em massa USB e impressoras.

O conector quadrado do painel de trás denominado "DEVICE" serve para controlar o osciloscópio via USB. Consulte o guia *Oscilloscopes Programmer's Quick Start Guide* (Guia de início rápido para o programador do osciloscópio) ou o *Oscilloscopes Programmer's Reference* (Referência para o programador do osciloscópio), para mais informações. Para acessar esses documentos online, visite [www.agilent.com/find/dso5000](http://www.agilent.com/find/mso6000) e selecione Technical Support e Manuals.

Se houver dois dispositivos de armazenamento USB conectados ao osciloscópio, o primeiro é designado "drive0" e o segundo "drive5", não "drive1". Essa numeração é normal; ela é inerente ao driver USB.

- **3** Pressione a tecla **Save/Recall**.
- **4** Use o botão Entry e depois pressione a softkey da extrema esquerda para selecionar um diretório em um dispositivo de armazenamento USB.
- **5** Pressione a softkey **Press to AutoSave**.

A configuração atual e o traço da forma de onda serão salvos em arquivos usando nomes de arquivos gerados automaticamente (**QFILE\_nn)** no dispositivo de armazenamento USB. O nome do arquivo é mostrado na linha acima das softkeys.

O número **nn** no arquivo **QFILE\_nn** incrementa automaticamente (iniciando em **00**) sempre que um novo arquivo for gravado no dispositivo de armazenamento USB.

Quando visto pelo File Explorer (**Utility→File Explorer**), o arquivo do traço terá a extensão **TRC** e o arquivo de configuração terá a extensão **SCP**.

## <span id="page-208-0"></span>**Para salvar os traços e as configurações na memória interna ou sobrescrever um arquivo existente no dispositivo de armazenamento USB**

- **1** Para salvar um traço e/ou configuração em um dispositivo de armazenamento USB, conecte o dispositivo ao osciloscópio.
- **2** Pressione a tecla **Save/Recall**.
- **3** Pressione a softkey **Save** para exibir o menu Save.

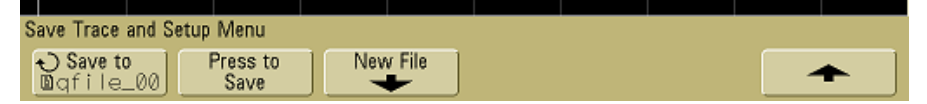

**4** Use o botão Entry e pressione a softkey da extrema esquerda para selecionar um arquivo na memória interna ou um arquivo no dispositivo de armazenamento USB a ser sobrescrito.

Na seguinte imagem da tela:

- **• drive0** é um dispositivo de armazenamento USB conectado ao osciloscópio.
- **• C:** o diretório raiz da memória interna do osciloscópio.
- **• intern0** a **intern9** são os locais na memória interna não volátil que podem ser usados para armazenar as configurações e os traços.
- **•** Use **<up>** para subir um nível na estrutura de diretório.

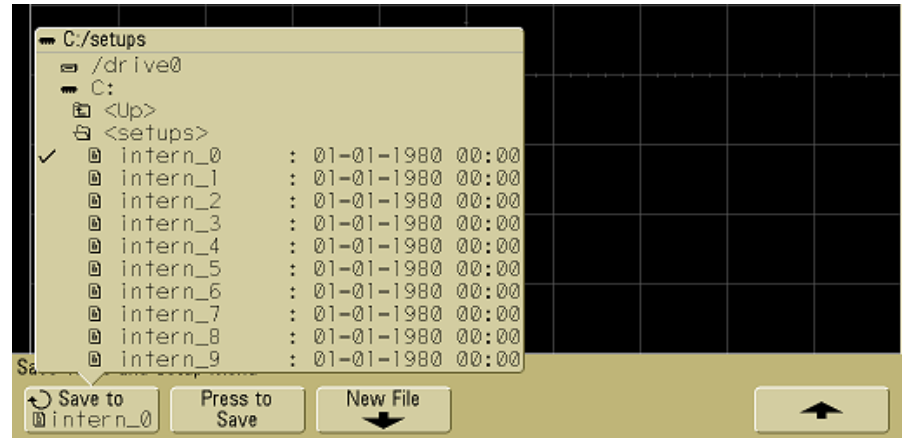

Não é possível criar novos nomes de arquivos na memória interna do osciloscópio, só se pode sobrescrever os existentes.

**5** Uma vez selecionado o nome do arquivo a ser sobrescrito, pressione a softkey **Press to Save** para gravar a configuração atual e o traço da forma de onda no arquivo.

## <span id="page-209-0"></span>**Para salvar traços e configurações em um novo arquivo no dispositivo de armazenamento USB**

- **1** Siga as etapas 1-3 no procedimento da [página 209.](#page-208-0)
- **2** Use o botão Entry e depois pressione a softkey da extrema esquerda para selecionar um diretório em um dispositivo de armazenamento USB.
- **3** Para criar um nome de arquivo novo, pressione a softkey **New File**.

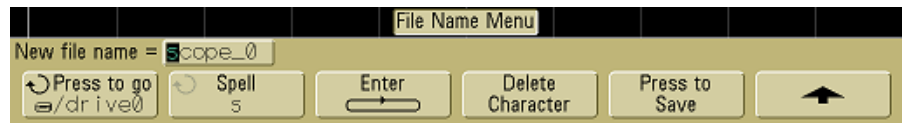

Nomes novos de arquivos só podem ser escritos em um dispositivo de armazenamento USB e não na memória interna. **4** Use o botão Entry para selecionar o primeiro caractere do nome do arquivo.

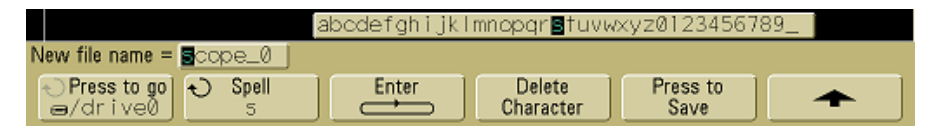

O botão Entry seleciona um caractere a ser colocado na posição destacada mostrada na linha "**New file name ="** acima das softkeys e na softkey **Spell**.

**5** Pressione a softkey **Enter** para entrar o caractere selecionado e passar para a próxima posição.

É possível posicionar o destaque em qualquer caractere do nome do arquivo, pressionando-se sucessivamente a softkey **Enter**.

- **6** Para apagar um caractere do nome do arquivo, pressione a softkey **Enter** até que a letra esteja destacada e então pressione a softkey **Delete Character.**
- **7** Ao terminar de entrar os caracteres para o nome do arquivo, pressione a softkey **Press to Save** para gravar o arquivo.

Serão gravados dois arquivos no dispositivo de armazenamento USB. No exemplo acima, **SCOPE1.TRC** é o arquivo do traço e**SCOPE1.SCP** é o arquivo da configuração. Não é necessário lembrar essas extensões de arquivo porque pode-se escolher entre traço, configuração ou ambos ao revocar essa informação usando o menu Recall.

## <span id="page-211-0"></span>**Para revocar traços e configurações**

- **1** Para revocar um traço e/ou configuração de um dispositivo de armazenamento USB, conecte o dispositivo ao osciloscópio.
- **2** Pressione a tecla **Save/Recall** para exibir o menu Save/Recall.
- **3** Pressione a softkey **Recall** para exibir o menu Recall.

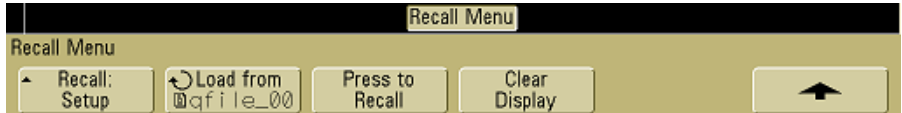

**4** Pressione a softkey **Recall:** e selecione o tipo de informação a revocar.

Pode-se revocar um **Traço** de forma de onda, uma **Configuração** do osciloscópio ou **ambos**.

- **NOTA** Certifique-se de revocar ambos, configuração e traço, se você quiser medir o traço revocado com cursores.
	- **5** Selecione o diretório e escolha um arquivo para revocar usando o botão Entry e pressionando a softkey associada.

**INTERN\_n** são os nomes dos arquivos contidos na memória interna não volátil do osciloscópio. Todos os outros arquivos da lista são armazenados no dispositivo de armazenamento USB.

## **NOTA Revocar sobrescreve a configuração atual**

Como revocar uma configuração sobrescreve a configuração atual do osciloscópio, é recomendável salvar a configuração atual antes.

- **6** Para revocar o arquivo selecionado, pressione a softkey **Press to Recall.**
- **7** O traço revocado será exibido na cor azul.
- **8** Para apagar da tela todos os traços revocados, pressione **Display**&**Clear Display**.

## <span id="page-212-0"></span>**Para usar o explorador de arquivos**

O menu do File Explorer permite carregar ou excluir arquivos de um dispositivo de armazenamento USB.

**1** Conecte um dispositivo de armazenamento USB à porta USB do painel da frente ou de trás do osciloscópio. Aparecerá um pequeno ícone circular colorido enquanto o dispositivo USB é lido.

**NOTA** Não conecte dispositivos "hub" USB ou dispositivos USB que se identificam como hardware tipo "CD", porque esses dispositivos não são compatíveis com os osciloscópios da série 5000A.

#### **2** Pressione Utility→File Explorer.

**3** Pressione a softkey da extrema esquerda e use o botão Entry para selecionar o dispositivo de armazenamento USB, um diretório e um arquivo no dispositivo USB.

Podem-se criar diretórios em um dispositivo de armazenamento USB usando o computador ou outro instrumento. Pode-se navegar em qualquer diretório criado, usando o botão Entry e a softkey da extrema esquerda.

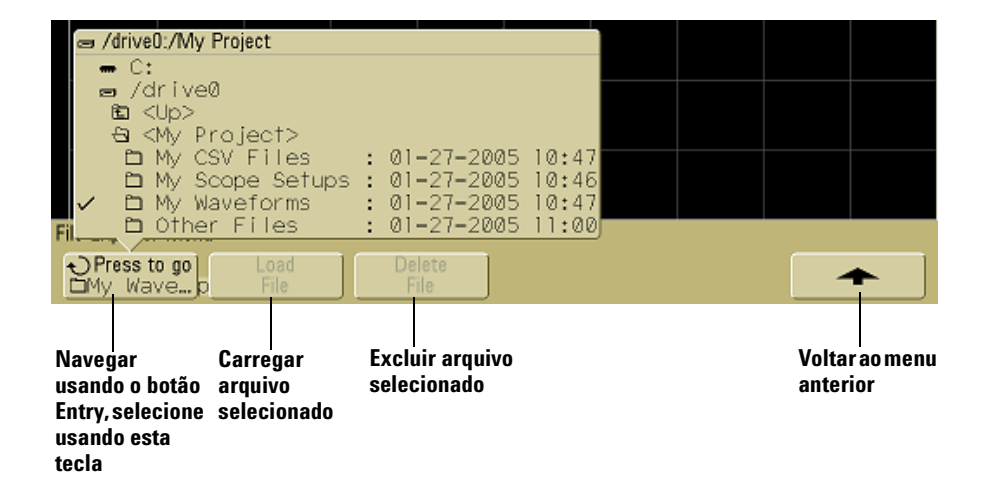

**NOTA** Se houver dois dispositivos de armazenamento USB conectados ao osciloscópio, o primeiro é designado "drive0" e o segundo "drive5", não "drive1". Essa numeração é normal; ela é inerente ao driver USB.

> **4** Para carregar um arquivo no osciloscópio, pressione a softkey **Load File.**

Arquivos que podem ser carregados no osciloscópio:

- **•** Arquivos de configuração **QFILE\_nn.SCP**, Arquivos de traço **QFILE\_nn.TRC** e outros arquivos de configuração ou traço definidos pelo usuário e criados usando a tecla **Save/Recall** no painel frontal do osciloscópio.
- **•** Pacotes de arquivos de idiomas localizados (**LANGPACK.JZP**).
- **•** Arquivos de software do sistema (**\*.BIN** e **\*.JZP**).

Arquivos que não podem ser carregados no osciloscópio:

- **•** Qualquer arquivo **PRINT\_nn.xxx**de impressora.
- **•** Qualquer outro arquivo criado pelo osciloscópio.
- **5** Para excluir um arquivo do dispositivo de armazenamento USB, pressione a softkey **Delete File.**

## **NOTA Os arquivos excluídos não podem ser recuperados**

Um arquivo que tenha sido excluído do dispositivo de armazenamento USB não pode ser recuperado pelo osciloscópio.

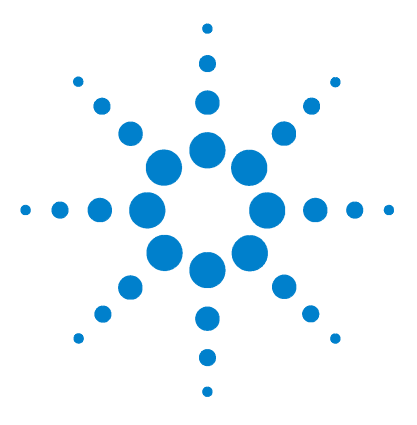

**Osciloscópio Agilent série 5000 Guia do usuário**

# **Referência**

**7**

[Atualizações de software e firmware](#page-215-0) 216 [Para configurar a porta de E/S](#page-216-0) 217 [Para conferir a garantia e o status de serviços adicionais](#page-216-1) 217 [Para devolver o instrumento](#page-217-0) 218 [Para limpar o osciloscópio](#page-217-1) 218 [Dados binários \(.bin\)](#page-218-1) 219

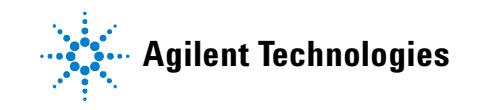

## <span id="page-215-0"></span>**Atualizações de software e firmware**

De tempos em tempos, a Agilent Technologies lança atualizações de software e firmware para seus produtos. Para procurar por atualizações de firmware para seu osciloscópio, visite com o navegador [www.agilent.com/find/dso5000](http://www.agilent.com/find/mso6000) e selecione **Technical Support** (suporte técnico) e **Software Downloads & Utilities** (download de software e utilitários).

Para saber qual é o software e o firmware atualmente instalados, pressione Utility→Service→About Oscilloscope.
# **Para configurar a porta de E/S**

<span id="page-216-0"></span>O osciloscópio pode ser controlado via GPIB, LAN e USB. A priori, todas as três portas estão ativas, embora possam ser selecionadas e desativadas usando a softkey **Control** no menu  $I/O$  (pressione Utility $\rightarrow$ **I/0**).

A configuração das portas de E/S do osciloscópio, incluindo seu endereço IP e nome do host, podem ser vistos pressionando-se **Utility**&**I/O**.

Para mudar a configuração do controlador de E/S, pressione a softkey **Configure** e selecione o tipo de conexão de E/S, se GPIB, LAN ou USB.

<span id="page-216-1"></span>Para instruções sobre como configurar o osciloscópio para operar sob controle via LAN, GPIB ou USB, consulte o *Programmer's Quick Start Guide* (Guia de início rápido para o programador).

# **Para conferir a garantia e o status de serviços adicionais**

Para entender o status da garantia do osciloscópio:

- **1** Aponte seu navegador web para: [www.agilent.com/find/warrantystatus](http://www.agilent.com/find/warrantystatus)
- **2** Forneça o número do modelo e o número de série do produto. O sistema procurará pelo status da garantia do produto e exibirá os resultados. Se o sistema não conseguir encontrar o status da garantia do produto, selecione **Contact Us** e converse com um representante da Agilent Technologies.

# **Para devolver o instrumento**

<span id="page-217-0"></span>Antes de enviar o osciloscópio para a Agilent Technologies, entre em contato com o escritório de vendas ou serviços da Agilent Technologies para obter detalhes adicionais. As informações para entrar em contato com a Agilent Technologies podem ser encontradas em [www.agilent.com/find/contactus.](http://www.agilent.com/find/contactus)

- **1** Escreva as seguintes informações em uma etiqueta e cole-a no instrumento.
	- **•** Nome e endereço do proprietário
	- **•** Número do modelo
	- **•** Número de série
	- **•** Descrição do serviço necessário ou explicação sobre o defeito
- **2** Remova todos os acessórios do osciloscópio.

Só envie à Agilent Technologies acessórios ligados ao problema.

**3** Embale o osciloscópio.

Você pode usar a embalagem original ou usar material próprio, desde que proteja suficientemente o instrumento durante o transporte.

<span id="page-217-1"></span>**4** Sele a embalagem de remessa com segurança e escreva FRAGILE.

# **Para limpar o osciloscópio**

- **1** Desligue a alimentação do instrumento.
- **2** Limpe as superfícies externas do osciloscópio com um pano macio umedecido com uma mistura de detergente neutro e água.
- **3** Certifique-se de que o instrumento esteja completamente seco antes de reconectá-lo a uma fonte de alimentação.

# <span id="page-218-0"></span>**Dados binários (.bin)**

O formato binário de dados armazena a forma de onda em um formato binário e inclui informações que descrevem os dados.

Como os dados estão em formato binário, o tamanho do arquivo é aproximadamente 5 vezes menor que o formato de pares XY.

Se mais de uma fonte estiver ativa, são salvos em um arquivo todos os sinais exibidos exceto as funções matemáticas.

Quando o osciloscópio está no modo de aquisição Peak Detect, os valores máximo e mínimo da forma de onda são salvos no arquivo em buffers separados. Os valores mínimos são salvos primeiro e, depois, os valores máximos.

# **Dados binários no MATLAB**

<span id="page-218-1"></span>Os dados binários dos osciloscópios da série 5000A podem ser usados no MathWorks MATLAB®. Você pode baixar as funções do MATLAB apropriadas no site web da Agilent Technologies visitando www.agilent.com/find/dso5000sw.

A Agilent propicia os arquivos .m que precisam ser copiados para o diretório de trabalho do MATLAB. O diretório de trabalho padrão é C:\MATLAB7\work.

# **Formato de cabeçalho binário**

#### **Cabeçalho de arquivo**

Há somente um cabeçalho de arquivo em um arquivo binário. O cabeçalho de arquivo consiste na informação a seguir.

**Cookie** Dois caracteres ocupando dois bytes, AG, indicando que o arquivo está no formato de arquivo de dados binário da Agilent.

**Versão** Dois bytes que representam a versão do arquivo.

#### **7 Referência**

**Tamanho do arquivo** Um inteiro de 32 bits representando o número de bytes (tamanho) do arquivo.

**Número de formas de onda.** Um inteiro de 32 bits representando o número de formas de onda armazenadas no arquivo.

#### **Cabeçalho da forma de onda**

É possível armazenar mais de uma forma de onda no arquivo e cada uma tem um cabeçalho próprio. O cabeçalho da forma de onda contém informações sobre o tipo de dados da forma de onda armazenados após o cabeçalho.

**Tamanho do cabeçalho** Um inteiro de 32 bits representando o número de bytes do cabeçalho.

**Tipo da forma de onda** Um inteiro de 32 bits representando o tipo da forma de onda contida no arquivo:

- **•** 0 = Desconhecido
- $1 = Normal$ .
- **•** 2 = Detecção de pico.
- **•** 3 = Média.
- **•** 4 = Não usado nos osciloscópios da série 5000A.
- **•** 5 = Não usado nos osciloscópios da série 5000A.
- **•** 6 = Não usado nos osciloscópios da série 5000A.

**Número de buffers da forma de onda** Um inteiro de 32 bits representando o número de buffers da forma de onda necessários para ler os dados.

**Pontos** Um inteiro de 32 bits representando o número de pontos da forma de onda contida no arquivo.

**Contagem** Um inteiro de 32 bits representando o número de participações em cada período de tempo no registro da forma de onda quando esta foi criada usando um modo de aquisição como pela média. Por exemplo, ao usar a média, uma contagem de quatro significa que cada ponto do sinal foi usado no cálculo das médias pelo menos quatro vezes. O valor padrão é 0.

**Intervalo de X na tela** Um número real de 32 bits representando a duração no eixo X da forma de onda exibida. Nas formas de onda no domínio do tempo, representa a duração (tempo) do que é exibido na tela. Se o valor for zero, isso significa que nenhum dado foi amostrado.

**Origem de X na tela** Um número real de 64 bits representando o valor no eixo X da margem esquerda da tela. Nas formas de onda no domínio do tempo, é o tempo no início da tela. Esse valor é tratado como um número de ponto flutuante de precisão dupla com 64 bits. Se o valor for zero, isso significa que nenhum dado foi amostrado.

**Incremento em X** Um número real de 64 bits representando o intervalo de tempo entre os pontos de dados no eixo X. Nas formas de onda no domínio do tempo, é o tempo entre os pontos. Se o valor for zero, isso significa que nenhum dado foi amostrado.

**Origem em X** Um número real de 64 bits representando o valor no eixo X do primeiro ponto de dados no registro. Nas formas de onda no domínio do tempo, é o momento (tempo) do primeiro ponto. Esse valor é tratado como um número de ponto flutuante de precisão dupla com 64 bits. Se o valor for zero, isso significa que nenhum dado foi amostrado.

<span id="page-220-0"></span>**Unidade em X** Um inteiro de 32 bits que identifica a unidade das medidas dos valores no eixo X dos dados amostrados:

- **•** 0 = Desconhecido
- $1 = \text{Volts}.$
- **•** 2 = Segundos.
- **•** 3 = Constante.
- $4 =$  Amps.
- $5 = dB$ .
- $6 = Hz$ .

### **7 Referência**

**Unidades em Y** Um inteiro de 32 bits que identifica a unidade das medidas dos valores no eixo Y dos dados amostrados: Os valores possíveis estão listados sob ["Unidade em X".](#page-220-0)

**Data** Uma matriz de caracteres de 16 bits, em branco nos osciloscópios da série 5000A.

**Tempo** Uma matriz de caracteres de 16 bits, em branco nos osciloscópios da série 5000A.

**Quadro** Uma matriz de caracteres de 24 bytes contendo os números do modelo e de série do osciloscópio, neste formato: MODEL#:SERIAL#.

**Rótulo da forma de onda** Uma matriz de caracteres de 16 bytes contendo o rótulo atribuído à forma de onda.

**Marcadores de tempo** Um número real de 64 bits não usado nos osciloscópios da série 5000A.

**Índice de segmentos** Um número inteiro sem sinal de 32 bits não usado nos osciloscópios da série 5000A.

#### **Cabeçalho de dados da forma de onda**

Uma forma de onda pode ter mais de um conjunto de dados. Cada conjunto de dados de uma forma de onda tem um cabeçalho. O cabeçalho de dados da forma de onda contém informações sobre o conjunto de dados da forma de onda. Esse cabeçalho é armazenado logo antes do conjunto de dados.

**Tamanho do cabeçalho de dados da forma de onda** Um inteiro de 32 bits representando o tamanho do cabeçalho dos dados da forma de onda.

**Tipo do buffer** Um inteiro de 16 bits representando o tipo dos dados da forma de onda armazenados no arquivo:

- **•** 0 = Dados desconhecidos.
- **•** 1 = Dados normais em ponto flutuante de 32 bits.
- **•** 2 = Dados dos máximos em ponto flutuante.
- **•** 3 = Dados dos mínimos em ponto flutuante.
- **•** 4 = Não usado nos osciloscópios da série 5000A.
- **•** 5 = Não usado nos osciloscópios da série 5000A.
- **•** 6 = Não usado nos osciloscópios da série 5000A.

**Bytes por ponto** Um inteiro de 16 bits representando o número de bytes por ponto de dado.

<span id="page-222-0"></span>**Tamanho do buffer** Um inteiro de 32 bits representando o tamanho do buffer necessário para conter os pontos dos dados.

# **Programa exemplo para leitura de dados binários**

Para encontrar um programa exemplo para leitura de dados binários, visite [www.agilent.com/find/dso5000](http://www.agilent.com/find/mso6000), selecione Technical Support e Drivers & Software. Em seguida, selecione "Example Program for Reading Binary Data" (programa exemplo para leitura de dados binários).

# **Exemplos de arquivos binários**

## <span id="page-223-0"></span>**Aquisição única de múltiplos canais**

A figura a seguir mostra um arquivo binário de uma aquisição única com múltiplos canais do osciloscópio.

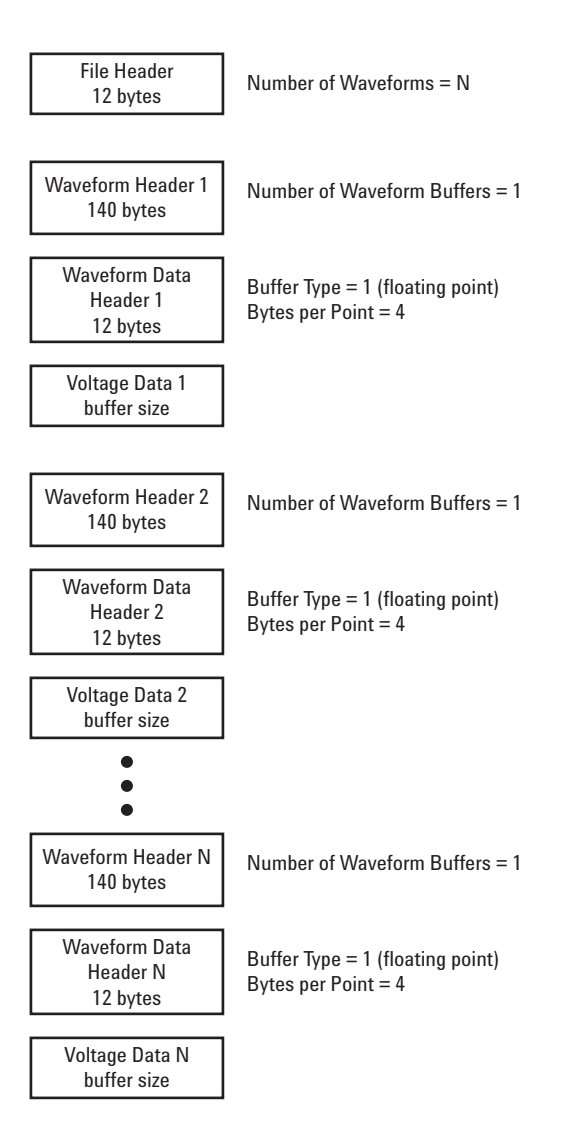

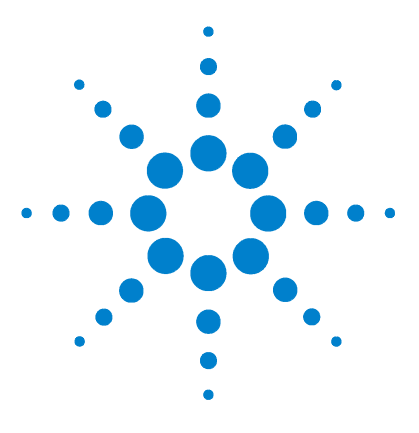

**Osciloscópio Agilent série 5000 Guia do usuário**

# **Características e especificações**

[Condições ambientais](#page-225-0) 226 [Categoria de medição](#page-226-0) 227 [Especificações](#page-228-0) 229 [Características](#page-229-0) 230

**8**

Este capítulo lista especificações, características, condições ambientais e categoria de medição dos osciloscópios Agilent da série 5000.

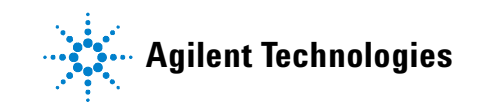

# <span id="page-225-2"></span><span id="page-225-0"></span>**Condições ambientais**

# <span id="page-225-1"></span>**Categoria de sobretensão**

Este produto foi projetado para ser alimentado pela rede elétrica que obedece à categoria II de sobretensão, típica para equipamento conectado por cabo de alimentação.

# <span id="page-225-3"></span>**Grau de poluição**

O osciloscópio da série 5000A pode ser operado em ambientes de poluição grau 2 (ou poluição grau 1).

# <span id="page-225-4"></span>**Definições de grau de poluição**

Poluição grau 1: Não há poluição ou há apenas poluição seca, não-condutora. Não há influência da poluição. Exemplo: Uma sala limpa ou escritório de clima controlado.

Poluição grau 2: Em geral há apenas poluição seca não-condutora. Ocasionalmente, pode ocorrer condutividade temporária causada por condensação. Exemplo: Ambientes internos em geral.

Poluição grau 3: Ocorre poluição condutora, ou ocorre poluição seca não-condutora que se torna condutora devido à condensação, o que é previsível. Exemplo: Ambientes externos cobertos ou protegidos.

# <span id="page-226-1"></span><span id="page-226-0"></span>**Categoria de medição**

# **Categoria de medição**

O osciloscópio da série 5000A foi projetado para ser usado em medições de categoria I.

# <span id="page-226-2"></span>**Definições de categorias de medição**

A medição de categoria I é feita em circuitos não diretamente conectados à alimentação da rede. São exemplos as medições em circuitos não derivados da alimentação da rede e em circuitos especialmente protegidos (internos) derivados da alimentação da rede. Neste último caso, os transientes são variáveis; por essa razão, a capacidade de agüentar transientes do equipamento é tornada conhecida ao usuário.

A medição de categoria II é feita em circuitos conectados diretamente a instalações de baixa tensão. São exemplos as medições em aparelhos domésticos, ferramentas portáteis e equipamentos similares.

A medição de categoria III é feita nas instalações de edificações. São exemplos as medições em quadros de distribuição, disjuntores, fiação, incluindo cabos, barramentos elétricos, caixas de derivação, interruptores, tomadas na instalação fixa e equipamentos para uso industrial, além de outros equipamentos como motores estacionários com conexão permanente à instalação fixa.

A medição de categoria IV é feita na fonte da instalação de baixa tensão. São exemplos os medidores de eletricidade e as medições em dispositivos primários de proteção contra corrente excessiva e unidades de controle de ondulação.

# <span id="page-227-1"></span><span id="page-227-0"></span>**Capacidade de suportar transientes**

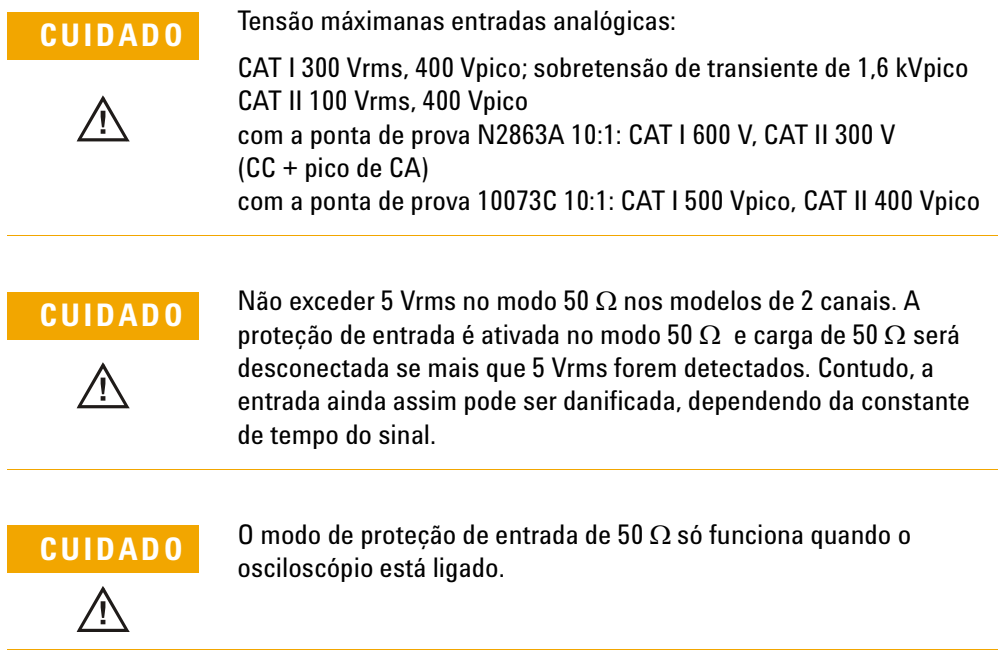

# <span id="page-228-1"></span><span id="page-228-0"></span>**Especificações**

Todas as especificações são garantidas. As especificações são válidas após um aquecimento de 30 minutos e uma temperatura ±10 °C da última temperatura de "User Cal" (calibração pelo usuário).

**Tabela 12** Especificações garantidas

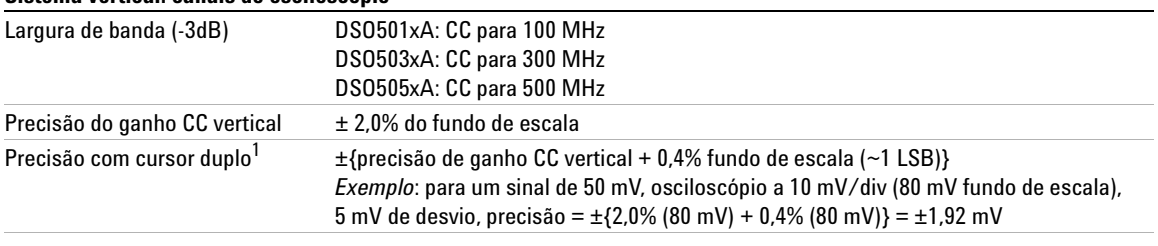

### **Sistema vertical: canais do osciloscópio**

#### **Disparo do canal do osciloscópio**

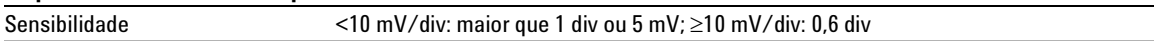

**<sup>1</sup>** 2 mV/div é uma ampliação da configuração de 4 mV/div. Para cálculos precisos verticais, use o fundo de escala de 32 mV para sensibilidade de 2 mV/div.

# <span id="page-229-1"></span><span id="page-229-0"></span>**Características**

Todas as características são valores típicos de desempenho e não são garantidas. As características são válidas após um aquecimento de 30 minutos e uma temperatura ±10 °C da última temperatura de "User Cal" (calibração pelo usuário).

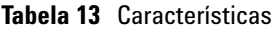

#### **Aquisição**

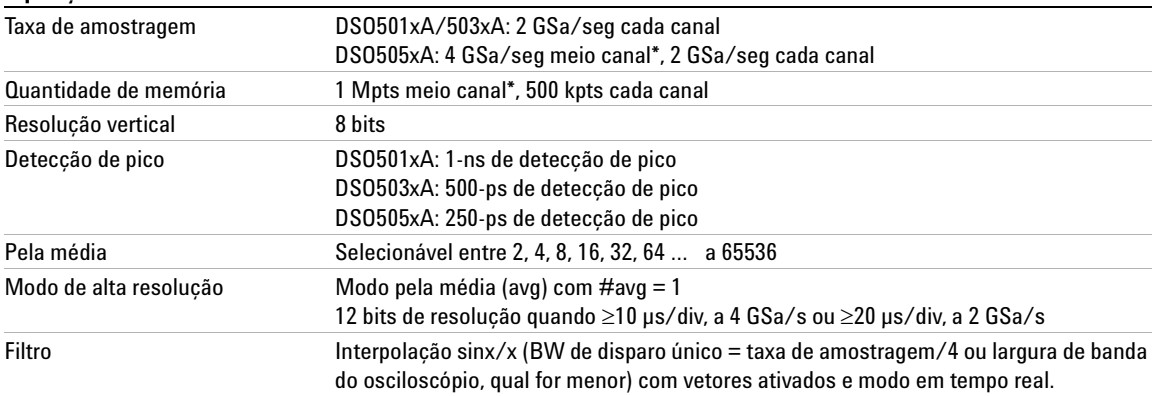

<span id="page-229-3"></span><span id="page-229-2"></span>**\*** Meio canal é quando está ativo somente um canal do par 1- 2 ou 3-4.

#### **Sistema vertical**

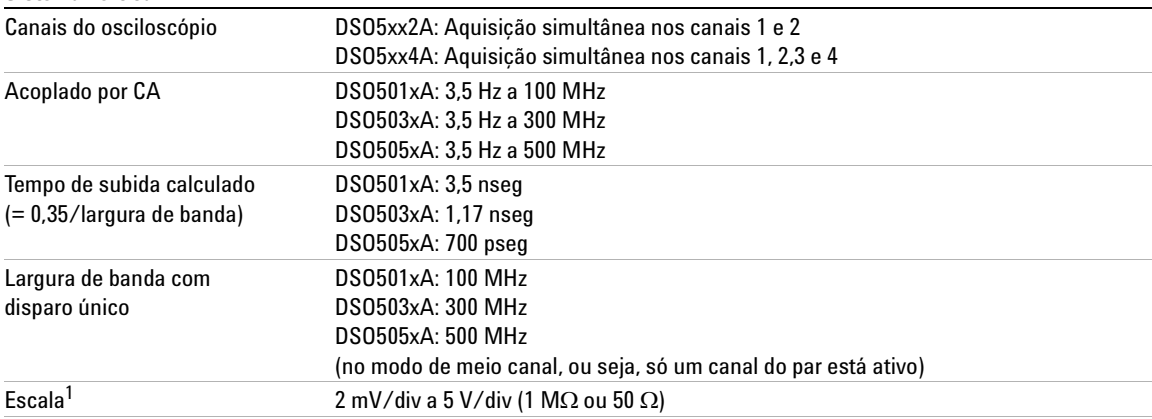

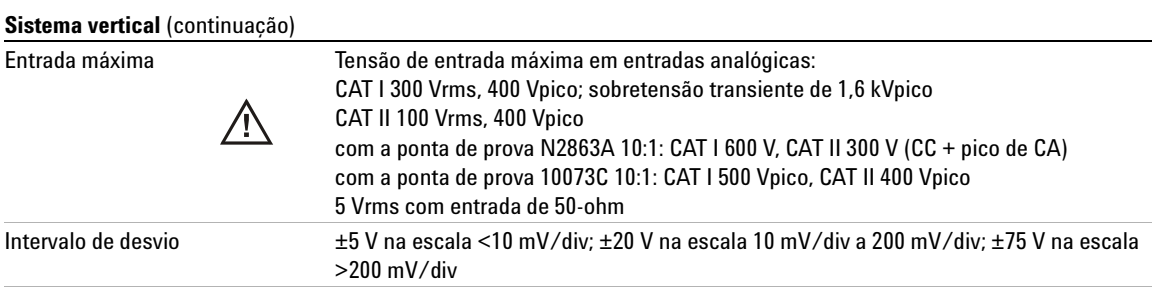

**1** 2 mV/div é uma ampliação da configuração de 4 mV/div. Para cálculos precisos verticais, use o fundo de escala de 32 mV para uma sensibilidade de 2 mV/div.

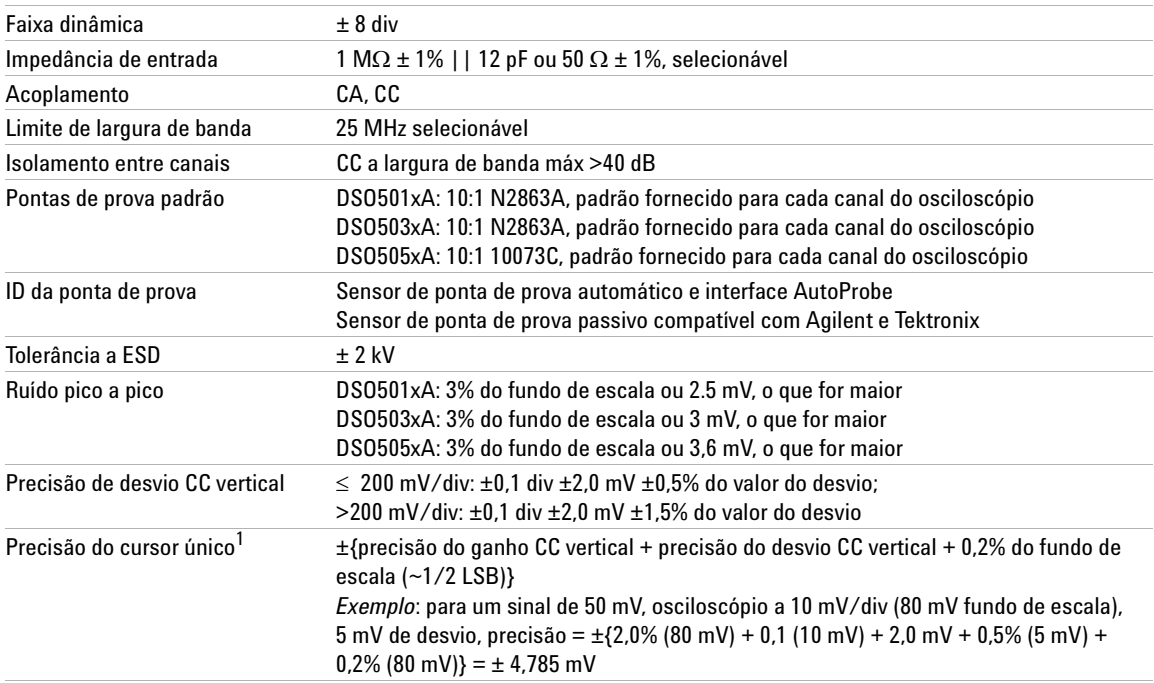

# **8 Características e especificações**

### **Horizontal**

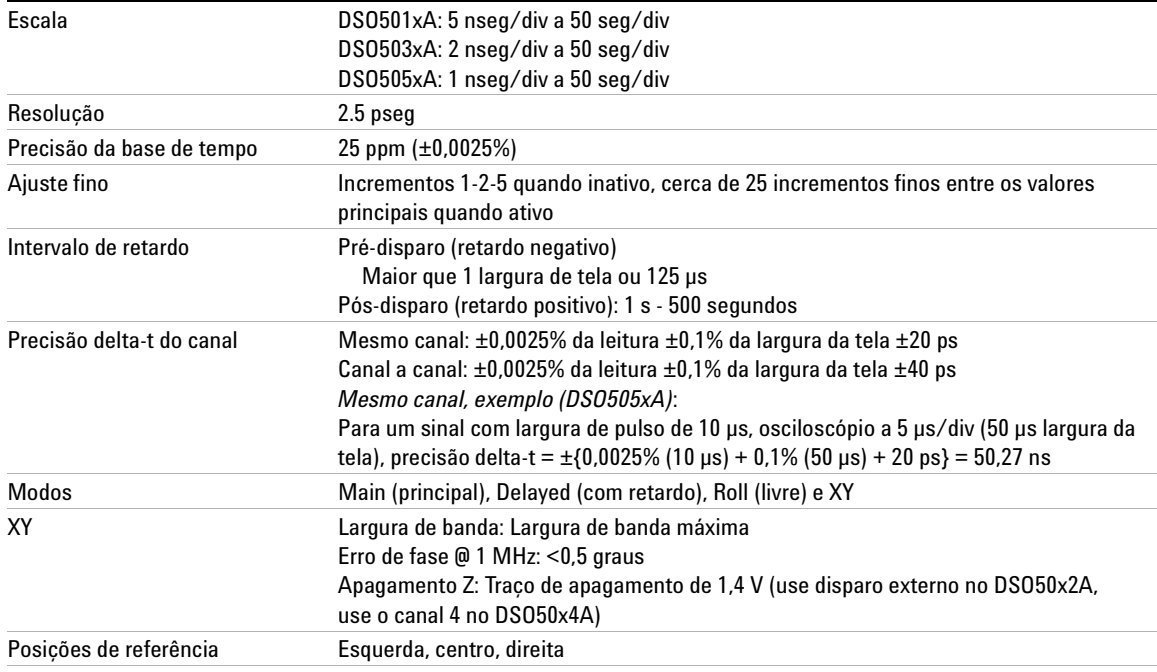

# **Sistema de disparo**

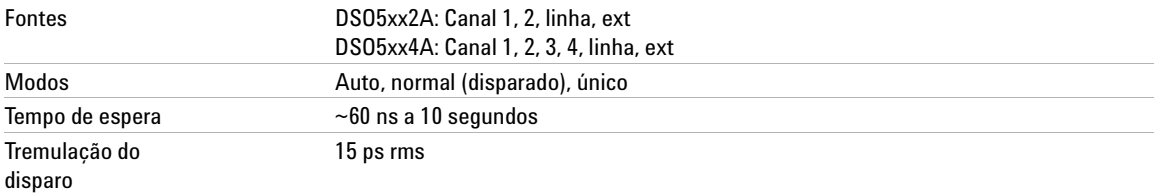

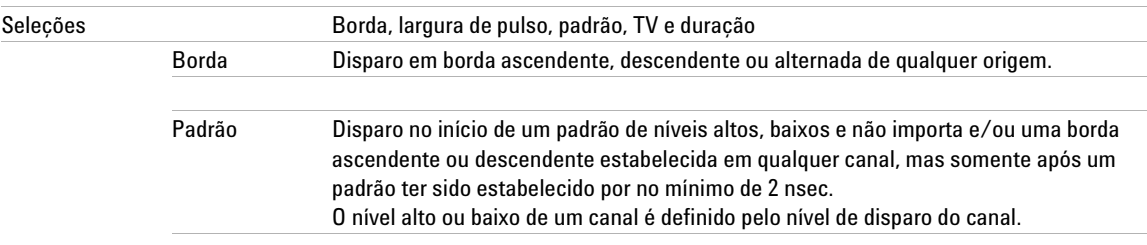

# **Sistema de disparo** (continuação)

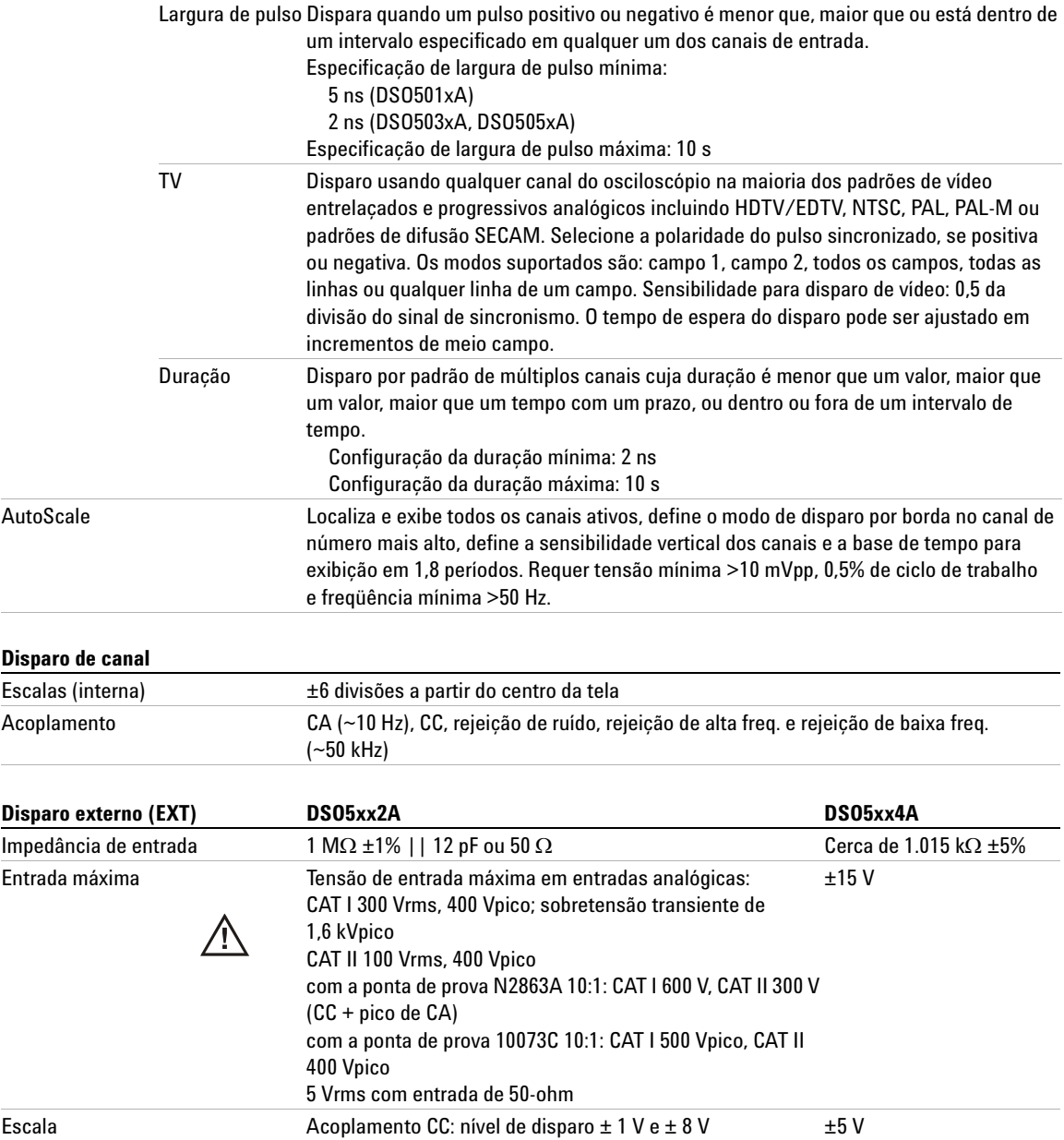

# **8 Características e especificações**

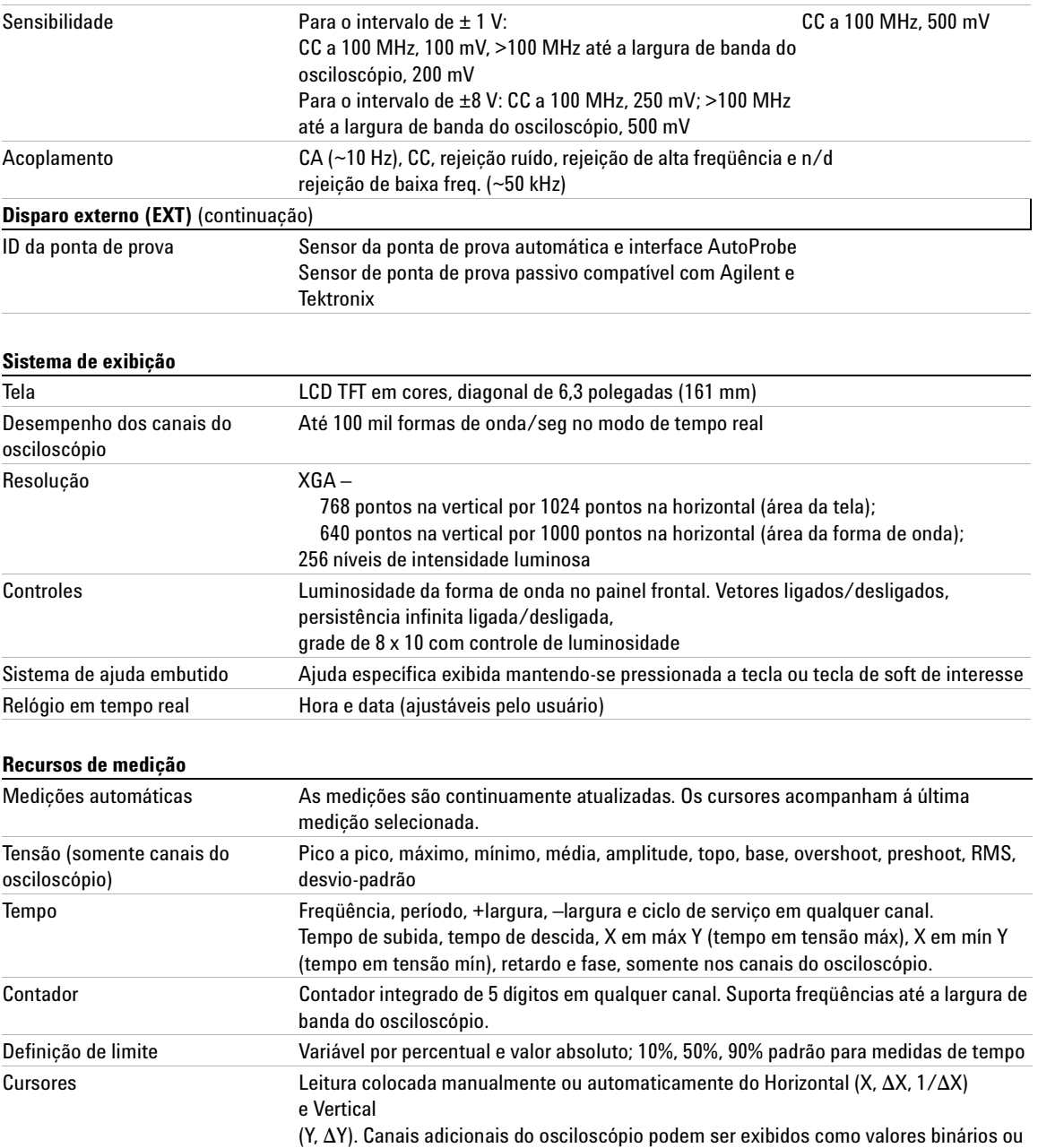

hexadecimais.

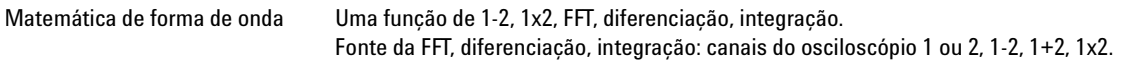

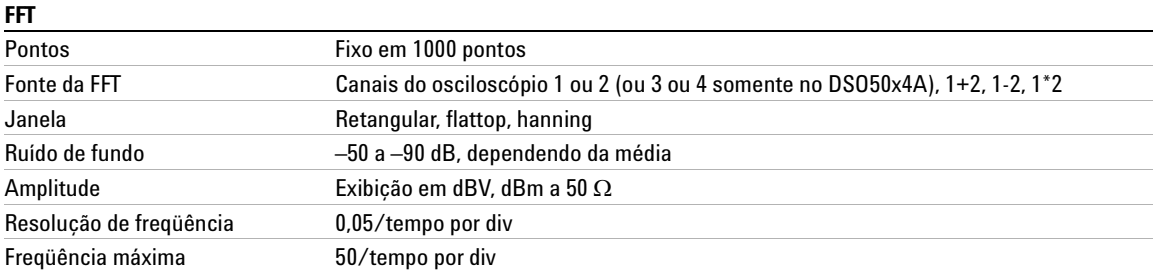

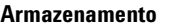

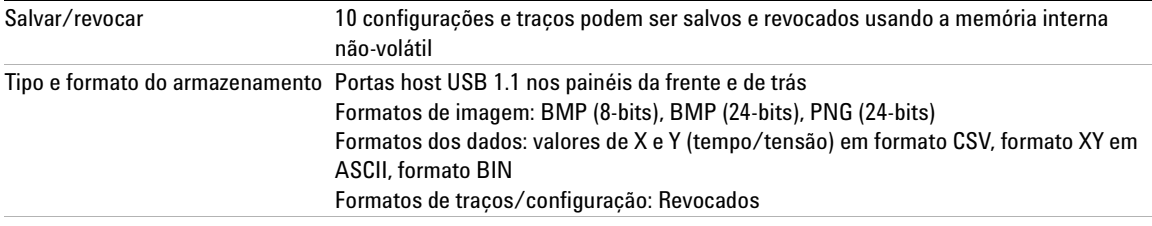

#### **E/S**

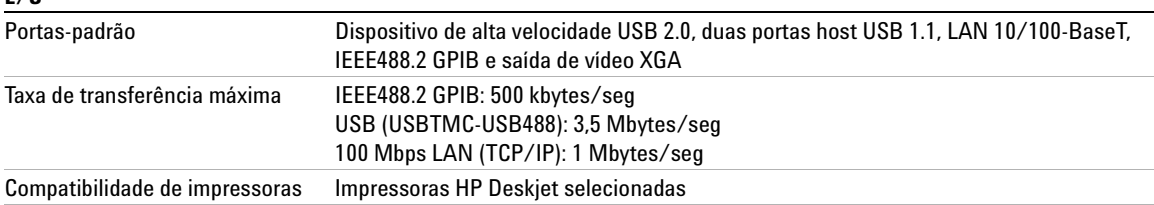

# **Características gerais**

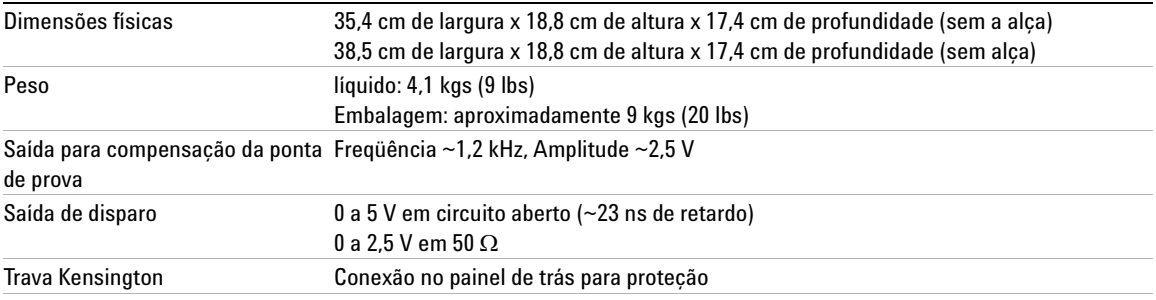

# **8 Características e especificações**

#### **Requisitos de alimentação**

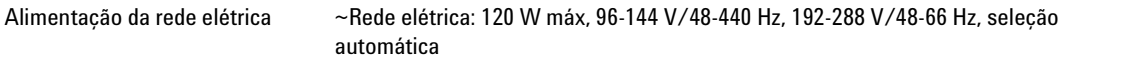

#### **Características ambientais**

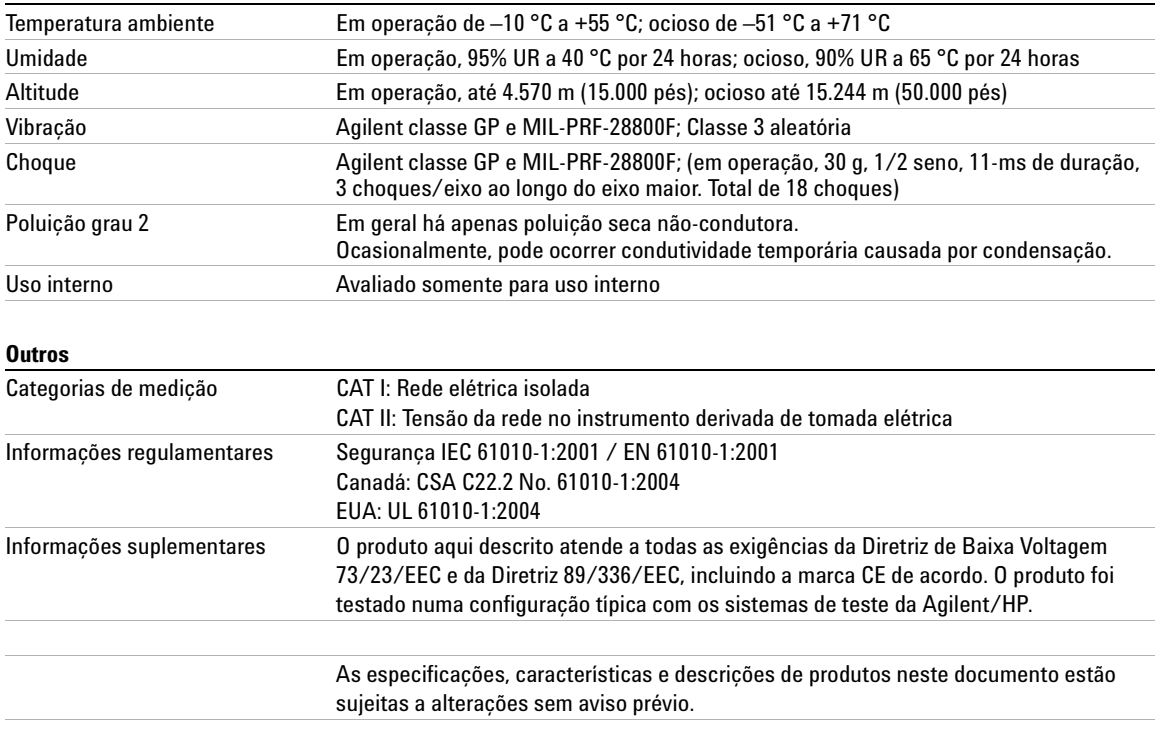

# **AVISO Este instrumento deve ser usado somente para medições nas categorias especificadas.**

Consulte as especificações para obter mais informações. As especificações podem ser encontradas online em www.agilent.com/find/dso5000.

### **Reconhecimentos:**

RealVNC é licenciado sob licença GNU General Public. Copyright (C) 2002-2005 RealVNC Ltd. Todos os direitos reservados.

Este é um software gratuito; você pode redistribuí-lo e/ou modificá-lo sob os termos da licença GNU General Public License conforme publicado pela fundação Free Software Foundation; seja a versão 2 da Licença ou (a seu critério) qualquer versão posterior.

Este software é distribuído com a intenção de que seja útil, mas SEM QUALQUER GARANTIA; sem sequer a garantia implícita de COMERCIALIZAÇÃO ou ADEQUAÇÃO A UM PROPÓSITO ESPECÏFICO. Consulte a licença GNU General Public License para saber mais detalhes. Essa licença está localizada no Programmer's Documentation CD-ROM (CD-ROM da documentação do programador).

O código fonte do RealVNC pode ser obtido junto à RealVNC ou entrando em contato com a Agilent. A Agilent cobrará pelo custo da distribuição física do código fonte.

# **8 Características e especificações**

# **A**

acessórios, [16,](#page-15-0) [18](#page-17-0) Acoplamento de canal CC, [63](#page-62-0) Acoplamento de canal de CA, [63](#page-62-1) acoplamento, canal, [63](#page-62-2) adição, [136](#page-135-0) Ajuda rápida, [40](#page-39-0) ajuste da alça, [19](#page-18-0) ajuste fino da velocidade de varredura, [67](#page-66-0) ajuste fino horizontal, [67](#page-66-1) ajuste fino, canal, [62](#page-61-0) ajuste fino, velocidade de varredura, [67](#page-66-2) alça, [19](#page-18-0) aliasing, FFT, [144](#page-143-0) apagamento, [72,](#page-71-0) [129](#page-128-0) apagamento do eixo Z, [72](#page-71-1), [129](#page-128-1) aquisição, [186](#page-185-0) aquisição única, [49,](#page-48-0) [55](#page-54-0) arquivo de imagem bitmap, [198](#page-197-0) atenuação da ponta de prova, [65,](#page-64-0) [98](#page-97-0) ativar canal, [48](#page-47-0) atualização de software e firmware, [216](#page-215-0) atualizações de firmware, [216](#page-215-0) atualizações de software, [216](#page-215-1) AutoProbe, [48](#page-47-1), [63](#page-62-3) disparo externo. [98](#page-97-1) AutoSave de traços e configurações, [208](#page-207-0) AutoScale, [58](#page-57-0) canais, [196](#page-195-0) desfazer, [195](#page-194-0) modo de aquisição, [196](#page-195-1) Autoteste, serviços, [86](#page-85-0)

#### **B**

base de tempo, [66](#page-65-0)

biblioteca, rótulos, [76](#page-75-0) biblioteca-padrão de rótulos, [78](#page-77-0) botão de retardo, [68](#page-67-0) Botão Entry, [44,](#page-43-0) [45](#page-44-0), [50](#page-49-0) botão liga/desliga, [21,](#page-20-0) [47](#page-46-0) Botão Utility, [24](#page-23-0) brilho das formas de onda, [47](#page-46-1)

# **C**

cal. do usuário. [82](#page-81-0) calibração da ponta de prova, [65](#page-64-1) canal acoplamento, [63](#page-62-4) ajuste fino, [62](#page-61-1) atenuação da ponta de prova, [65](#page-64-2) configuração, [61](#page-60-0) distorção. [65](#page-64-3) inverter, [64](#page-63-0) limite de largura de banda, [64](#page-63-1) posição, [62](#page-61-2) sensibilidade vertical, [62](#page-61-3) teclas liga/desliga, [48](#page-47-0) unidade das medidas da ponta de prova, [65](#page-64-4) utilização, [61](#page-60-1) capacidade de suportar transientes, [228](#page-227-0) características, [230](#page-229-1) carregar arquivo, [213](#page-212-0), [214](#page-213-0) carregar novo firmware, [27](#page-26-0) carregar traços e configurações, [207,](#page-206-0) [212](#page-211-0) categoria de medição, [227](#page-226-1) definições, [227](#page-226-2) categoria de sobretensão, [226](#page-225-1) Center, FFT, [146](#page-145-0) clear display (apagar aquisições anteriores), [179,](#page-178-0) [194](#page-193-0)

comparação de resultados de medições, [207](#page-206-1) compensação de ponta de prova, [47](#page-46-2) compensar ponta de prova, [37](#page-36-0) comunicar-se com o osciloscópio, [23](#page-22-0) condições ambientais, [226](#page-225-2) conectar pontas de prova, [34](#page-33-0) conectividade, [23](#page-22-0) Conector de saída de disparo, [123](#page-122-0) conexão a um computador, [26](#page-25-0) conexão autônoma, [26](#page-25-0) conexão entre computadores, [26](#page-25-0) conexão entre pontos, [180](#page-179-0) conexão ponto a ponto, [26](#page-25-0) configuração automática, [58](#page-57-0) configuração da porta de E/S, [217](#page-216-0) configuração-padrão, [88](#page-87-0) configuração-padrão de fábrica, [88](#page-87-0) configurar a impressora, [198](#page-197-1) controle de posição vertical, [48](#page-47-2) controle de retardo horizontal, [49](#page-48-1) controle do osciloscópio, [217](#page-216-0) controle horizontal de tempo/div, [50](#page-49-1) controle intensity, [47](#page-46-1), [53](#page-52-0) controle pela GPIB, [217](#page-216-0) controle pela LAN, [217](#page-216-0) controle pela USB, [217](#page-216-0) controle remoto, [23](#page-22-0) Controle via navegador web, [28](#page-27-0) controles run, [49](#page-48-0) controles trigger, [49](#page-48-2) controles, painel frontal, [46](#page-45-0), [51](#page-50-0) convenções, [44,](#page-43-1) [45](#page-44-1) convenções gráficas, [45](#page-44-1) cursores binários, [151](#page-150-0)

cursores hexadecimais, [151](#page-150-1) cursores normais, [151](#page-150-2) cursores X e Y. [152](#page-151-0) cursores Y e X, [152](#page-151-1) cursores, medição, [212](#page-211-1)

# **D**

dados binários (.bin), [219](#page-218-0) dados binários no MATLAB, [219](#page-218-1) dados binários, programa exemplo para leitura, [223](#page-222-0) dano devido a transporte, [16](#page-15-1) dano, transporte, [16](#page-15-1) definições de medições, [162](#page-161-0) deslocamento horizontal (pan) e ampliação (zoom), [56](#page-55-0), [176](#page-175-0), [177](#page-176-0) devolução do instrumento para manutenção, [218](#page-217-0) diagramas de visão, [188](#page-187-0) disparo acoplamento, [94](#page-93-0) externo, [97](#page-96-0) fonte, [102](#page-101-0) histerese, [191](#page-190-0) modo, [91](#page-90-0) modo/acoplamento, [91](#page-90-1) Rejeição de frequências altas. [94](#page-93-1) rejeição de ruído. [94](#page-93-2) tempo de espera, [95](#page-94-0) disparo externo atenuação da ponta de prova, [98](#page-97-2) configurações da ponta de prova, [97](#page-96-1) impedância de entrada, [99](#page-98-0) unidade da ponta de prova, [99](#page-98-1) disparo por borda, [101](#page-100-0) disparo por duração, [108](#page-107-0) disparo por glitch, [103](#page-102-0) disparo por HDTV, [111](#page-110-0) disparo por inclinação, [101](#page-100-1) disparo por largura de pulso, [103](#page-102-1) disparo por padrão, [106](#page-105-0) Disparo por TV, [111](#page-110-1) disparos instáveis, [188](#page-187-1)

disparos não-freqüentes, [188](#page-187-2) dispositivo de armazenamento USB numeração, [202,](#page-201-0) [208](#page-207-1), [214](#page-213-1) dispositivo externo de memória, [47](#page-46-3) distorção, canal, [65](#page-64-5) domínio, [24](#page-23-1) download do arquivo de idioma da Ajuda rápida, [41](#page-40-0) drive0, [202](#page-201-1), [208](#page-207-2), [214](#page-213-2) drive5, [202](#page-201-2), [208](#page-207-3), [214](#page-213-3) DSO, [4](#page-3-0)

# **E**

endereço IP, [24,](#page-23-2) [27](#page-26-1) energia de um pulso, [140](#page-139-0) entradas verticais, [61](#page-60-0) escolher valores, [44](#page-43-0) especificações, [229](#page-228-1) especificações garantidas, [229](#page-228-1) estado indeterminado, [151](#page-150-3) excluir arquivo, [213](#page-212-0), [214](#page-213-4) exemplos de arquivos de dados binários, [224](#page-223-0) exibição modos, [179](#page-178-1) exibição de múltiplas aquisições, [54](#page-53-0) exibição remota, web, [27](#page-26-2) expansão com relação à terra, [81](#page-80-0) expansão com relação ao centro da tela, [81](#page-80-1) expansão vertical, [62](#page-61-4) explorador de arquivos, [213](#page-212-0)

### **F**

fator da ponta de prova, [59](#page-58-0) fator de atenuação, [59](#page-58-1) filtros analógicos, ajustar, [143](#page-142-0) Formato de arquivo de dados ASCII XY, [199](#page-198-0) Formato de arquivo de dados BIN, [199](#page-198-1) formato de arquivo de dados com valores separados por vírgulas, [199](#page-198-2) Formato de arquivo de dados CSV, [199](#page-198-2)

Formato de arquivo de imagem BMP de 24 bits, [198](#page-197-2) Formato de arquivo de imagem BMP de 8 bits, [198](#page-197-3) Formato de arquivo de imagem PNG de 24 bits, [198](#page-197-4) formatos de arquivo, impressão, [198](#page-197-5) função matemática 1\*2, [134](#page-133-0) função matemática 1-2, [136](#page-135-1) função matemática d/dt, [138](#page-137-0) função matemática de diferenciação, [138](#page-137-1) função matemática de integração, [140](#page-139-1) função matemática de multiplicação, [134](#page-133-1) função matemática de subtração, [136](#page-135-2) funções de serviços. [82](#page-81-1)

### **G**

garantia, [217](#page-216-1) gratícula, [53](#page-52-1) grau de poluição, [226](#page-225-3) definições, [226](#page-225-4)

# **H**

histerese, disparo, [191](#page-190-0)

# **I**

impedância disparo externo, [99](#page-98-2) impedância de entrada disparo externo. [99](#page-98-2) entrada do canal, [63](#page-62-5) impressão da tela, [202](#page-201-3), [203](#page-202-0) Impressão rápida, [202](#page-201-4) impressora USB, [203](#page-202-1) impressoras configurar, [198](#page-197-1) suportadas, [204](#page-203-0) USB, [203](#page-202-1) imprimir, [79](#page-78-0), [202](#page-201-4) em arquivo, [202](#page-201-5) formatos de arquivo, [198](#page-197-5) imprimir a tela, [202,](#page-201-3) [203](#page-202-0)

inclinação instantânea de uma forma de onda, [138](#page-137-2) inclinar para visualização, [19](#page-18-0) indicador da referência de tempo, [67](#page-66-3) Indicador de disparo automático, [49](#page-48-3), [92](#page-91-0) indicador do tempo de retardo, [67](#page-66-4) infinite persistence (persistência infinita), [179](#page-178-2) informações sobre o status da rede, [27](#page-26-3) iniciar aquisição, [49](#page-48-0), [53](#page-52-2) Interface LAN, [24](#page-23-3) interface remota, [23](#page-22-0) interface web, [27](#page-26-2) inverter, [64](#page-63-2) IP do DNS, [24](#page-23-4) IP do gateway, [24](#page-23-5)

# **J**

Janela FFT, [147](#page-146-0) Janela Flat top, [147](#page-146-1) Janela Hanning, [147](#page-146-2) Janela Rectangular, [147](#page-146-3)

# **L**

largura de banda, osciloscópio, [188](#page-187-3) licença de modo ambiental seguro, [87](#page-86-0) licencas, [87](#page-86-0) liga/desliga, [21](#page-20-1) limite medições de canal, [159](#page-158-0) limite de largura de banda, [64](#page-63-3) limites das medições, [159](#page-158-1) limpar, [218](#page-217-1) linha de medição, [52](#page-51-0) linha de status, [52](#page-51-1) lista de rótulos, [78](#page-77-1) luminosidade de grade, [53](#page-52-3)

### **M**

máscara da sub-rede, [24](#page-23-6)

matemática 1\*2, [134](#page-133-1) 1-2, [136](#page-135-2) deslocamento, [132](#page-131-0) diferenciação, [138](#page-137-1) escala, [132](#page-131-0) FFT, [143](#page-142-1) funções, [131](#page-130-0) integração, [140](#page-139-1) medições, [168](#page-167-0) multiplicação, [134](#page-133-1) subtração, [136](#page-135-2) unidades, [132](#page-131-0) Medição da base, [169](#page-168-0) Medição da largura de pulso negativo, [164](#page-163-0) Medição da largura de pulso positivo, [164](#page-163-1) Medição de amplitude, [169](#page-168-1) Medição de fase, [166](#page-165-0) Medição de freqüência, [162](#page-161-1) Medição de largura de pulso negativo, [164](#page-163-2) Medição de largura de pulso positivo, [164](#page-163-3) Medição de média, [169](#page-168-2) Medição de overshoot, [174](#page-173-0) Medição de período, [163](#page-162-0) Medição de preshoot, [173](#page-172-0) Medição de RMS, [170](#page-169-0) Medição de tempo de descida, [163](#page-162-1) medição de tensão, [168](#page-167-1) Medição de X at Max, [164](#page-163-4) Medição de X at Min, [165](#page-164-0) Medição do ciclo de serviço, [162](#page-161-2) Medição do desvio-padrão, [170](#page-169-1) Medição do máximo, [169](#page-168-3) Medição do mínimo, [169](#page-168-4) Medição do retardo, [165](#page-164-1) Medição do tempo de subida, [164](#page-163-5) Medição do topo (ou nível superior), [172](#page-171-0) Medição do valor pico a pico, [169](#page-168-5) Medição usando contador, [162](#page-161-3) medição, traço revocado, [212](#page-211-1) medições, [74](#page-73-0), [197](#page-196-0)

medições automáticas, [74](#page-73-1), [157](#page-156-0)

medições com cursores, [73](#page-72-0) medições de tempo, [161](#page-160-0) Medições rápidas, [157](#page-156-1) medições usando cursores, [150](#page-149-0) Medições usando FFT, [143](#page-142-1) MegaZoom III, [4](#page-3-1) meio canal, [230](#page-229-2) memória de aquisição, [91](#page-90-2) modo auto trigger Single, [56](#page-55-1) modo de aquisição, [183](#page-182-0) alta resolução, [184](#page-183-0) cálculo da média, [185,](#page-184-0) [186](#page-185-1) detecção de pico, [184](#page-183-1) normal, [184](#page-183-2) modo de aquisição averaging (média), [185](#page-184-0), [186](#page-185-1) modo de aquisição de detecção de pico, [192](#page-191-0) modo de aquisição peak detect (detecção de pico), [184](#page-183-1) modo de disparo auto, [57](#page-56-0), [92](#page-91-1) normal, [57](#page-56-0), [93](#page-92-0) modo de disparo automático, [57](#page-56-0), [92](#page-91-2) Modo de disparo normal, [93](#page-92-1) modo de disparo normal, [49](#page-48-4), [57](#page-56-0) modo Delayed, [69](#page-68-0) modo high resolution (alta resolução), [184](#page-183-0) modo horizontal principal, [66](#page-65-1) modo normal de aquisição, [184](#page-183-2) modo roll, [71](#page-70-0) Modo XY, [72,](#page-71-2) [126](#page-125-0)

# **N**

navegador web, [23](#page-22-0) nível de terra, [62](#page-61-5) nome do host, [24](#page-23-7), [27](#page-26-4) número de modelo, [27](#page-26-5) número de série, [27](#page-26-6)

# **O**

opção de aquisição tempo real, [188](#page-187-4) opção de aquisição em tempo real, [188](#page-187-5) opções de impressão, [201](#page-200-0) opções, imprimir, [201](#page-200-0)

# **P**

padrão disparo por duração, [108](#page-107-1) disparo por padrão, [106](#page-105-1) painel frontal, [46](#page-45-1), [51](#page-50-1) visão geral, [43](#page-42-0) Painel frontal remoto, [28](#page-27-1) par de canais, [189](#page-188-0), [230](#page-229-3) parâmetros de configuração de rede, [27](#page-26-7) parar aquisição, [49](#page-48-0), [53](#page-52-4) persistência infinita, [54,](#page-53-0) [192](#page-191-1) polaridade de sincronismo, disparo por sinal de TV, [113](#page-112-0) polaridade do pulso, [103](#page-102-2) ponta de prova calibração, [65](#page-64-1) interface AutoProbe, [48](#page-47-1) pontas de prova, [34](#page-33-0) ativas, [39](#page-38-0) compensar, [37](#page-36-0) passivo, [38](#page-37-0) pontas de prova ativas, [39](#page-38-0) pontas de prova passivas, [38](#page-37-0) pontas de prova, compensação, [47](#page-46-2) ponto de referência da expansão, [62,](#page-61-6) [81,](#page-80-2) [177](#page-176-1) ponto de referência de forma de onda, [81](#page-80-3) porta de cliente USB, [203](#page-202-2) Portas USB, [47](#page-46-3) posição vertical, [62](#page-61-2) pós-processamento, [125](#page-124-0) precauções de transporte, [218](#page-217-0) Predefinição, FFT, [146](#page-145-1) problemas de distorção, [143](#page-142-2) problemas de interferência, [143](#page-142-3) protetor de tela, [80](#page-79-0)

protetor, tela. [80](#page-79-1) pulsos não significativos, [163](#page-162-2)

# **Q**

qualificador, [104](#page-103-0) quantidade de memória, [55](#page-54-1) Quick Meas, [74](#page-73-2) Quick Print, [79](#page-78-1)

# **R**

referência de tempo, [67](#page-66-5) Rejeição de alta freqüência, [190](#page-189-0), [191](#page-190-1) Rejeição de baixa freqüência, [191](#page-190-2) Rejeição de freqüências altas, [94](#page-93-1) rejeição de ruído, [94](#page-93-3) rejeição de ruído de alta freqüência, [190,](#page-189-0) [191](#page-190-1) rejeição de ruído de baixa freqüência, [191](#page-190-2) relógio, [79](#page-78-2) requisitos de ventilação, [21](#page-20-2) revocação de traços e configurações, [207](#page-206-0) revocar traços e configurações, [212](#page-211-0) rótulo novo, [76](#page-75-1) rótulos, [75](#page-74-0) biblioteca-padrão, [78](#page-77-0) rótulos predefinidos, [76](#page-75-2) ruído alta freqüência, [190](#page-189-0), [191](#page-190-1) baixa freqüência, [191](#page-190-2) ruído aleatório, [190](#page-189-1)

# **S**

salvar arquivo. [213](#page-212-0) salvar traços e configurações, [207,](#page-206-2) [209](#page-208-0), [210](#page-209-0) Save/Recall (salvar/revocar), [207](#page-206-0) seção horizontal, [66](#page-65-2) selecionar valores, [44](#page-43-0) senha definir, [31](#page-30-0) reiniciar, [33](#page-32-0)

sensibilidade vertical, [48](#page-47-3), [62](#page-61-7) símbolos, gráfico, [45](#page-44-1) sobre o osciloscópio. [87](#page-86-1) softkey Addresses, [24](#page-23-8) Softkey Configure, [24](#page-23-9) softkey Configure, [24](#page-23-10) softkey do controlador, [24](#page-23-11) softkey Domain, [24](#page-23-12) softkey Imped, [63](#page-62-5) Softkey LAN Settings (configurações da LAN), [24](#page-23-13) softkey lenght, [199](#page-198-3) softkey Modify, [24](#page-23-14) softkeys, [44,](#page-43-2) [50](#page-49-2), [52](#page-51-2) softkeys de E/S, [24](#page-23-15) Span, FFT, [146](#page-145-2) status, calibração de usuário, [85](#page-84-0) string de conexão VISA, [27](#page-26-8)

# **T**

tamanho de registro, [55](#page-54-2) taxa de amostragem, [5,](#page-4-0) [184](#page-183-3), [188,](#page-187-6) [189](#page-188-1) taxa atual exibida, [66](#page-65-3) taxa máxima de amostragem, [188](#page-187-7) tecla autoscale, [50](#page-49-3) tecla label, [48](#page-47-4) tecla main/delayed horizontal, [50](#page-49-4) tecla math, [48](#page-47-5) tecla Mode/Coupling, disparo, [91](#page-90-1) Tecla Run/Stop, [53](#page-52-5) tecla Single, [55](#page-54-3) tecla utility, [49](#page-48-5) teclas de arquivamento, [48](#page-47-6) teclas measure, [50](#page-49-5) teclas waveform, [49](#page-48-6)

tela, [50,](#page-49-6) [52](#page-51-3) área, [52](#page-51-4) detalhes do sinal, [182](#page-181-0) intensidade luminosa, [53](#page-52-6) interpretar, [52](#page-51-5) limpar, [179](#page-178-0) linha de medição, [52](#page-51-6) linha de status, [52](#page-51-7) softkeys, [52](#page-51-8) vetores, [181](#page-180-0) tempo de espera, [95](#page-94-1) tensão de entrada, [35](#page-34-0), [98,](#page-97-3) [228](#page-227-1) tipo de disparo, [100](#page-99-0) borda, [101](#page-100-2) duração, [108](#page-107-2) glitch, [103](#page-102-3) inclinação, [101](#page-100-3) largura de pulso, [103](#page-102-4) padrão, [106](#page-105-2) TV, [111](#page-110-2)

# **X**

X em máx na FFT, [161](#page-160-1)

# **Z**

zoom e deslocamento horizontal, [56](#page-55-2), [176](#page-175-1), [177](#page-176-2)

# **U**

undo AutoScale, [58](#page-57-1) unidade da ponta de prova, [99](#page-98-3) unidade das medidas da ponta de prova, [65](#page-64-6) unidade das medidas, ponta de prova, [65](#page-64-7), [99](#page-98-4) unidade, matemática, [132](#page-131-0) USB dispositivos compatíveis, [207](#page-206-3) USB, ejetar dispositivo, [47](#page-46-4) uso das entradas verticais, [61](#page-60-0)

# **V**

valores, selecionar, [44](#page-43-0) varredura retardada, [69](#page-68-0), [155](#page-154-0), [163,](#page-162-3) [172](#page-171-1) vazamento espectral, FFT, [145](#page-144-0) versão do firmware, [27](#page-26-9) vetores, [180](#page-179-1), [181](#page-180-1) visualização de sinais, [182](#page-181-0) visualizar, inclinar o instrumento, [19](#page-18-0)